# **Guida utente Guida utente**

**ML-216x Series ML-216xW Series**

### <span id="page-0-0"></span>**DI BASE DI BASE**

Questa Guida fornisce informazioni relative all'installazione, al funzionamento di base e alla soluzione dei problemi visualizzati in Windows.

### **AVANZATA**

Questa Guida fornisce informazioni relative all'installazione, alla configurazione avanzata, al funzionamento e alla risoluzione dei problemi all'interno degli svariati ambienti dei sistemi operativi.

Alcune funzioni potranno non essere disponibili a seconda del modello o del Paese.

## **[DI BASE](#page-0-0)**

### **[1.](#page-2-0) Introduzione**

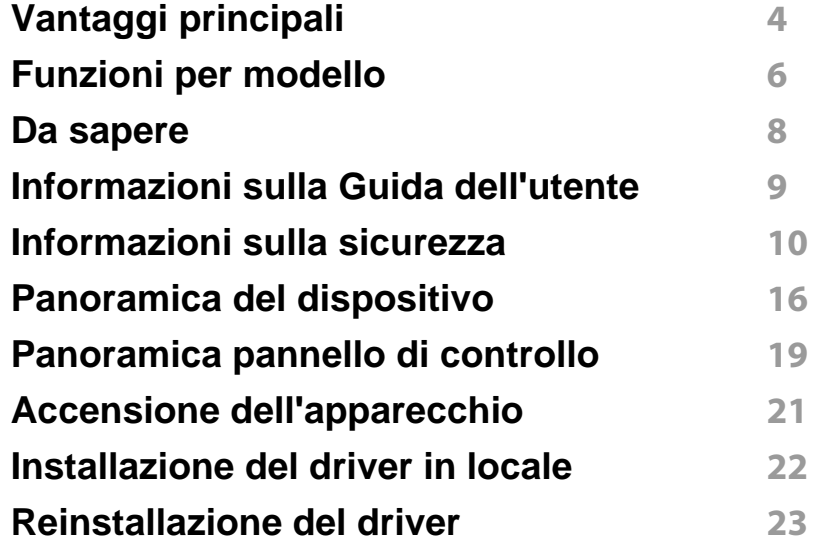

### **[2.](#page-23-0) Istruzioni sull'utilizzo di base**

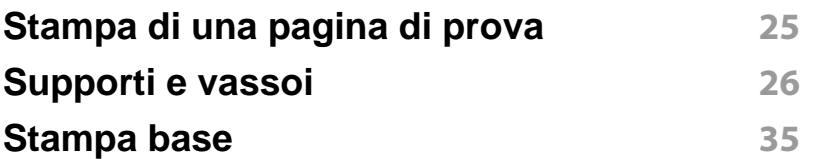

### **[3.](#page-37-0) Manutenzione**

**[Ordine di materiali di consumo e accessori](#page-38-0) 39**

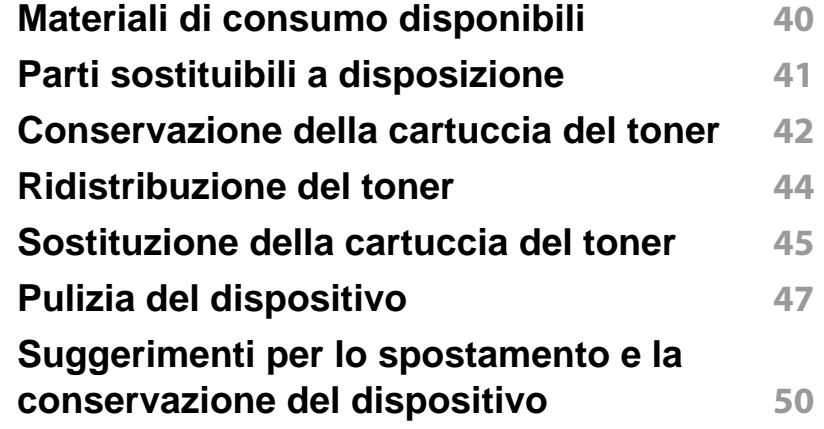

### **[4.](#page-50-0) Risoluzione dei problemi**

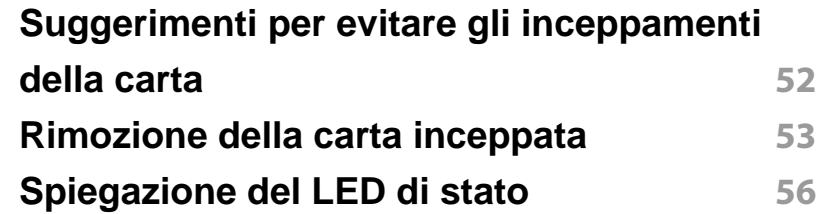

### **[5.](#page-58-0) Appendice**

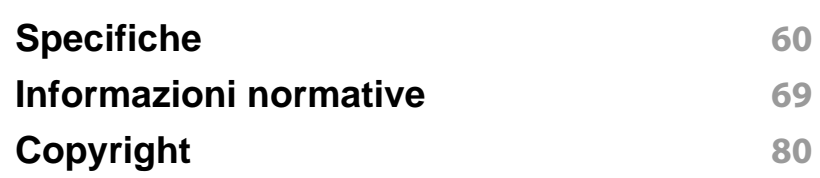

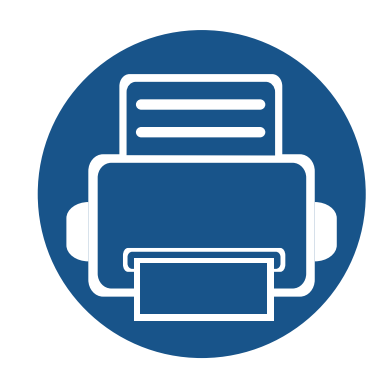

# <span id="page-2-0"></span>**1. Introduzione**

Questo capitolo fornisce le informazioni necessarie prima di utilizzare l'apparecchio.

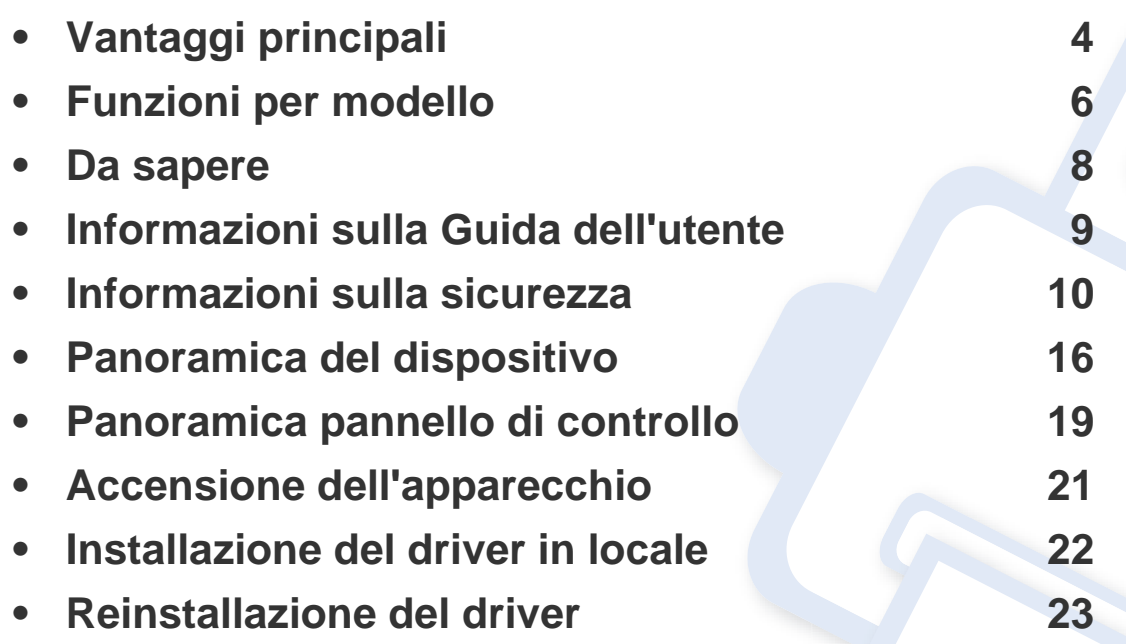

### <span id="page-3-1"></span><span id="page-3-0"></span>**Vantaggi principali**

#### **Rispettosa dell'ambiente**

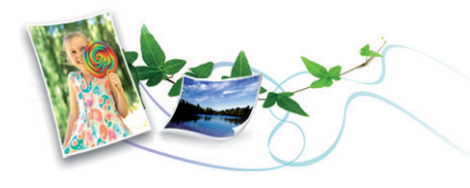

- Per risparmiare toner e carta, questo dispositivo supporta la funzionalità Eco (vedere ["Easy Eco Driver" a pagina 170](#page-169-0)).
- Per risparmiare carta è possibile stampare più pagine su un solo foglio (vedere ["Uso delle funzioni di stampa avanzate" a pagina 150\)](#page-149-0).
- Per risparmiare carta è possibile stampare sulle due facciate del foglio (stampa fronte-retro manuale) (vedere ["Uso delle funzioni di stampa](#page-149-0)  [avanzate" a pagina 150](#page-149-0)).
- Per risparmiare elettricità, questo apparecchio entra automaticamente nella modalità Risparmio energia, riducendo in modo sostanziale i consumi elettrici.

#### **Stampe veloci e di ottima qualità**

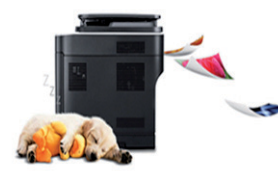

- È possibile stampare con una risoluzione fino a 1,200 x 1,200 dpi reali.
- Stampa rapida a richiesta.
	- per la stampa solo fronte, 20 ppm (A4) o 21 ppm (Lettera).

#### **Convenienza**

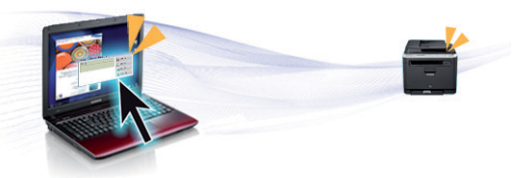

- Easy Capture Manager consente di apportare modifiche e stampare con facilità quanto viene acquisito con il tasto Stampa schermo della tastiera (vedere ["Descrizione di Easy Capture Manager" a pagina 171](#page-170-0)).
- Samsung Easy Printer Manager e Stato della stampante Samsung (o Smart Panel) sono programmi che eseguono il monitoraggio e informano l'utente sullo stato del dispositivo, consentendo di personalizzarne le impostazioni (vedere ["Utilizzo di Samsung Easy](#page-175-0)  [Printer Manager" a pagina 176\)](#page-175-0).
- AnyWeb Print consente di catturare schermate, visualizzare in anteprima, ritagliare e stampare le schermate più facilmente rispetto a quando si utilizza il programma normale (vedere ["Samsung AnyWeb](#page-168-0)  [Print" a pagina 169](#page-168-0)).
- Smart Update consente di verificare l'esistenza di nuovi programmi software e di installarne le versioni più recenti durante la procedura di installazione del driver della stampante. È disponibile solo per utenti Windows.
- Gli utenti che dispongono di accesso a Internet possono ottenere informazioni utili, supporto, driver del dispositivo, manuali e informazioni sull'ordine dal sito Web Samsung, www.samsung.com > trova il prodotto > Supporto o Download.

## **Vantaggi principali**

#### **Ampia gamma di funzionalità e supporto alle applicazioni**

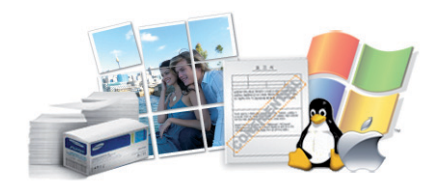

- Supporta svariati formati carta (vedere ["Specifiche del supporto di](#page-61-0)  [stampa" a pagina 62\)](#page-61-0).
- Stampa filigrane: È possibile personalizzare i documenti inserendo alcune parole, ad esempio "Riservato" (vedere ["Uso delle funzioni di](#page-149-0)  [stampa avanzate" a pagina 150\)](#page-149-0).
- Stampa poster: Il testo e le immagini di ciascuna pagina del documento vengono ingranditi e stampati su diversi fogli, quindi possono essere uniti per formare un poster (vedere ["Uso delle funzioni di stampa](#page-149-0)  [avanzate" a pagina 150](#page-149-0)).
- È possibile stampare in svariati sistemi operativi (vedere ["Requisiti di](#page-64-0)  [sistema" a pagina 65\)](#page-64-0).
- Il dispositivo è dotato di interfaccia USB.

#### **Sono supportati diversi metodi di impostazione della rete wireless**

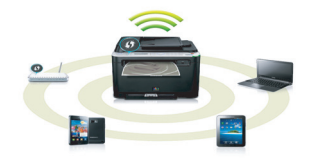

- Pulsante WPS (Wi-Fi Protected Setup™)
	- È possibile utilizzare il pulsante WPS sul dispositivo o sul punto di accesso (o router wireless) per connettersi facilmente a una rete wireless.
- Cavo USB o cavo di rete
	- È possibile connettersi e configurare diverse impostazioni di rete wireless utilizzando un cavo USB o un cavo di rete.
- Wi-Fi Direct
	- È possibile stampare comodamente da un dispositivo mobile grazie alla funzione Wi-Fi o Wi-Fi Direct.

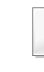

Vedere ["Introduzione ai metodi di impostazione wireless" a pagina](#page-109-0)  [110.](#page-109-0)

### <span id="page-5-1"></span><span id="page-5-0"></span>**Funzioni per modello**

**Alcune funzioni e articoli opzionali potranno non essere disponibili a seconda dei modelli e Paesi.**

#### **Sistema operativo**

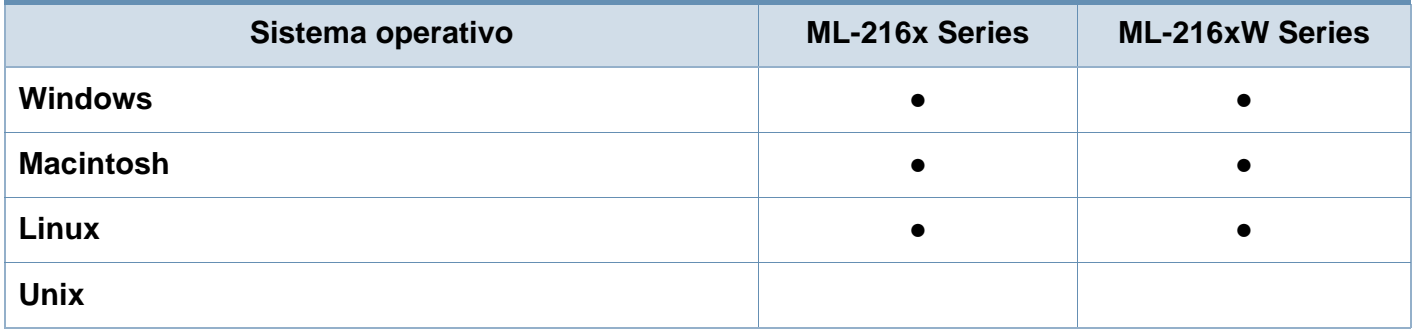

#### **Software**

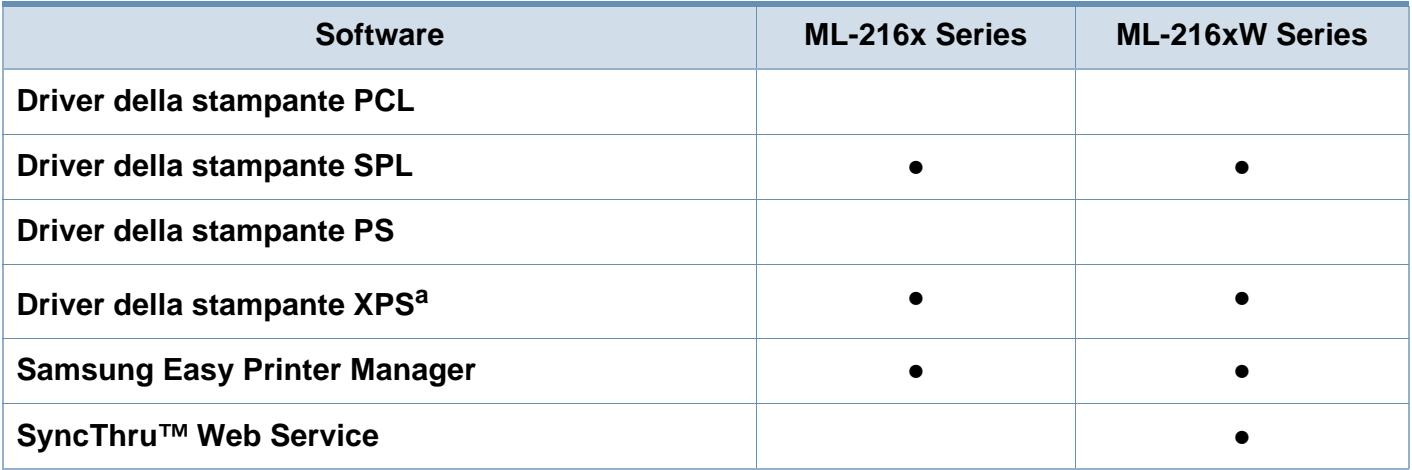

a. Per il driver XPS, è supportato solo per Windows e disponibile sul sito Samsung (www.samsung.com)

### **Funzioni per modello**

#### **Funzione Varie**

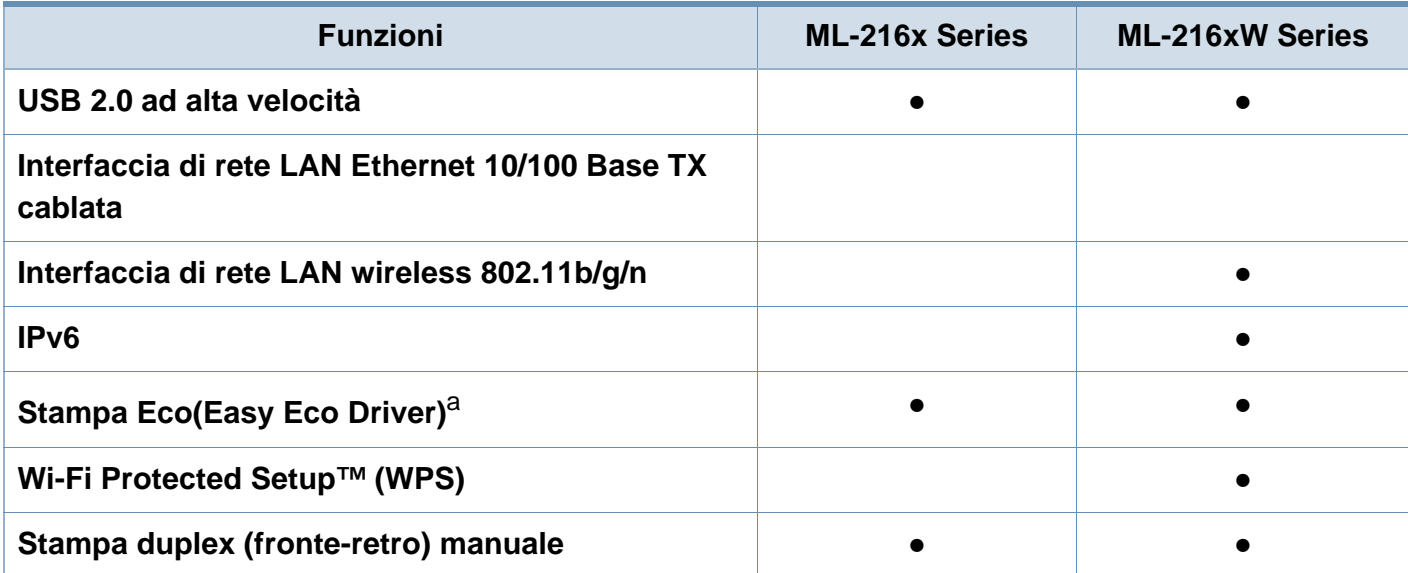

a. La configurazione delle impostazioni ECO è disponibile dal driver di Windows.

(●: Inclusa, vuoto: non disponibile)

### <span id="page-7-1"></span><span id="page-7-0"></span>**Da sapere**

#### **Dove è possibile scaricare il driver dell'apparecchio?**

• [Visitare il sito Web www.samsung.com/printer per](http://www.samsung.com/printer)  [scaricare il driver più aggiornato e installarlo nel sistema.](http://www.samsung.com/printer)

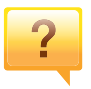

 $\overline{?}$ 

#### **Dove si acquistano accessori o materiali di consumo?**

- Rivolgersi a un distributore Samsung o al rivenditore.
- Visitare il sito Web www.samsung.com/supplies. Selezionare il Paese/la regione di appartenenza per visualizzare le informazioni di assistenza del prodotto.

#### **Il LED di stato lampeggia o rimane costantemente acceso.**

- Spegnere il prodotto e riaccenderlo.
- Controllare i significati delle indicazioni dei LED nel presente manuale ed eseguire la soluzione dei problemi di conseguenza (vedere ["Spiegazione del LED di stato" a](#page-55-0)  [pagina 56\)](#page-55-0).

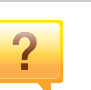

#### **La carta si è inceppata.**

- Aprire e chiudere il coperchio superiore (vedere ["Vista](#page-16-0)  [anteriore" a pagina 17\)](#page-16-0).
- Controllare le istruzioni relative alla rimozione della carta inceppata nel presente manuale ed eseguire la soluzione dei problemi di conseguenza (vedere ["Rimozione della](#page-52-0)  [carta inceppata" a pagina 53\)](#page-52-0).

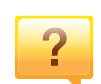

#### **Le stampe presentano sbavature.**

- Il livello toner può essere scarso o non uniforme. Agitare la cartuccia del toner.
- Provare a stampare con una risoluzione diversa.
- Sostituire la cartuccia del toner.

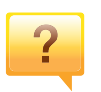

#### **Il dispositivo non stampa.**

- Aprire l'elenco della coda di stampa ed eliminare il documento dalla coda (vedere ["Annullamento di un lavoro](#page-35-0)  [di stampa" a pagina 36](#page-35-0)).
- Rimuovere il driver e reinstallarlo (vedere ["Installazione del](#page-21-1)  [driver in locale" a pagina 22](#page-21-1)).
- Selezionare il dispositivo come predefinito in Windows.

### <span id="page-8-1"></span><span id="page-8-0"></span>**Informazioni sulla Guida dell'utente**

Questa Guida dell'utente fornisce le informazioni di base sull'apparecchio e una spiegazione dettagliata di ciascuna fase per descrivere l'utilizzo dell'apparecchio.

- Prima di utilizzare il dispositivo, leggere le informazioni sulla sicurezza.
- Se si riscontrano problemi durante l'utilizzo del dispositivo, fare riferimento al capitolo relativo alla risoluzione dei problemi.
- I termini utilizzati in questa Guida dell'utente sono illustrati nel capitolo sul glossario.
- Le figure contenute in questa Guida dell'utente possono apparire diverse rispetto alla stampante interessata, in base alle opzioni o al modello acquistato.
- Le figure contenute in questa Guida dell'utente possono apparire diverse rispetto al dispositivo utilizzato, in base alla versione del firmware o del driver.
- Le procedure indicate nella presente Guida dell'utente si basano principalmente su Windows 7.

#### **Convenzioni**

Alcuni termini della Guida vengono usati in modo intercambiabile, come descritto di seguito:

- Documento è sinonimo di originale.
- Carta è sinonimo di supporto o supporto di stampa.
- Dispositivo si riferisce alla stampante o all'MFP.

#### **Icone generali**

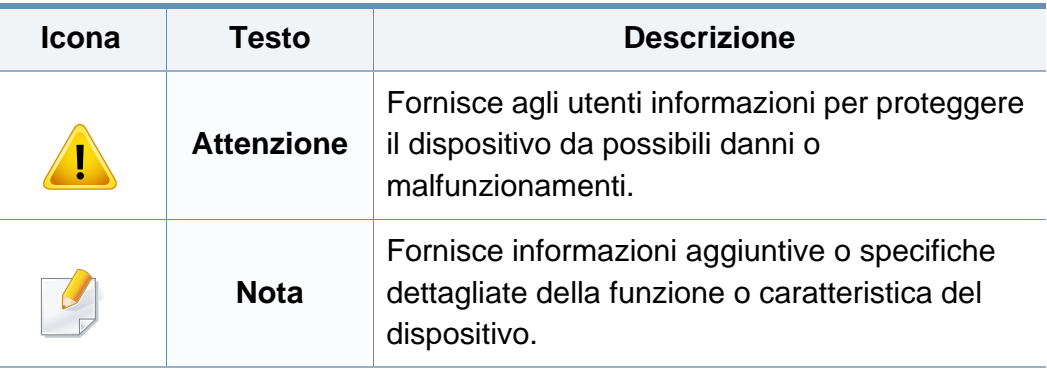

<span id="page-9-1"></span><span id="page-9-0"></span>Queste avvertenze e precauzioni sono state incluse allo scopo di evitare lesioni alle persone e potenziali danni al dispositivo. Prima di utilizzare il dispositivo, leggere e comprendere tutte queste istruzioni. Dopo la lettura di questa sezione, conservare il documento in un luogo sicuro ma facilmente accessibile per riferimento.

#### **Importanti simboli per la sicurezza**

### **Descrizione di tutte le icone e dei simboli utilizzati in questo capitolo**

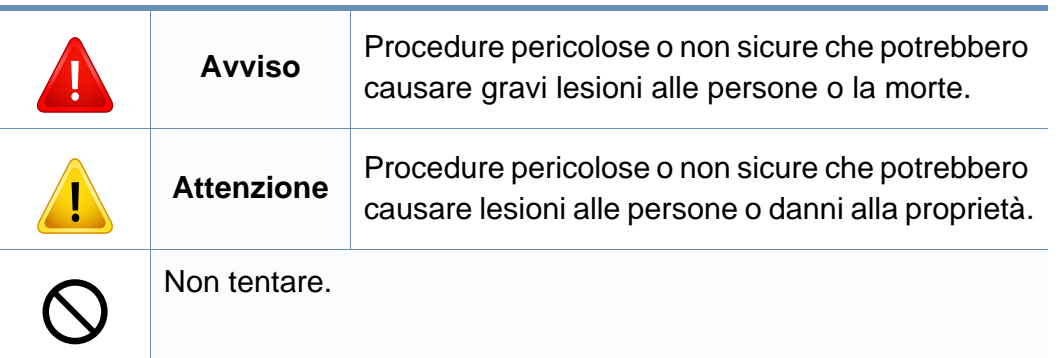

#### **Ambiente operativo**

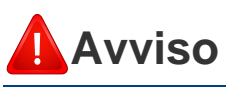

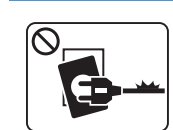

Non utilizzare se il cavo di alimentazione è danneggiato oppure se la presa elettrica non è collegata a terra.

Potrebbero verificarsi scosse elettriche o incendi.

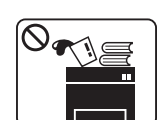

Non collocare nulla sopra il dispositivo (acqua, piccoli oggetti metallici o oggetti pesanti, candele, sigarette accese, ecc.).

Potrebbero verificarsi scosse elettriche o incendi.

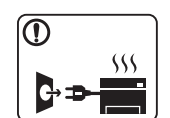

- Se l'apparecchio si surriscalda, rilascia fumo, emette strani rumori o genera odori, spegnerlo immediatamente e scollegare la spina.
- L'utente deve poter accedere alla presa di alimentazione in caso di emergenze che richiedano la disconnessione della spina.

Potrebbero verificarsi scosse elettriche o incendi.

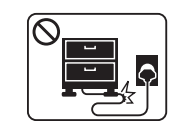

Non piegare, né posizionare oggetti pesanti sul cavo di alimentazione.

Se si cammina sul cavo di alimentazione o questo viene danneggiato da un oggetto pesante, potrebbero verificarsi scosse elettriche o incendi.

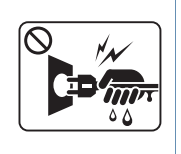

Non rimuovere la spina tirando il cavo; non toccare la spina con le mani bagnate.

Potrebbero verificarsi scosse elettriche o incendi.

### **Attenzione**

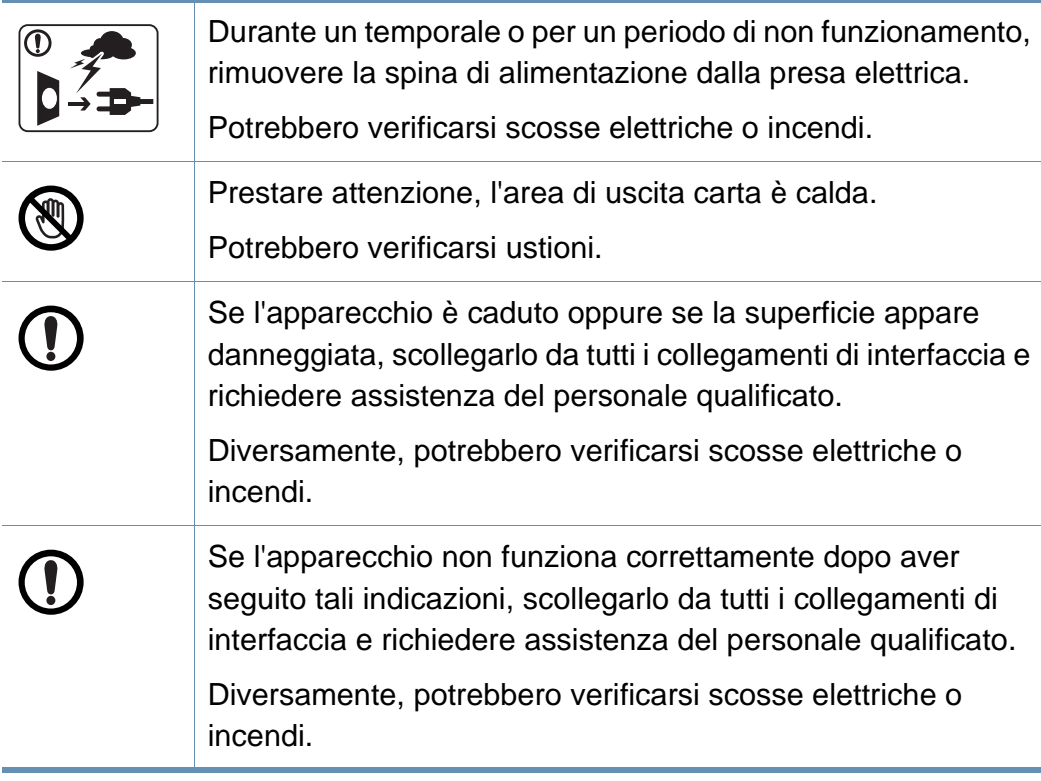

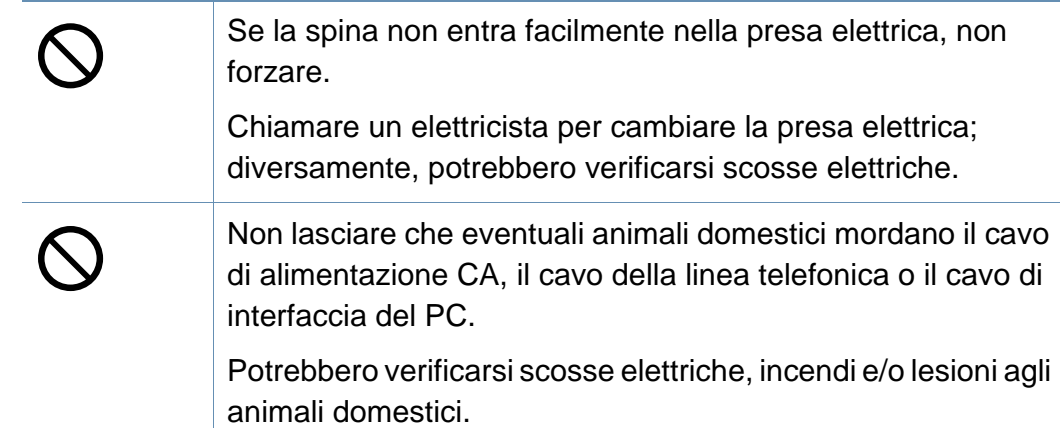

#### **Metodo di funzionamento**

### **Attenzione**

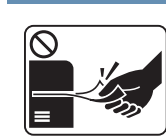

Durante la stampa non estrarre la carta con forza.

Così facendo si rischia di danneggiare il dispositivo.

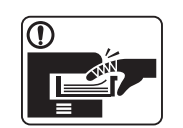

Prestare attenzione a non inserire le mani tra l'apparecchio e il vassoio carta.

Ci si potrebbe fare male.

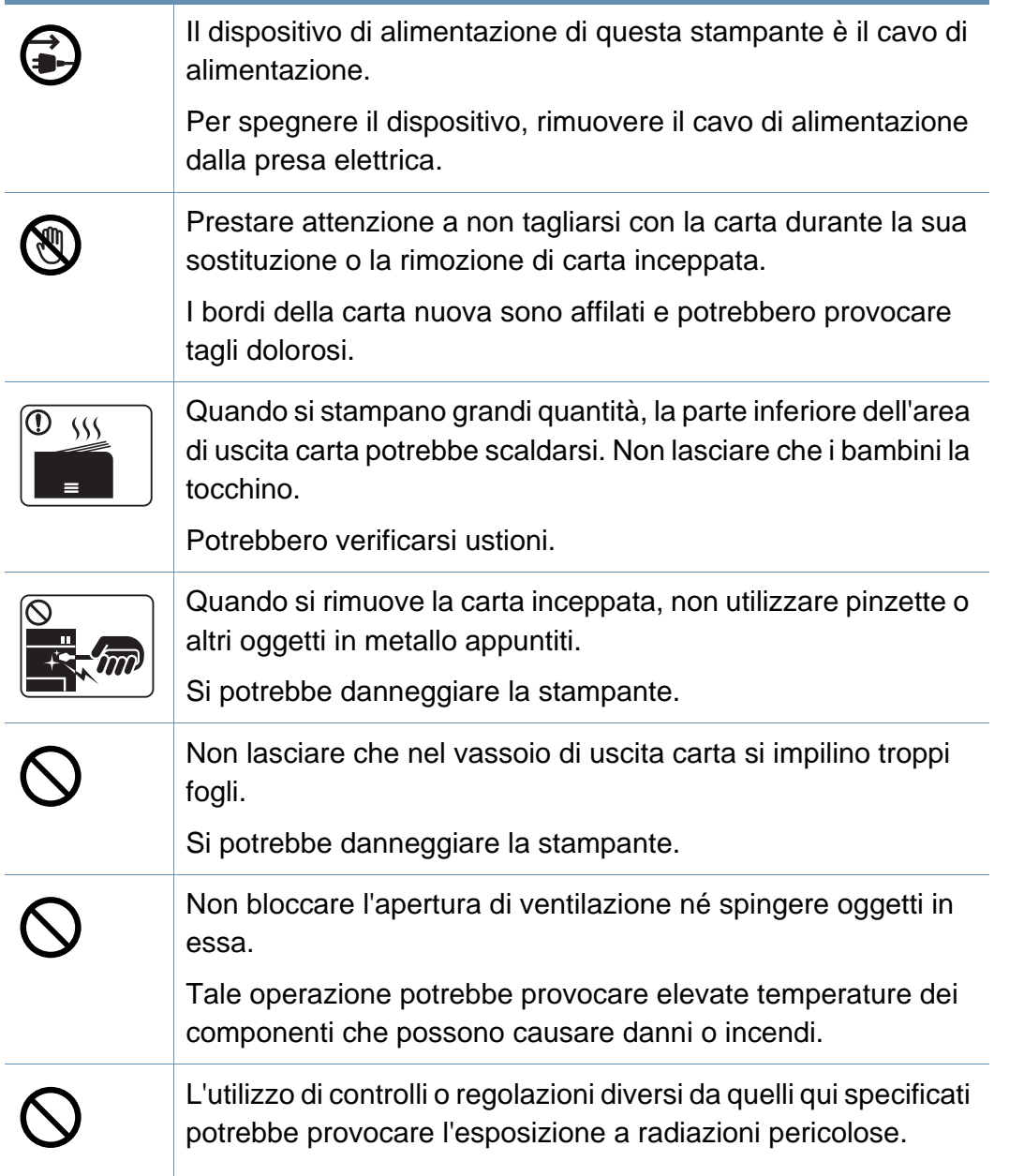

### **Installazione/spostamento**

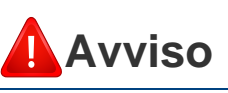

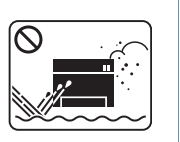

Non posizionare l'apparecchio in un'area polverosa, umida o con perdite di acqua.

Potrebbero verificarsi scosse elettriche o incendi.

### **Attenzione**

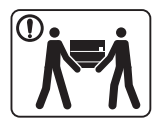

 $\bigcirc$ 

 $\overline{0}$ 

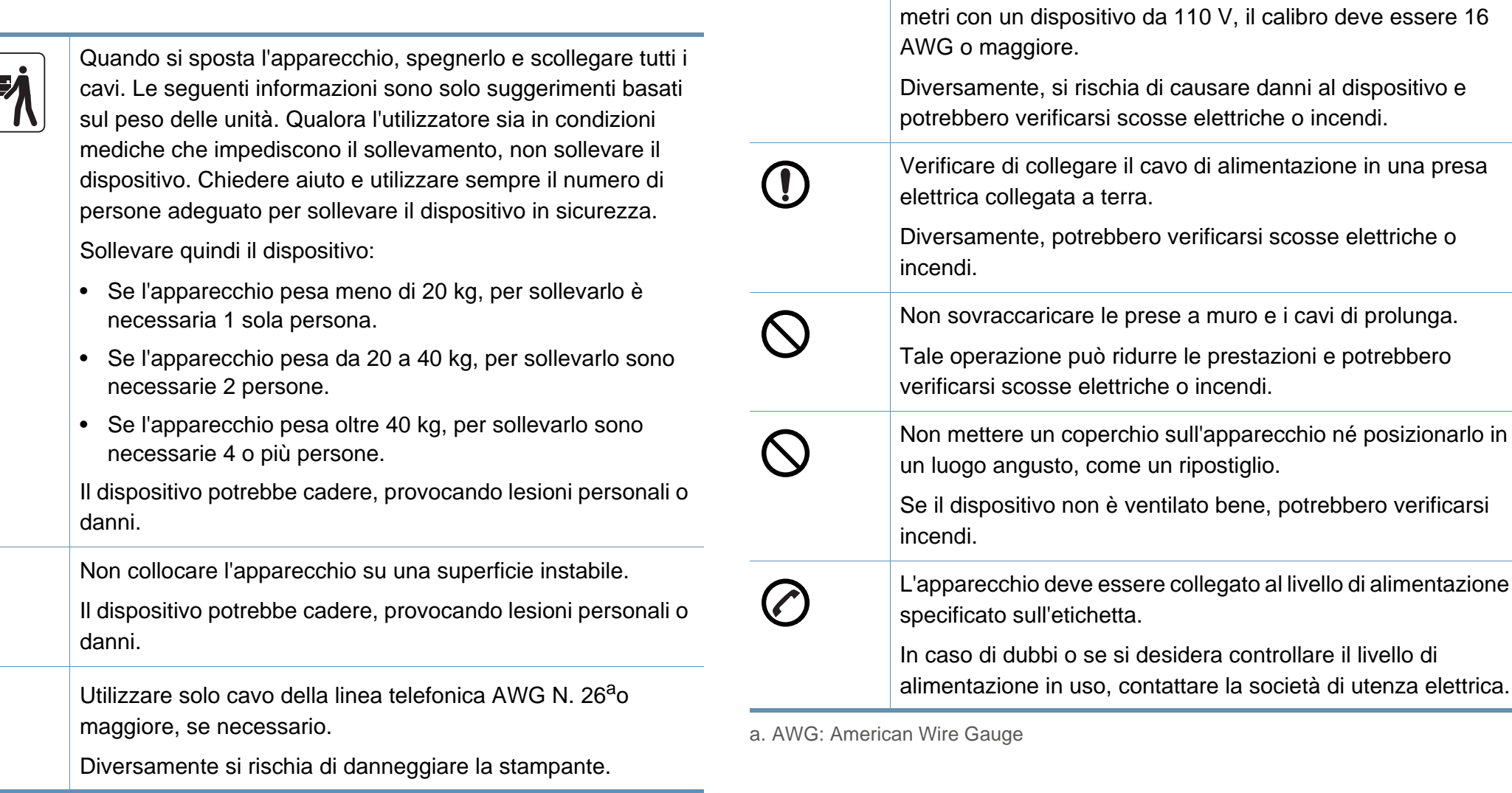

 $\bigcirc$ 

Utilizzare il cavo di alimentazione fornito con l'apparecchio per un funzionamento sicuro. Se si utilizza un cavo più lungo di 2

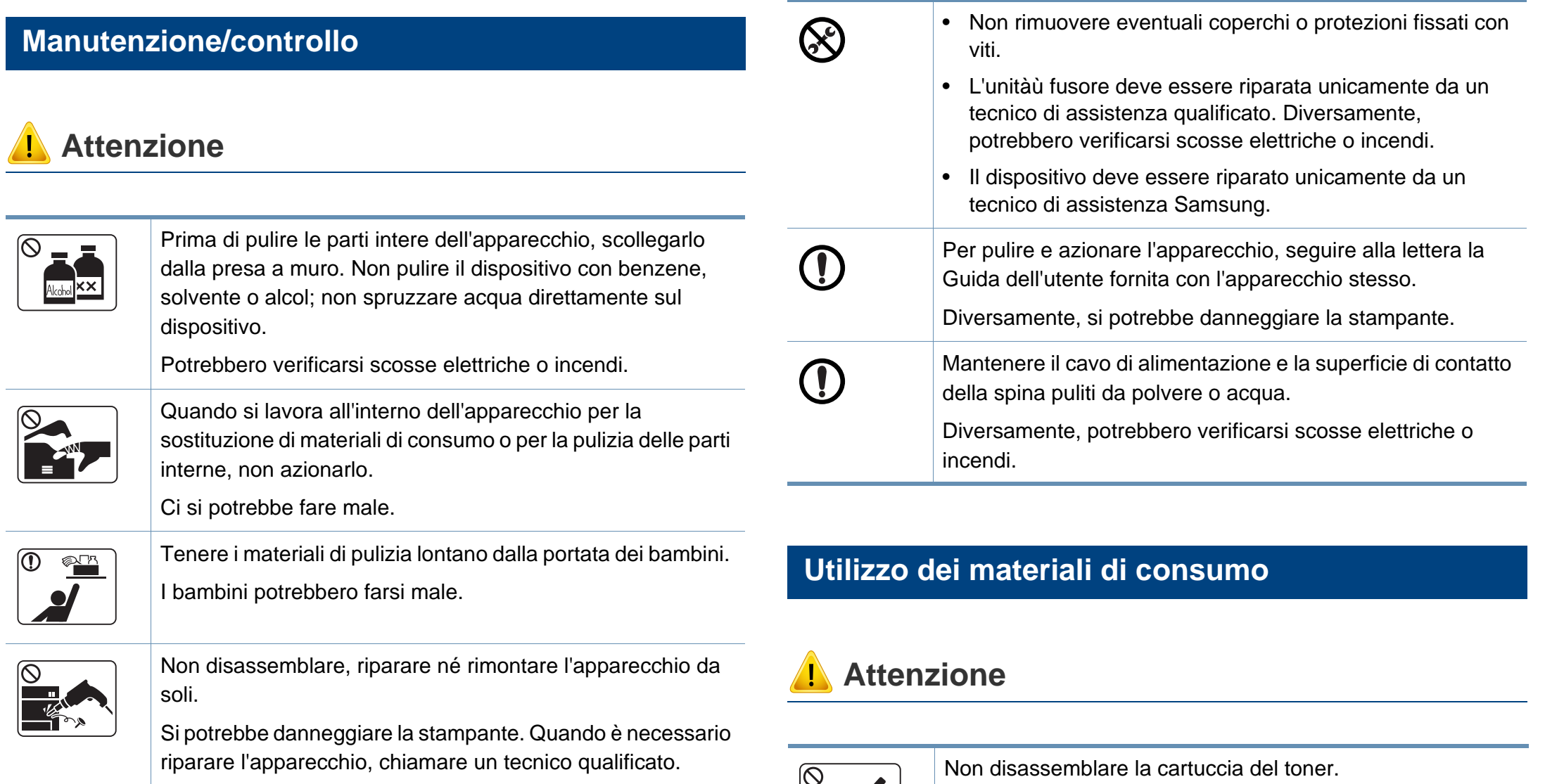

 $\mathbf{E}$ 

**1. Introduzione 14**

La polvere di toner può essere pericolosa per l'uomo.

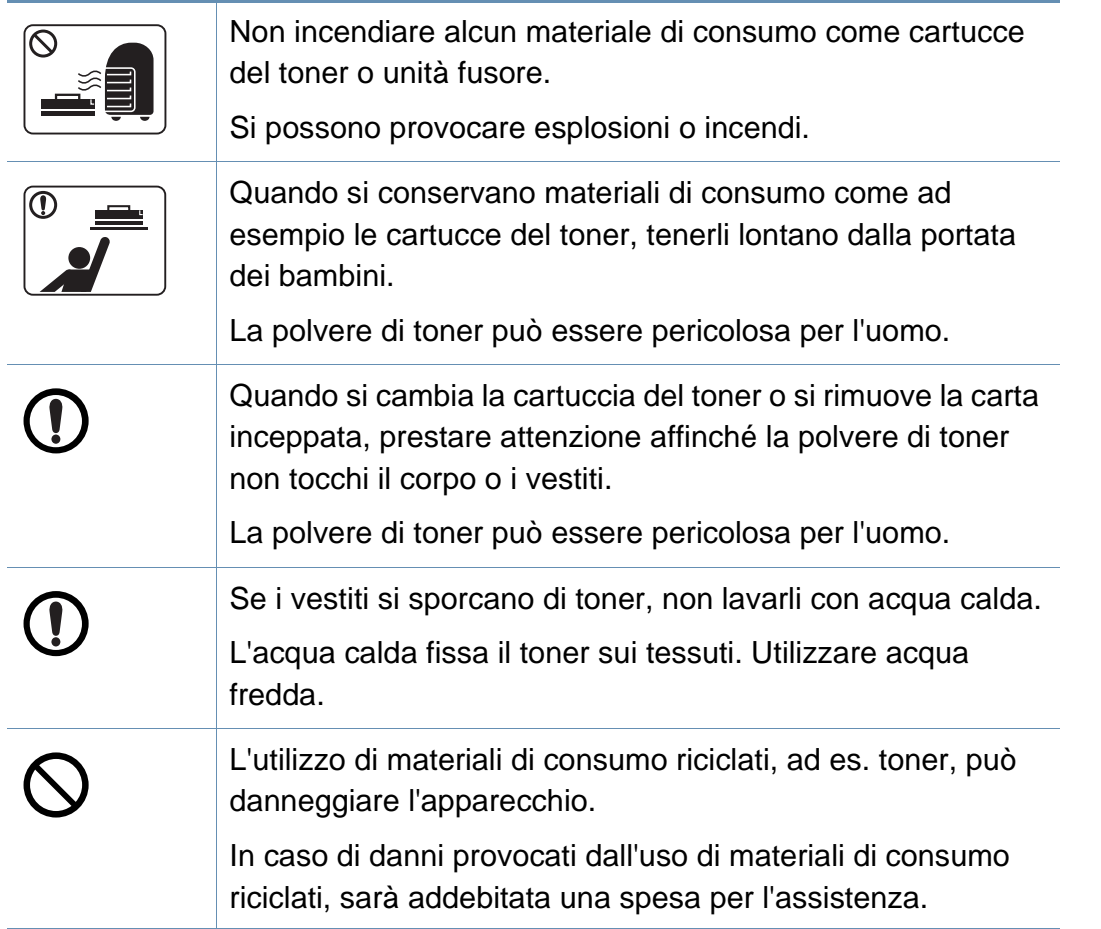

### <span id="page-15-1"></span><span id="page-15-0"></span>**Panoramica del dispositivo**

### **Accessori**

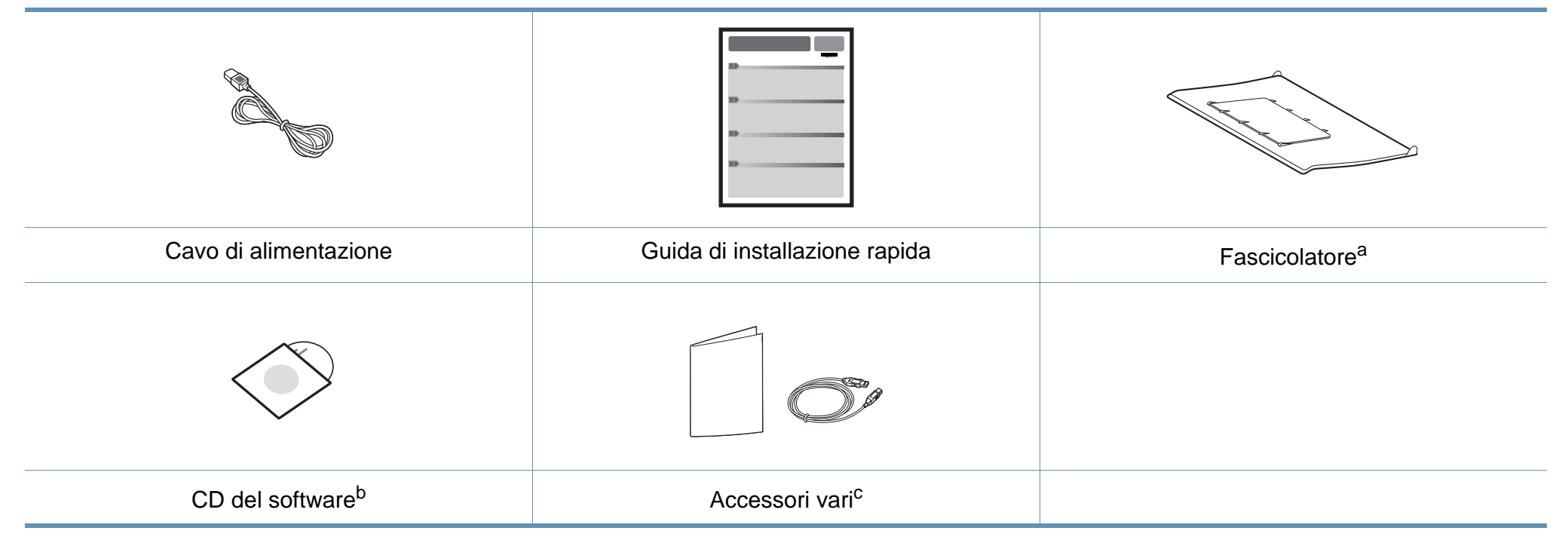

a. Per istruzioni su come effettuare il collegamento del fascicolatore, fare riferimento alla Guida di installazione rapida.

b. Il CD del software contiene i driver della stampante e le applicazioni software.

c. Gli accessori vari compresi con l'apparecchio possono variare per Paese di acquisto e modello specifico.

### **Panoramica del dispositivo**

### <span id="page-16-0"></span>**Vista anteriore**

 $\overline{B}$ 

- Questa figura può essere diversa dalla stampante in possesso, a seconda del modello del dispositivo.
	- Alcune funzioni e articoli opzionali potranno non essere disponibili a seconda dei modelli e Paesi (vedere ["Funzioni per modello" a pagina 6\)](#page-5-1).

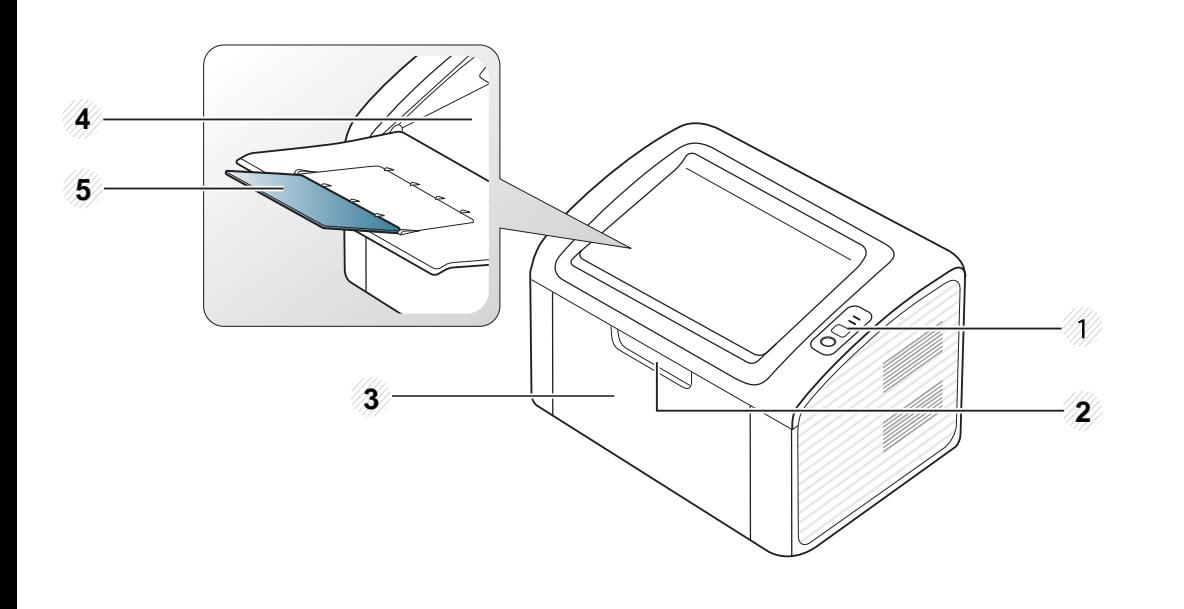

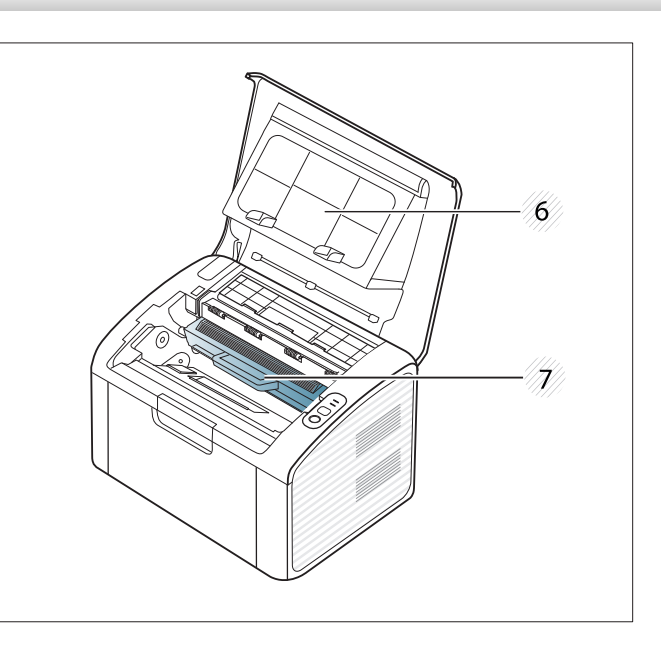

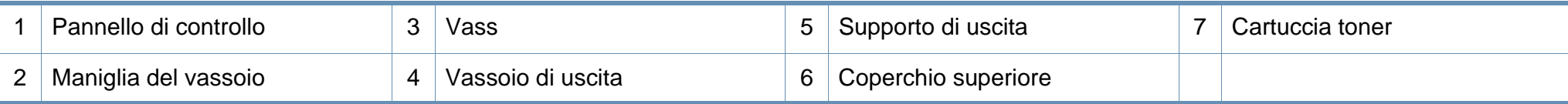

### **Panoramica del dispositivo**

#### **Vista posteriore**

 $\overline{B}$ 

- Questa figura può essere diversa dalla stampante in possesso, a seconda del modello del dispositivo.
- Alcune funzioni e articoli opzionali potranno non essere disponibili a seconda dei modelli e Paesi (vedere ["Funzioni per modello" a pagina 6\)](#page-5-1).

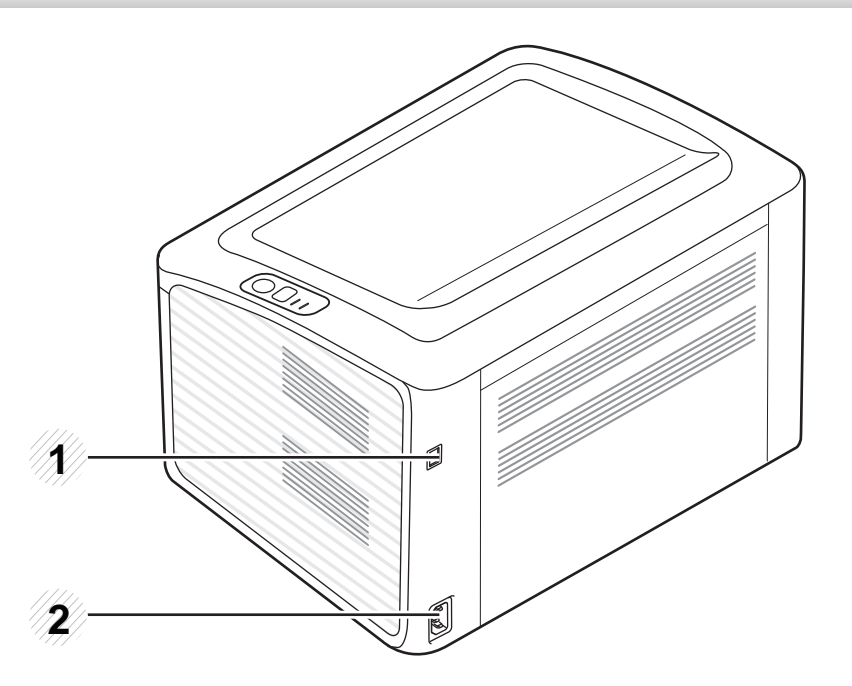

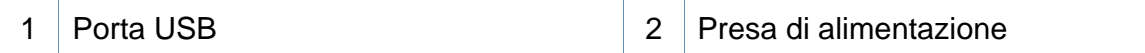

### <span id="page-18-1"></span><span id="page-18-0"></span>**Panoramica pannello di controllo**

3

**(WPS)**

 $\boldsymbol{\mathcal{L}}$ 

Questo pannello di controllo potrebbe essere diverso a seconda del modello del dispositivo. Vi sono tipi diversi di pannelli di controllo.

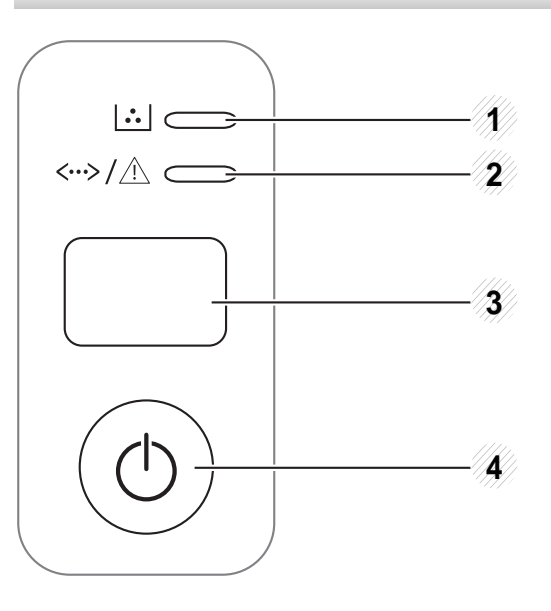

Consente di configurare con facilità la connessione di rete wireless senza bisogno di un computer (vedere ["Impostazione di rete wireless" a pagina 109](#page-108-0)).

- **Pagina di configurazione**
	- Tenere premuto questo pulsante per circa 10 secondi finché il LED verde non lampeggia lentamente, quindi rilasciarlo.
- **Stampa il rapporto sui materiali di consumo / rapporto sugli errori** 
	- Tenere premuto questo pulsante per circa 15 secondi finché non si accende il LED verde, quindi rilasciarlo.
- **Stampa manuale**
	- Premere questo pulsante ogni qualvolta si carica un foglio di carta nel vassoio, quando è stata selezionata l'opzione **Alimentatore manuale** per **Alimentazione** nel driver della stampante.

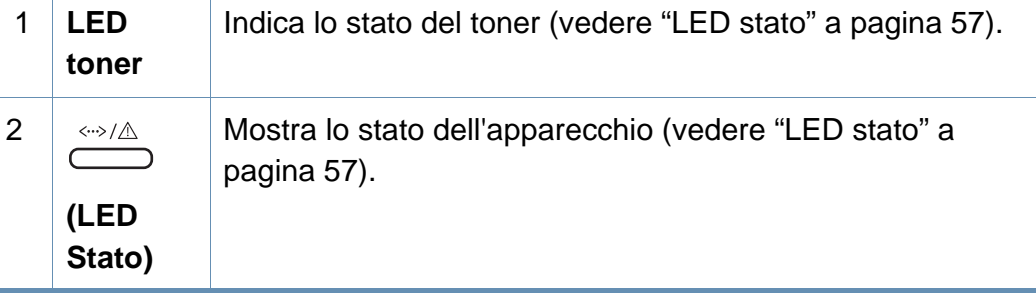

### **Panoramica pannello di controllo**

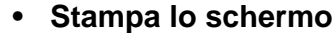

 $\alpha$ 

3

**(Stampa schermo)**

(U.P

Premere questo pulsante. Il LED verde inizia a lampeggiare. Per stampare solo la schermata attiva, rilasciare il pulsante quando il LED verde smette di lampeggiare. Per stampare l'intera schermata, rilasciare il pulsante mentre lampeggia.

- Il pulsante **Stampa schermo** può essere utilizzato solo con i sistemi operativi Windows e Macintosh.
- Questa funzione può essere utilizzata solo con una stampante collegata tramite USB.
- Quando si stampa la schermata della finestra attiva o dell'intero monitor mediante il pulsante di stampa dello schermo, è possibile che il dispositivo utilizzi una quantità di toner maggiore, a seconda di cosa si stampa.

• Questa funzione è utilizzabile solo se il programma Easy Printer Manager è installato; nel caso di sistema operativo Macintosh, è necessario abilitare le **Impostazioni di stampa della schermata** da Easy Printer Manager per utilizzare la funzionalità Stampa schermo.

- **Pagina di configurazione**
	- Tenere premuto questo pulsante per circa 10 secondi finché il LED verde non lampeggia lentamente, quindi rilasciarlo.
- **Stampa il rapporto sui materiali di consumo / rapporto sugli errori** 
	- Tenere premuto questo pulsante per circa 15 secondi finché non si accende il LED verde, quindi rilasciarlo.
- **Stampa manuale**
	- Premere questo pulsante ogni qualvolta si carica un foglio di carta nel vassoio, quando è stata selezionata l'opzione **Alimentatore manuale** per **Alimentazione** nel driver della stampante.

 $\circledcirc$ **(On)**

4

Con questo pulsante è possibile spegnere il dispositivo o disattivare la modalità di sospensione.

### <span id="page-20-1"></span><span id="page-20-0"></span>**Accensione dell'apparecchio**

**1** Connettere prima l'apparecchio alla rete elettrica.

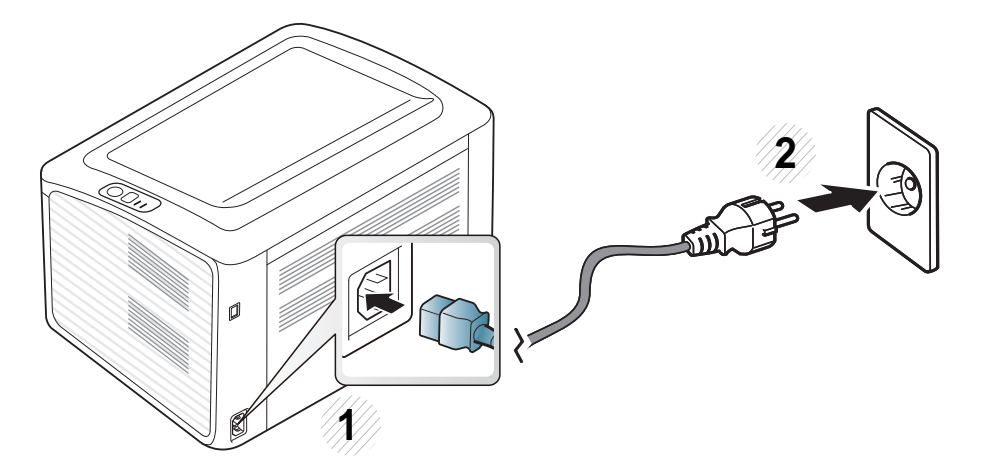

**2 premere (c)** (pulsante alimentazione) sul pannello di controllo.

Per spegnere il dispositivo, tenere premuto (0) (pulsante alimentazione) sul pannello di controllo.

### <span id="page-21-1"></span><span id="page-21-0"></span>**Installazione del driver in locale**

Un dispositivo locale è un dispositivo collegato direttamente al computer mediante un cavo. Se l'apparecchio è connesso in rete, saltare questa fase e passare all'Installazione del driver dell'apparecchio connesso in rete (vedere la Guida avanzata).

- Per gli utenti Macintosh o Linux OS, fare riferimento a ["Installazione](#page-83-0)  [del software" a pagina 84.](#page-83-0)
	- La finestra di installazione riportata nella presente Guida dell'utente potrebbe essere diversa, in funzione della stampante e dell'interfaccia utilizzate.
	- Se si seleziona **Installazione personalizzata**, è possibile scegliere i programmi da installare.
	- Utilizzare solamente un cavo USB che non superi 3 metri di lunghezza.

#### **Windows**

**1** Assicurarsi che il dispositivo sia collegato al computer e sia acceso.

Se appare "**Installazione guidata nuovo hardware**" durante la procedura di installazione, fare clic su **Annulla** per chiudere la finestra. **2** Inserire il CD del software in dotazione nell'unità CD-ROM.

Il CD del software solitamente viene eseguito automaticamente con visualizzazione di una finestra di installazione.

**3** Selezionare **Installa ora**.

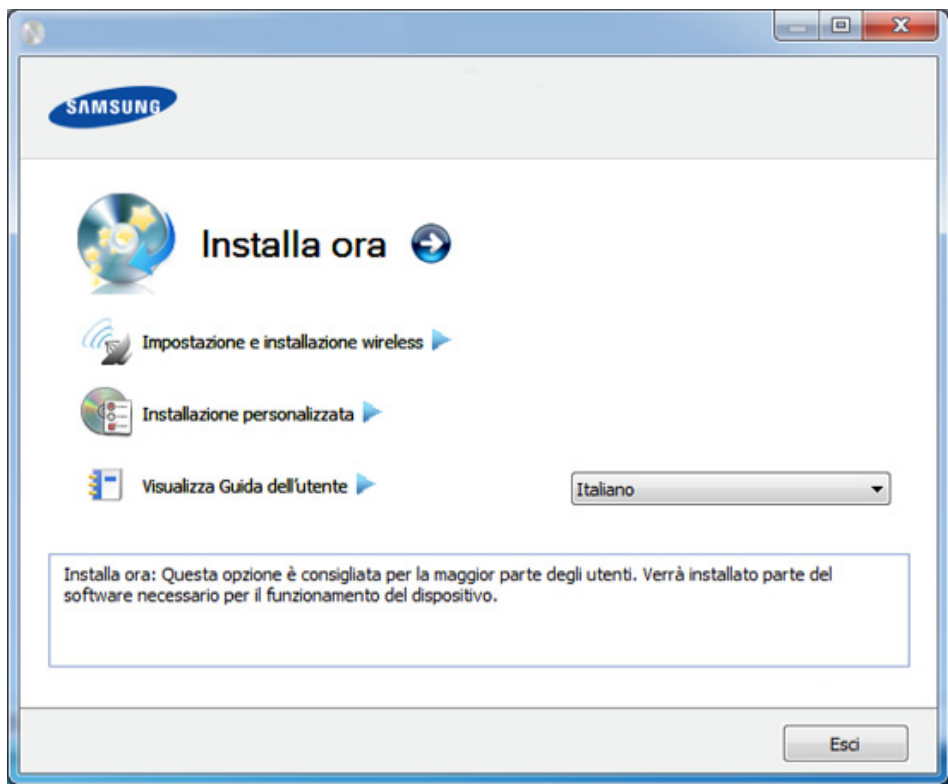

**4** Leggere il **Contratto di licenza** e selezionare **Accetto i termini del contratto di licenza.**. Fare quindi clic su **Avanti**.

**5** Seguire le istruzioni presentate dalla finestra di installazione.

### <span id="page-22-1"></span><span id="page-22-0"></span>**Reinstallazione del driver**

Se il driver della stampante non funziona correttamente, effettuare le seguenti operazioni per reinstallarlo.

#### **Windows**

- **1** Assicurarsi che il dispositivo sia collegato al computer e sia acceso.
- **2** Dal menu **Avvio**, selezionare **Programmi** oppure **Tutti i programmi** > **Samsung Printers** > **il nome del driver della stampante** > **Disinstalla**.
- **3** Seguire le istruzioni presentate dalla finestra di installazione.
- **4** Inserire il CD del software nell'unità CD-ROM e installare nuovamente il driver (vedere ["Installazione del driver in locale" a](#page-21-1)  [pagina 22](#page-21-1)).

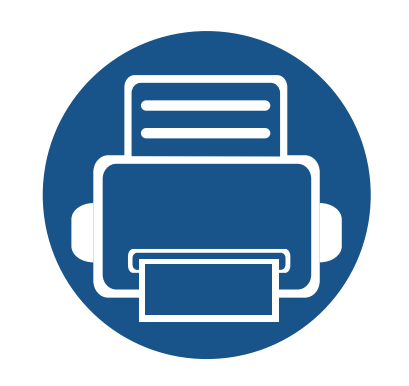

## <span id="page-23-0"></span>**2. Istruzioni sull'utilizzo di base**

Terminata l'installazione, è possibile configurare le impostazioni predefinite del dispositivo. Fare riferimento alla sezione seguente per impostare o modificare i valori. Questo capitolo fornisce informazioni relative alla struttura complessiva dei menu e alle opzioni di impostazioni di base.

- **• [Stampa di una pagina di prova](#page-24-1) 25**
- **• [Supporti e vassoi](#page-25-1) 26**
- **• [Stampa base](#page-34-1) 35**

### <span id="page-24-1"></span><span id="page-24-0"></span>**Stampa di una pagina di prova**

Stampare una pagina di prova per accertarsi che il dispositivo stia funzionando correttamente (solo per Windows).

#### **Per stampare una pagina di prova:**

• Aprire le **Preferenze stampa** (vedere ["Apertura delle preferenze di stampa" a pagina 36](#page-35-1)) > scheda **Samsung** > **Pagina di prova**

<span id="page-25-1"></span><span id="page-25-0"></span>Questo capitolo riporta informazioni relative al modo in cui caricare i supporti di stampa nel dispositivo.

- L'uso di supporti di stampa che non rispondono a tali specifiche può provocare problemi o richiedere riparazioni. Tali riparazioni non rientrano nella garanzia o nei contratti di assistenza offerti da Samsung.
- Assicurarsi di non usare carta fotografica a getto d'inchiostro con questo dispositivo. perché potrebbe danneggiarsi.
- L'uso di supporti di stampa infiammabili potrebbe causare un incendio.
- Utilizzare i supporti di stampa indicati (vedere ["Specifiche del](#page-61-0)  [supporto di stampa" a pagina 62](#page-61-0)).

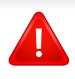

L'uso di supporti infiammabili o materiali estranei lasciati all'interno della stampante potrebbero causare il surriscaldamento dell'unità e in casi eccezionali provocare un incendio.

#### <span id="page-25-2"></span>**Panoramica vassoio**

Per modificare il formato è necessario regolare la guida della carta.

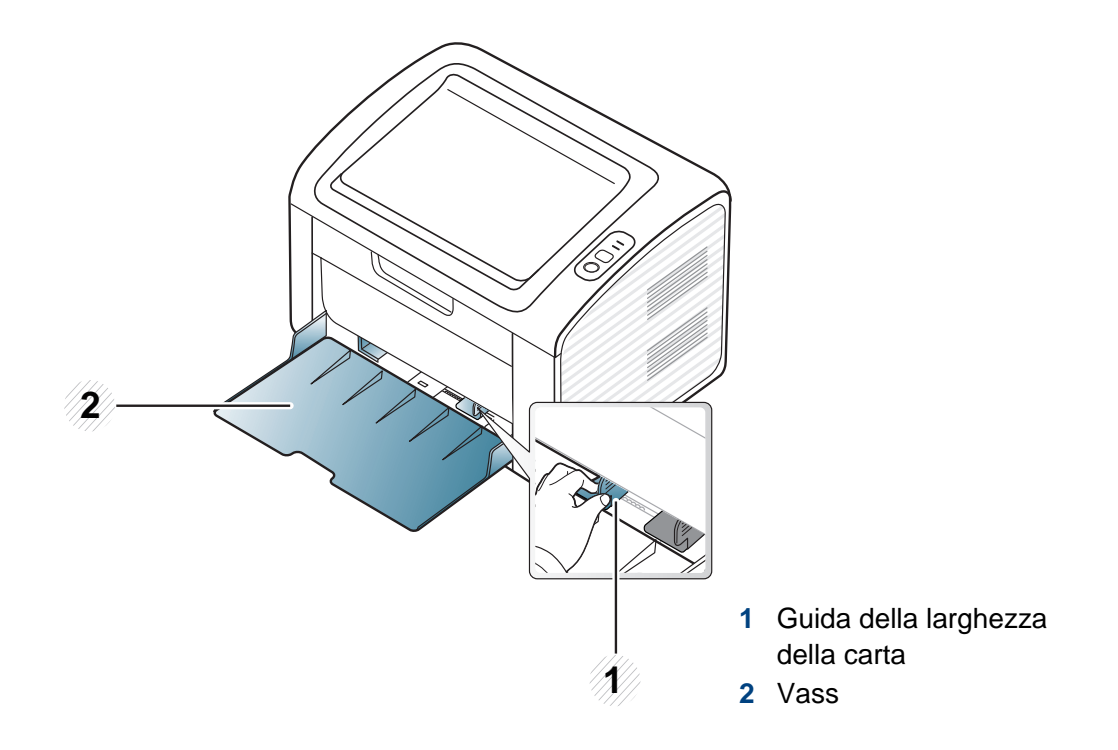

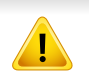

Se non si regolano le guide, la carta potrebbe subire registrazioni o inceppamenti e l'immagine potrebbe risultare inclinata.

#### **Caricamento della carta nel vassoio**

**1** Aprire il vassoio. Quindi regolare il formato del vassoio in base al formato del supporto caricato (vedere ["Panoramica vassoio" a](#page-25-2)  [pagina 26](#page-25-2)).

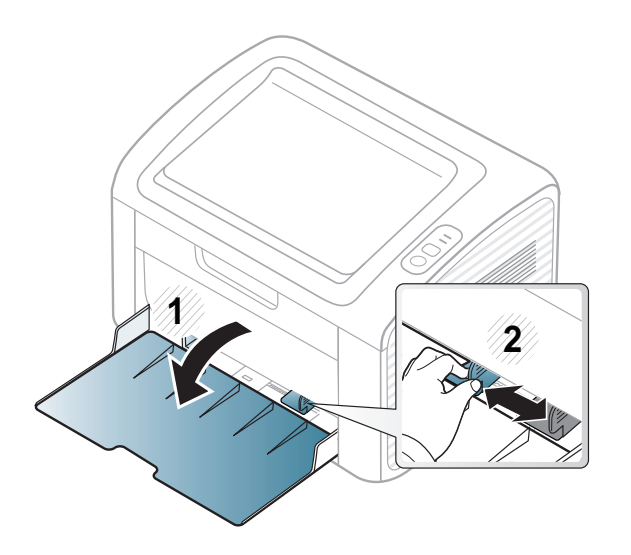

**2** Prima di caricare i fogli, piegare o aprire a ventaglio i fogli in modo da separare le pagine.

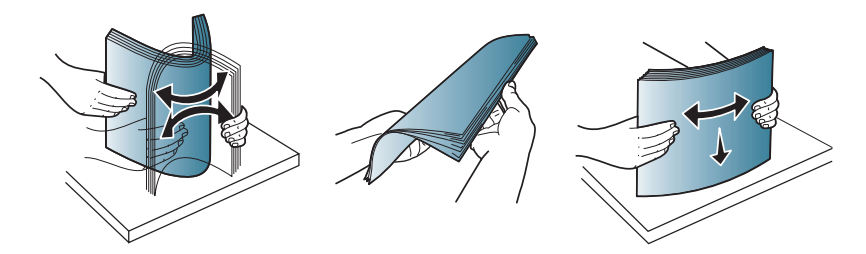

**3** Posizionare la risma di carta con il lato su cui si desidera stampare rivolto verso l'alto e aprire il vassoio.

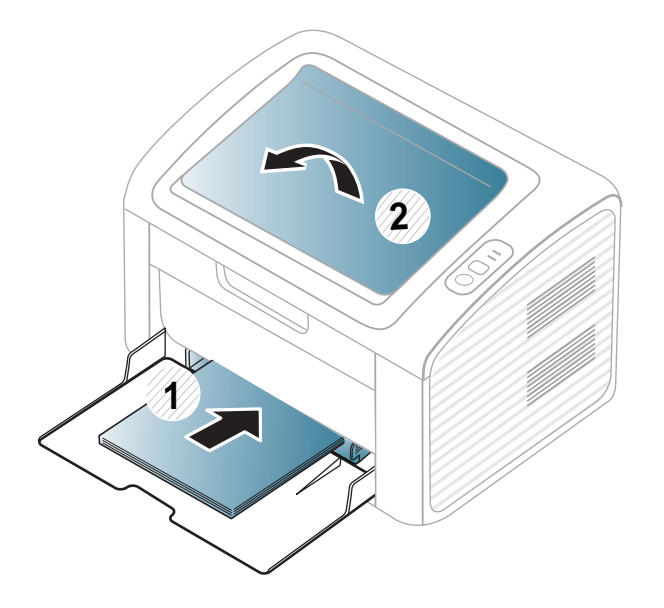

**4** Stringere la guida di larghezza della carta e farla scorrere fino al bordo della risma di carta senza piegarla.

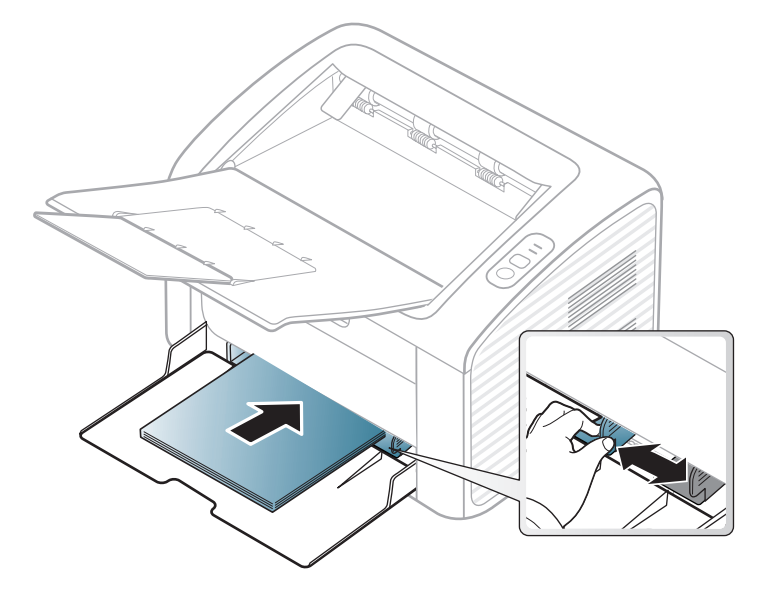

- Non spingere troppo la guida della larghezza della carta per evitare un incurvamento del supporto di stampa.
	- Non utilizzarlo con carta che presenta un'arricciatura sul margine iniziale, potrebbe provocare un inceppamento della carta o la carta potrebbe risultare arricciata.
	- Se non si regolano le guide di larghezza della carta, potrebbero verificarsi inceppamenti.

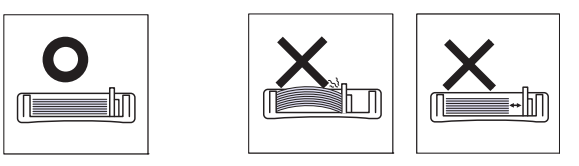

- **5** Quando si stampa un documento, impostare il tipo e il formato di carta per il vassoio (vedere ["Impostazione di formato e tipo di carta"](#page-33-0)  [a pagina 34\)](#page-33-0).
	- Le impostazioni specificate dal driver del dispositivo annullano le impostazioni del pannello di controllo.
		- **a** Per stampare da una applicazione, avviare l'applicazione e aprire il menu di stampa.
		- **b** Aprire **Preferenze stampa** (vedere ["Apertura delle preferenze di](#page-35-1)  [stampa" a pagina 36\)](#page-35-1).
		- **c** Aprire la scheda **Carta** in **Preferenze stampa**, quindi selezionare un tipo di carta appropriato.

Ad esempio, per utilizzare un'etichetta, impostare il tipo di carta su **Etichette**.

- **d** Selezionare **Alimentatore manuale** per l'alimentazione, quindi premere **OK**.
- **e** Avviare la stampa dall'applicazione.

#### **Alimentazione manuale nel vassoio**

L'alimentatore manuale può contenere formati e tipi di materiale di stampa speciali, quali cartoline, schede e buste (vedere ["Specifiche del supporto di](#page-61-0)  [stampa" a pagina 62\)](#page-61-0).

#### **Suggerimenti sull'utilizzo del vassoio manuale**

- Nell'alimentatore manuale caricare materiale di stampa di un solo tipo, formato e peso per volta.
- Se come fonte di alimentazione nell'applicazione software si seleziona **Carta** > **Alimentazione** > **Alimentatore manuale**, è
	- necessario premere il pulsante  $\Vert \mathbf{F} \Vert$  (Stampa schermo) o  $\langle \mathbf{F} \rangle$  WPS

ogni volta che si stampa una pagina e caricare nel vassoio manuale materiali di stampa di un solo tipo, formato e peso.

- Per evitare inceppamenti, non aggiungere carta nel vassoio manuale durante la stampa, se questa non è esaurita.
- I supporti di stampa devono essere caricati rivolti verso l'alto con il bordo superiore rivolto verso il vassoio manuale e posizionato al centro del vassoio.
- Per qualità di stampa adeguata e prevenire inceppamenti della carta, caricare esclusivamente la carta disponibile (vedere ["Specifiche del supporto di stampa" a pagina 62\)](#page-61-0).
- Appiattire eventuali pieghe su cartoline, buste ed etichette prima di caricarle nel vassoio manuale.
- Quando si stampa su supporti speciali, è necessario seguire le linee guida sul caricamento (vedere ["Stampa su supporti speciali" a](#page-29-0)  [pagina 30\)](#page-29-0).
- Quando il dispositivo è in modalità di risparmio energetico, non inserire la carta tramite l'alimentatore manuale. Riattivare il dispositivo premendo il pulsante di accensione prima di utilizzare l'alimentatore manuale.

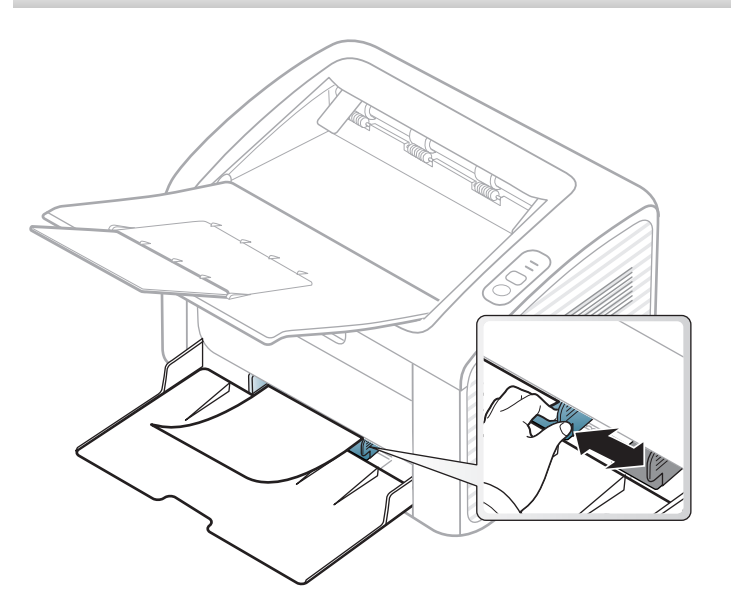

#### <span id="page-29-0"></span>**Stampa su supporti speciali**

La tabella seguente indica i supporti speciali utilizzabili in ciascun vassoio.

I tipi di supporti sono visualizzati in **Preferenze stampa**. Per ottenere la massima qualità di stampa, selezionare il tipo di supporto appropriato nella finestra **Preferenze stampa** > scheda **Carta** > **Tipo carta** (vedere ["Apertura delle preferenze di stampa" a pagina 36](#page-35-1)).

Ad esempio, per stampare etichette, selezionare **Etichette** come **Tipo carta**.

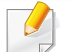

Quando si utilizzano supporti speciali, si consiglia di alimentare un foglio per volta (vedere ["Specifiche del supporto di stampa" a pagina](#page-61-0)  [62](#page-61-0)).

Per cercare i pesi della carta per ciascun foglio, fare riferimento a ["Specifiche del supporto di stampa" a pagina 62.](#page-61-0)

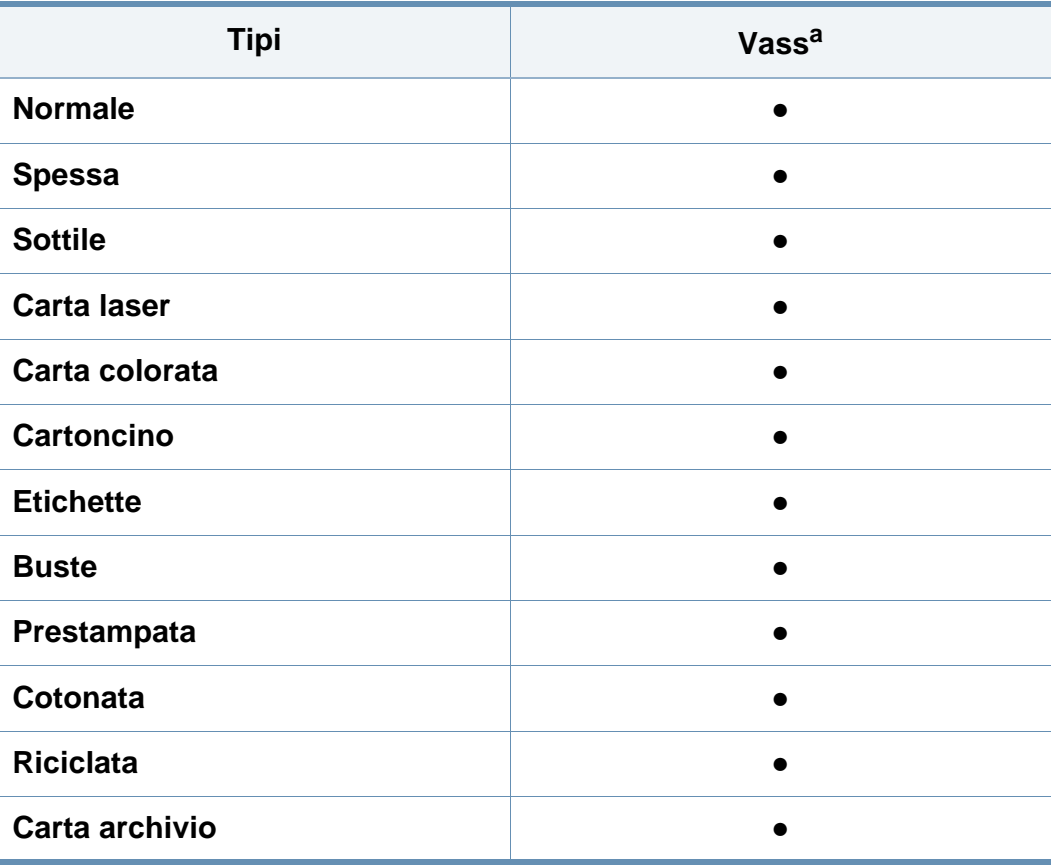

a. I tipi di carta disponibili per l'alimentazione manuale nel vassoio:

(●: Inclusa, vuoto: non disponibile)

### **Buste**

La stampa ottimale su buste dipende dalla qualità delle buste.

Per stampare una busta, posizionarla come illustrato nella figura seguente.

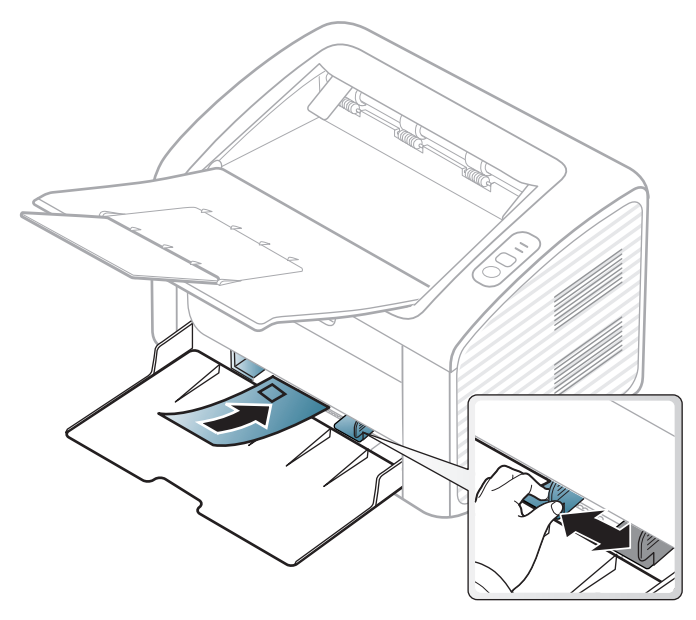

Se si seleziona **Buste** nella finestra **Preferenze stampa** e le immagini stampate si cancellano facilmente, selezionare **Busta spessa** e provare a rieseguire la stampa. Questo sistema, tuttavia, potrebbe generare del rumore durante la stampa.

- Quando si scelgono le buste, considerare i seguenti fattori.
	- **Peso:** non deve superare i 90 g/m<sup>2</sup> altrimenti potrebbero verificarsi degli inceppamenti.
- Preparazione: le buste devono essere tenute su una superficie piana, con una curvatura inferiore a 6 mm e non devono contenere aria.
- **Condizione:** non devono essere intaccate, danneggiate, né presentare pieghe.
- **Temperatura:** deve resistere al calore e alla pressione generati durante il funzionamento dell'apparecchio.
- Utilizzare solo buste ben fabbricate, con pieghe ben definite e stabili.
- Non utilizzare buste affrancate.
- Non utilizzare buste con fermagli, finestre, rivestimenti, sigilli autoadesivi o altri materiali sintetici.
- Non utilizzare buste danneggiate o di bassa qualità.
- Assicurarsi che le linee di giunzione a entrambe le estremità della busta si estendano completamente fino all'angolo della busta.

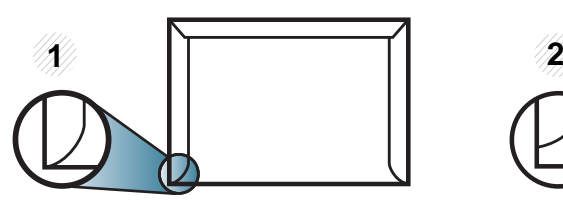

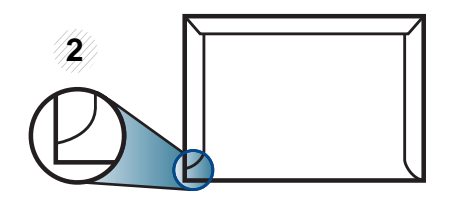

**1** Accettabile **2** Non accettabile

Le buste con una striscia adesiva da staccare o con più di un lembo ripiegato sopra la chiusura devono usare degli adesivi che siano compatibili con la temperatura di fusione del dispositivo (circa 170°C) per 0,1 secondi. I lembi extra e le strisce possono provocare piegature, grinze o inceppamenti e possono persino danneggiare il fusore.

- Per la migliore qualità di stampa, posizionare i margini a non meno di 15 mm dai bordi della busta.
- Non stampare sull'area di sovrapposizione delle giunture della busta.

### **Etichette**

Per evitare danni al dispositivo, utilizzare esclusivamente etichette specifiche per stampanti laser.

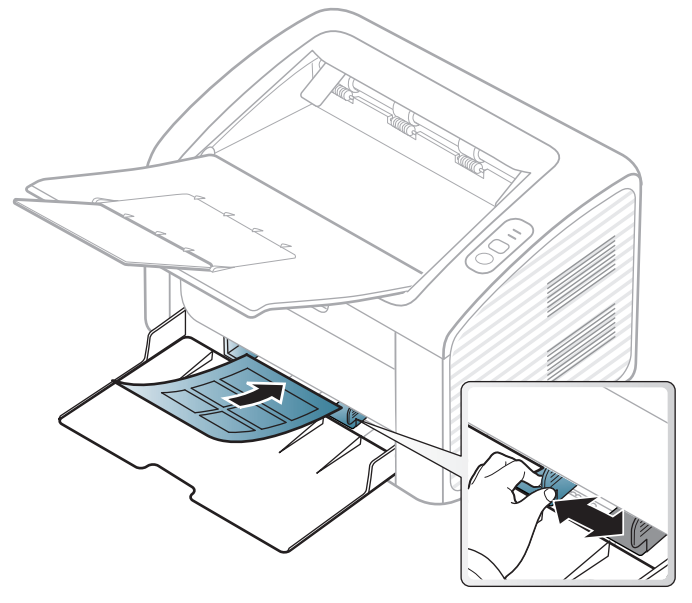

- Quando si scelgono le etichette, considerare i seguenti fattori.
	- **Adesivi:** Deve essere stabile alla temperatura di fusione del dispositivo. Per la temperatura di fusione (circa 170 °C), verificare le specifiche del dispositivo.
- **Disposizione:** utilizzare solo etichette continue, senza parti del supporto esposte. Le etichette possono staccarsi dai fogli che hanno spazi tra le etichette, causando gravi inceppamenti.
- Pieghe.: Devono essere piatte con non più di 13 mm di pieghe in qualsiasi direzione.
- **Condizione:** non utilizzare etichette con piegature, bolle o segni di distaccamento.
- Assicurarsi che fra le etichette non vi sia materiale adesivo esposto. Le aree esposte possono far sì che le etichette si distacchino durante la stampa, provocando inceppamenti della carta. Il materiale adesivo esposto potrebbe inoltre danneggiare i componenti del dispositivo.
- Utilizzare i fogli di etichette una sola volta. La parte adesiva è studiata per un solo utilizzo.
- Non utilizzare etichette che si stanno staccando dal foglio o che sono arricciate, che presentano bolle o che sono comunque danneggiate.

### **Cartoncini / carta di formato personalizzato**

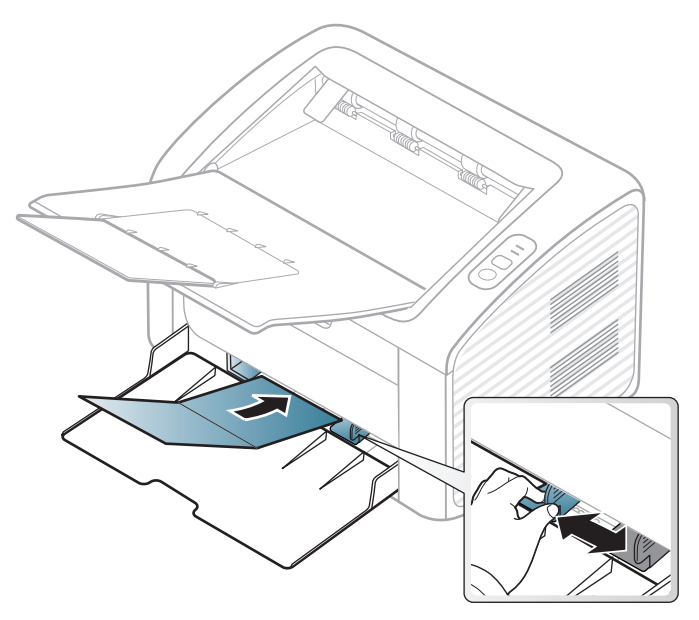

• Nell'applicazione software, impostare i margini ad almeno 6,4 mm di distanza dai bordi del materiale.

### **Carta prestampata**

Quando si carica della carta prestampata, il lato stampato deve essere rivolto verso l'alto con un bordo non piegato nella parte anteriore. In caso di problemi di alimentazione, voltare la carta. La qualità della stampa non può essere garantita.

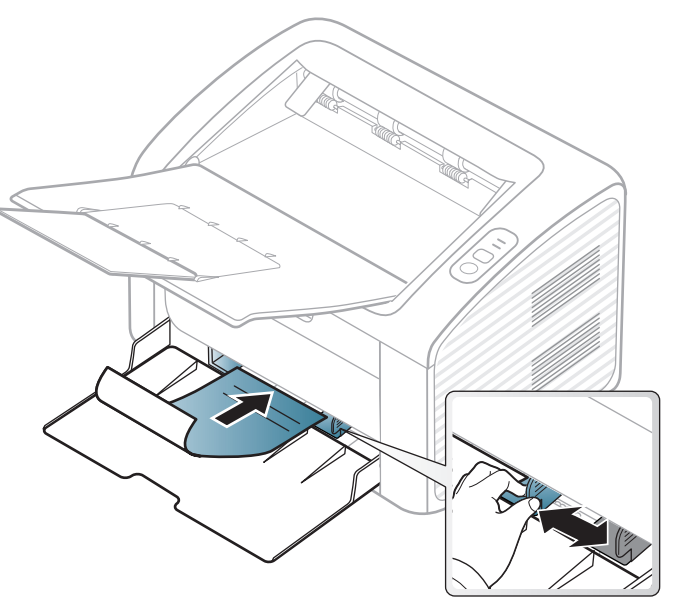

- Deve essere stampata con inchiostro resistente al calore che non fonda, evapori o rilasci emissioni pericolose una volta sottoposto alla temperatura di fusione del dispositivo per 0,1 secondi (circa 170 °C).
- L'inchiostro della carta intestata deve essere non infiammabile e non deve influire negativamente sui rulli della stampante.
- Prima di caricare la carta prestampata, verificare che l'inchiostro sulla carta sia asciutto. Durante il processo di fusione, l'inchiostro bagnato può uscire dalla carta prestampata, riducendo la qualità di stampa.

#### <span id="page-33-0"></span>**Impostazione di formato e tipo di carta**

Dopo aver caricato la carta nel vassoio è necessario impostare il tipo e il formato della carta.

Aprire **Preferenze stampa** (vedere ["Apertura delle preferenze di stampa" a](#page-35-1)  [pagina 36](#page-35-1)) e impostare formato e tipo di carta nella cheda **Carta**.

Se si desidera utilizzare carta di formato speciale, ad es. carta per fatturazione, selezionare l'opzione **Personalizzato** nella scheda **Carta** in **Preferenze stampa** (vedere ["Apertura delle preferenze di stampa" a](#page-35-1)  [pagina 36\)](#page-35-1).

### <span id="page-34-1"></span><span id="page-34-0"></span>**Stampa base**

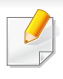

Per le funzioni di stampa avanzate, fare riferimento alla Guida avanzata (vedere ["Uso delle funzioni di stampa avanzate" a pagina 150](#page-149-0)).

#### **Stampa**

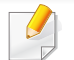

Per gli utenti Macintosh o Linux, fare riferimento a ["Stampa da](#page-160-0)  [Macintosh" a pagina 161](#page-160-0) o ["Stampa in Linux" a pagina 163.](#page-162-0)

La seguente finestra **Preferenze stampa** è per Blocco note di Windows 7.

- **1** Aprire il documento da stampare.
- **2** Selezionare **Stampa** dal menu **File**.

**3** Selezionare il dispositivo dall'elenco **Seleziona stampante**.

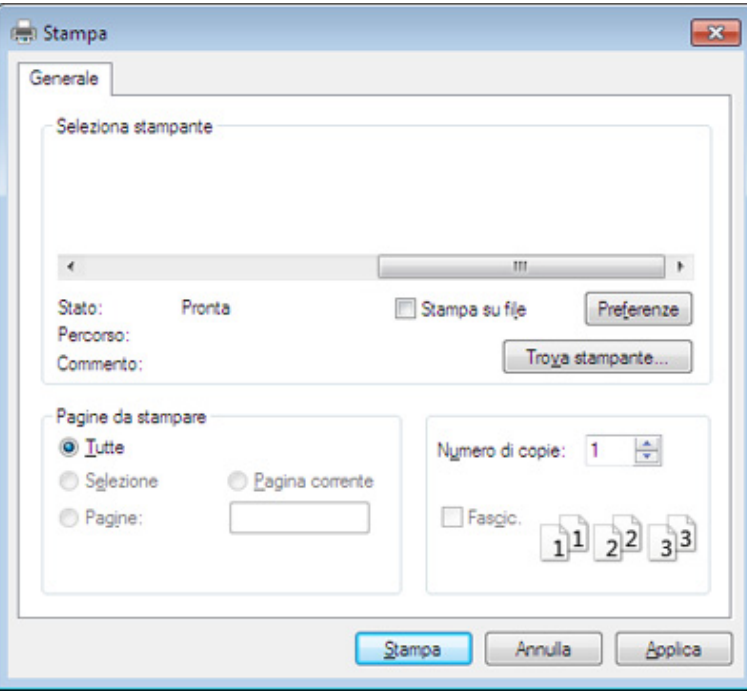

- **4** Le impostazioni di stampa di base che includono il numero di copie e l'intervallo di stampa vengono selezionate all'interno della finestra **Stampa**.
	- Per sfruttare le funzioni di stampa del dispositivo, fare clic su **Proprietà** o **Preferenze** nella finestra **Stampa**. (vedere ["Apertura delle preferenze](#page-35-1)  [di stampa" a pagina 36\)](#page-35-1).
- **5** Per avviare il lavoro di stampa, fare clic su **OK** o **Stampa** nella finestra **Stampa**.

### **Stampa base**

#### <span id="page-35-0"></span>**Annullamento di un lavoro di stampa**

Se il lavoro di stampa è in attesa in una coda di stampa o in uno spooler di stampa, annullarlo come segue.

• È possibile accedere a questa finestra semplicemente facendo doppio clic sull'icona del dispositivo ( ) nella barra delle applicazioni di Windows.

#### <span id="page-35-1"></span>**Apertura delle preferenze di stampa**

- La finestra **Preferenze stampa** visualizzata nella presente Guida dell'utente potrebbe essere diversa, in funzione della stampante utilizzata. Tuttavia, la composizione della finestra **Preferenze stampa** è simile.
	- Quando si seleziona un'opzione in **Preferenze stampa**, è possibile vedere un'avvertenza  $\bullet$  o  $\bullet$ . Un punto esclamativo  $\bullet$  indica che è possibile selezionare l'opzione, ma tale scelta non è consigliata. Il segno  $\bullet$  indica che non è possibile selezionare l'opzione a causa delle impostazioni del dispositivo o dell'ambiente.
- $\overline{\mathcal{L}}$

È possibile controllare lo stato corrente del dispositivo tramite il pulsante **Stato della stampante** (vedere ["Utilizzo di Stato della](#page-178-0)  [stampante Samsung" a pagina 179](#page-178-0)).

- **3** Selezionare il dispositivo dall'elenco **Seleziona stampante**.
- **4** Fare clic su **Proprietà** o **Preferenze**.

O Verticale

C Nessina <sup>6</sup> Margine lungo Margine corto

Crizzontale Ruota 180 gradi

Una pagina per facciata

Nessuna

Base Carta Grafica Avanzate Eco Samsung

Preferenze stampa

Orientamento

Opzioni di layout

Bordo pagina

Stampa fronte-retro (manuale)

Stato stampante

Avvia Easy Eco Driver prima di stampare il lavoro

Tipo

 $\mathbf{x}$ 

Carta

Preferiti

Lettera

 $8.50 \times 11.00$  polici  $\odot$  polici

 $^{\circ}$ mm

回日日

Annulla

 $OK$ 

- **1** Aprire il documento da stampare.
- **2** Selezionare **Stampa** dal menu file.
## **Stampa base**

### **Uso di un'impostazione preferita**

L'opzione **Preferiti**, visibile in ogni scheda delle preferenze ad eccezione della scheda **Samsung**, consente di salvare le impostazioni correnti per uso futuro.

Per salvare una voce **Preferiti**, procedere come segue:

- **1** Modificare le impostazioni in ciascuna scheda a seconda delle necessità.
- **2** Specificare un nome per la voce nella casella di immissione **Preferiti**.

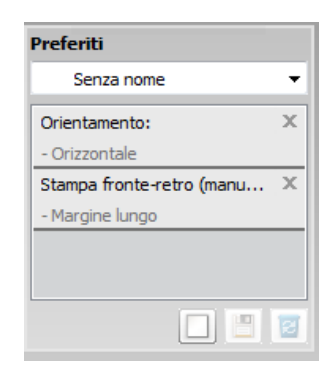

**3** Fare clic su (**Aggiungi**). Quando si salva **Preferiti**, tutte le impostazioni correnti del driver vengono salvate.

Selezionare altre opzioni e fare clic su (**Aggiorna**), le impostazioni saranno aggiunte alle preimpostazioni apportate. Per usare un'impostazione salvata, selezionarla nell'elenco a discesa **Preferiti**. Il dispositivo è ora impostato per stampare in base alle impostazioni selezionate. Per eliminare un'impostazione salvata, selezionarla nell'elenco a discesa **Preferiti** e fare clic su (**Elimina**).

È inoltre possibile ripristinare le impostazioni predefinite del driver della stampante selezionando **Preferito predefinito** dall'elenco a discesa **Preferiti**.

### **Utilizzo della Guida**

Fare clic sull'opzione che si desidera conoscere nella finestra **Preferenze stampa** e premere **F1** sulla tastiera.

### **Stampa Eco**

La funzione **Eco** riduce il consumo di toner e l'uso di carta. La funzione **Eco** consente di risparmiare risorse di stampa nell'ottica di una stampa ecocompatibile.

**Per una Stampa Eco, fare clic sotto:** 

Vedere ["Easy Eco Driver" a pagina 170.](#page-169-0)

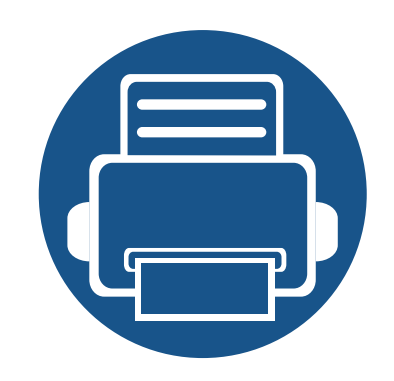

# **3. Manutenzione**

Questo capitolo fornisce informazioni sull'acquisto di materiali di consumo, accessori e parti sostituibili disponibili per il dispositivo.

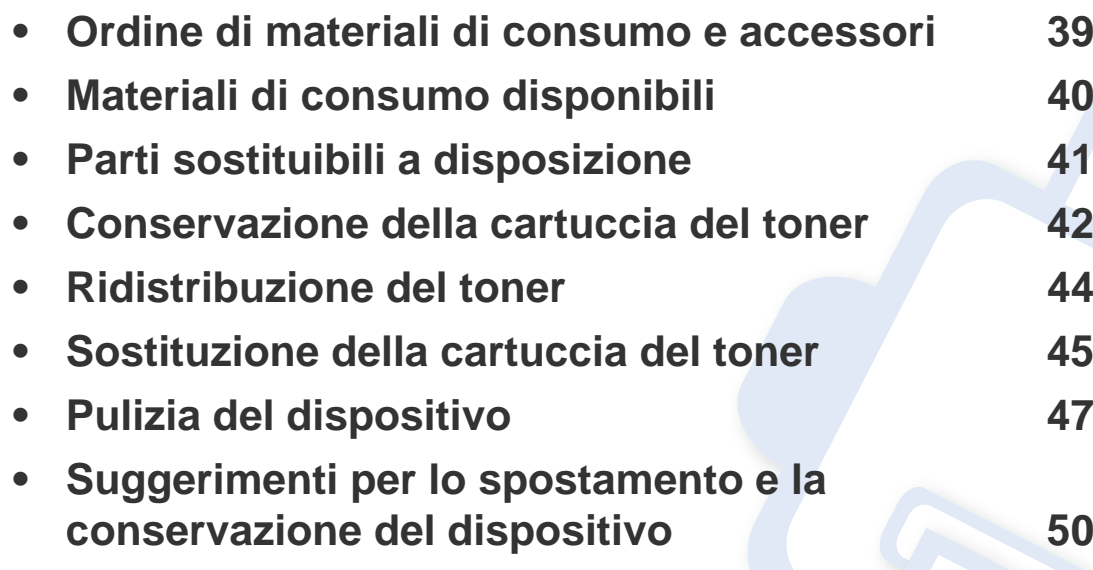

### <span id="page-38-0"></span>**Ordine di materiali di consumo e accessori**

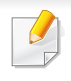

Gli accessori disponibili possono variare da paese a paese. Richiedere l'elenco dei materiali di consumo e delle parti sostituibili in manutenzione disponibili al proprio rappresentante commerciale.

Per ordinare i materiali di consumo autorizzati, gli accessori e le parti sostituibili da Samsung, contattare il rivenditore Samsung locale o quello presso il quale è stato acquistato il dispositivo. Inoltre è possibile visitare il sito **[www.samsung.com/supplies](http://www.samsung.com/supplies)**, selezionare il Paese/la regione e ottenere informazioni di contatto per l'assistenza.

## <span id="page-39-0"></span>**Materiali di consumo disponibili**

Quando i materiali di consumo raggiungono il termine della durata utile, è possibile ordinare i seguenti tipi di materiali di consumo l'apparecchio.

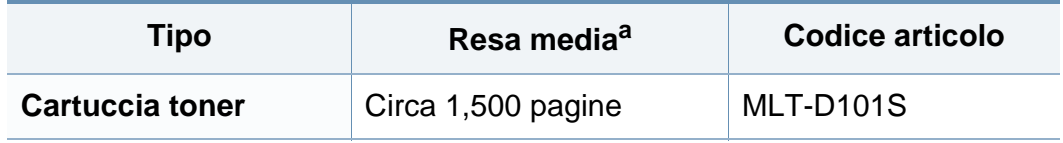

a. Valore di resa dichiarato conformemente allo standard ISO/IEC 19752.

La durata della cartuccia del toner può variare a seconda delle opzioni, della percentuale di area dell'immagine e della modalità di lavoro utilizzati.

Quando si acquistano nuove cartucce di toner o altri materiali di consumo, li si deve acquistare nello stesso paese dove è stato acquistato l'apparecchio. Diversamente, le nuove cartucce di toner o gli altri materiali di consumo saranno incompatibili con il dispositivo viste le diverse configurazioni previste per le cartucce di toner e gli altri materiali di consumo dalle condizioni specifiche di ogni paese.

Samsung sconsiglia l'utilizzo di cartucce del toner non originaliSamsung, come ad esempio cartucce riempite o rigenerate. Samsung non può garantire la qualità delle cartucce del toner non originali Samsung. Gli interventi di assistenza o riparazione richiesti a causa dell'utilizzo di cartucce del toner non originali Samsung non rientrerà in garanzia.

## <span id="page-40-0"></span>**Parti sostituibili a disposizione**

Per acquistare le parti sostituibili, contattare il distributore presso cui è stato acquistato il dispositivo. Le parti possono essere sostituite solamente dal servizio di assistenza o dal rivenditore autorizzato presso il quale è stato acquistato il dispositivo. La sostituzione degli elementi di manutenzione che hanno già raggiunto la loro "Resa media" non rientra in garanzia.

Gli elementi di manutenzione vengono sostituiti a intervalli di tempo prestabiliti, per evitare che componenti usurati causino problemi in tema di qualità della stampa e di alimentazione della carta (vedere la tabella seguente). L'obiettivo è mantenere il dispositivo nelle condizioni di lavoro ottimali. I seguenti elementi di manutenzione devono essere sostituiti una volta esaurita la durata di ciascuno di essi.

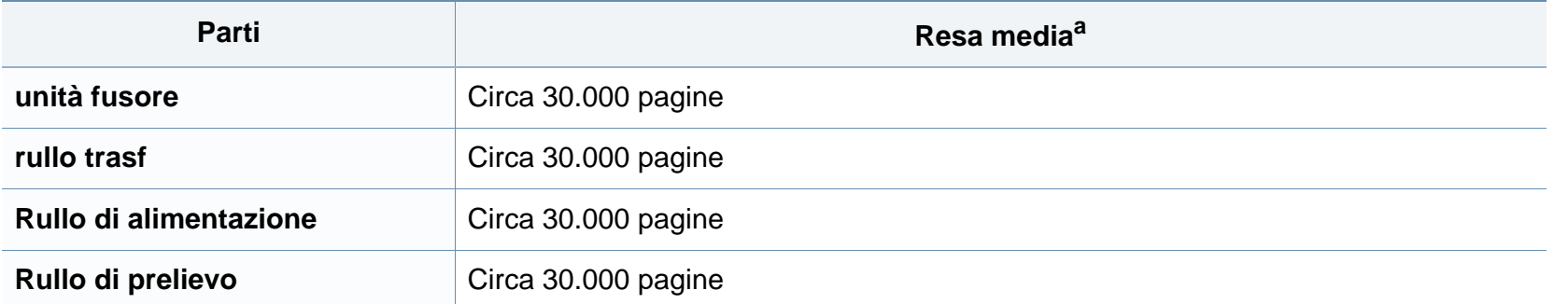

a. Viene influenzata dal sistema operativo in uso, dalle prestazioni del computer, dal software applicativo, dal metodo di connessione, dal tipo e dal formato supporto e dalla complessità del lavoro.

### <span id="page-41-0"></span>**Conservazione della cartuccia del toner**

Le cartucce di toner contengono componenti sensibili a luce, temperatura e umidità. Samsung suggerisce agli utenti di seguire questi consigli per garantire prestazioni ottimali, altissima qualità e durata massima della nuova cartuccia del toner Samsung.

Conservare questa cartuccia nello stesso ambiente in cui sarà utilizzata la stampante. Le condizioni di temperatura e umidità devono essere controllate. La cartuccia del toner dovrebbe restare nella sua confezione originale e sigillata, fino all'installazione. Se la confezione originale non è disponibile, coprire l'apertura superiore della cartuccia con della carta e riporla in un armadietto buio.

L'apertura della confezione della cartuccia prima dell'uso ne riduce notevolmente la durata operativa. Non lasciare sul pavimento. Se si rimuove la cartuccia del toner dalla stampante, seguire le istruzioni sotto indicate per conservarla correttamente.

- Conservare la cartuccia all'interno della custodia protettiva della confezione originale.
- Conservarla in piano (non in posizione verticale) con lo stesso lato rivolto verso l'alto come se fosse installata nell'apparecchio.
- Non conservare i materiali di consumo nelle condizioni seguenti:
	- ad una temperatura maggiore di 40 °C.
	- In condizioni di umidità inferiore al 20% o superiore all'80%.
	- in un ambiente soggetto a variazioni estreme di umidità e temperatura.
	- alla luce diretta del sole o luce ambientale.
	- in luoghi polverosi.
	- in automobile per lunghi periodi di tempo.
	- in un ambiente in cui sono presenti gas corrosivi.
	- in un ambiente con aria salmastra.

### **Istruzioni per la manipolazione**

- Non toccare la superficie del tamburo fotoconduttore nella cartuccia.
- Non esporre la cartuccia a vibrazioni o urti superflui.
- Non ruotare mai il tamburo, specialmente in direzione inversa; questo potrebbe provocare danni interni e versamento di toner.

### **Utilizzo della cartuccia del toner**

Samsung Electronics sconsiglia e non approva l'utilizzo di cartucce del toner non originali Samsung nella stampante, comprese cartucce di toner generiche, rigenerate o ricaricate.

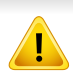

La garanzia della stampante Samsung non copre i danni alla macchina causati dall'utilizzo di una cartuccia del toner riempita, rigenerata o non originale Samsung.

### **Durata prevista della cartuccia**

La durata (resa) prevista della cartuccia (o fotounità) dipende dalla quantità di toner richiesta da ciascun lavoro di stampa. Il rendimento effettivo della cartuccia può variare in base alla densità della stampa sulle pagine prodotte, all'ambiente operativo, alla percentuale dell'area di immagine, all'intervallo di stampa, al tipo e/o al formato del supporto. Ad esempio, se si stampano molte immagini il consumo di toner sarà alto e potrebbe essere necessario sostituire la cartuccia più spesso.

## <span id="page-43-1"></span><span id="page-43-0"></span>**Ridistribuzione del toner**

Quando la cartuccia del toner sta per esaurirsi:

- Sono presenti strisce bianche o stampe chiare e/o variazioni di densità da un lato all'altro.
- Il LED del **Toner** lampeggia arancione.

Se ciò si verifica, è possibile migliorare temporaneamente la qualità di stampa ridistribuendo il toner rimanente nella cartuccia. In alcuni casi, verranno visualizzate ancora strisce bianche o stampe chiare anche dopo aver ridistribuito il toner.

- Prima di aprire il coperchio superiore, chiudere il supporto di uscita.
	- Se i vestiti vengono sporcati dal toner, pulirli con un panno asciutto e lavarli in acqua fredda. L'acqua calda fissa il toner sui tessuti.

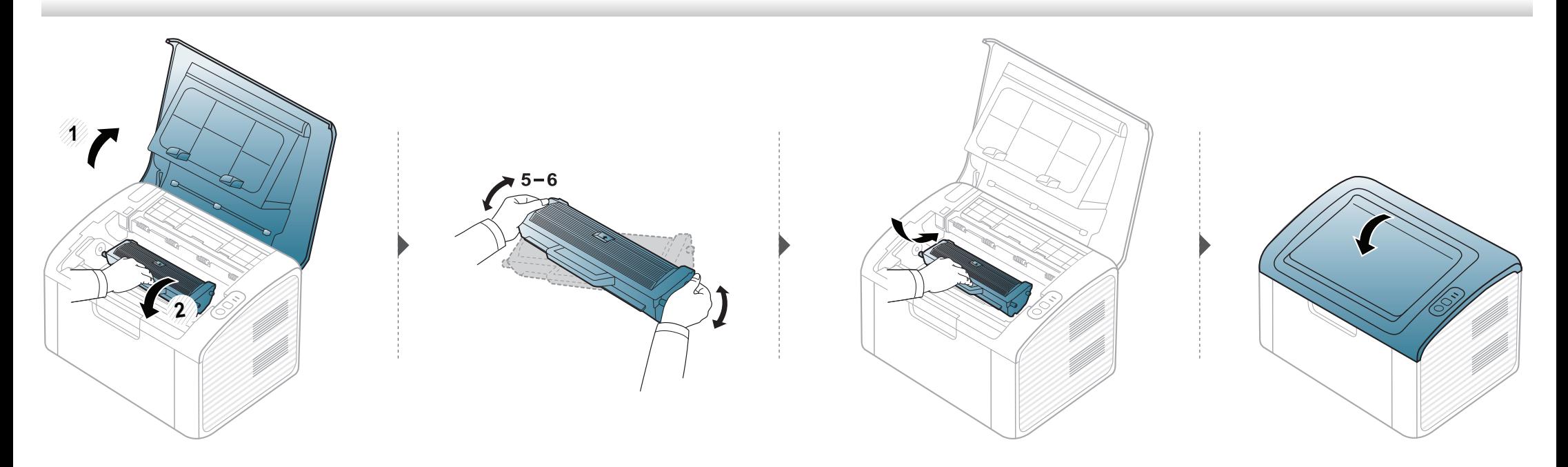

## <span id="page-44-1"></span><span id="page-44-0"></span>**Sostituzione della cartuccia del toner**

- Prima di aprire il coperchio superiore, chiudere il supporto di uscita.
- Per aprire la confezione della cartuccia del toner, non utilizzare oggetti affilati quali coltello o forbici. Tali oggetti possono graffiare il tamburo della cartuccia.
- Se i vestiti vengono sporcati dal toner, pulirli con un panno asciutto e lavarli in acqua fredda. L'acqua calda fissa il toner sui tessuti.
- Agitare bene la cartuccia del toner per migliorare la qualità di stampa iniziale.
- Non toccare la superficie verde sul fondo della cartuccia del toner. Per evitare di toccare quest'area, afferrare la cartuccia per la maniglia.

## **Sostituzione della cartuccia del toner**

Quando una cartuccia del toner si è quasi esaurita, l'apparecchio interrompe la stampa.

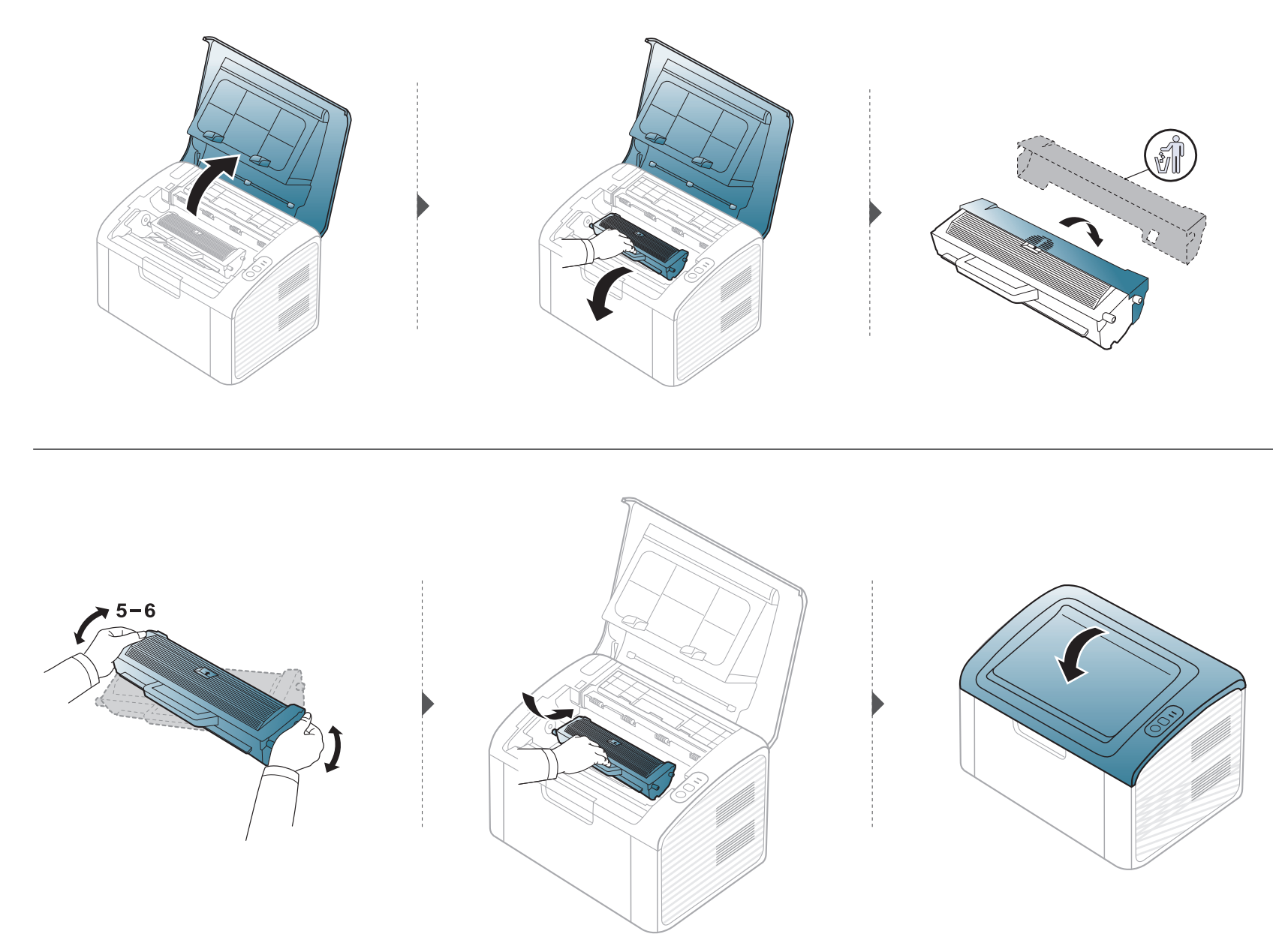

## <span id="page-46-0"></span>**Pulizia del dispositivo**

Se si verificano problemi di qualità di stampa o se si utilizza il dispositivo in un ambiente polveroso, è necessario pulire la stampante regolarmente per mantenere le condizioni di stampa migliori e per usarla più a lungo.

- La pulizia della superficie del dispositivo con detergenti contenenti alte percentuali di alcol, solventi o altre sostanze aggressive, può scolorire o deformare il rivestimento esterno.
	- Se il dispositivo o l'area attorno a esso vengono contaminati dal toner, si consiglia di pulire con un panno inumidito con acqua. Se si utilizza un aspirapolvere, il toner potrebbe disperdersi in aria ed essere pericoloso.
- Durante il processo di stampa, all'interno del dispositivo possono accumularsi polvere, toner e frammenti di carta. Tali particelle possono causare problemi di qualità di stampa come, ad esempio, macchie o sbavature di toner. Pulendo la parte interna dell'apparecchio, questi problemi vengono eliminati e ridotti.

#### **Pulizia esterna**

Pulire il dispositivo con un panno morbido privo di sfilacciature. Inumidire leggermente il panno con acqua; tuttavia fare attenzione affinché l'acqua non goccioli sul dispositivo né filtri all'interno.

#### **Pulizia interna**

Durante il processo di stampa, all'interno del dispositivo possono accumularsi polvere, toner e frammenti di carta. Tali particelle possono causare problemi di qualità di stampa come, ad esempio, macchie o sbavature di toner. Pulendo la parte interna dell'apparecchio, questi problemi vengono eliminati e ridotti.

## **Pulizia del dispositivo**

 $\overline{\mathcal{L}}$ 

- Per pulire il dispositivo utilizzare un panno privo di pelucchi.
- Se il dispositivo è dotato di interruttore di accensione, spegnerlo prima cominciare la pulizia.
- Prima di aprire il coperchio superiore, chiudere il supporto di uscita.

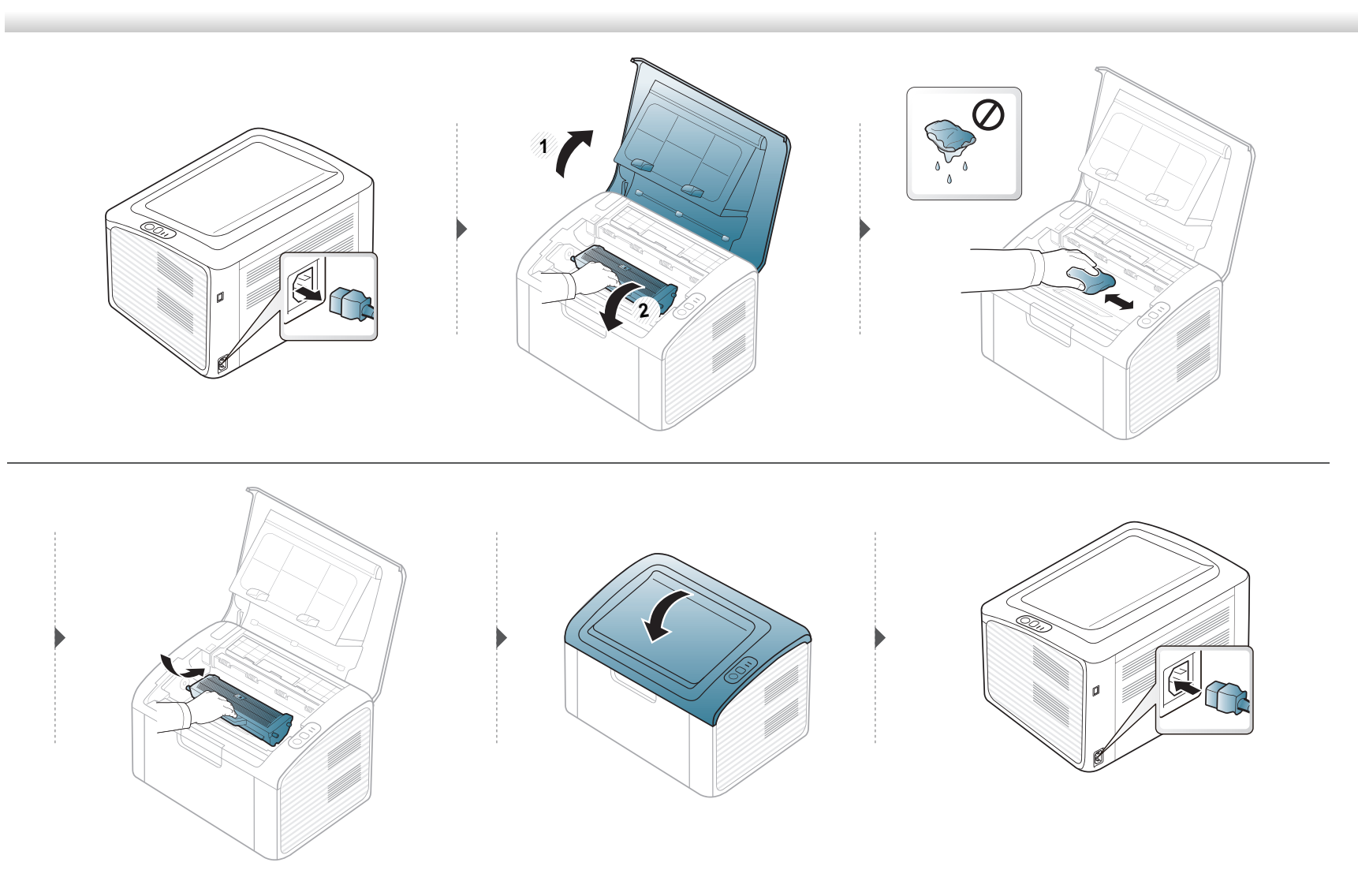

## **Pulizia del dispositivo**

### **Pulizia del rullo prelievo**

 $\overline{a}$ 

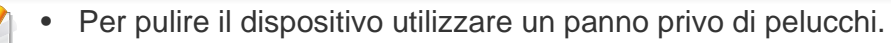

• Se il dispositivo è dotato di interruttore di accensione, spegnerlo prima cominciare la pulizia.

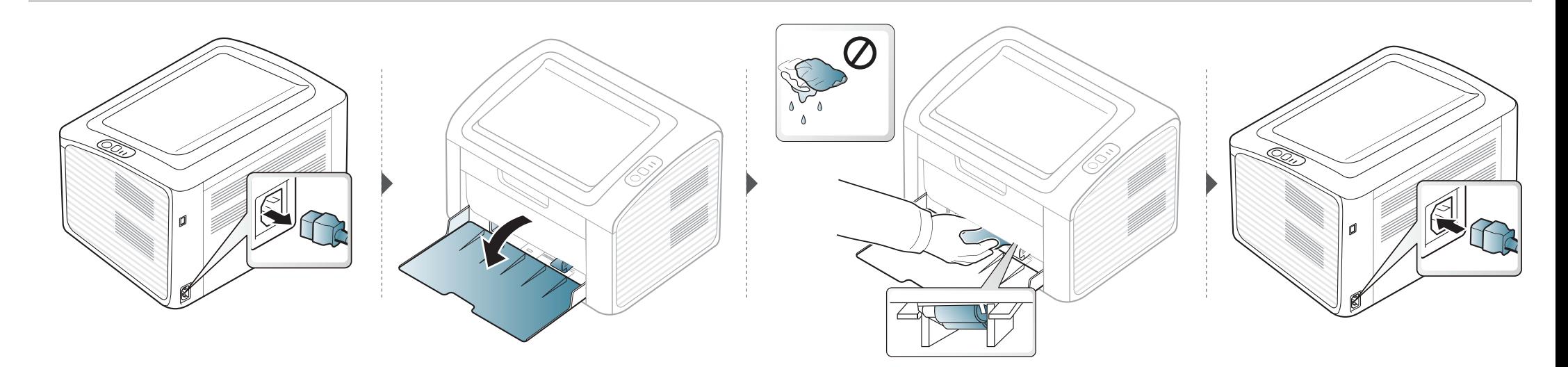

## <span id="page-49-0"></span>**Suggerimenti per lo spostamento e la conservazione del dispositivo**

- Quando si sposta il dispositivo, evitare di inclinarlo o di capovolgerlo. In caso contrario, la parte interna del dispositivo potrebbe essere contaminata dal toner, con conseguenti danni al dispositivo o ridotta qualità di stampa.
- Per spostare il dispositivo, fare in modo che venga afferrato in modo sicuro da due persone.

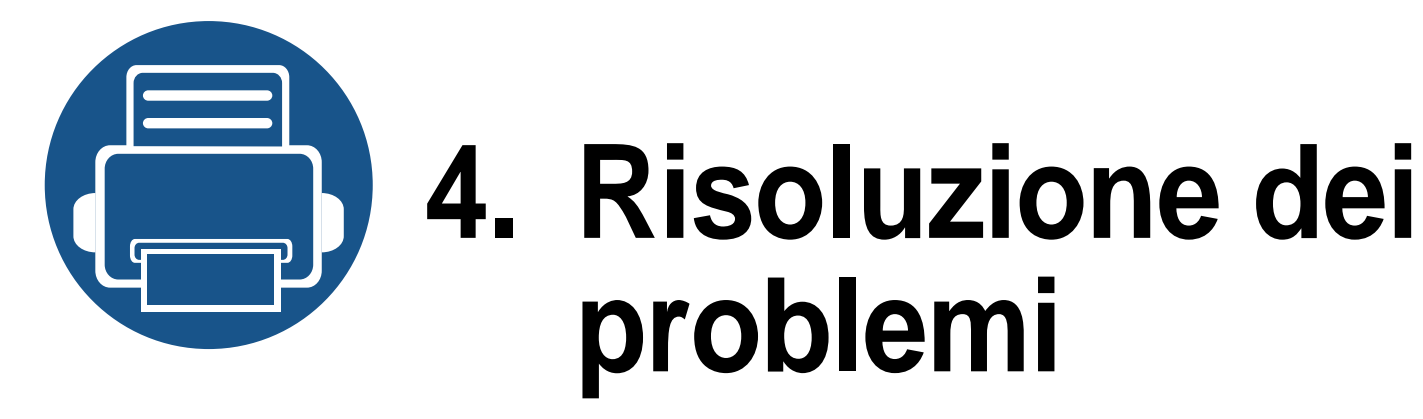

In questo capitolo vengono fornite informazioni utili sulle procedure da adottare in caso di errore.

- **• [Suggerimenti per evitare gli inceppamenti della](#page-51-0)  [carta](#page-51-0) 52**
- **• [Rimozione della carta inceppata](#page-52-0) 53**
- **• [Spiegazione del LED di stato](#page-55-0) 56**

In questo capitolo sono fornite informazioni utili sulle procedure da adottare in caso di errore. Se l'apparecchio è dotato di display, verificare innanzitutto il messaggio sul display per risolvere lo stato di errore. Se non è possibile trovare una soluzione al problema in questo capitolo, fare riferimento al capitolo **Risoluzione dei problemi** in Avanzata Guida dell'utente (vedere ["Risoluzione dei problemi" a pagina 186](#page-185-0)). Se non è possibile trovare una soluzione nella Guida dell'utente o nel caso in cui il problema persiste, chiamare l'assistenza.

## <span id="page-51-0"></span>**Suggerimenti per evitare gli inceppamenti della carta**

Selezionando i tipi di supporti corretti, è possibile evitare la maggior parte degli inceppamenti della carta. Per evitare inceppamenti della carta, fare riferimento alle linee guida seguenti:

- Assicurarsi che le guide regolabili siano posizionate correttamente (vedere ["Panoramica vassoio" a pagina 26\)](#page-25-0).
- Non sovraccaricare il vassoio. Assicurarsi che il livello della carta sia al di sotto dell'indicatore di capacità massima presente nella parte interna del vassoio.
- Non rimuovere la carta dal vassoio mentre il dispositivo sta stampando.
- Prima di caricare la carta, fletterla, spiegarla a ventaglio e allinearla.
- Non utilizzare carta arricciata, umida o molto piegata.
- Non caricare più tipi di carta nel vassoio.
- Utilizzare solo i supporti di stampa consigliati (vedere ["Specifiche del supporto di stampa" a pagina 62\)](#page-61-0).

## <span id="page-52-0"></span>**Rimozione della carta inceppata**

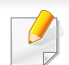

Per evitare di strappare la carta, estrarla lentamente e delicatamente.

### **Nel vassoio**

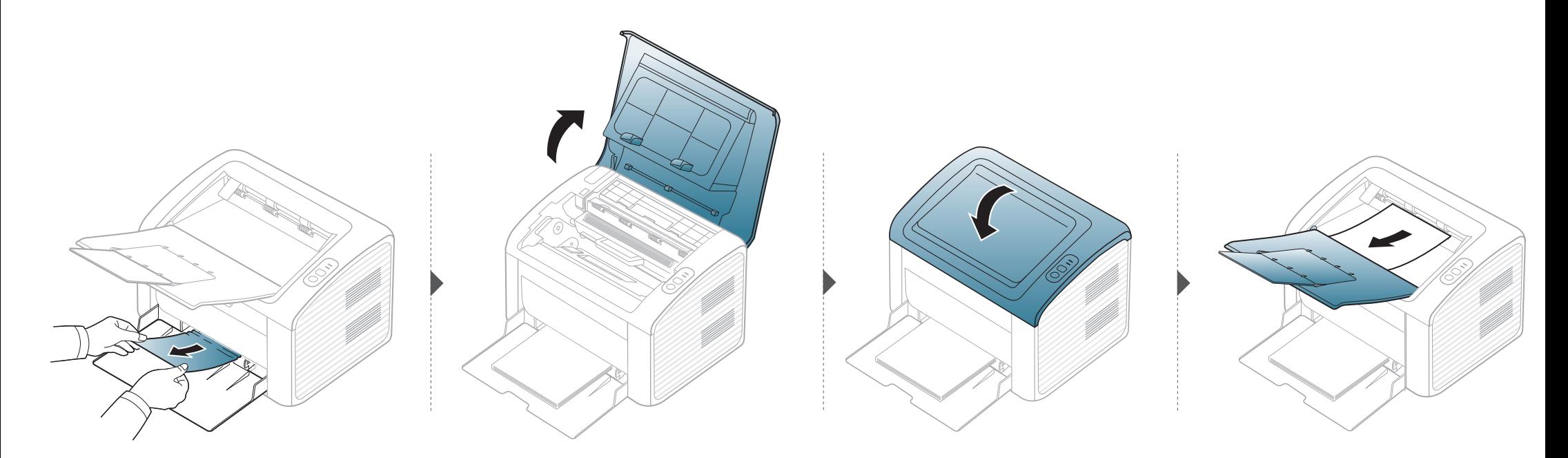

## **Rimozione della carta inceppata**

### **All'interno del dispositivo**

 $\epsilon$ 

- L'area del fusore è calda. Fare attenzione nel rimuovere la carta dal dispositivo.
- Prima di aprire il coperchio superiore, chiudere il supporto di uscita.

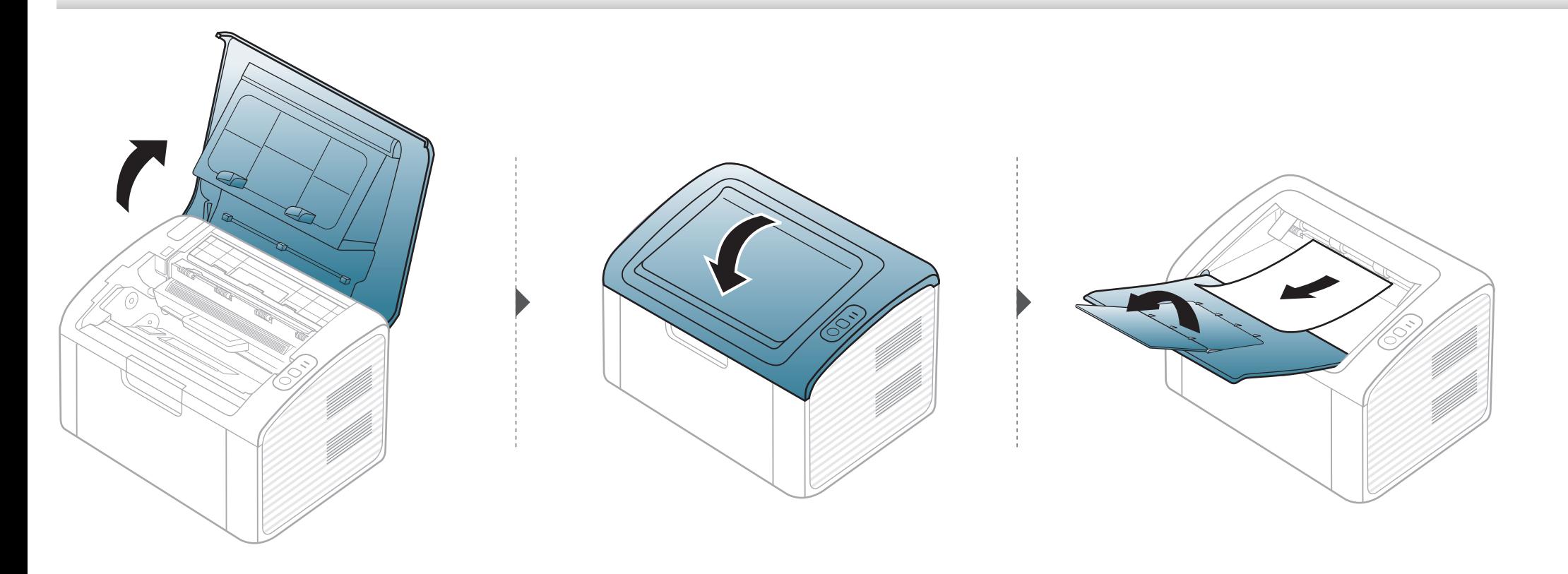

## **Rimozione della carta inceppata**

**Se non è presente carta in quest'area, fermarsi e passare al punto successivo:**

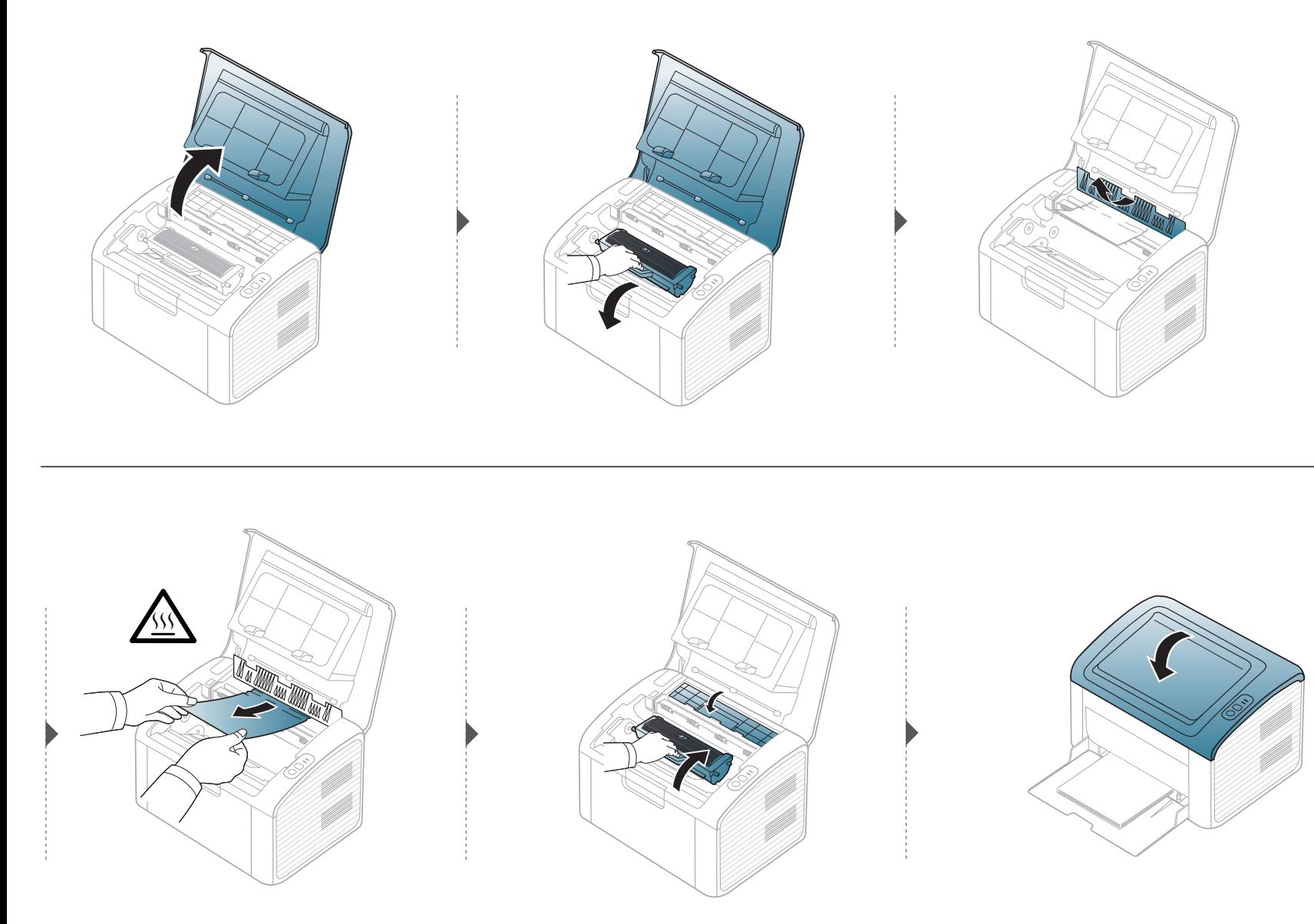

## <span id="page-55-0"></span>**Spiegazione del LED di stato**

Il colore del LED indica lo stato corrente del dispositivo.

- Alcuni LED potranno non essere disponibili a seconda dei modelli o dei Paesi.
- Per risolvere l'errore, cercare il messaggio di errore le sue istruzioni nella parte dedicata alla Soluzione dei problemi.
- È possibile inoltre risolvere l'errore utilizzando le istruzioni nella finestra del programma Stato della stampante Samsung o Smart Panel.
- Se il problema persiste, contattare un tecnico.

### **LED stato**

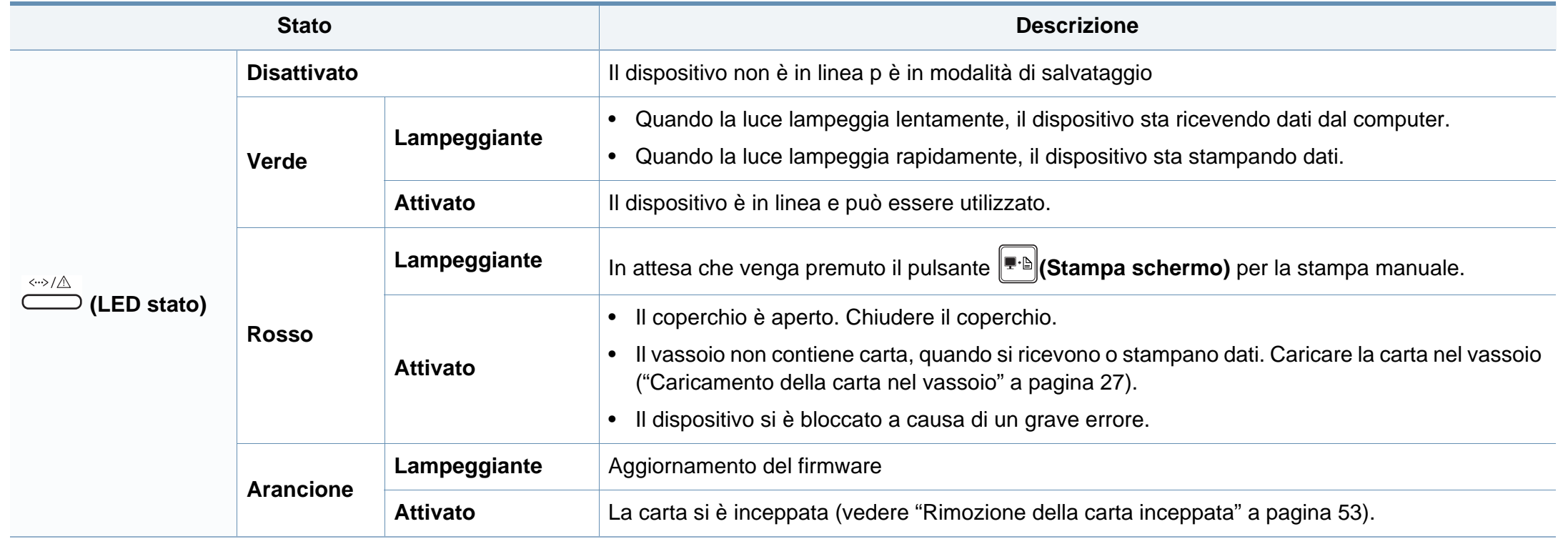

### **LED toner/LED WPS**

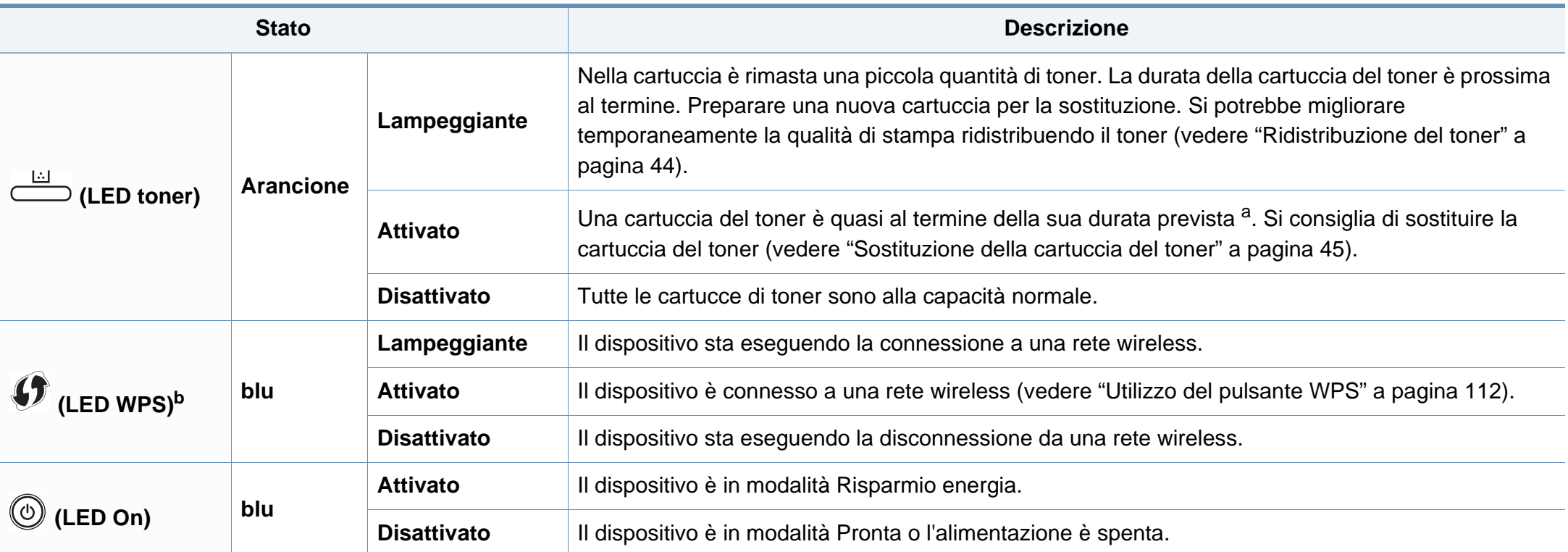

a. La durata prevista della cartuccia o del toner indica il numero di stampe medio, come previsto dallo standard ISO/IEC 19752. Il numero di pagine può variare a seconda dell'ambiente operativo, dell'intervallo di stampa, della grafica, del tipo e del formato del supporto. Una certa quantità di toner potrebbe rimanere nella cartuccia anche quando il LED è di colore rosso e la stampante smette di stampare.

b. Solo modelli wireless (vedere ["Funzioni per modello" a pagina 6\)](#page-5-0).

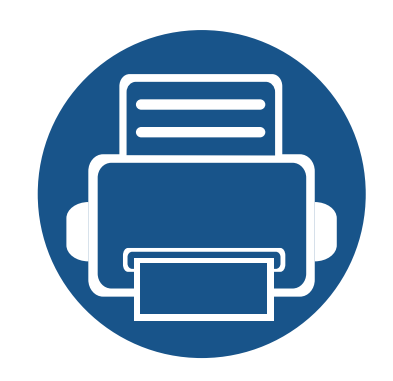

# **5. Appendice**

In questo capitolo sono fornite le specifiche del prodotto e le informazioni relative alle normative pertinenti.

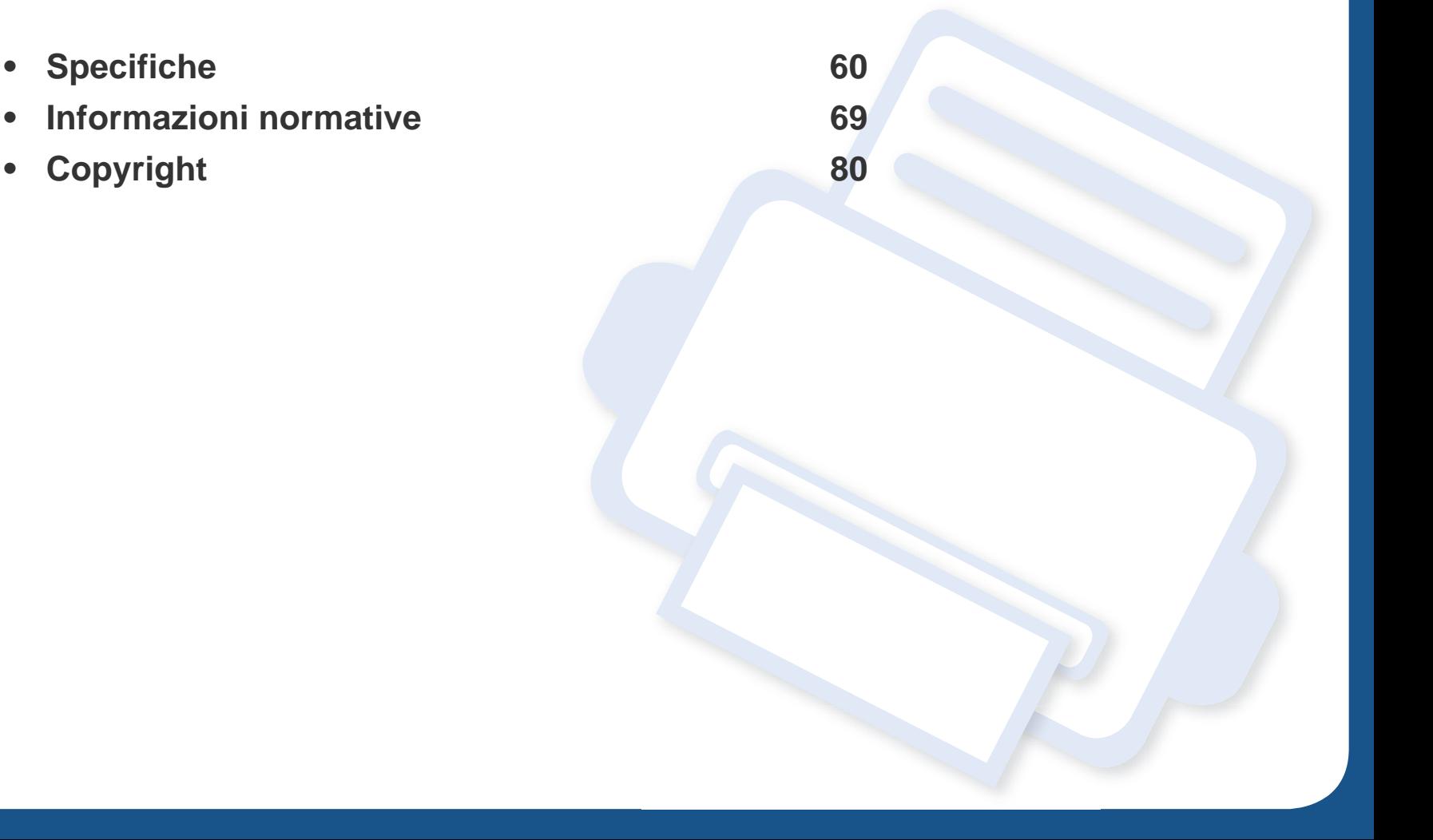

### <span id="page-59-0"></span>**Specifiche generali**

I valori delle specifiche elencati qui di seguito sono soggetti a modifiche senza preavviso. Vedere il sito **[www.samsung.com](http://www.samsung.com/printer)**, per verificare eventuali  $\overline{B}$ modifiche alle informazioni.

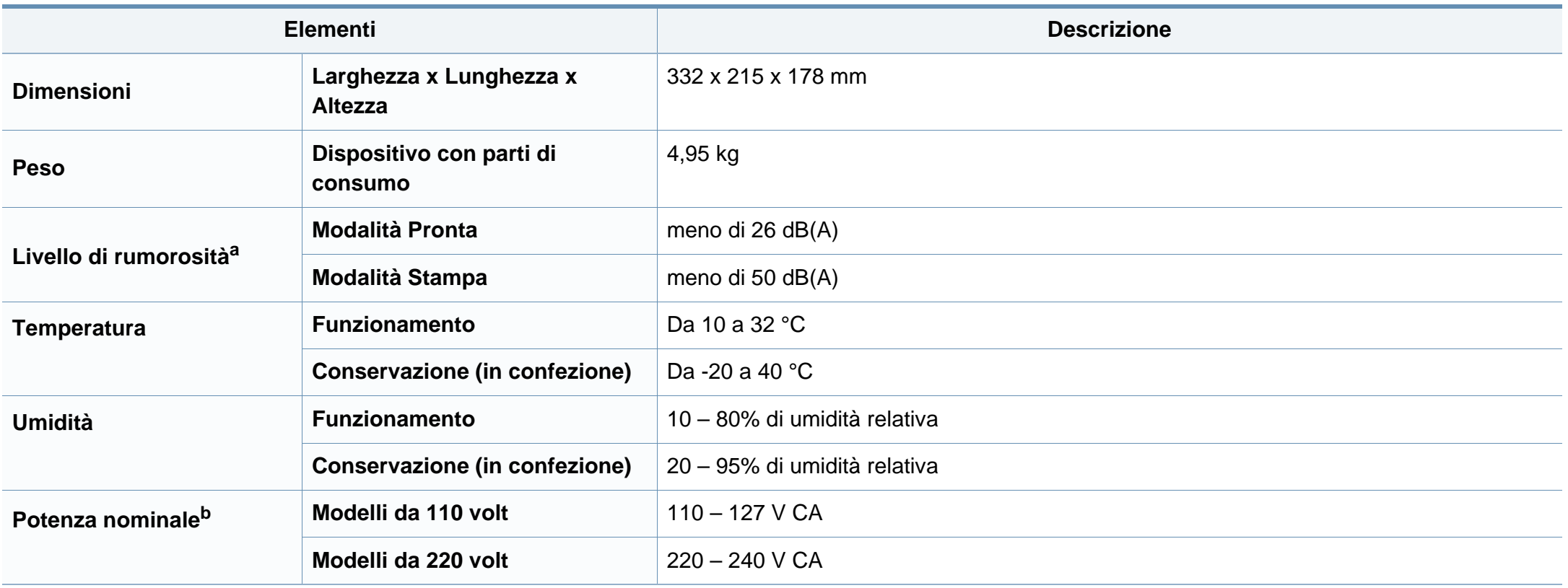

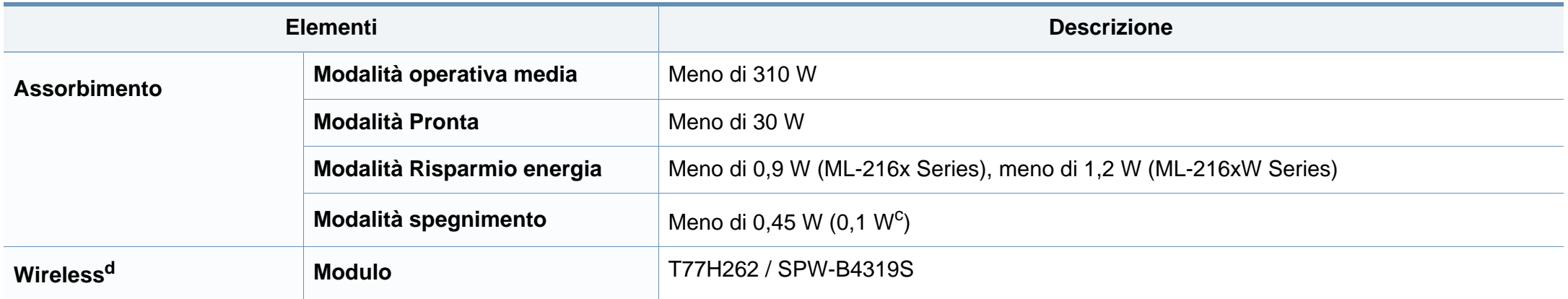

a. Livello di potenza sonora, ISO 7779. Configurazione testata: installazione base, stampa solo fronte su carta A4.

b. Per informazioni sui valori esatti di tensione (V), frequenza (hertz) e corrente (A), vedere la targhetta sul dispositivo.

c. Per apparecchi dotati di interruttore di alimentazione.

d. Solo modelli wireless (vedere ["Funzioni per modello" a pagina 6\)](#page-5-0).

### <span id="page-61-0"></span>**Specifiche del supporto di stampa**

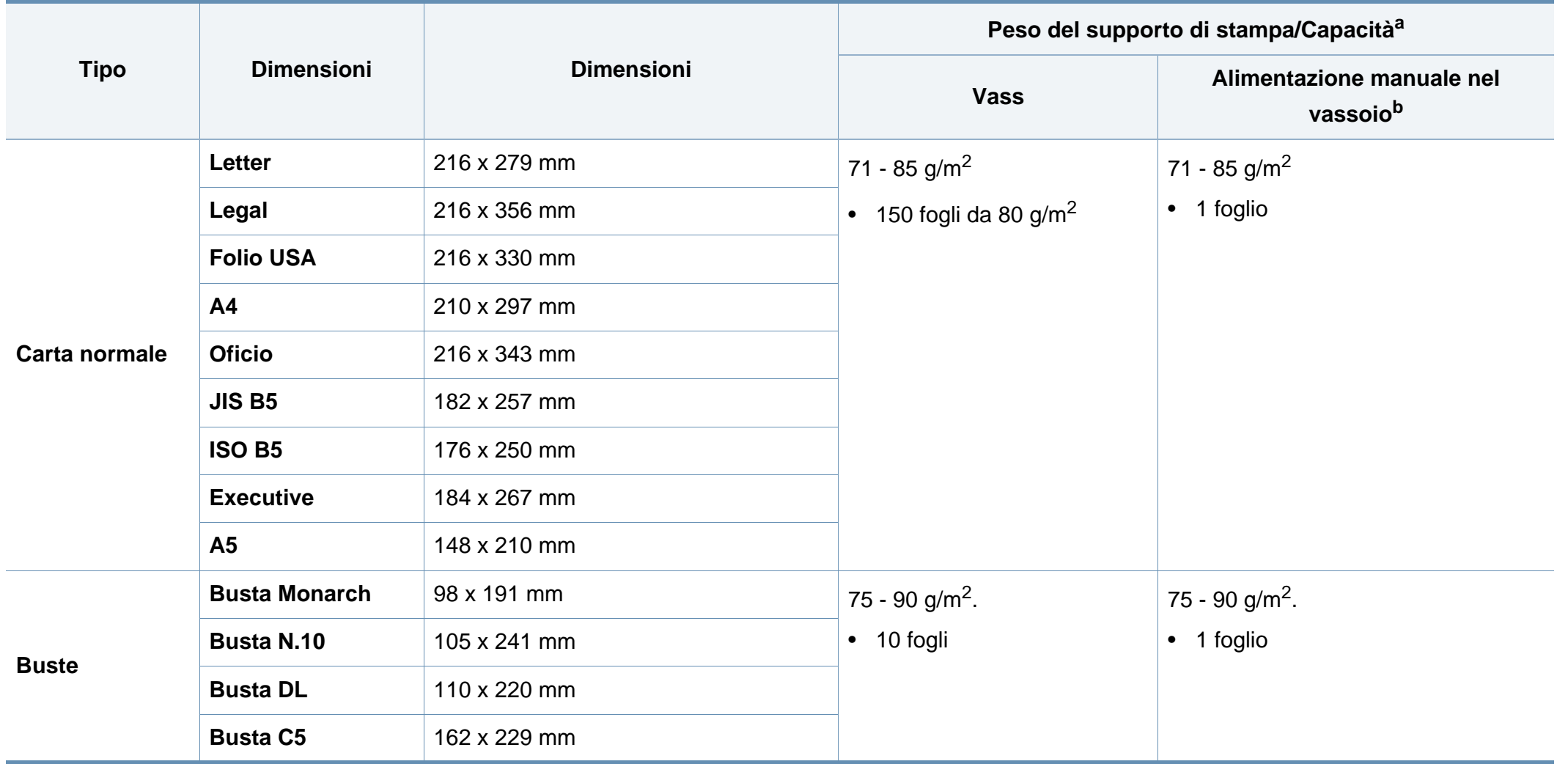

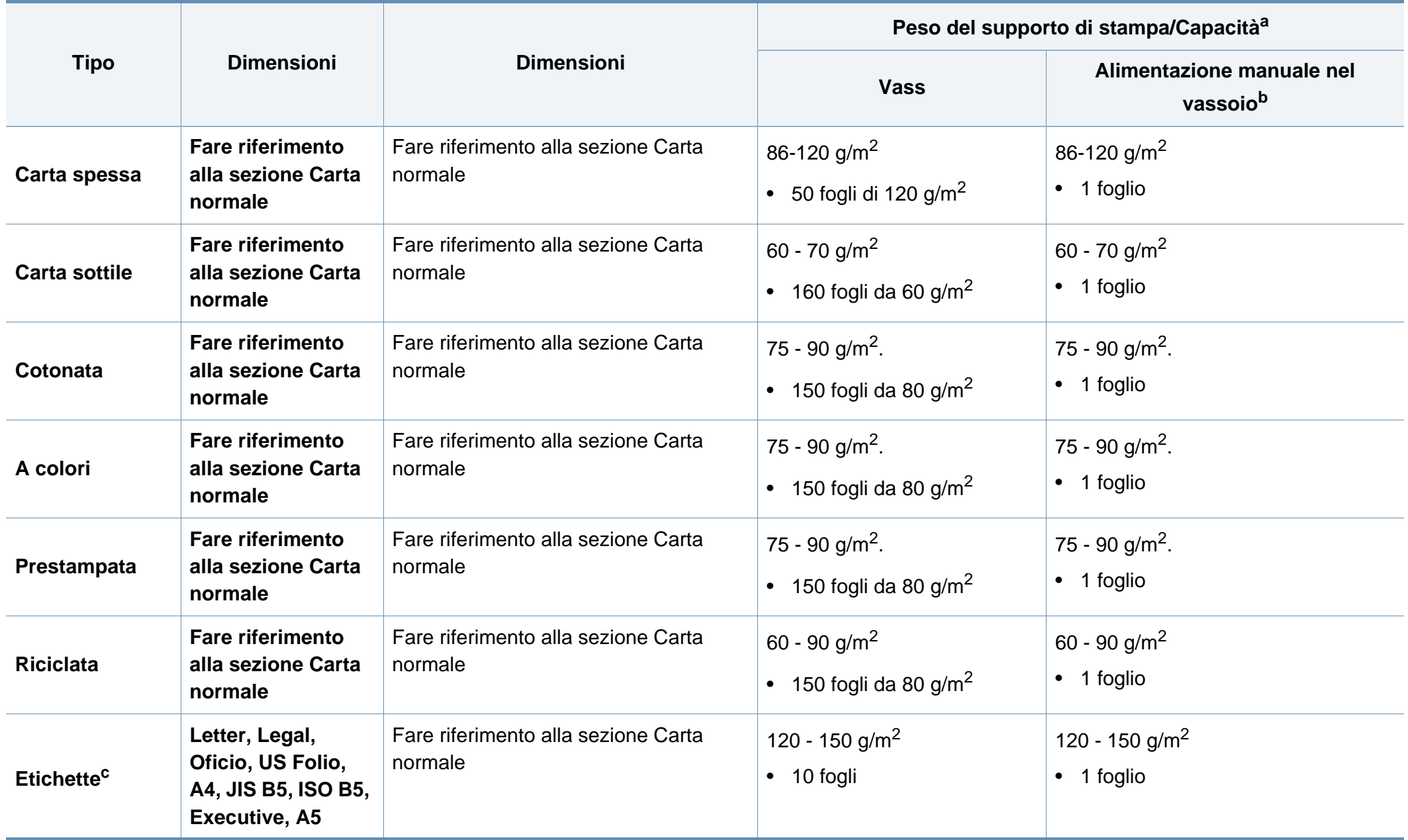

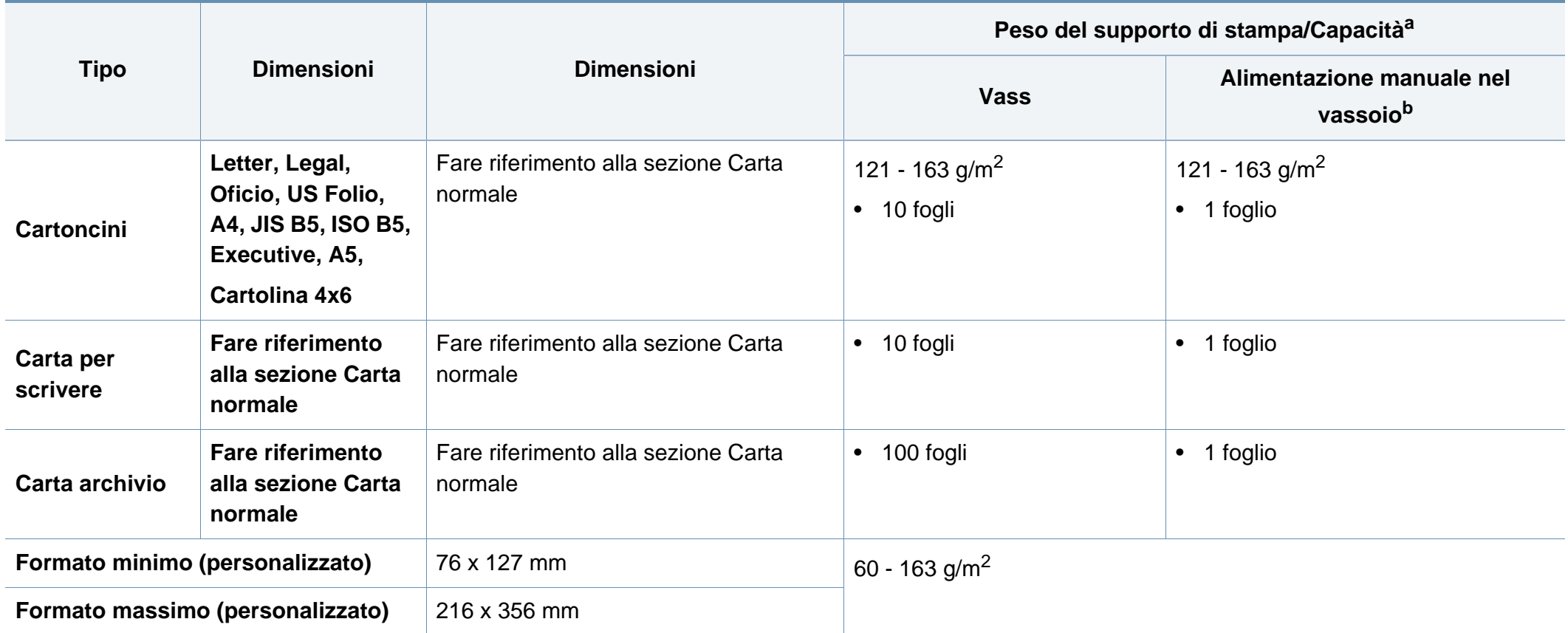

a. La capacità massima può variare a seconda del peso e dello spessore del supporto e delle condizioni ambientali.

b. Caricare 1 foglio per volta.

c. La ruvidità delle etichette utilizzate in questo dispositivo è compresa tra 100 e 250 (sheffield). Questo dato indica il livello numerico della ruvidità.

### **Requisiti di sistema**

### **Microsoft® Windows®**

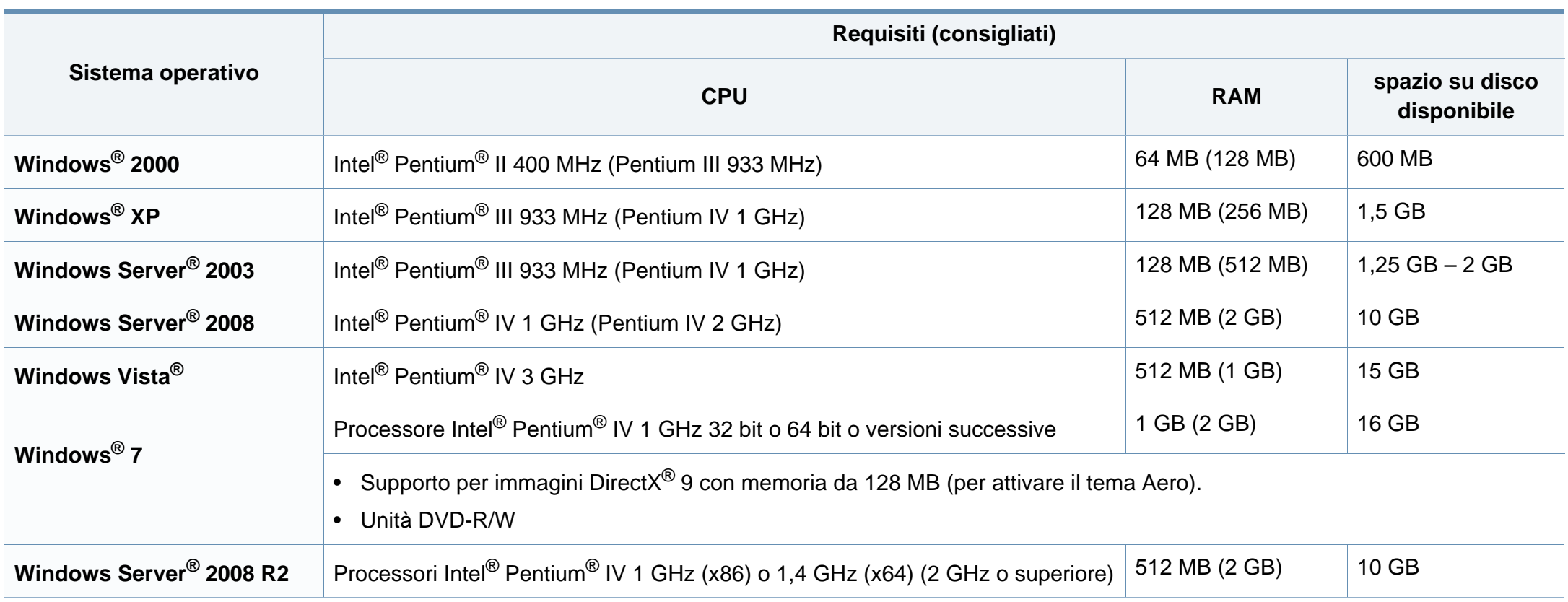

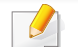

• Per tutti i sistemi operativi Windows, è consigliata l'installazione di Internet Explorer 6.0 o versione successiva.

- Gli utenti che hanno diritti di amministratore possono installare il software.
- **Windows Terminal Services** è compatibile con questa stampante.
- Per Windows 2000, è necessario il Service Pack 4 o versione successiva.

### **Macintosh**

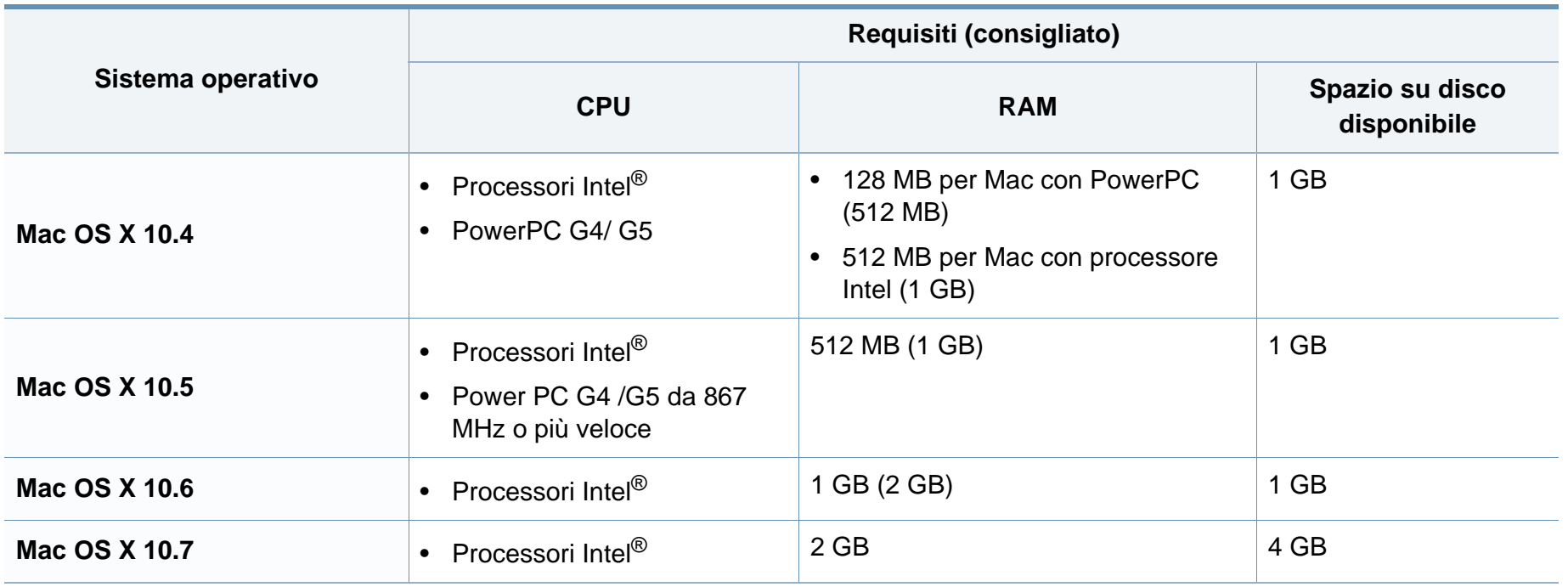

### **Linux**

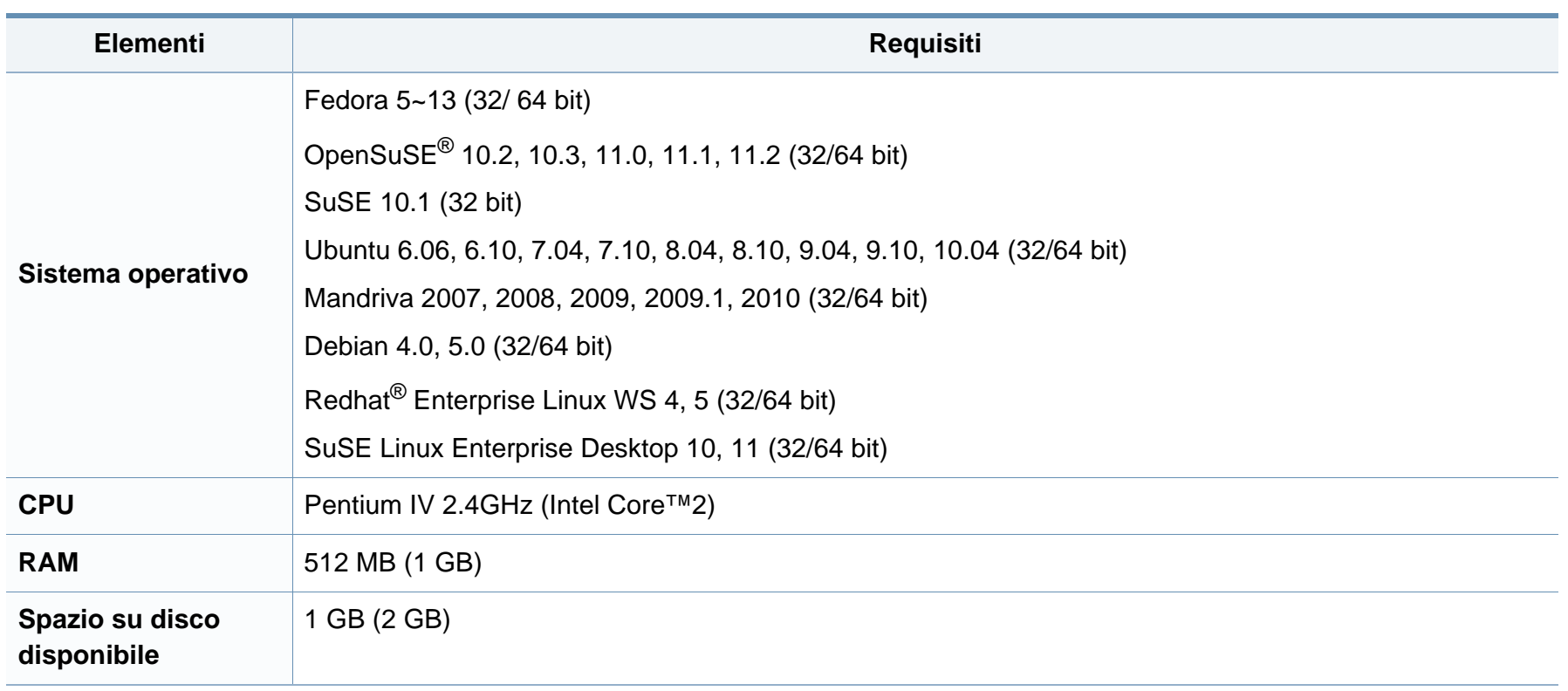

### **Ambiente di rete**

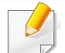

Solo modelli di rete e wireless (vedere ["Funzioni per modello" a pagina 6\)](#page-5-0)

Per utilizzare il dispositivo come stampante di rete, è necessario configurare i protocolli di rete. Nella tabella seguente sono visualizzati gli ambienti di rete supportati dal dispositivo.

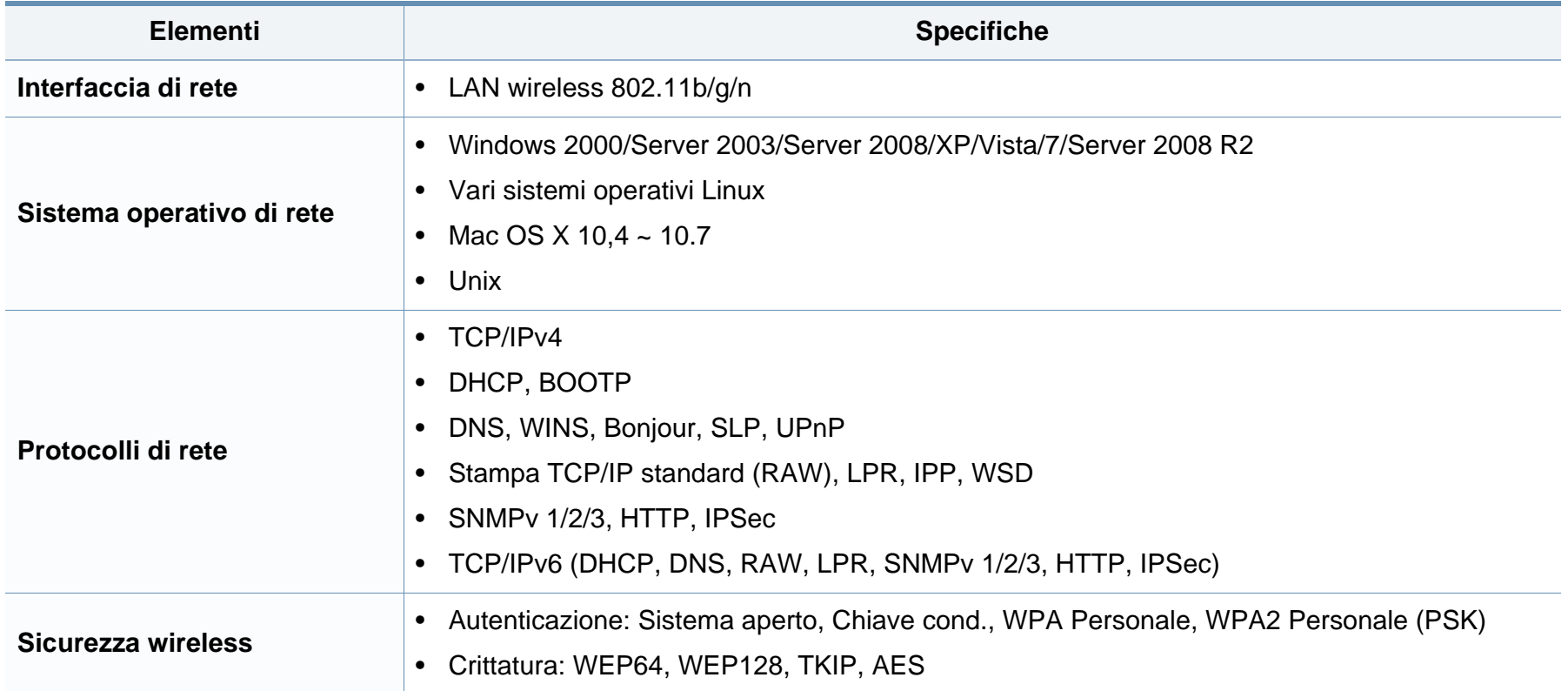

<span id="page-68-0"></span>Questo dispositivo è progettato per garantire la sicurezza in condizioni operative normali ed è certificato in accordo a diverse normative.

### **Dichiarazione di sicurezza del laser**

La stampante è stata certificata negli USA come rispondente ai requisiti del DHHS (Department of Health and Human Services) 21 CFR, capitolo 1, sezione J per i prodotti laser di Classe I (1) e altrove è stata certificata conforme ai requisiti IEC 60825-1: 2007.

I prodotti laser di Classe I non sono considerati pericolosi. Il sistema laser e la stampante sono stati progettati in modo da evitare qualsiasi accesso umano diretto alle radiazioni laser superiori al livello di Classe I durante il normale funzionamento, la manutenzione o gli interventi di riparazione.

### **Attenzione**

Evitare di fare funzionare la stampante o di eseguire interventi di manutenzione quando il coperchio di protezione è stato rimosso dal gruppo Laser/Scanner. Il raggio riflesso, anche se invisibile, può arrecare danni alla vista.

Quando si utilizza questo prodotto, per ridurre il rischio di incendio, folgorazione e danni fisici, seguire sempre le precauzioni riportate di seguito:

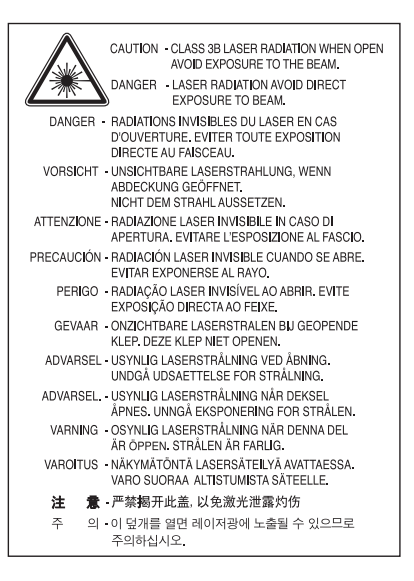

### **Dichiarazione sull'ozono**

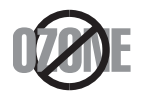

Le emissioni di ozono di questo prodotto sono inferiori a 0,1 ppm. Dal momento che l'ozono è più pesante dell'aria, installare questo prodotto in locale ben ventialto.

### **Riciclaggio**

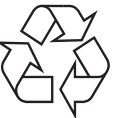

Riciclare o smaltire il materiale di imballaggio di questo prodotto nel pieno rispetto dell'ambiente.

### **Risparmio energia**

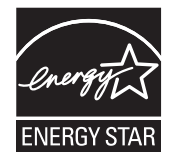

Questa stampante si avvale di una tecnologia avanzata di risparmio energetico che riduce il consumo di corrente nei periodi di inutilizzo.

Quando la stampante non riceve i dati per un periodo di tempo prolungato, il consumo di corrente si riduce automaticamente.

ENERGY STAR e il marchio ENERGY STAR sono marchi registrati negli Stati Uniti.

[Per ulteriori informazioni sul programma ENERGY STAR,](http://www.energystar.gov)  visitare il sito http://www.energystar.gov

I modelli certificati ENERGY STAR, sono contrassegnati con l'etichetta ENERGY STAR. Controllare che il dispositivo sia certificato ENERGY STAR.

### **Solo Cina**

#### 回收和再循环

为了保护环境, 我公司已经为废弃的产品建立了回收和再循环系统。 我们会为您无偿提供回收同类废旧产品的服务。 当您要废弃您正在使用的产品时,请您及时与授权耗材更换中心取得联系, 我们会及时为您提供服务。

#### 中国能效标识

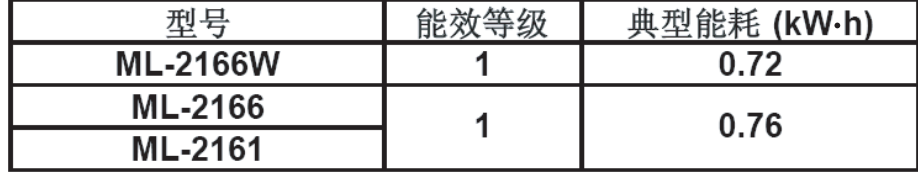

依据国家标准: GB 25956-2010

**Corretto smaltimento del prodotto (smaltimento di apparecchiature elettriche ed elettroniche)**

### **(in vigore nell'Unione Europea e in altri Paesi europei con sistemi di raccolta differenziata)**

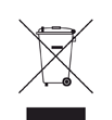

Il marchio riportato sul prodotto, sugli accessori o sulla documentazione indica che il prodotto e i relativi accessori elettronici (quali caricabatteria, cuffia e cavo USB) non devono essere smaltiti con altri rifiuti domestici al termine del ciclo di vita. Per evitare eventuali danni all'ambiente o alla salute causati dall'inopportuno smaltimento dei rifiuti, si invita l'utente a separare il prodotto e i suddetti accessori da altri tipi di rifiuti e di riciclarli in maniera responsabile per favorire il riutilizzo sostenibile delle risorse materiali.

Gli utenti domestici sono invitati a contattare il rivenditore presso il quale è stato acquistato il prodotto o l'ufficio locale preposto per tutte le informazioni relative alla raccolta differenziata e al riciclaggio per questo tipo di materiali.

Gli utenti aziendali sono invitati a contattare il proprio fornitore e verificare i termini e le condizioni del contratto di acquisto. Questo prodotto e i relativi accessori elettronici non devono essere smaltiti unitamente ad altri rifiuti commerciali.

### **Solo per gli Stati Uniti d'America**

[Smaltire il materiale elettronico tramite un impianto di riciclaggio approvato.](http://www.samsung.com/recyclingdirect)  Per trovare l'impianto di riciclaggio più vicino, visitare il sito Web all'indirizzo:www.samsung.com/recyclingdirect oppure chiamare al numero (877) 278 - 0799

#### **Emissioni in radiofrequenza**

### **Informazioni per l'utente sulle norme FCC**

Questo dispositivo è conforme alla Parte 15 delle norme FCC. L'utilizzo è soggetto alle due seguenti condizioni:

- questo dispositivo non può provocare interferenze dannose;
- Questo dispositivo deve accettare qualsiasi interferenza ricevuta, comprese le interferenze che potrebbero determinarne il funzionamento indesiderato.

Questa apparecchiatura è stata provata ed è risultata conforme ai limiti per i dispositivi digitali di classe B, secondo le specifiche della Parte 15 delle norme FCC. Questi limiti sono intesi a fornire un'adeguata protezione da interferenze dannose in un'installazione residenziale. Questa apparecchiatura genera, utilizza e può irradiare energia a radiofrequenza e, se non è installata e utilizzata in conformità con le istruzioni, può provocare interferenze dannose alle radiocomunicazioni. In ogni caso, non c'è garanzia che tale interferenza non si verifichi in una particolare installazione. Se questa apparecchiatura provoca interferenze con la ricezione radiotelevisiva (per stabilirlo, è sufficiente spegnerla e riaccenderla), l'utente è invitato a cercare di correggere l'interferenza adottando uno o più dei seguenti rimedi:

- Ruotare o cambiare la posizione dell'antenna ricevente.
- Allontanare l'apparecchiatura dal ricevitore.
- Collegare l'apparecchiatura a una presa posizionata su un circuito diverso da quello del ricevitore.
- Consultare il rivenditore o un tecnico radio/televisivo esperto per ulteriori suggerimenti.

I cambiamenti o le modifiche apportate a questa apparecchiatura senza espressa approvazione del produttore responsabile della conformità alle norme potrebbero rendere nullo il diritto dell'utente di utilizzare l'apparecchiatura.

### **Norme canadesi sulle interferenze radio**

Questo dispositivo digitale rispetta i limiti della Classe B riguardanti l'emissione di disturbi radioelettrici da parte di apparecchiature digitali, come prescritto nella normativa sulle apparecchiature che generano interferenze, intitolata "Apparecchiature digitali", ICES-003 della Industry and Science Canada.

Cet appareil numérique respecte les limites de bruits radioélectriques applicables aux appareils numériques de Classe B prescrites dans la norme sur le matériel brouilleur: « Appareils Numériques », ICES-003 édictée par l'Industrie et Sciences Canada.

### **Stati Uniti d'America**

**Commissione federale per le comunicazioni (FCC)**

#### **Emettitore intenzionale per le norme FCC Parte 15**

Nel sistema della stampante possono essere presenti (incorporati) dispositivi radio di tipo LAN a bassa potenza (dispositivi di comunicazioni wireless in radiofrequenza (RF)), che funzionano nella banda 2,4/5 GHz. Questa sezione è applicabile solamente se sono presenti questi dispositivi. Per verificare la presenza di dispositivi wireless, fare riferimento all'etichetta del sistema.
Se un numero di identificazione FCC è riportato sull'etichetta del sistema, i dispositivi wireless presenti nel sistema sono destinati al solo uso negli Stati Uniti d'America.

L'FCC fornisce un'indicazione generale di una separazione di 20 cm tra il dispositivo e il corpo, per l'utilizzo di un dispositivo wireless vicino al corpo (escluse le estremità). Questo dispositivo deve essere utilizzato a più di 20 cm dal corpo, quando i dispositivi wireless sono accesi. L'uscita di potenza del dispositivo o dei dispositivi wireless che potrebbero essere incorporati nella stampante e ben al di sotto dei limiti di esposizione RF previsti dalle norme FCC.

Questo trasmettitore non va montato o utilizzato insieme a qualsiasi altra antenna o trasmettitore.

L'utilizzo di questo dispositivo è soggetto alle due seguenti condizioni: (1) Questo dispositivo non può provocare interferenze dannose e (2) questo dispositivo deve accettare qualsiasi interferenza ricevuta, comprese le interferenze che potrebbero provocare il funzionamento indesiderato del dispositivo.

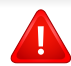

I dispositivi wireless non possono essere riparati dall'utente. Non modificarli in alcun modo. La modifica a un dispositivo wireless renderà nulla l'autorizzazione a utilizzarlo. Contattare il produttore per l'assistenza.

#### **Dichiarazione FCC per l'utilizzo di una LAN wireless**

While installing and operating this transmitter and antenna combination the radio frequency exposure limit of 1m W/cm2 may be exceeded at distances close to the antenna installed. Pertanto, l'utente deve tenere sempre una distanza minima di 20 cm dall'antenna. Questo dispositivo non può essere installato insieme a un trasmettitore e a un'antenna trasmittente.

#### **Solo Russia**

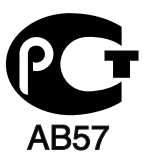

#### **Solo Germania**

Das Gerät ist nicht für die Benutzung am Bildschirmarbeitsplatz gemäß BildscharbV vorgesehen.

#### **Solo Turchia**

#### $\bullet$  RoHS

EEE Yönetmeliğine Uygundur. This EEE is compliant with RoHS.

• Bu ürünün ortalama yaşam süresi 7 yıl, garanti suresi 2 yildir.

#### **Sostituzione della spina in dotazione (solo per il Regno Unito)**

#### **Importante**

Il cavo di alimentazione del dispositivo viene fornito con una spina standard da 13 A (BS 1363) e un fusibile da 13 A. Quando si sostituisce o si controlla il fusibile, è necessario reinstallare il fusibile da 13 A appropriato, quindi rimontare il coperchio del fusibile. Se il coperchio del fusibile è andato perduto, non utilizzare la spina finché non ne viene installato un altro.

Contattare il negozio presso il quale è stato acquistato il dispositivo.

La spina da 13 A è il tipo più diffuso nel Regno Unito e dovrebbe pertanto essere compatibile. Tuttavia, alcuni edifici (soprattutto i meno moderni) non dispongono di normali prese di corrente da 13 A. In questo caso, è necessario acquistare una spina di riduzione appropriata. Non rimuovere la spina stampata.

Se si taglia la spina stampata, disfarsene immediatamente. Non è possibile ricollegare la spina perché si potrebbe ricevere una scossa elettrica inserendola nella presa.

### **Avvertenza importante:**

ᆃ

- È necessario mettere a terra questo dispositivo.
- I fili del cavo di alimentazione sono dei seguenti colori, che ne facilitano l'identificazione:
	- **verde e giallo:** terra
- **blu:** neutro
- **Marrone:** fase

Se i fili del cavo di alimentazione non corrispondono ai colori indicati nella spina, procedere come segue:

Collegare il filo verde e giallo al pin contrassegnato dalla lettera "E", dal simbolo di sicurezza corrispondente alla "messa a terra", dai colori verde e giallo o dal colore verde.

Collegare il filo blu al pin contrassegnato dalla lettera "N" o dal colore nero.

Collegare il filo marrone al pin contrassegnato dalla lettera "L" o dal colore rosso.

Deve essere presente un fusibile da 13 A nella spina, nell'adattatore o nel quadro di distribuzione.

#### **Dichiarazione di conformità (Paesi europei)**

#### **Approvazioni e certificazioni**

- Con la presente, Samsung Electronics dichiara che questo prodotto [ML-216x Series] è conforme ai requisiti fondamentali e ad altri provvedimenti correlati della direttiva Bassa Tensione (2006/95/CE) e della direttiva sulla Compatibilità Elettromagnetica (2004/108/CE).
- Samsung Electronics dichiara che questo prodotto [ML-216xW Series]] è conforme ai requisiti fondamentali e alle altre clausole della direttiva R&TTE (1999/5/CE).

La dichiarazione di conformità è consultabile sul sito **[www.samsung.com](http://www.samsung.com/printer)**, andare in Supporto > download center ed inserire il nome della stampante (MFP) per sfogliare l'EuDoC.

**gennaio 1, 1995:** Direttiva del Consiglio 2006/95/EC, approssimazione delle leggi degli Stati Membri relative alle apparecchiature a bassa tensione.

**gennaio 1, 1996:** Direttiva del Consiglio 2004/108/EC, Ravvicinamento delle legislazioni degli Stati membri relative alla compatibilità elettromagnetica.

**09 marzo 1999:** Direttiva del Consiglio 1999/5/EC, riguardante le apparecchiature radio, le apparecchiature terminali di telecomunicazione ed il reciproco riconoscimento della loro conformità. Una dichiarazione completa, che definisce le direttive pertinenti e gli standard di riferimento, può essere richiesta al rappresentante di Samsung Electronics Co., Ltd.

#### **Certificazione EC**

Certificazione in base alla Direttiva sulle apparecchiature radio e le apparecchiature terminali per telecomunicazioni 1999/5/EC (FAX).

Questo prodotto Samsung è stato certificato da Samsung per una connessione a terminale singolo paneuropea alla rete telefonica commutata pubblica (PSTN) analogica conformemente alla Direttiva 1999/ 5/EC. Il prodotto è stato progettato per funzionare con i centralini PSTN e PBX compatibili dei Paesi europei.

Per qualsiasi problema, contattare prima il laboratorio del controllo qualità europeo di Samsung Electronics Co., Ltd.

Il prodotto è stato testato per TBR21. Per utilizzare in modo ottimale l'apparecchiatura terminale conforme a questo standard, l'istituto europeo per gli standard delle telecomunicazioni (European Telecommunication Standards Institute, ETSI) ha emanato un documento informativo (EG 201 121) che contiene note e ulteriori requisiti per garantire la compatibilità di rete dei terminali TBR21. Questo prodotto è stato progettato ed è pienamente conforme alle note informative applicabili contenute in questo documento.

#### **Informazioni sull'autorizzazione radio europea (per i prodotti muniti di dispositivi radio omologati dall'UE)**

Nel sistema della stampante destinata a uso domestico o di ufficio possono essere presenti (incorporati) dispositivi radio di tipo LAN a bassa potenza (dispositivi di comunicazioni wireless in radiofrequenza (RF)), che funzionano nella banda 2,4/5 GHz. Questa sezione è applicabile solamente se sono presenti questi dispositivi. Per verificare la presenza di dispositivi wireless, fare riferimento all'etichetta del sistema.

### CEO

I dispositivi wireless eventualmente presenti nel sistema sono destinati al solo utilizzo nell'Unione Europea o nelle aree ad essa collegate se sull'etichetta del sistema è riportato il marchio CE con un Numero di registrazione di corpo notificato e il simbolo di avviso.

L'uscita di potenza del dispositivo o dei dispositivi wireless, che potrebbe essere incorporato nella stampante, è ben al di sotto dei limiti di esposizione definiti dalla Commissione Europea nella direttiva R&TTE.

#### **Stati europei qualificati per approvazioni wireless:**

Paesi UE

#### **Stati europei con limitazioni d'uso:**

UE

In Francia, l'intervallo di frequenza è limitato a 2454-2.483,5 MHz per i dispositivi al di sopra della potenza di trasmissione di 10 mW come wireless.

Paesi EEA/EFTA

Nessun limite al momento.

#### **Informazioni normative di conformità**

#### **Guida wireless**

Nel sistema della stampante possono essere presenti (incorporati) dispositivi radio di tipo LAN a bassa potenza (dispositivi di comunicazioni wireless in radiofrequenza (RF)), che funzionano nella banda 2,4/5 GHz. Nella sezione seguente viene fornita una panoramica generale sulle informazioni da tenere presenti per l'uso di un dispositivo wireless.

Ulteriori limitazioni, precauzioni e questioni relativi a Paesi specifici sono elencati nelle sezioni specifiche del Paese (o sezioni di gruppi di Paesi). I dispositivi wireless presenti nel sistema sono destinati al solo utilizzo nei Paesi identificati dai simboli di autorizzazione radio sulla targhetta del sistema. Se il Paese in cui viene utilizzato il dispositivo wireless non è presente nell'elenco, rivolgersi all'ente di autorizzazione radio locale per eventuali richieste. I dispositivi wireless sono attentamente regolamentati e l'uso può non essere consentito.

L'uscita di potenza del dispositivo o dei dispositivi wireless che potrebbero essere incorporati nella stampante è ben al di sotto dei limiti di esposizione RF finora conosciuti. Poiché i dispositivi wireless (che potrebbero essere incorporati nella stampante) emettono meno energia di quella consentita dagli standard di sicurezza e dalle raccomandazioni in merito alla frequenza radio, il produttore ritiene che questi dispositivi siano utilizzabili in condizioni di sicurezza. Indipendentemente dai livelli di potenza, ridurre al minimo il contatto del corpo umano con i dispositivi wireless durante il funzionamento normale.

Come regola generale, una distanza di 20 cm tra il dispositivo wireless e il corpo umano, relativamente all'utilizzo di un dispositivo wireless vicino al corpo (escluse le estremità), è la norma. Questo dispositivo deve essere utilizzato a più di 20 cm dal corpo, quando i dispositivi wireless sono accesi e stanno trasmettendo.

Questo trasmettitore non va montato o utilizzato insieme a qualsiasi altra antenna o trasmettitore.

Alcune circostanze richiedono limitazioni nei dispositivi wireless. Di seguito sono elencati esempi di limitazioni comuni:

La comunicazione wireless in radiofrequenza può interferire con apparecchiature su aerei commerciali. Gli attuali regolamenti dell'aviazione richiedono lo spegnimento di dispositivi wireless durante i viaggi in aereo. IEEE 802.11 (noto come Ethernet wireless) e dispositivi di comunicazione Bluetooth sono esempi di dispositivi che forniscono comunicazioni wireless.

In ambienti in cui il rischio di interferenze con altri dispositivi o servizi è o viene ritenuto dannoso, la possibilità di usare un dispositivo wireless può essere limitata o vietata. Gli aeroporti, gli ospedali e le atmosfere cariche di ossigeno e gas infiammabili costituiscono alcuni esempi in cui l'utilizzo di dispositivi wireless potrebbe essere limitato o vietato. Per ambienti in cui l'autorizzazione all'uso di dispositivi wireless è dubbia, rivolgersi all'autorità preposta per l'autorizzazione prima di usare o accendere il dispositivo wireless.

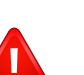

Ogni paese ha diversi limitazioni sull'uso di dispositivi wireless. Dato che il sistema è dotato di un dispositivo wireless, quando si viaggia da un paese all'altro con il sistema, prima di qualunque spostamento o viaggio, verificare con le autorità locali di autorizzazione radio eventuali limitazioni all'uso di un dispositivo wireless nel paese di destinazione.

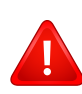

Se il sistema ha in dotazione un dispositivo wireless incorporato al proprio interno, non azionare tale dispositivo finché tutti i coperchi e protezioni non sono in posizione e il sistema è completamente assemblato.

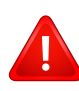

I dispositivi wireless non possono essere riparati dall'utente. Non modificarli in alcun modo. La modifica a un dispositivo wireless renderà nulla l'autorizzazione a utilizzarlo. Contattare il produttore per l'assistenza.

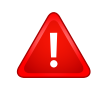

Usare solo driver approvati per il Paese in cui verrà utilizzato il dispositivo. Vedere il kit di ripristino del sistema del produttore oppure contattare l'assistenza tecnica per ulteriori informazioni.

#### **Solo Israele**

מס׳ אישור אלחוטי של משרד התקשורת הוא 28466-51 אסור להחליף את האנטנה המקורית של המכשיר, ולא לעשות בו כל שינוי טכני אחר.

#### **Solo Cina**

#### 产品中有毒有害物质或元素的名称及含量

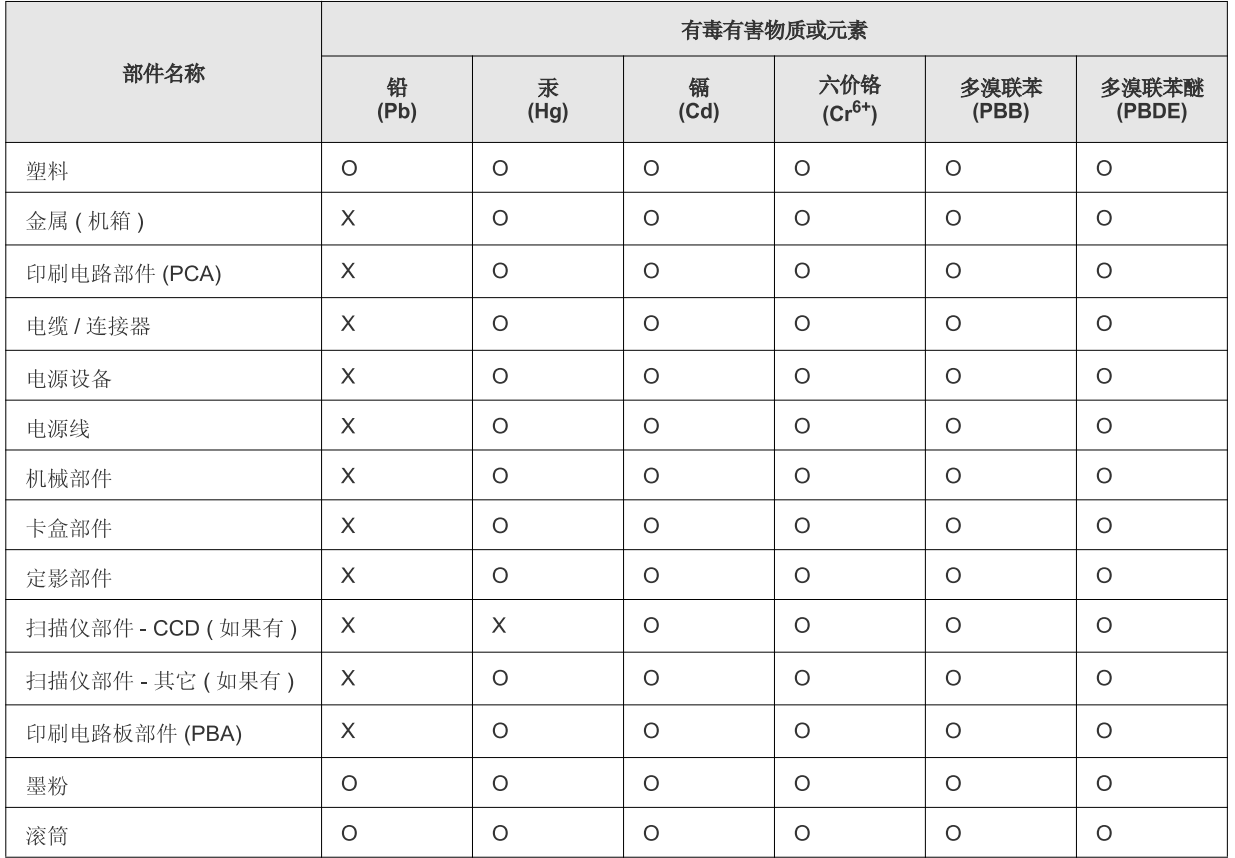

O: 表示该有毒有害物质在该部件所有均质材料中的含量均在 SJ/T 11363-2006 标准规定的限量要求以下。

×: 表示该有毒有害物质至少在该部件的某一均质材料中的含量超出 SJ/T 11363-2006 标准规定的限量要求。

以上表为目前本产品含有有毒有害物质的信息。本信息由本公司的配套厂家提供, 经本公司审核后而做成, 本产品的部分部件含有有毒有害物<br>质, 这些部件是在现有科学技术水平下暂时无可替代物质, 但三星电子将会一直为满足 SJ/T 11363-2006 标准而做不懈的努力。

# **Copyright**

© 2011 Samsung Electronics Co., Ltd. Tutti i diritti riservati

Questa guida dell'utente viene fornita solo a scopo informativo. Tutte le informazioni qui contenute sono soggette a modifiche senza preavviso.

Samsung Electronics non è responsabile per eventuali danni, diretti o indiretti, derivanti o relativi all'utilizzo di questa Guida dell'utente.

- Samsung e il logo Samsung sono marchi di Samsung Electronics Co., Ltd.
- Microsoft, Windows, Windows Vista, Windows 7 e Windows Server 2008 R2 sono marchi registrati o marchi commerciali di Microsoft Corporation.
- TrueType, LaserWriter e Macintosh sono marchi di Apple Computer, Inc.
- Tutti gli altri marchi o nomi di prodotti sono marchi commerciali delle rispettive società od organizzazioni.

Per informazioni sulla licenza open source, fare riferimento al file "**LICENSE.txt**" contenuto nel CD-ROM.

**REV. 1.1**

# **Guida utente Guida utente**

**ML-216x Series ML-216xW Series**

# <span id="page-80-0"></span>**AVANZATA AVANZATA**

Questa Guida fornisce informazioni relative all'installazione, alla configurazione avanzata, al funzionamento e alla risoluzione dei problemi all'interno degli svariati ambienti dei sistemi operativi. Alcune funzioni potranno non essere disponibili a seconda del modello o del Paese.

### **DI BASE**

Questa Guida fornisce informazioni relative all'installazione, al funzionamento di base e alla soluzione dei problemi visualizzati in Windows.

# **[AVANZATA](#page-80-0)**

### **[1.](#page-83-0) Installazione del software**

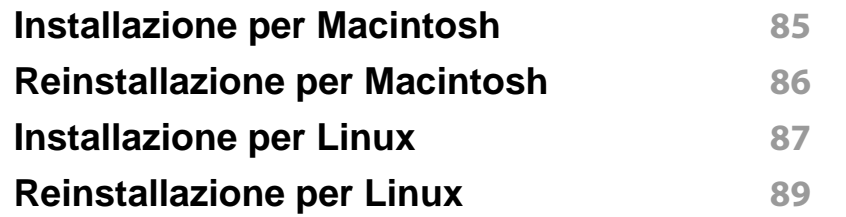

### **[2.](#page-89-0) Utilizzo di un apparecchio connesso in rete**

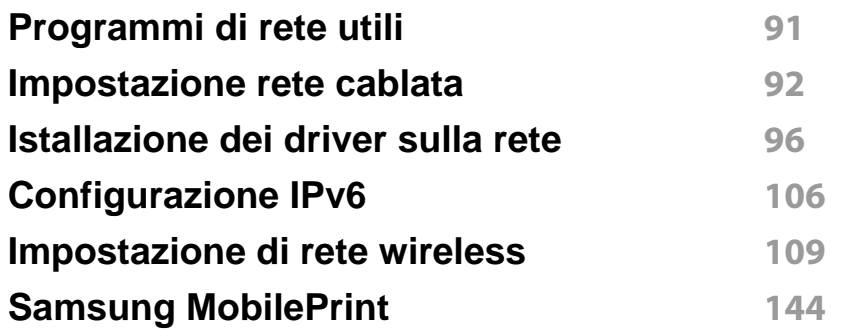

### **[3.](#page-145-0) Funzioni speciali**

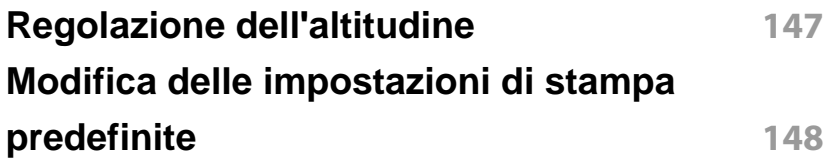

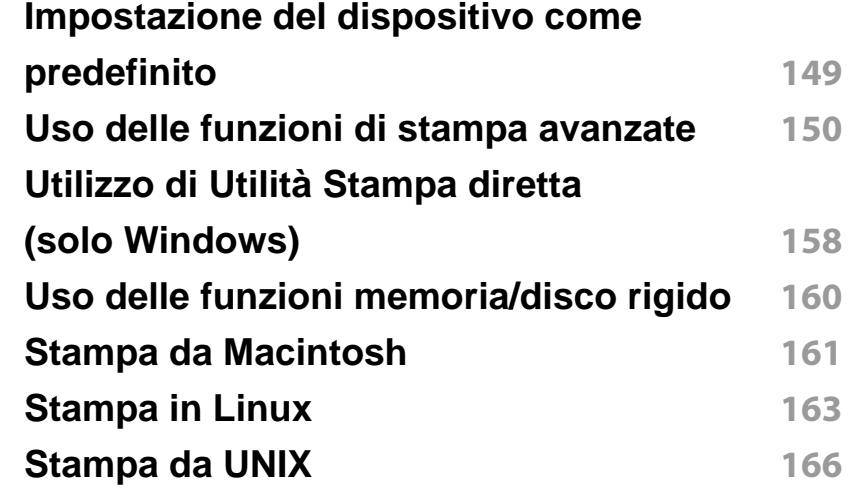

### **[4.](#page-167-0) Strumenti utili di gestione**

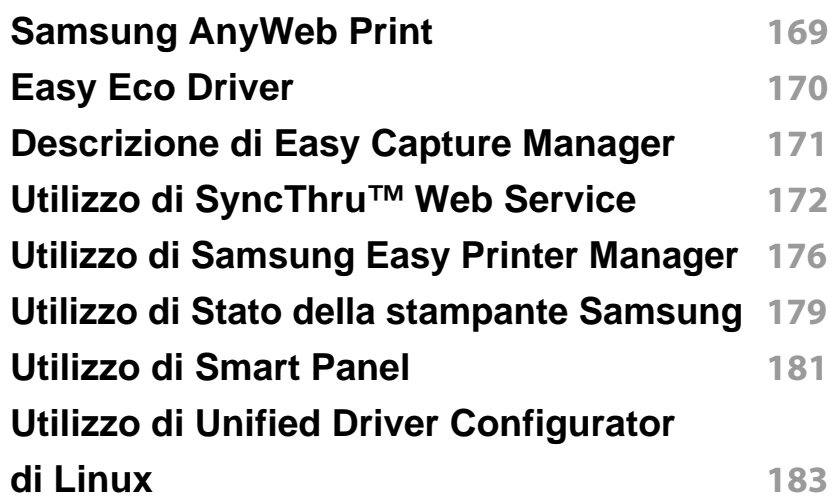

# **AVANZATA**

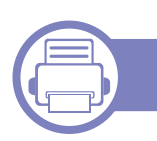

### **[5.](#page-185-0) Risoluzione dei problemi**

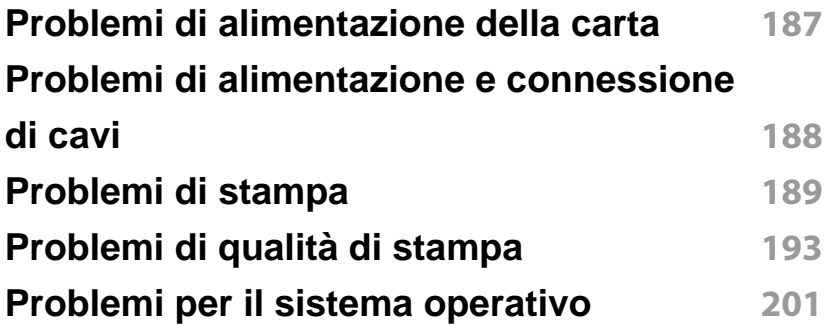

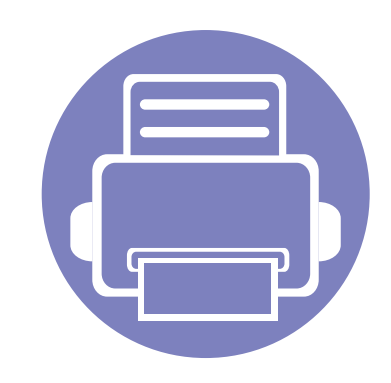

# <span id="page-83-0"></span>**1. Installazione del software**

Questo capitolo fornisce istruzioni relative all'installazione del software utile ed essenziale da utilizzare in un ambiente in cui l'apparecchio è connesso tramite cavo. Un dispositivo locale è un dispositivo collegato direttamente al computer mediante un cavo. Se l'apparecchio è connesso in rete, saltare questa fase e passare all'Installazione del driver dell'apparecchio connesso in rete (vedere [Istallazione dei driver sulla rete96\)](#page-95-0).

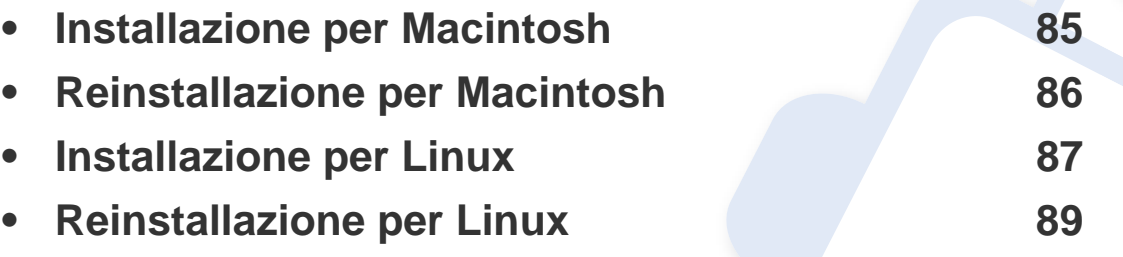

• Gli utenti con sistema operativo Windows, faranno riferimento alla ["Installazione del](#page-21-0)  [driver in locale" a pagina 22](#page-21-0) per installare il driver dell'apparecchio.

• Utilizzare solamente un cavo USB che non superi 3 metri di lunghezza.

### <span id="page-84-1"></span><span id="page-84-0"></span>**Installazione per Macintosh**

- **1** Assicurarsi che il dispositivo sia collegato al computer e sia acceso.
- **2** Inserire il CD del software in dotazione nell'unità CD-ROM.
- **3** Fare doppio clic sull'icona del CD-ROM visualizzata sulla scrivania del Macintosh.
- **4** Fare doppio clic sulla cartella **MAC\_Installer** > icona **Installer OS X**.
- **5** Fare clic su **Continua**.
- **6** Leggere il contratto di licenza e fare clic su **Continua**.
- **7** Fare clic su **Accetto** per accettare il contratto di licenza.
- **8** Quando viene visualizzato il messaggio che indica che tutte le applicazioni sul computer verranno chiuse, fare clic su **Continua**.
- **9** Fare clic su **Continua** nel **riquadro Opzioni personalizzabili**.
- **10** Fare clic su Installa. Verranno installati tutti i componenti necessari per le operazioni del dispositivo.

Selezionando **Personalizza**, è possibile scegliere i singoli componenti da installare.

- **11** Immettere la password e fare clic su **OK**.
- **12** L'installazione del software richiede il riavvio del computer. Fare clic su **Continua installazione**.
- **13** Al termine dell'installazione, fare clic su **Chiudi**.
- **14** Aprire la cartella **Applicazioni** > **Utility** > **Utility Configurazione Stampante**.
	- Per Mac OS X 10.5-10.7, aprire la cartella **Applicazioni** > **Preferenze di Sistema** e fare clic su **Stampa e Fax**.
- **15** Fare clic su **Aggiungi** su **Elenco stampanti**.
	- Per Mac OS X 10.5 -10.7, fare clic sull'icona della cartella "**+**". Verrà visualizzata una finestra a comparsa.
- **16** Fare clic su **Browser di default** e individuare la connessione USB.
	- Per Mac OS X 10.5 -10.7, fare clic su **Default** e trovare la connessione USB.
- **17** Per Mac OS X 10.4, se l'opzione di selezione automatica non funziona correttamente, selezionare **Samsung** in **Stampa con** e il nome del dispositivo in **Modello**.
	- Per Mac OS X 10.5-10.7, se l'opzione di selezione automatica non funziona correttamente, selezionare **Selezionare un driver da usare…** e il nome dell'apparecchio in **Stampa con**.

Il dispositivo viene visualizzato nell'**Elenco stampanti** e impostato come stampante predefinita.

**18** Fare clic su **Aggiungi**.

## <span id="page-85-1"></span><span id="page-85-0"></span>**Reinstallazione per Macintosh**

Se la stampante non funziona correttamente, disinstallare il driver e reinstallarlo.

- **1** Assicurarsi che il dispositivo sia collegato al computer e sia acceso.
- **2** Inserire il CD del software in dotazione nell'unità CD-ROM.
- **3** Fare doppio clic sull'icona del CD-ROM visualizzata sulla scrivania del Macintosh.
- **4** Fare doppio clic sulla cartella **MAC\_Installer** > icona **Uninstaller OS X**.
- **5** Immettere la password e fare clic su **OK**.
- **6** Al termine della disinstallazione, fare clic su **OK**.

Se l'apparecchio è stato già aggiunto, eliminarlo da **Utility Configurazione Stampante** or **Stampa e Fax**.

### <span id="page-86-1"></span><span id="page-86-0"></span>**Installazione per Linux**

[Per installare il software della stampante è necessario scaricare i pacchetti](http://solution.samsungprinter.com/personal/anywebprint)  di software Linux dal sito Web Samsung (http://www.samsung.com/printer > trova il prodotto > Supporto o Download).

#### **Installazione di Unified Linux Driver**

- **1** Assicurarsi che il dispositivo sia collegato al computer e sia acceso.
- **2** Quando viene visualizzata la finestra di dialogo **Administrator Login**, digitare "root" nel campo **Login** e inserire la password di sistema.
- Per installare il software del dispositivo è necessario eseguire il login come superutente (root). Se non si è un superutente, rivolgersi all'amministratore di sistema.
- **3** Dal sito Web Samsung, scaricare sul computer il pacchetto Unified Linux Driver.
- **4** Fare clic con il pulsante destro del mouse sul pacchetto **Unified Linux Driver** ed estrarne il contenuto.
- **5** Fare doppio clic su **cdroot** > **autorun**.
- **6** Quando viene visualizzata la schermata iniziale, fare clic su **Next**.

**7** Al termine dell'installazione, fare clic su **Finish**.

Per maggiore comodità, il programma di installazione ha aggiunto l'icona Unified Driver Configurator sul desktop e il gruppo Unified Driver al menu di sistema. In caso di difficoltà, consultare la Guida in linea, a cui è possibile accedere dal menu di sistema oppure dalle applicazioni Windows del pacchetto di driver, quali **Unified Driver Configurator** o **Image Manager**.

#### <span id="page-86-2"></span>**Installazione di Smart Panel**

- **1** Assicurarsi che il dispositivo sia collegato al computer e sia acceso.
- **2** Quando viene visualizzata la finestra di dialogo **Administrator Login**, digitare root nel campo **Login** e inserire la password di sistema.
- Per installare il software del dispositivo è necessario eseguire il login come superutente (root). Se non si è un superutente, rivolgersi all'amministratore di sistema.
- **3** Dal sito web Samsung, scaricare il pacchetto **Smart Panel** sul computer.
- **4** Fare clic con il pulsante destro del mouse sul pacchetto Smart Panel ed estrarne il contenuto.
- **5** Fare doppio clic su **cdroot** > **Linux** > **Smart Panel** > **install.sh**.

### **Installazione per Linux**

#### <span id="page-87-0"></span>**Installazione di Printer Settings Utility**

- **1** Assicurarsi che il dispositivo sia collegato al computer e sia acceso.
- **2** Quando viene visualizzata la finestra di dialogo **Administrator Login**, digitare "root" nel campo **Login** e inserire la password di sistema.
- Per installare il software del dispositivo è necessario eseguire il login come superutente (root). Se non si è un superutente, rivolgersi all'amministratore di sistema.
- **3** Scaricare sul computer il pacchetto Printer Settings Utility dal sito Web di Samsung.
- **4** Fare clic con il pulsante destro del mouse sul pacchetto **Printer Settings Utility** ed estrarne il contenuto.
- **5** Fare doppio clic su **cdroot** > **Linux** > **psu** > **install.sh**.

## <span id="page-88-1"></span><span id="page-88-0"></span>**Reinstallazione per Linux**

Se la stampante non funziona correttamente, disinstallare il driver e reinstallarlo.

- **1** Assicurarsi che il dispositivo sia collegato al computer e sia acceso.
- **2** Quando viene visualizzata la finestra di dialogo **Administrator Login**, digitare "root" nel campo **Login** e inserire la password di sistema.

Per disinstallare il driver della stampante è necessario eseguire il login come superutente (root). Se non si è un superutente, rivolgersi all'amministratore di sistema.

**3** Fare clic sull'icona nella parte inferiore del desktop. Quando viene visualizzata la schermata Terminal, digitare quanto segue:

[root@localhost root]#cd /opt/Samsung/mfp/uninstall/ [root@localhost uninstall]#./uninstall.sh

- **4** Fare clic su **Uninstall**.
- **5** Fare clic su **Next**.
- **6** Fare clic su **Finish**.

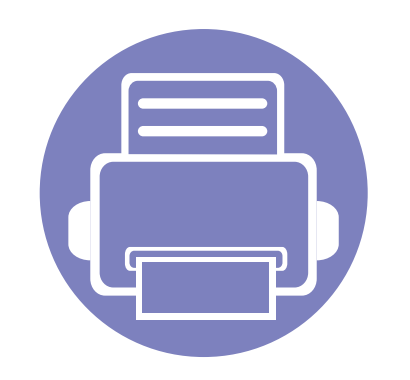

# <span id="page-89-0"></span>**2. Utilizzo di un apparecchio connesso in rete**

In questo capitolo vengono fornite istruzioni dettagliate per impostare l'apparecchio con collegamento in rete e il software correlato.

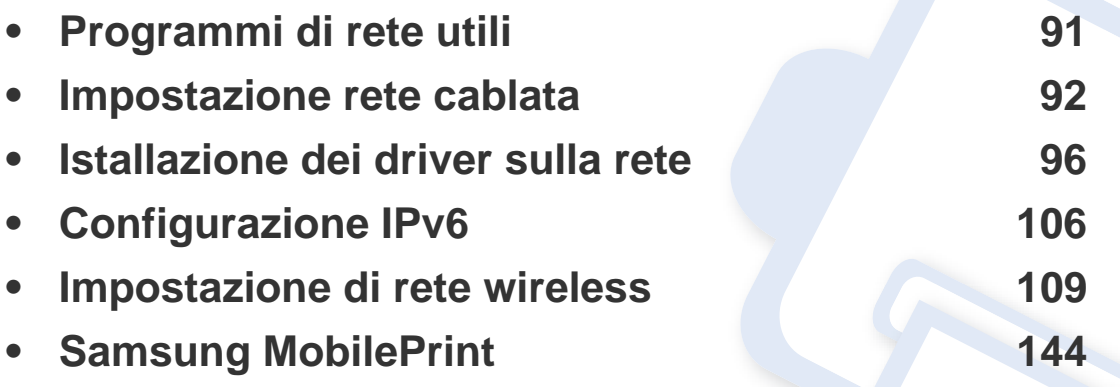

I dispositivi e le funzioni opzionali supportati possono variare a seconda del modello (vedere ["Funzioni per modello" a pagina 6](#page-5-0)).

## <span id="page-90-1"></span><span id="page-90-0"></span>**Programmi di rete utili**

Sono disponibili diversi programmi per eseguire facilmente le impostazioni di rete nell'ambiente di rete. In particolare, l'amministratore di rete potrà gestire diversi dispositivi sulla rete.

- Prima di usare i seguenti programmi, impostare l'indirizzo IP.
	- Alcune funzioni e articoli opzionali potranno non essere disponibili a seconda dei modelli e Paesi (vedere ["Funzioni per modello" a pagina 6\)](#page-5-0).

#### **SyncThru™ Web Admin Service**

Soluzione di gestione del dispositivo basata su Web per amministratori di rete. SyncThru™ Web Admin Service consente di gestire efficacemente le stampanti di rete e di controllarle da postazioni remote, risolvendo i problemi ad esse collegati da un qualsiasi sito con accesso alla intranet aziendale.

[• Scaricare il programma da http://solution.samsungprinter.com.](http://solution.samsungprinter.com)

#### **SyncThru™ Web Service**

Il server Web incorporato nell'apparecchio di rete, consente di svolgere le seguenti operazioni (vedere ["Utilizzo di SyncThru™ Web Service" a pagina](#page-107-0)  [108\)](#page-107-0):

- Controllare le informazioni e lo stato dei materiali di consumo.
- Personalizzare le impostazioni della stampante.
- Impostare l'opzione di notifica tramite e-mail. Quando si imposta questa opzione, lo stato dell'apparecchio (problema con la cartuccia del toner o errore della macchina) sarà inviato automaticamente a una persona tramite e-mail.
- configurare i parametri di rete necessari per la connessione del dispositivo ai diversi ambienti di rete;

#### **SetIP**

Questo programma di utilità consente di selezionare un'interfaccia di rete e configurare manualmente gli indirizzi IP per l'utilizzo con il protocollo TCP/ IP.

- Vedere ["Impostazione IPv4 tramite SetIP \(Windows\)" a pagina 93](#page-92-0).
- Vedere ["Impostazione IPv4 tramite SetIP \(Macintosh\)" a pagina 94](#page-93-0).
- Vedere ["Impostazione IPv4 tramite SetIP \(Linux\)" a pagina 94](#page-93-1).
	- I dispositivi che non supportano l'interfaccia di rete non potranno utilizzare questa funzione (vedere ["Vista posteriore" a pagina 18\)](#page-17-0).
		- L'TCP/IPv6 non è supportato da questo programma.

<span id="page-91-1"></span><span id="page-91-0"></span>Per utilizzare il dispositivo in rete è necessario impostare i protocolli di rete.

È possibile utilizzare la rete dopo aver collegato il cavo di rete ad una porta corrispondente sul dispositivo.

- Per modelli che non dispongono di display sul pannello di controllo, utilizzare il SyncThru™ Web Service o il programma SetIP.
	- Vedere ["Utilizzo di SyncThru™ Web Service" a pagina 172](#page-171-0).
	- Vedere ["Impostazione dell'indirizzo IP" a pagina 92.](#page-91-2)
- Per i modelli che dispongono di display sul pannello di controllo, configurare le impostazioni di rete premendo il pulsante (**Menu**) > **Rete** sul pannello di controllo.

#### <span id="page-91-3"></span>**Stampa del rapporto di configurazione della rete**

Dal pannello di controllo del dispositivo è possibile stampare un **Rapporto di configurazione della rete** con le impostazioni di rete correnti del dispositivo. Tale operazione agevola l'impostazione di una rete.

- L'apparecchio è dotato di display: Premere il pulsante <sup>1</sup> (Menu) sul pannello di controllo e selezionare **Rete** > **Conf. rete** (**Configurazione di rete**)> **Sì**.
- **L'apparecchio non dispone di display:** Tenere premuto il pulsante (**Annulla** o **Stop/Cancella**) per più di cinque secondi sul pannello di controllo.

• I dispositivi senza pulsante (**Annulla** o **Stop/Cancella**): Premere il pulsante (**WPS**) ) sul pannello di controllo per più di dieci secondi.

Con il **Rapporto di configurazione della rete** è possibile trovare l'indirizzo MAC e l'indirizzo IP del dispositivo.

Ad esempio:

- indirizzo MAC: 00:15:99:41:A2:78
- indirizzo IP: 165.254.192.192

#### <span id="page-91-2"></span>**Impostazione dell'indirizzo IP**

- I dispositivi che non supportano l'interfaccia di rete non potranno utilizzare questa funzione (vedere ["Vista posteriore" a pagina 18\)](#page-17-0)
	- L'TCP/IPv6 non è supportato da questo programma.

Per prima cosa, è necessario impostare l'indirizzo IP per la stampa e la gestione in rete. Nella maggior parte dei casi, il nuovo indirizzo IP verrà assegnato automaticamente da un server DHCP (Dynamic Host Configuration Protocol Server) collegato alla rete.

#### <span id="page-92-0"></span>**Impostazione IPv4 tramite SetIP (Windows)**

Prima di utilizzare il programma SetIP, disattivare il firewall da **Pannello di controllo** > **Centro sicurezza** > **Firewall Windows**.

- **1** Installare il programma dal CD-ROM in dotazione e fare doppio clic su **Application** > **SetIP** > **Setup.exe**.
- **2** Seguire le istruzioni presentate dalla finestra di installazione.
- **3** Collegare il dispositivo alla rete con un cavo di rete.
- **4** Accendere il dispositivo.
- **5** Da menu **Avvio** di Windows, selezionare **Tutti i programmi**<sup>&</sup>gt; **Samsung Printers** > **SetIP** > **SetIP**.
- **6 Fare clic sull'**  $\bullet$  **icona (terza da sinistra) nella finestra SetIP per** visualizzare la finestra di configurazione TCP/IP.

**7** Immettere i nuovi dati del dispositivo nella finestra di configurazione come segue. In una intranet aziendale, potra essere necessario chiedere tali informazioni a un responsabile della rete prima di procedere.

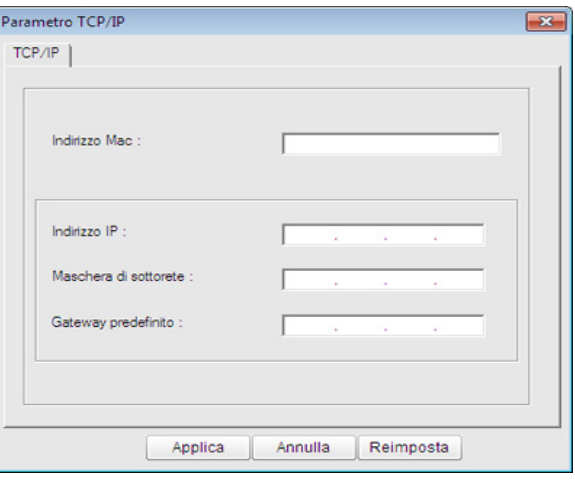

- Trovare l'indirizzo MAC della macchina nel **Rapporto configurazione**   $\overline{\mathcal{C}}$ **rete** (vedere ["Stampa del rapporto di configurazione della rete" a](#page-91-3)  [pagina 92\)](#page-91-3) e immetterlo senza i due punti. Ad esempio, 00:15:99:29:51:A8 diventa 0015992951A8.
- **8** Fare clic su **Applica**, quindi su **OK**. Il dispositivo stamperà automaticamente il **Rapporto di configurazione di rete**. Verificare che tutte le impostazioni siano corrette.

#### <span id="page-93-0"></span>**Impostazione IPv4 tramite SetIP (Macintosh)**

Prima di utilizzare il programma SetIP, disattivare il firewall da **Preferenze di sistema** > **Sicurezza** > **Firewall**.

- Le seguenti istruzioni variano da modello a modello.
- **1** Collegare il dispositivo alla rete con un cavo di rete.
- **2** Inserire il CD-ROM di installazione e aprire la finestra del disco, poi selezionare **MAC\_Installer** > **MAC\_Printer** > **SetIP** > **SetIPapplet.html**.
- **3** Fare doppio clic sul file e **Safari** si aprirà automaticamente, quindi selezionare **Autorizza**. Il browser aprirà la pagina **SetIPapplet.html** in cui vengono visualizzati il nome della stampante e le informazioni sull'indirizzo IP.
- **4 Fare clic sull'** icona (terza da sinistra) nella finestra SetIP per visualizzare la finestra di configurazione TCP/IP.
- **5** Immettere le nuove informazioni del dell'apparecchio nella finestra di configurazione. In una intranet aziendale, potra essere necessario chiedere tali informazioni a un responsabile della rete prima di procedere.
- Trovare l'indirizzo MAC della macchina nel **Rapporto configurazione rete** (vedere ["Stampa del rapporto di configurazione della rete" a](#page-91-3)  [pagina 92\)](#page-91-3) e immetterlo senza i due punti. Ad esempio, 00:15:99:29:51:A8 diventa 0015992951A8.
- **6** Selezionare **Applica**, quindi **OK** e ancora **OK**.
- **7** Uscire da **Safari**.

#### <span id="page-93-1"></span>**Impostazione IPv4 tramite SetIP (Linux)**

Prima di utilizzare il programma SetIP, disattivare il firewall da **System Preferences** o **Administrator**.

- Le seguenti istruzioni potranno variare in base al modello o ai sistemi operativi.
- **1** Aprire /**opt**/**Samsung**/**mfp**/**share**/**utils**/.
- **2** Fare doppio clic sul file **SetIPApplet.html**.
- **3** Fare clic per aprire la finestra di configurazione TCP/IP.

- **4** Immettere le nuove informazioni del dell'apparecchio nella finestra di configurazione. In una intranet aziendale, potra essere necessario chiedere tali informazioni a un responsabile della rete prima di procedere.
- Trovare l'indirizzo MAC della macchina nel **Rapporto configurazione rete** (vedere ["Stampa del rapporto di configurazione della rete" a](#page-91-3)  [pagina 92\)](#page-91-3) e immetterlo senza i due punti. Ad esempio, 00:15:99:29:51:A8 diventa 0015992951A8.
- **5** Il dispositivo stamperà automaticamente il **Rapporto di configurazione di rete**.

- <span id="page-95-1"></span><span id="page-95-0"></span>I dispositivi che non supportano l'interfaccia di rete non potranno utilizzare questa funzione (vedere ["Vista posteriore" a pagina 18](#page-17-0)).
	- Alcune funzioni e articoli opzionali potranno non essere disponibili a seconda dei modelli e paesi (vedere ["Funzioni per modello" a pagina 6\)](#page-5-0).

#### **Windows**

- **1** Assicurarsi che il dispositivo sia collegato alla rete e acceso. Inoltre, è necessario aver impostato l'indirizzo IP dell'apparecchio (vedere ["Impostazione dell'indirizzo IP" a pagina 92\)](#page-91-2).
- Se appare "**Installazione guidata nuovo hardware**" durante la procedura di installazione, fare clic su **Annulla** per chiudere la finestra.
- **2** Inserire il CD del software in dotazione nell'unità CD-ROM.

Il CD del software solitamente viene eseguito automaticamente con visualizzazione di una finestra di installazione.

**3** Selezionare **Installa ora**.

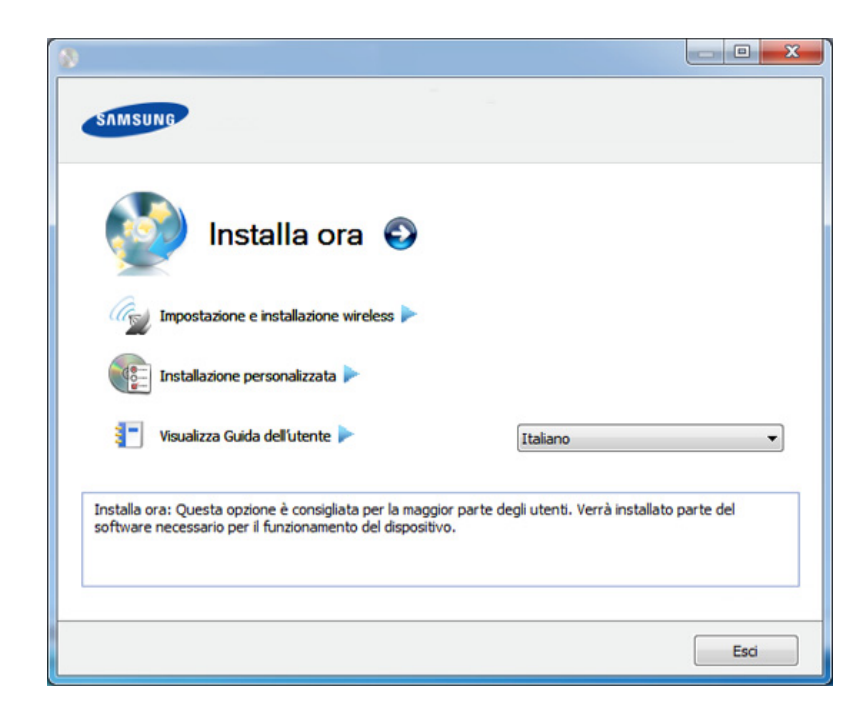

- **Installazione personalizzata** consente di selezionare il collegamento della macchina e scegliere i singoli componenti da installare. Seguire le istruzioni sulla finestra.
- **4** Leggere il **Contratto di licenza** e selezionare **Accetto i termini del contratto di licenza** Fare quindi clic su **Avanti**.

Il programma cerca il dispositivo.

- Se l'apparecchio non è presente nella rete, viene visualizzato un messaggio di errore. Selezionare l'opzione desiderata e fare clic su **Avanti**.
- **5** I dispositivi di cui viene effettuata la ricerca verranno visualizzati sullo schermo. Selezionare il dispositivo da usare e fare clic su **OK**.
	- Se il driver ha effettuato una ricerca di un solo dispositivo, viene visualizzata la finestra di conferma.
- **6** Seguire le istruzioni presentate dalla finestra di installazione.

#### **Modalità installazione silent**

La modalità di installazione silent è un metodo di installazione che non necessita dell'intervento dell'utente. Una volta avviata l'installazione, il driver del dispositivo e il software vengono installati automaticamente sul computer. È possibile avviare l'installazione silent immettendo **/s** o **/S** nella finestra di comando.

#### **Parametri della riga di comando**

La tabella seguente mostra i comandi che si possono utilizzare nella finestra di comando.

Le seguenti righe di comando sono efficaci e funzionanti quando il comando viene usato con **/s** o **/S**. Tuttavia **/h**, **/H** o **/?** sono comandi eccezionali che possono essere azionati da soli.

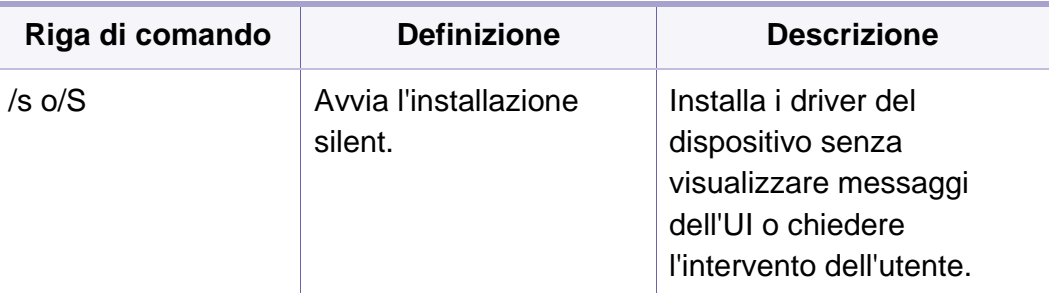

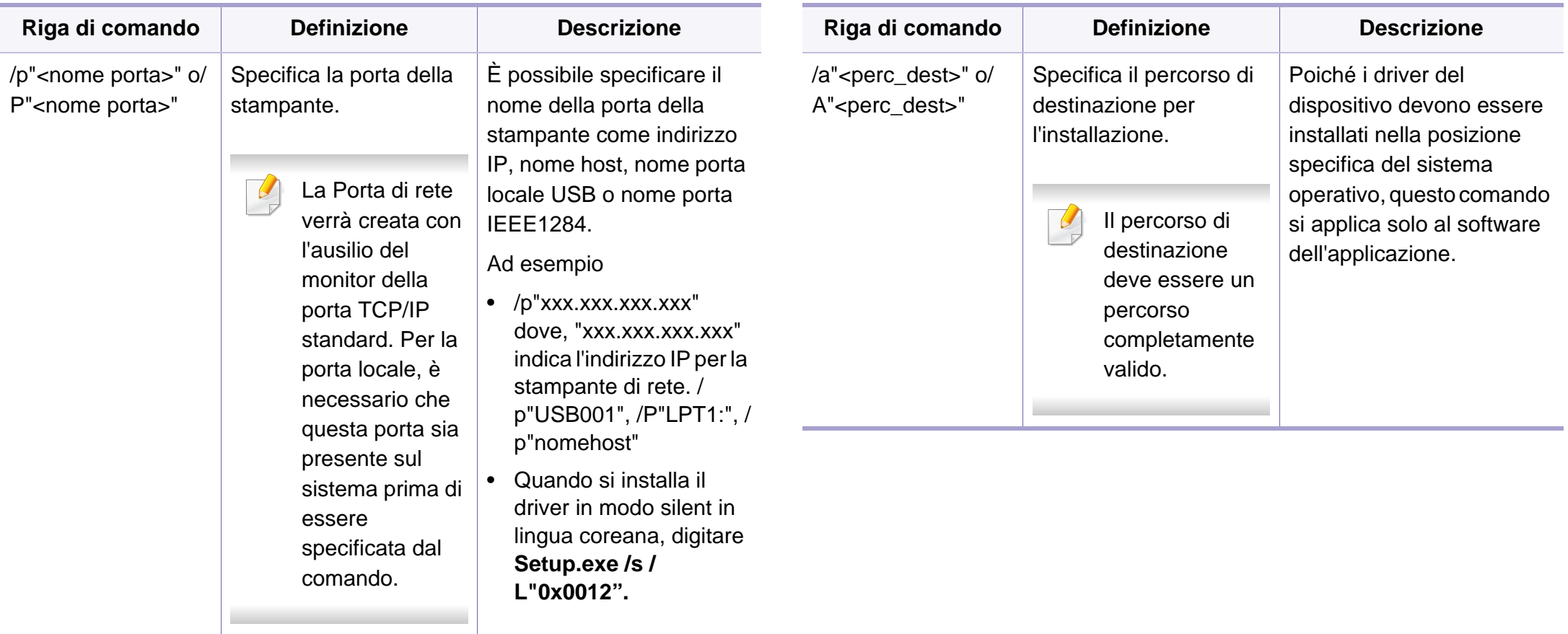

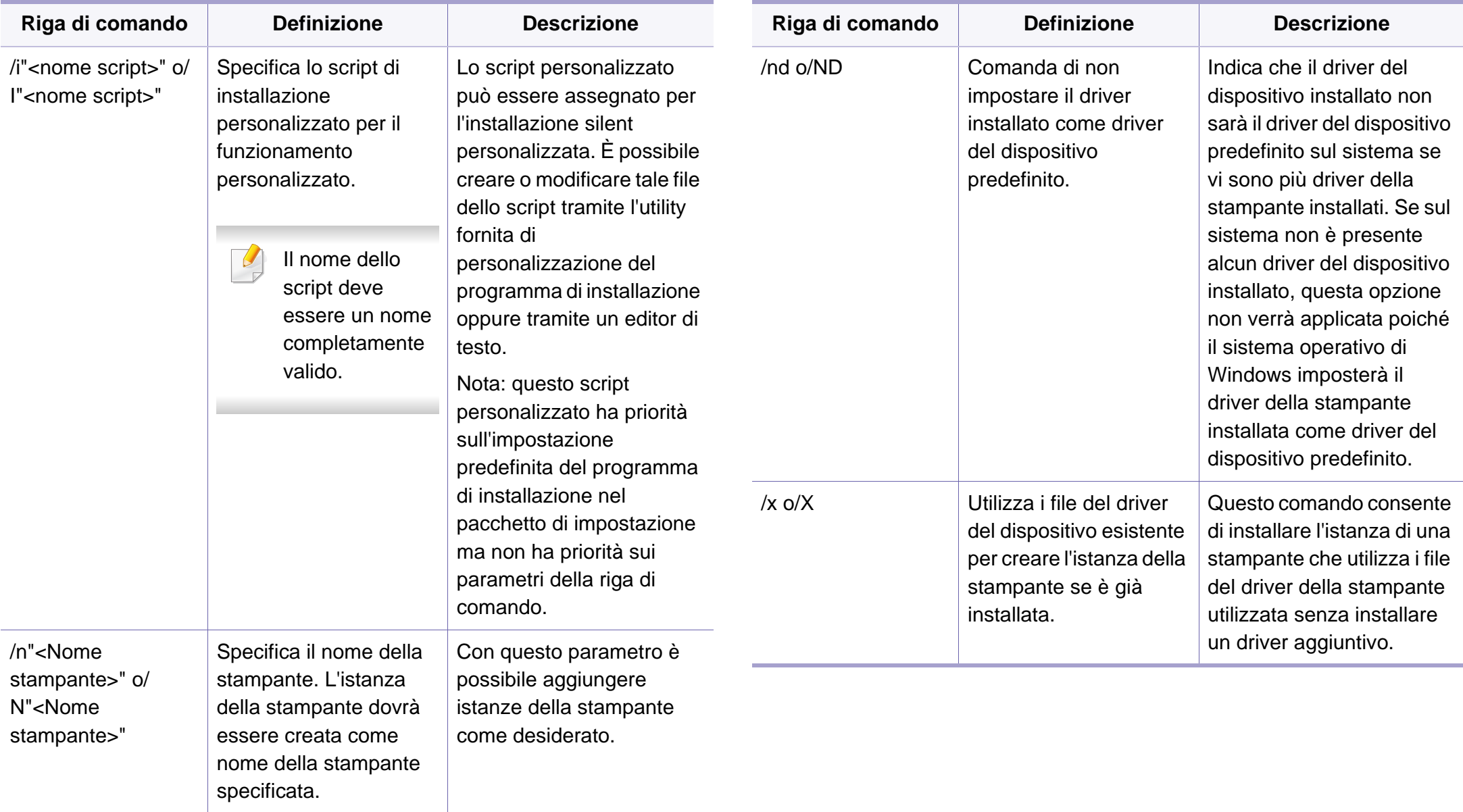

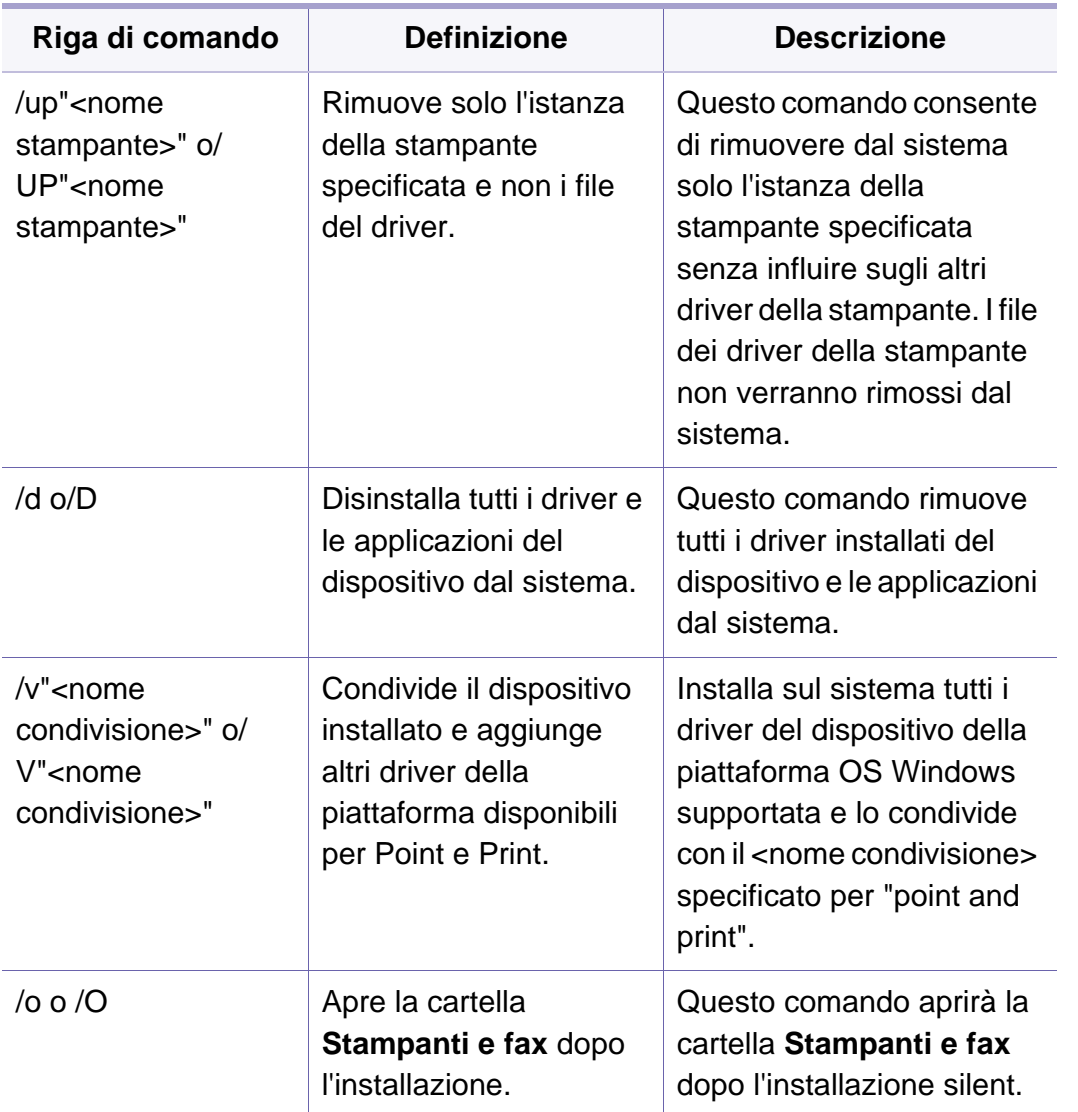

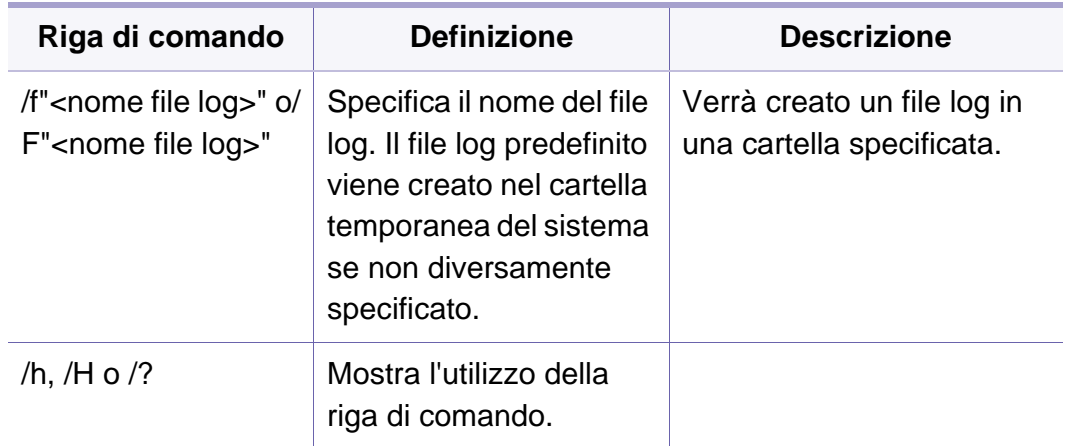

#### **Macintosh**

- **1** Assicurarsi che il dispositivo sia collegato alla rete e sia acceso.
- **2** Inserire il CD del software in dotazione nell'unità CD-ROM.
- **3** Fare doppio clic sull'icona del CD-ROM visualizzata sulla scrivania del Macintosh.
- **4** Fare doppio clic sulla cartella **MAC\_Installer** > icona **Installer OS X**.
- **5** Fare clic su **Continua**.
- **6** Leggere l'accordo di licenza e fare clic su **Continua**.
- **7** Fare clic su **Accetto** per accettare l'accordo di licenza.

- **8** Quando viene visualizzato l'avviso che tutte le applicazioni verranno chiuse, fare clic su **Continua**.
- **9** Fare clic su **Continua** nel **riquadro Opzioni personalizzabili**.
- Se non è ancora stato impostato l'indirizzo IP, fare clic su Imposta indirizzo IP e consultare ["Impostazione IPv4 tramite SetIP \(Macintosh\)"](#page-93-0)  [a pagina 94](#page-93-0). Se si desidera eseguire l'impostazione wireless, consultare ["Impostazione tramite Macintosh" a pagina 126](#page-125-0).
- **10** Fare clic su **Installa**. Verranno installati tutti i componenti necessari per le operazioni del dispositivo.

Selezionando **Personalizza**, è possibile scegliere i singoli componenti da installare.

- **11** Immettere la password e fare clic su **OK**.
- **12** L'installazione del software richiede il riavvio del computer. Fare clic su **Continua installazione**.
- **13** Al termine dell'installazione, fare clic su **Chiudi**.
- **14** Aprire la cartella **Applicazioni** > **Utility** > **Utility Configurazione Stampante**.
	- Per Mac OS X 10.5-10.7, aprire la cartella **Applicazioni** > **Preferenze di Sistema** e fare clic su **Stampa e Fax**.
- **15** Fare clic su **Aggiungi** su **Elenco stampanti**.
	- Per Mac OS X 10.5-10.7, fare clic sull'icona "**+**". Viene visualizzata una finestra.
- **16** Per Mac OS X 10.4, fare clic su **Stampante IP**.
	- Per Mac OS X 10.5-10.7, fare clic su **IP**.
- **17** Selezionare **HP Jetdirect Socket** in **Protocollo**.
- Durante la stampa di un documento contenente più pagine, le prestazioni di stampa possono essere migliorate scegliendo **Socket** per l'opzione **Tipo di Stampante**.
- **18** Immettere l'indirizzo IP del dispositivo nel campo **Indirizzo**.
- **19** Immettere il nome della coda nel campo **Coda**. Se non si riesce a stabilire il nome della coda per il server del dispositivo, provare a usare la coda predefinita.
- **20** Per Mac OS X 10.4, se l'opzione di selezione automatica non funziona correttamente, selezionare **Samsung** in **Stampa con** e il nome del dispositivo in **Modello**.
	- Per Mac OS X 10.5-10.7, se l'opzione di selezione automatica non funziona correttamente, scegliere **Seleziona software stampante** e il nome dell'apparecchio in **Stampa con**.

#### **21** Fare clic su **Aggiungi**.

L'apparecchio viene visualizzato in **Elenco stampanti** e impostato come stampante predefinita.

#### **Linux**

[Per installare il software della stampante è necessario scaricare i pacchetti](http://solution.samsungprinter.com/personal/anywebprint)  di software Linux dal sito Web Samsung (www.samsung.com > trova il prodotto > Supporto o Download).

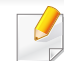

Per installare altri software:

- Vedere ["Installazione di Smart Panel" a pagina 87](#page-86-2).
- Vedere ["Installazione di Printer Settings Utility" a pagina 88.](#page-87-0)

#### **Installare il driver Linux e aggiungere la stampante di rete**

- **1** Assicurarsi che il dispositivo sia collegato alla rete e sia acceso. Inoltre, è necessario che l'indirizzo IP del dispositivo sia stato impostato.
- **2** Scaricare il pacchetto Unified Linux Driver dal sito Web Samsung.
- **3** Estrarre il file UnifiedLinuxDriver.tar.gz e aprire la nuova directory.
- **4** Fare doppio clic sulla cartella **Linux** > icona **install.sh**.
- **5** Viene visualizzata la finestra del programma di installazione Samsung. Fare clic su **Continue**.
- **6** Viene visualizzata la finestra della procedura guidata Add printer. Fare clic su **Next**.
- **7** Selezionare Network printer e fare clic sul pulsante **Search**.
- **8** L'indirizzo IP dell'apparecchio e il nome modello vengono visualizzati nel campo di elenco.
- **9** Selezionare il dispositivo in uso e fare clic su **Next**.
- **10** Inserire la descrizione della stampante, quindi **Next**.
- **11** Dopo aver aggiunto l'apparecchio, fare clic su **Finish**.
- **12** Al termine dell'installazione, fare clic su **Finish**.

#### **Aggiunta della stampante di rete**

- **1** Fare doppio clic sul **Unified Driver Configurator**.
- **2** Fare clic su **Add Printer**.

- **3** Viene visualizzata la finestra **Add printer wizard**. Fare clic su **Next**.
- **4** Selezionare **Network printer** e fare clic sul pulsante **Search**.
- **5** Vengono visualizzati l'indirizzo IP della stampante e il nome del modello.
- **6** Selezionare il dispositivo in uso e fare clic su **Next**.
- **7** Inserire la descrizione della stampante, quindi fare clic su **Next**.
- **8** Dopo aver aggiunto l'apparecchio, fare clic su **Finish**.

#### **UNIX**

- Accertarsi che l'apparecchio supporti il sistema operativo UNIX prima di installare il driver per la stampante UNIX (vedere ["Funzioni](#page-5-0)  [per modello" a pagina 6](#page-5-0))
	- I comandi sono contrassegnati da "", quando vengono digitati, non inserire le "".

Per utilizzare il driver della stampante UNIX, è necessario installare prima il pacchetto del driver stampante UNIX, quindi impostare la stampante. Il pacchetto dei driver della stampante UNIX può essere scaricato dal sito Web Samsung (www.samsung.com/printer > trova il prodotto > Supporto o Download).

#### **Installazione del package del driver stampante UNIX**

La procedura di installazione è comune per tutte le varianti del sistema operativo UNIX menzionate.

- **1** Dal sito Web Samsung, scaricare ed aprire il pacchetto UNIX Printer Driver sul proprio computer.
- **2** Acquisizione dei privilegi principali. "**su -**"
- **3** Copiare l'archivio adeguato del driver nel computer UNIX di destinazione.
- Vedere la guida dell'amministratore del sistema operativo UNIX per dettagli.
- **4** Aprire il package del driver stampante UNIX. Ad esempio, su IBM AIX utilizzare i seguenti comandi. "**gzip -d <** inserire il nome del package **| tar xf -**"
- **5** Selezionare la directory in cui sono stati decompressi i file.

**6** Lanciare lo script install.

#### "**./install**"

**install** è il file dello script del programma di installazione usato per installare/disinstallare il package del driver stampante UNIX.

Usare il comando "**chmod 755 install**" per dare i permessi allo script del programma di installazione.

- **7** Eseguire il comando "**. /install –c**" per verificare i risultati di installazione.
- **8** Eseguire "**installprinter**" dalla riga di comando. Apparirà la finestra **Add Printer Wizard**. Impostare la stampante in questa finestra conformemente alle seguenti procedure.

In alcuni sistemi operativi UNIX, ad esempio Solaris 10, le stampanti appena aggiunte potranno non essere attivate e/o potranno non accettare lavori. In questo caso lanciare i seguenti due comandi sul Terminal principale:

"**accept <printer\_name>**"

"**enable <printer\_name>**"

#### **Disinstallazione del package del driver della stampante**

- L'utility va usata per cancellare la stampante installata nel sistema.
	- **a** Lanciare il comando "**uninstallprinter**" dal Terminal. Si aprirà la finestra **Uninstall Printer Wizard**. Le stampanti installate sono elencate nella casella di riepilogo a discesa.
	- **b** Selezionare la stampante da eliminare.
	- **c** Fare clic su **Delete** per cancellare la stampante dal sistema.
	- **d** Eseguire il comando "**. /install –d**" per disinstallare l'intero package.
	- **e** Per verificare i risultati della disinstallazione, eseguire il comando "**. /install –c**".

Per reinstallarla, usare il comando "**. /install**" per reinstallare i binaries.

#### **Impostazione della stampante**

Per aggiungere la stampante al sistema UNIX, eseguire "installprinter" dalla riga di comando. Ciò farà apparire la finestra della procedura guidata Add Printer. Impostare la stampante in questa finestra conformemente alla seguente procedura:

- **1** Digitare il nome della stampante.
- **2** Dall'elenco dei modelli selezionare la stampante adeguata.

- **3** Nel campo **Type** inserire la descrizione corrispondente al tipo di stampante. Questa impostazione è opzionale.
- **4** Specificare la descrizione della stampante nel campo **Description**. Questa impostazione è opzionale.
- **5** Specificare l'ubicazione stampante nel campo **Location**.
- **6** Digitare l'indirizzo IP o nome DNS della stampante nella casella **Device** per stampanti collegate in rete. Su IBM AIX con **jetdirect Queue type** è possibile solo il nome DNS, l'indirizzo IP numerico non è consentito.
- **7 Queue type** mostra il collegamento come **lpd** o **jetdirect** nella casella corrispondente. Inoltre, il tipo **usb** è disponibile nel sistema operativo Sun Solaris.
- **8** Selezionare **Copies** per impostare il numero di copie.
- **9** Selezionare l'opzione **Collate** per ricevere lo copie già ordinate.
- **10** Selezionare l'opzione Reverse Order per ricevere le copie in ordine inverso.
- **11** Selezionare l'opzione **Make Default** per impostare questa stampante come predefinita.
- **12** Per aggiungere la stampante, scegliere **OK**.

# <span id="page-105-1"></span><span id="page-105-0"></span>**Configurazione IPv6**

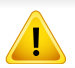

**IPv6** è supportato correttamente solo in Windows Vista o successivo.

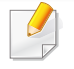

Se la rete IPv6 non funziona, ripristinare le impostazioni predefinite di rete e riprovare tramite **Azzera impost.**

Nell'ambiente di rete IPv6, attenersi alla procedura seguente per utilizzare l'indirizzo IPv6.

#### **Dal pannello di controllo**

- **1** Collegare il dispositivo alla rete con un cavo di rete.
- **2** Accendere il dispositivo.
- **3** Stampare un **Rapporto configurazione rete** che controllerà gli indirizzi IPv6 (vedere ["Stampa del rapporto di configurazione della](#page-91-3)  [rete" a pagina 92](#page-91-3)).
- **4** Selezionare **Avvio** > **Pannello di controllo** > **Stampanti e fax**.
- **5** Fare clic su **Aggiungi una stampante** nel riquadro sinistro della finestra **Stampanti e fax**.
- **6** Fare clic su **Aggiungi stampante locale** nella finestra **Aggiungi stampante**.
- **7** Verrà visualizzata la finestra **Installazione guidata stampante**. Seguire le istruzioni visualizzate nella finestra.
- Se il dispositivo non funziona nell'ambiente di rete, attivare IPv6. Fare riferimento alla sezione successiva.

#### **Attivazione IPv6**

- **1** Premere il pulsante (**Menu**) sul pannello di controllo.
- **2** Premere **Rete** > **TCP/IP (IPv6)** > **Attiv IPv6**.
- **3** Selezionare **Attivato** e premere **OK**.
- **4** Spegnere e riaccendere il dispositivo.
- **5** Reinstallare il driver della stampante.

# **Configurazione IPv6**

#### **Impostazione degli indirizzi IPv6**

L'apparecchio supporta i seguenti indirizzi IPv6 per la stampa e la gestione in rete.

- **Link-local Address**: indirizzo IPv6 locale autoconfigurato (l'indirizzo inizia con FE80).
- **Stateless Address**: indirizzo IPv6 configurato automaticamente da un router di rete.
- **Stateful Address**: indirizzo IPv6 configurato da un server DHCPv6.
- **Manual Address**: indirizzo IPv6 configurato in modo manuale da un utente.

#### **Configurazione dell'indirizzo DHCPv6 (con memorizzazione dello stato)**

Se sulla rete è presente un server DHCPv6, è possibile impostare una delle seguenti opzioni per la configurazione predefinita dell'host dinamico:

- **1** Premere il pulsante (**Menu**) sul pannello di controllo.
- **2** Premere **Rete** > **TCP/IP (IPv6)** > **Config DHCPv6**.
- **3** Premere **OK** per selezionare il valore necessario desiderato.
	- **Indir DHCPv6**: usare sempre l'indirizzo DHCPv6 indipendentemente dalla richiesta del router.
	- **DHCPv6 disatt**: mai usare l'indirizzo DHCPv6 indipendentemente dalla richiesta del router.
	- **Router**: usare DHCPv6 solo se richiesto da un router.

#### **Da SyncThru™ Web Service**

- Per modelli che non dispongono di display sul pannello di controllo, è necessario accedere prima a **SyncThru™ Web Service** mediante l'indirizzo IPv4 e attenersi alla procedura seguente per utilizzare IPv6.
- **1** Avviare un browser Web, come Internet Explorer, da Windows. Immettere l'indirizzo IP del dispositivo (http://xxx.xxx.xxx.xxx) nel campo dell'indirizzo e premere il tasto Invio o fare clic su **Vai**.
- **2** Se è la prima volta che si esegue il login a **SyncThru™ Web Service**, è necessario accedere come amministratore. Immettere l'ID e la password seguenti.
	- **ID: admin**
	- **Password: sec00000**

# **Configurazione IPv6**

- **3** Quando viene visualizzata la finestra **SyncThru™ Web Service**, spostare il cursore del mouse su **Impostazioni** sulla barra dei menu in alto, quindi fare clic su **Impostazioni di rete**.
- **4** Fare clic su **TCP/IPv6** nel riquadro sinistro del sito Web.
- **5** Selezionare la casella di controllo **Protocollo IPv6** per attivare IPv6.
- **6** Selezionare la casella di controllo **Manuale Indirizzo**. Dopodiché, viene attivata la casella di testo **Indirizzo/Prefisso**.
- **7** Immettere il resto dell'indirizzo (ad es.: 3FFE:10:88:194::**AAAA**. "A" è il numero esadecimale da 0 a 9, da A a F).
- 8 Scegliere la confugurazione DHCPv6.
- **9** Fare clic sul pulsante **Applica**.

#### <span id="page-107-0"></span>**Utilizzo di SyncThru™ Web Service**

- **1** Avviare un browser Web, ad esempio Internet Explorer, che supporti l'indirizzo IPv6 come URL.
- **2** Selezionare uno degli indirizzi IPv6 (**Link-local Address**, **Stateless Address**, **Stateful Address**, **Manual Address**) da **Rapporto di configurazione della rete** (vedere ["Stampa del rapporto di](#page-91-3)  [configurazione della rete" a pagina 92](#page-91-3)).

**3** Immettere gli indirizzi IPv6 (es.: http:// [FE80::215:99FF:FE66:7701]).

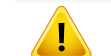

L'indirizzo deve essere racchiuso tra parentesi "[ ]".
- Accertarsi che l'apparecchio supporti una rete wireless. A seconda del modello la rete wireless potrebbe non essere disponibile (vedere ["Funzioni per modello" a pagina 6\)](#page-5-0).
	- Se la rete IPv6 non funziona, ripristinare le impostazioni predefinite di rete e riprovare tramite **Azzera impost.**

### **Informazioni preliminari**

## **Descrizione del tipo di rete**

Normalmente è possibile disporre di una sola connessione per volta fra il computer e il dispositivo.

#### **Modalità Infrastruttura**

Questo è un ambiente generalmente usato per abitazioni e SOHO (Small Office/ Home Office). Questa modalità utilizza un punto di accesso per comunicare con il dispositivo wireless.

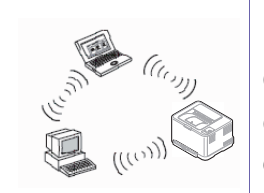

#### **modalità Ad-Hoc**

Questa modalità non utilizza un punto di accesso. Il computer wireless e il sistema wireless comunicano direttamente.

### <span id="page-108-0"></span>**Nome della rete wireless e chiave di rete**

Le reti wireless necessitano di una sicurezza maggiore per cui, alla prima impostazione di un punto di accesso, vengono creati un nome di rete (SSID), il tipo di sicurezza usato e una chiave di rete. Richiedere all'amministratore di rete queste informazioni prima di procedere con l'installazione del dispositivo.

## **Introduzione ai metodi di impostazione wireless**

È possibile specificare le impostazioni wireless dal dispositivo o dal computer. Scegliere il metodo desiderato nella tabella seguente.

Alcuni tipi di installazione della rete wireless potranno non essere disponibili a seconda del modello e del paese.

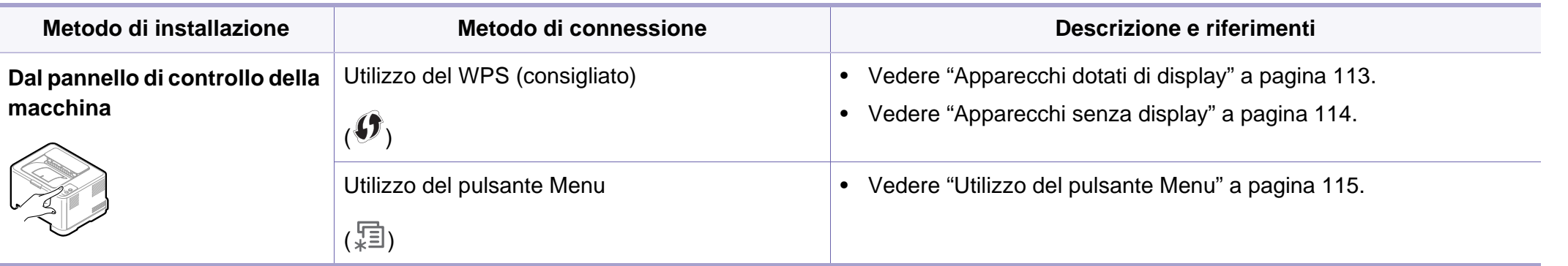

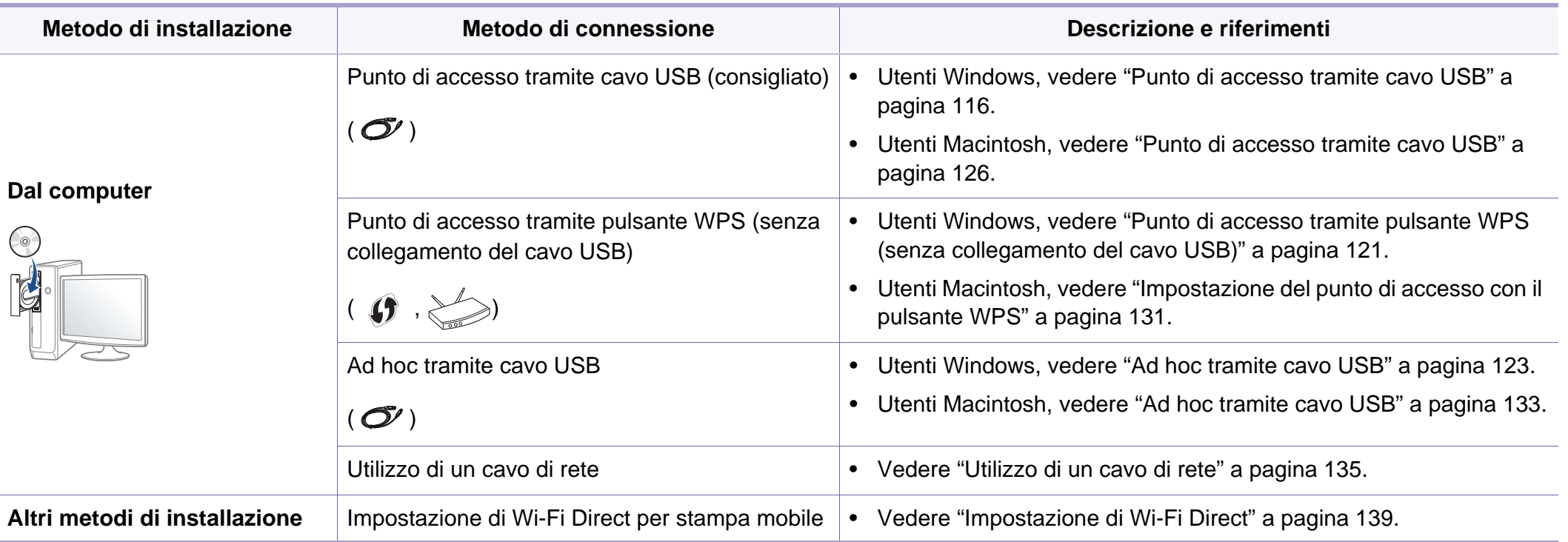

Se si riscontrano problemi durante l'impostazione o l'installazione dei driver, fare riferimento al capitolo dedicato alla risoluzione dei problemi (vedere ["Risoluzione dei problemi" a pagina 140\)](#page-139-0).

## **Utilizzo del pulsante WPS**

Se l'apparecchio e il punto di accesso (o router wireless) supportano WPS (Wi-Fi Protected Setup™), è possibile configurare facilmente la rete wireless premendo il pulsante (1) (WPS) sul pannello di controllo senza utilizzare un computer.

- Se si desidera utilizzare la rete wireless in modalità Infrastruttura, assicurarsi che il cavo di rete sia scollegato dal dispositivo. L'utilizzo del pulsante **WPS (PBC)** o l'immissione del PIN dal computer per connettersi al punto di accesso varia a seconda del punto di accesso (o router wireless) che viene utilizzato. Per informazioni sul punto di accesso (o sul router wireless), consultare la relativa guida dell'utente.
- Quando si usa il pulsante WPS per impostare la rete wireless, le impostazioni sulla sicurezza potrebbero cambiare. Per impedirlo, bloccare l'opzione WPS per le impostazioni di sicurezza wireless correnti. Il nome dell'opzione potrebbe essere diverso a seconda del punto di accesso (o sul router wireless) in uso.

## **Elementi da preparare**

- Controllare se il punto di accesso (o router wireless) supporta WPS (Wi-Fi Protected Setup™).
- Controllare se il dispositivo supporta WPS (Wi-Fi Protected Setup™).
- Computer in rete (solo modalità PIN)

## **Scelta del tipo**

Esistono due metodi disponibili per connettere l'apparecchio a una rete wireless mediante il pulsante (f) (WPS) sul pannello di controllo.

Il metodo **Push Button Configuration (PBC)** consente di collegare l'apparecchio a una rete wireless premendo sia il pulsante (1) (WPS) sul pannello di controllo dell'apparecchio che il pulsante WPS (PBC) su un punto di accesso abilitato per Wi-Fi Protected Setup™ (WPS) (o router wireless), rispettivamente.

Il metodo **Personal Identification Number (PIN)** consente di collegare il dispositivo a una rete wireless immettendo le informazioni sul PIN fornite su un punto di accesso abilitato per Wi-Fi Protected Setup™ (WPS) (o router wireless).

L'impostazione predefinita nel dispositivo è la modalità **PBC**, la quale è consigliata per un ambiente di rete wireless tipico.

È possibile modificare la modalità WPS dal Pannello di controllo ( (**Menu**) > **Rete** > **Wireless** > **OK** > **Impostaz WPS**).

## <span id="page-112-0"></span>**Apparecchi dotati di display**

### **Connessione in modalità PBC**

**1** Tenere premuto il pulsante (WPS) sul pannello di controllo per più di 2 secondi.

il dispositivo inizia ad attendere fino a due minuti, fino a quando non si preme il pulsante WPS (PBC) sul punto di accesso (o router wireless).

**2** Premere il pulsante **WPS (PBC)** sul punto di accesso (o router wireless).

I messaggi sono visualizzati sul display nell'ordine seguente:

- **a Connessione:** È in corso la connessione del dispositivo con il punto di accesso (o router wireless).
- **b Collegato:** Quando l'apparecchio è correttamente connesso alla rete wireless, il LED WPS rimane acceso.
- **c SSID AP:** dopo aver completato il processo di collegamento alla rete wireless, le informazioni SSID dell'AP vengono visualizzate sul display.

### **Connessione in modalità PIN**

- **1** Tenere premuto il pulsante (WPS) sul pannello di controllo per più di 2 secondi.
- **2** Il numero PIN a otto cifre appare sul display.

È necessario inserire il codice PIN composto da otto numeri entro due minuti nel computer connesso al punto di accesso (o router wireless).

I messaggi sono visualizzati sul display nell'ordine seguente:

- **a Connessione:** Il dispositivo si sta collegando alla rete wireless.
- **b Collegato:** Quando l'apparecchio è correttamente connesso alla rete wireless, il LED WPS rimane acceso.
- **c Tipo SSID:** Dopo aver completato il processo di collegamento alla rete wireless, le informazioni SSID dell'AP vengono visualizzate sul display LCD.

## <span id="page-113-0"></span>**Apparecchi senza display**

### **Connessione in modalità PBC**

**1** Tenere premuto il pulsante (WPS) sul pannello di controllo per circa 2 - 4 secondi fino a che il LED di stato non lampeggia velocemente.

È in corso la connessione del dispositivo alla rete wireless. Il LED lampeggia lentamente per due minuti fino a quando si preme il pulsante PBC sul punto di accesso (o router wireless).

- **2** Premere il pulsante **WPS (PBC)** sul punto di accesso (o router wireless).
	- **a** Il LED WPS lampeggia rapidamente. È in corso la connessione del dispositivo con il punto di accesso (o router wireless).
	- **b** Quando l'apparecchio è correttamente connesso alla rete wireless, il LED WPS rimane acceso.

### **Connessione in modalità PIN**

**1** Deve essere stampato il rapporto di configurazione della rete che comprende il PIN (vedere ["Stampa del rapporto di configurazione](#page-91-0)  [della rete" a pagina 92](#page-91-0)).

In modalità Pronta, premere il pulsante (**Annulla** o **Stop/ Cancella**) per più di cinque secondi sul pannello di controllo.

I dispositivi senza pulsante (**Annulla** o **Stop/Cancella**): Premere il pulsante (WPS) (1) sul pannello di controllo per più di dieci secondi. È possibile trovare il PIN del dispositivo.

**2** Tenere premuto il pulsante (1) (WPS) sul pannello di controllo per più di 4 secondi, fino a che il LED di stato non si accende.

l'apparecchio avvia la connessione al punto di accesso (o router wireless).

**3** È necessario inserire il codice PIN composto da otto numeri entro due minuti nel computer connesso al punto di accesso (o router wireless).

Il LED lampeggia lentamente per due minuti fino a quando non si inserisce il PIN di otto cifre.

Il LED WPS lampeggia nell'ordine seguente:

- **a** Il LED WPS lampeggia rapidamente. È in corso la connessione del dispositivo con il punto di accesso (o router wireless).
- **b** Quando l'apparecchio è correttamente connesso alla rete wireless, il LED WPS rimane acceso.

## **Riconnessione a una rete**

Quando la funzione wireless è disattiva, il dispositivo tenta automaticamente di riconnettersi al punto di accesso (o router wireless) utilizzando le impostazioni e l'indirizzo di connessione utilizzati precedentemente.

- 
- Il dispositivo si riconnette automaticamente alla rete wireless nei seguenti casi:
- Il dispositivo viene spento e quindi riacceso.
- Il punto di accesso (o router wireless) viene spento e quindi riacceso.

## **Disconnessione da una rete**

Per interrompere la connessione alla rete wireless, premere nuovamente il pulsante (WPS) sul pannello di controllo per più di due secondi.

- **Quando la rete Wi-Fi è in modalità Pausa:** L'apparecchio viene immediatamente disconnesso dalla rete wireless e il LED wireless si spegne.
- **Quando è utilizzata la rete Wi-Fi:** Mentre l'apparecchio attende il completamento del lavoro corrente, il LED WPS lampeggia velocemente. Dopodiché, la connessione alla rete wireless viene automaticamente interrotta e il LED WPS si spegne.

## **Annullamento del processo di connessione**

Per annullare la connessione alla rete wireless quando l'apparecchio si sta connettendo alla rete wireless, premere e rilasciare il pulsante (**Annulla** o **Stop/Cancella**) o il pulsante (**On**) sul pannello di controllo. **È necessario attendere 2 minuti per riconnettersi alla rete wireless.**

### <span id="page-114-0"></span>**Utilizzo del pulsante Menu**

A seconda delle opzioni o dei modelli, alcuni menu potrebbero non essere visualizzati nel display. In tal caso, non sono applicabili al dispositivo

Prima di iniziare, sarà necessario conoscere il nome di rete (SSID) della rete wireless e la chiave di rete nel caso sia crittografata. Queste informazioni sono state impostate quando è stato installato punto di accesso (router wireless). Se non si hanno informazioni sull'ambiente wireless, rivolgersi alla persona che ha configurato la rete.

Dopo aver completato la connessione alla rete wireless, è necessario installare il driver dell'apparecchio per stampare da un'applicazione (vedere ["Istallazione dei driver sulla rete" a pagina 96](#page-95-0)).

- **1** Premere il pulsante (**Menu**) sul pannello di controllo.
- **2** Premere **Rete** > **Wireless** > **Impostazioni WLAN**.
- **3** Premere **OK** per selezionare il metodo di impostazione desiderato.
	- **Procedura guidata** (consigliata)**:** in questa modalità la configurazione è automatica. Viene visualizzato l'elenco delle reti disponibili. Dopo avere scelta una rete, viene visualizzata la richiesta di immettere la chiave di protezione corrispondente.
	- **Personalizzato:** in questa modalità, gli utenti possono fornire o modificare manualmente il proprio SSID o in alternativa scegliere l'opzione di sicurezza nel dettaglio.

### **Impostazione tramite Windows**

Tasto di scelta rapida al programma di **Impostazioni wireless** senza CD: Se si installa il driver della stampante,è possibile accedere al programma di **Impostazioni wireless** senza CD. Dal menu Start, selezionare **Programmi** o **Tutti i programmi** > **Samsung Printers** > **il nome del driver della stampante** > **Programma di impostazione wireless**.

### <span id="page-115-0"></span>**Punto di accesso tramite cavo USB**

### **Elementi da preparare**

- Punto di accesso
- Computer connesso in rete
- CD del software in dotazione con il dispositivo
- Dispositivo dotato di interfaccia di rete wireless
- Cavo USB

### **Creazione dell'infrastruttura di rete**

- **1** Verificare che il cavo USB sia collegato al dispositivo.
- **2** Accendere computer, punto di accesso e dispositivo.
- **3** Inserire il CD del software in dotazione nell'unità CD-ROM.
- **4** Selezionare l'opzione **Impostazione e installazione wireless**.
- **5** Leggere il **Contratto di licenza** e selezionare **Accetto i termini del contratto di licenza.** Fare quindi clic su **Avanti**.
- **6** Il software cerca la rete wireless.

Se la rete non viene rilevata, verificare che il cavo USB tra il computer e l'apparecchio sia collegato correttamente, quindi seguire le istruzioni visualizzate.

• Se l'impostazione della rete wireless è stata eseguita in precedenza, viene visualizzata la finestra **Informazioni impostazione rete wireless**.

Per azzerare le impostazioni wireless, selezionare la casella e fare clic su **Avanti**.

• Per i modelli con il pulsante WPS (senza connessione con cavo USB), viene visualizzata la finestra seguente.

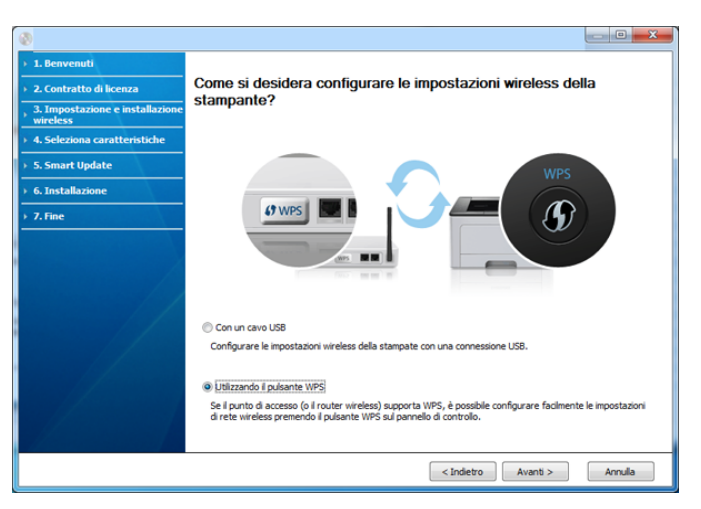

- **Con un cavo USB**: Collegare il cavo USB, quindi fare clic su Avanti e passare al punto 7.
- **Utilizzo del pulsante WPS**: Vedere ["Punto di accesso tramite](#page-120-0)  [pulsante WPS \(senza collegamento del cavo USB\)" a pagina 121.](#page-120-0)

**7** Selezionare il metodo da utilizzare nella finestra dei metodi di impostazione wireless.

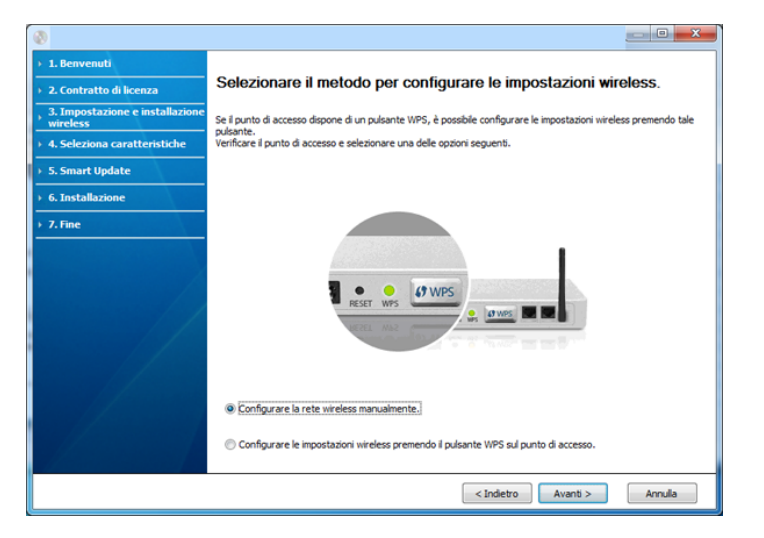

- **Configura manualmente le impostazioni wireless**: Passare al punto 8.
- **Configura impostazioni wireless premendo il pulsante WPS sul punto di accesso**: Connettersi alla rete wireless premendo il pulsante WPS sul punto di accesso (o router wireless).
	- Seguire le istruzioni visualizzate nella finestra. Terminate le impostazioni della rete wireless, andare al punto 11.
- **8** Al termine della ricerca, nella finestra vengono visualizzati i dispositivi di rete wireless. Selezionare il nome (SSID) del punto di accesso in uso e fare clic su **Avanti**.
- Se non si trova il nome della rete desiderata o se si desidera impostare la configurazione wireless manualmente, fare clic su **Impostazione avanzata**.
	- **Immettere il nome della rete wireless:** Digitare il SSID del punto di accesso, prestando attenzione a maiuscole e minuscole.
	- **Modalità operativa:** selezionare **Infrastruttura**.
	- **Autenticazione:** selezionare un tipo di autenticazione. **Sistema aperto:** l'autenticazione non viene utilizzata e la crittatura può essere utilizzata o meno, a seconda delle necessità di sicurezza dei dati.

**Chiave cond.:** viene utilizzata l'autenticazione. Un dispositivo che dispone della chiave WEP corretta può accedere alla rete.

- **WPA Personale o WPA2 Personale:** Selezionare questa opzione per autenticare il server di stampa in base alla chiave WPA precondivisa. Utilizza una chiave segreta condivisa (generalmente chiamata frase di autorizzazione a chiave precondivisa) che è configurata manualmente sul punto di accesso di ciascuno dei relativi client.
- **Crittatura:** Selezionare la crittografia (Nessuna, WEP64, WEP128, TKIP, AES, TKIP AES).
- **chiave di rete:** immettere il valore della chiave di rete per la crittografia.
- **Conferma chiave di rete:** confermare il valore della chiave di rete per la crittografia.
- **Indice chiave WEP:** Se si sta usando la crittografia WEP, selezionare l'**Indice chiave WEP**.

La finestra di sicurezza della rete wireless non viene visualizzata quando il punto di accesso ha impostazioni di sicurezza.

Viene visualizzata la finestra di sicurezza della rete wireless. La finestra potrebbe essere diversa a seconda della modalità di sicurezza: WEP o WPA.

#### • **WEP**

Selezionare l'autenticazione **Sistema aperto** o **Chiave cond.** e immettere la chiave di sicurezza WEP. Fare clic su **Avanti**. WEP (Wired Equivalent Privacy) è un protocollo di sicurezza che impedisce l'accesso non autorizzato alla rete wireless. Il WEP codifica la porzione di dati di ciascun pacchetto scambiato sulla rete wireless utilizzando una chiave di crittografia WEP a 64 bit o 128 bit.

#### • **WPA**

immettere la chiave WPA condivisa e fare clic su **Avanti**.

WPA autorizza e identifica gli utenti in base a una chiave segreta che cambia automaticamente a intervalli regolari. Per la crittografia dei dati, WPA utilizza anche i protocolli TKIP (Temporal Key Integrity Protocol) e AES (Advanced Encryption Standard).

- **9** Nella finestra sono visualizzate le impostazioni della rete wireless; verificare che le impostazioni siano corrette. Fare clic su **Avanti**.
	- Per il metodo DHCP:

Se l'indirizzo IP viene assegnato con il metodo DHCP, verificare se DHCP è visualizzato nella finestra. Tuttavia, se viene mostrato Statico, fare clic su **Cambia TCP/IP** per cambiare il metodo di assegnazione in DHCP.

• Per il metodo Statico:

Se l'indirizzo IP viene assegnato con il metodo Statico, verificare se Statico è visualizzato nella finestra. Tuttavia, se viene visualizzato DHCP, fare clic su **Cambia TCP/IP** per immettere l'indirizzo IP e gli altri valori per configurare l'apparecchio in rete. Prima di immettere l'indirizzo IP per il dispositivo, è necessario conoscere le informazioni relative alla configurazione di rete del computer. Se il computer è impostato su DHCP, è necessario richiedere l'indirizzo IP statico all'amministratore della rete.

Ad esempio,

Se le informazioni di rete del computer sono:

- Indirizzo IP: 169.254.133.42
- Subnet Mask: 255.255.0.0

Le informazioni di rete dell'apparecchio dovrebbero essere:

- Indirizzo IP: 169.254.133.**43**
- Subnet Mask: 255.255.0.0 (utilizzare la subnet mask del computer)
- Gateway: 169.254.133.**1**

**10** Quando compare la finestra che conferma la connessione del cavo di rete, scollegare il cavo di rete e fare clic su **Avanti**.

Se il cavo di rete è collegato, durante la configurazione della rete wireless potrebbe essere problematico trovare la macchina.

**11** L'impostazione rete wireless è stata completata. Per stampare da un dispositivo mobile che supporta l'opzione Wi-Fi Direct, impostare l'opzione Wi-Fi Direct (vedere ["Impostazione di Wi-Fi Direct" a](#page-138-0)  [pagina 139\)](#page-138-0).

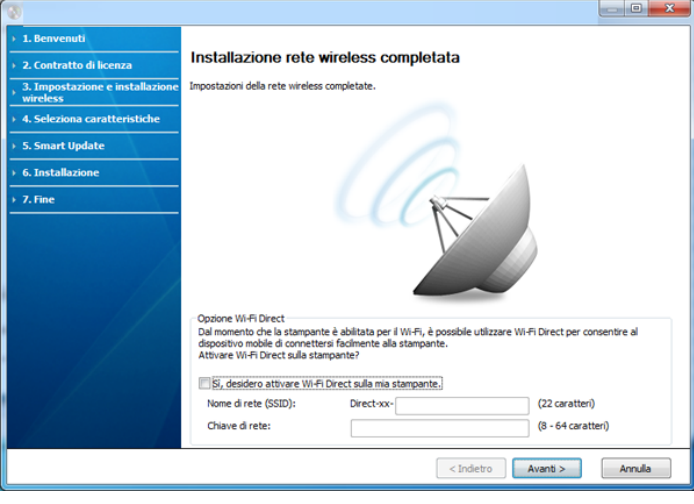

#### **Opzione W-Fi Direct:**

- L'opzione Wi-Fi Direct compare sullo schermo solo se la stampante supporta tale funzionalità.
- È possibile avviare la creazione di Wi-fi Direct mediante Samsung Easy Printer Manager (vedere ["Impostazione di Wi-Fi Direct" a](#page-138-0)  [pagina 139](#page-138-0)).
- **Nome rete (SSID)**: Il nome di rete predefinito è un nome modello con una lunghezza massima di 22 caratteri ("Direct-xx-" escluso).
- **Chiave di rete** è una stringa numerica compresa tra gli 8 e i 64 caratteri.
- 12 Dopo aver completato l'impostazione della rete wireless, scollegare il cavo USB tra il computer e il dispositivo. Fare clic su **Avanti**.
- **13** Quando viene visualizzata la finestra **Conferma collegamento stampante**, fare clic su **Avanti**.
- **14** Selezionare i componenti da installare. Fare clic su **Avanti**.
- **15** Dopo aver selezionato i componenti, è inoltre possibile modificare il nome del dispositivo, impostare la condivisione del dispositivo in rete, impostare il dispositivo come predefinito e modificare il nome della porta di ogni dispositivo. Fare clic su **Avanti**.

16 Al termine dell'installazione, viene visualizzata una finestra di richiesta di stampa di una pagina di prova. Se si desidera stampare una pagina di prova, selezionare **Stampa pagina di prova.**.

In caso contrario, fare semplicemente clic su **Avanti** e andare al punto 18.

- **17** Se la pagina di prova viene stampata correttamente, fare clic su **Sì**. In caso contrario, fare clic su **No** per ristamparla.
- **18** Per registrate il dispositivo sul sito Web Samsung e ricevere informazioni utili, fare clic su **Registrazione in linea**. In caso contrario, fare clic su **Fine**.

## <span id="page-120-0"></span>**Punto di accesso tramite pulsante WPS (senza collegamento del cavo USB)**

Nei modelli dotati di pulsante WPS, è possibile impostare la rete wireless con il pulsante WPS (senza connessione USB ) e il pulsante WPS del punto di accesso (o un router).

### **Elementi da preparare**

- Punto di accesso (o router wireless)
- Computer connesso in rete
- CD del software in dotazione con il dispositivo
- Dispositivo dotato di interfaccia di rete wireless

### **Creazione dell'infrastruttura di rete**

- **1** Accendere computer, punto di accesso e dispositivo.
- **2** Inserire il CD del software in dotazione nell'unità CD-ROM.
- **3** Selezionare l'opzione **Impostazione e installazione wireless**.
- **4** Leggere il **Contratto di licenza** e selezionare **Accetto i termini del contratto di licenza.** Fare quindi clic su **Avanti**.
- **5** Selezionare l'opzione Utilizzo del pulsante WPS e fare clic su **Avanti**.

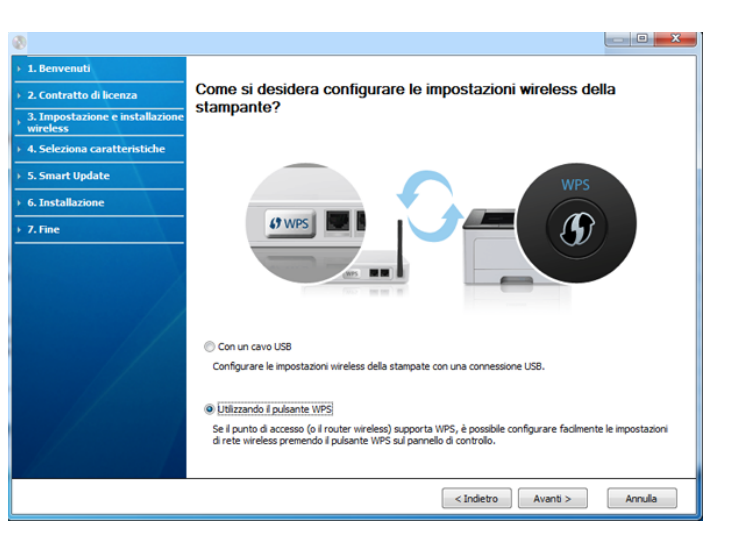

- Nei modelli che supportano il pulsante WPS viene visualizzata la finestra seguente.
	- Se il dispositivo è connesso con un cavo USB, tale finestra non viene visualizzata. Scollegare il cavo USB per impostare la rete wireless con il pulsante WPS.
	- Per impostare la rete wireless con il cavo USB, fare riferimento a ["Punto di accesso tramite cavo USB" a pagina 116.](#page-115-0)
- **6** La finestra successiva richiede di controllare se il punto di accesso (o il router wireless) supporta WPS o meno.

Se il punto di accesso (o router wireless) possiede il pulsante WPS, selezionare **Sì** e fare clic su **Avanti**.

- **7** Seguire le istruzioni nella finestra per impostare la rete wireless.
	- Per i modelli dotati di display, attenersi alla procedura seguente.
		- **a** Tenere premuto il pulsante (f) (WPS) sul pannello di controllo per circa 2-4 secondi.

Il dispositivo attende fino a due minuti che venga premuto il pulsante WPS sul punto di accesso o su un router.

**b** Premere il pulsante **WPS (PBC)** sul punto di accesso (o router wireless).

I messaggi sono visualizzati sul display nell'ordine seguente:

- **Connessione:** È in corso la connessione del dispositivo con il punto di accesso (o router wireless).

- **Collegato:** Quando l'apparecchio è correttamente connesso alla rete wireless, il LED WPS rimane acceso.
- Tipo SSID: Dopo aver completato il processo di collegamento alla rete wireless, le informazioni SSID dell'AP vengono visualizzate sul display.
- Per i modelli senza display, attenersi alla procedura seguente.
	- **a** Tenere premuto il pulsante (f) (WPS) sul pannello di controllo per circa 2 - 4 secondi fino a che il LED di stato non lampeggia velocemente.

È in corso la connessione del dispositivo alla rete wireless. Il LED lampeggia lentamente per due minuti fino a quando si preme il pulsante PBC sul punto di accesso (o router wireless).

- **b** Premere il pulsante **WPS (PBC)** sul punto di accesso (o router wireless).
	- La spia lampeggia rapidamente sul LED WPS mentre si connette al punto di accesso (o al router wireless).
	- Quando l'apparecchio è correttamente connesso alla rete wireless, il LED WPS rimane acceso.
- **8** Verrà visualizzata la finestra **Impostazione rete wireless completata**. Fare clic su **Avanti**.
- **9** Quando viene visualizzata la finestra **Conferma collegamento stampante**, fare clic su **Avanti**.

**10** Selezionare i componenti da installare. Fare clic su **Avanti**.

- 11 Dopo aver selezionato i componenti, è inoltre possibile modificare il nome del dispositivo, impostare la condivisione del dispositivo in rete, impostare il dispositivo come predefinito e modificare il nome della porta di ogni dispositivo. Fare clic su **Avanti**.
- 12 Al termine dell'installazione, viene visualizzata una finestra di richiesta di stampa di una pagina di prova. Se si desidera stampare una pagina di prova, selezionare **Stampa pagina di prova.**.

In caso contrario, fare semplicemente clic su **Avanti** e andare al punto 14.

- **13** Se la pagina di prova viene stampata correttamente, fare clic su **Sì**. In caso contrario, fare clic su **No** per ristamparla.
- **14** Per registrate il dispositivo sul sito Web Samsung e ricevere informazioni utili, fare clic su **Registrazione in linea**. In caso contrario, fare clic su **Fine**.

## <span id="page-122-0"></span>**Ad hoc tramite cavo USB**

Se non si dispone di un punto di accesso (AP), è comunque possibile collegare l'apparecchio in modalità wireless al computer impostando una rete wireless Ad-Hoc attenendosi alle istruzioni seguenti.

### **Elementi da preparare**

- Computer connesso in rete
- CD del software in dotazione con il dispositivo
- Dispositivo dotato di interfaccia di rete wireless
- Cavo USB

## **Creazione della rete Ad-Hoc in Windows**

- **1** Verificare che il cavo USB sia collegato al dispositivo.
- **2** Accendere il computer e il dispositivo di rete wireless.
- **3** Inserire il CD del software in dotazione nell'unità CD-ROM.
- **4** Selezionare l'opzione **Impostazione e installazione wireless**.
- **5** Leggere il **Contratto di licenza** e selezionare **Accetto i termini del contratto di licenza.** Fare quindi clic su **Avanti**.

**6** Il software cerca la rete wireless.

Se la rete non viene rilevata, verificare che il cavo USB tra il computer e l'apparecchio sia collegato correttamente, quindi seguire le istruzioni visualizzate.

**7** Al termine della ricerca viene visualizzato un elenco di reti wireless rilevate dal dispositivo.

Se si desidera usare l'impostazione Ad-Hoc predefinita Samsung, selezionare l'ultima rete wireless nell'elenco, il cui **Nome rete (SSID)** è **Portthru** e **Segnale** è **Rete della stampante**.

Fare quindi clic su **Avanti**.

Se si desidera utilizzare altre impostazioni ad hoc, selezionare un'altra rete wireless dall'elenco.

Se si desidera modificare delle impostazioni ad hoc, fare clic sul pulsante **Impostazione avanzata**.

- **Immettere il nome della rete wireless:** Immettere il SSID desiderato (per il SSID viene fatta distinzione tra maiuscole e minuscole).
- **Modalità operativa:** Selezionare Ad-Hoc.
- **Canale:** selezionare il canale. (**Impostazione auto** oppure da 2.412 MHz a 2.467 MHz).

• **Autenticazione:** selezionare un tipo di autenticazione. **Sistema aperto:** l'autenticazione non viene utilizzata e la crittatura può essere utilizzata o meno, a seconda delle necessità di sicurezza dei dati.

**Chiave cond.:** viene utilizzata l'autenticazione. Un dispositivo che dispone della chiave WEP corretta può accedere alla rete.

- **Crittatura:** Selezionare la crittografia (Nessuna, WEP64, WEP128).
- **chiave di rete:** immettere il valore della chiave di rete per la crittografia.
- **Conferma chiave di rete:** confermare il valore della chiave di rete per la crittografia.
- **Indice chiave WEP:** Se si sta usando la crittografia WEP, selezionare l'**Indice chiave WEP**.

La finestra di sicurezza della rete wireless viene visualizzata quando per la rete ad-hoc sono attive impostazioni di sicurezza.

Selezionare l'autenticazione **Sistema aperto** o **Chiave cond.** e fare clic su **Avanti**.

- WEP (Wired Equivalent Privacy) è un protocollo di sicurezza che impedisce l'accesso non autorizzato alla rete wireless. Il WEP codifica la porzione di dati di ciascun pacchetto scambiato sulla rete wireless utilizzando una chiave di crittografia WEP a 64 bit o 128 bit.
- **8** Viene visualizzata la finestra che mostra l'impostazione della rete wireless. Verificare le impostazioni e fare clic su **Avanti**.

Prima di immettere l'indirizzo IP per il dispositivo, è necessario conoscere le informazioni relative alla configurazione di rete del computer. Se la configurazione di rete del computer è impostata su DHCP, anche la configurazione della rete wireless deve essere DHCP. Analogamente, se la configurazione di rete del computer è impostata su Statico, anche la configurazione della rete wireless deve essere impostata su Statico.

Se il computer è impostato su DHCP e si desidera utilizzare la configurazione di rete wireless di tipo statico, è necessario contattare l'amministratore di rete per ottenere l'indirizzo IP statico.

#### • **Per il metodo DHCP:**

Se l'indirizzo IP viene assegnato con il metodo DHCP, verificare che DHCP sia visualizzato nella finestra **Conferma impostazione rete wireless**. Tuttavia, se viene visualizzato Statico, fare clic su **Cambia TCP/IP** per cambiare il metodo di assegnazione in **Ricevi automaticamente indirizzo IP (DHCP)**.

#### • **Per il metodo Statico:**

Se l'indirizzo IP viene assegnato con il metodo Statico, verificare che l'opzione Statico sia visualizzata nella finestra **Conferma impostazione rete wireless**. Tuttavia, se viene visualizzato DHCP, fare clic su **Cambia TCP/IP** per immettere l'indirizzo IP e gli altri valori per configurare l'apparecchio in rete.

#### Ad esempio,

Se le informazioni di rete del computer sono:

- Indirizzo IP: 169.254.133.42
- Subnet Mask: 255.255.0.0

Dopodiché, le informazioni di rete del dispositivo dovrebbero essere le seguenti:

- Indirizzo IP: 169.254.133.**43**
- Subnet Mask: 255.255.0.0 (utilizzare la subnet mask del computer)
- Gateway: 169.254.133.**1**
- **9** Verrà visualizzata la finestra **Impostazione rete wireless completata**. Fare clic su **Avanti**.
- **10** Dopo aver completato l'impostazione della rete wireless, scollegare il cavo USB tra computer e apparecchio. Fare clic su **Avanti**.
	- Se viene visualizzata la finestra **Cambia impostazione di rete PC**, seguire la procedura descritta nella finestra.

Dopo aver definito le impostazioni della rete wireless del computer, fare clic su **Avanti**.

Se si imposta la rete wireless del computer come DHCP, saranno necessari diversi minuti per ricevere l'indirizzo IP.

- **11** Quando viene visualizzata la finestra **Conferma collegamento stampante**, fare clic su **Avanti**.
- **12** Selezionare i componenti da installare. Fare clic su **Avanti**.

- 13 Dopo aver selezionato i componenti, è inoltre possibile modificare il nome del dispositivo, impostare la condivisione del dispositivo in rete, impostare il dispositivo come predefinito e modificare il nome della porta di ogni dispositivo. Fare clic su **Avanti**.
- 1<sup>1</sup> Al termine dell'installazione, viene visualizzata una finestra di richiesta di stampa di una pagina di prova. Se si desidera stampare una pagina di prova, selezionare **Stampa pagina di prova.**.

In caso contrario, fare semplicemente clic su **Avanti** e andare al punto 16.

- **15** Se la pagina di prova viene stampata correttamente, fare clic su **Sì**. In caso contrario, fare clic su **No** per ristamparla.
- **16** Per registrate il dispositivo sul sito Web Samsung e ricevere informazioni utili, fare clic su **Registrazione in linea**. In caso contrario, fare clic su **Fine**.

## <span id="page-125-1"></span>**Impostazione tramite Macintosh**

### **Elementi da preparare**

- Punto di accesso
- Computer connesso in rete
- CD del software in dotazione con il dispositivo
- Dispositivo dotato di interfaccia di rete wireless
- Cavo USB

## <span id="page-125-0"></span>**Punto di accesso tramite cavo USB**

- **1** Verificare che il cavo USB sia collegato al dispositivo.
- **2** Accendere computer, punto di accesso e dispositivo.
- **3** Inserire il CD del software in dotazione nell'unità CD-ROM.
- **4** Fare doppio clic sull'icona del CD-ROM visualizzata sulla scrivania del Macintosh.
- **5** Fare doppio clic sulla cartella **MAC\_Installer** > icona **Installer OS X**.
- **6** Fare clic su **Continua**.

- **7** Leggere il contratto di licenza e fare clic su **Continua**.
- **8** Fare clic su **Accetto** per accettare il contratto di licenza.
- **9** Quando viene visualizzato il messaggio che indica che tutte le applicazioni sul computer verranno chiuse, fare clic su **Continua**.
- **10** Fare clic sul pulsante **Impostazioni rete wireless** nel **riquadro Opzioni personalizzabili**.
- 11 **Il software cerca la rete wireless.**

Se la rete non viene rilevata, verificare che il cavo USB tra il computer e l'apparecchio sia collegato correttamente, quindi seguire le istruzioni visualizzate.

• Se l'impostazione della rete wireless è stata eseguita in precedenza, viene visualizzata la finestra **Informazioni impostazione rete wireless** window appears.

Per azzerare le impostazioni wireless, selezionare la casella e fare clic su **Avanti**.

• Per i modelli con il pulsante WPS (senza connessione con cavo USB), viene visualizzata la finestra seguente.

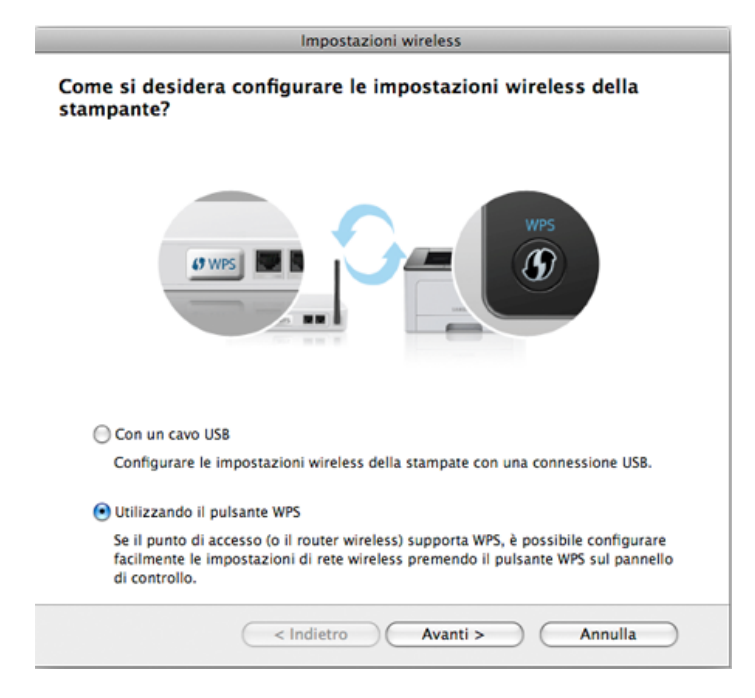

- **Con un cavo USB**: Collegare il cavo USB, quindi fare clic su Avanti e passare al punto 7.
- **Uso del pulsante WPS**: Vedere ["Punto di accesso tramite](#page-120-0)  [pulsante WPS \(senza collegamento del cavo USB\)" a pagina 121.](#page-120-0)

#### **12** Selezionare il metodo da utilizzare nella finestra dei metodi di impostazione wireless.

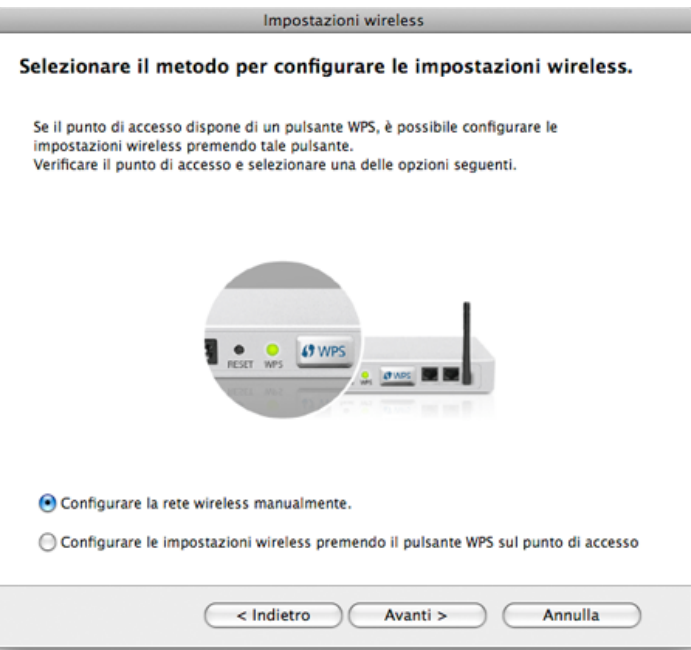

- **Configura impostazioni wireless manualmente.**: Passare al punto 13.
- **Configura impostazioni wireless premendo il pulsante WPS sul punto di accesso**: Connettersi alla rete wireless premendo il pulsante WPS sul punto di accesso (o router wireless).
	- Seguire le istruzioni visualizzate nella finestra. Terminate le impostazioni della rete wireless, andare al punto 16.
- **13** Al termine della ricerca, nella finestra vengono visualizzati i dispositivi di rete wireless. Selezionare il nome (SSID) del punto di accesso in uso e fare clic su **Avanti**.
- Quando si imposta manualmente la configurazione wireless, fare clic su **Impostazione avanzata**.
	- **Immettere il nome della rete wireless:** Digitare il SSID del punto di accesso, prestando attenzione a maiuscole e minuscole.
	- **Modalità operativa:** selezionare **Infrastruttura**.
	- **Autenticazione:** selezionare un tipo di autenticazione.
		- **Sistema aperto:** l'autenticazione non viene utilizzata e la crittatura può essere utilizzata o meno, a seconda delle necessità di sicurezza dei dati.

**Chiave condivisa:** viene utilizzata l'autenticazione. Un dispositivo che dispone della chiave WEP corretta può accedere alla rete.

**WPA Personale o WPA2 Personale:** Selezionare questa opzione per autenticare il server di stampa in base alla chiave WPA precondivisa. Utilizza una chiave segreta condivisa (generalmente chiamata frase di autorizzazione a chiave precondivisa) che è configurata manualmente sul punto di accesso e su ciascuno dei relativi client.

- **Crittatura:** selezionare la crittografia. (Nessuna, WEP64, WEP128, TKIP, AES, TKIP AES).
- **Chiave di rete:** immettere il valore della chiave di rete per la crittografia.
- **Conferma chiave di rete:** confermare il valore della chiave di rete per la crittografia.
- **Indice chiave WEP:** Se si sta usando la crittografia WEP, selezionare l'**Indice chiave WEP**.

La finestra di sicurezza della rete wireless non viene visualizzata quando il punto di accesso ha la sicurezza attiva.

Viene visualizzata la finestra di sicurezza della rete wireless. La finestra potrebbe essere diversa a seconda della modalità di sicurezza: WEP o WPA.

#### • **WEP**

Selezionare **Sistema aperto** o **Chiave condivisa** per l'autenticazione e immettere la chiave di sicurezza WEP. Fare clic su

#### **Avanti**.

WEP (Wired Equivalent Privacy) è un protocollo di sicurezza che impedisce l'accesso non autorizzato alla rete wireless. Il WEP codifica la porzione di dati di ciascun pacchetto scambiato sulla rete wireless utilizzando una chiave di crittografia WEP a 64 bit o 128 bit.

#### • **WPA**

immettere la chiave WPA condivisa e fare clic su **Avanti**.

WPA autorizza e identifica gli utenti in base a una chiave segreta che cambia automaticamente a intervalli regolari. Per la crittografia dei dati, WPA utilizza anche i protocolli TKIP (Temporal Key Integrity Protocol) e AES (Advanced Encryption Standard).

**14** Nella finestra sono visualizzate le impostazioni della rete wireless; verificare che le impostazioni siano corrette. Fare clic su **Avanti**.

• **Per il metodo DHCP:**

Se l'indirizzo IP viene assegnato con il metodo DHCP, verificare se DHCP è visualizzato nella finestra. Tuttavia, se viene mostrato Statico, fare clic su **Cambia TCP/IP** per cambiare il metodo di assegnazione in DHCP.

#### • **Per il metodo Statico:**

Se l'indirizzo IP viene assegnato con il metodo Statico, verificare se Statico è visualizzato nella finestra. Tuttavia, se viene visualizzato DHCP, fare clic su **Cambia TCP/IP** per immettere l'indirizzo IP e gli altri valori per configurare l'apparecchio in rete. Prima di immettere l'indirizzo IP per il dispositivo, è necessario conoscere le informazioni relative alla configurazione di rete del computer. Se il computer è impostato su DHCP, è necessario richiedere l'indirizzo IP statico all'amministratore della rete.

#### Ad esempio:

Se le informazioni di rete del computer sono:

- Indirizzo IP: 169.254.133.42
- Subnet Mask: 255.255.0.0

Le informazioni di rete del dispositivo dovrebbero essere:

- Indirizzo IP: 169.254.133.**43**
- Subnet Mask: 255.255.0.0 (utilizzare la subnet mask del computer)
- Gateway: 169.254.133.**1**
- **15** Quando compare la finestra che conferma la connessione del cavo di rete, scollegare il cavo di rete e fare clic su **Avanti**.

Se il cavo di rete è collegato, durante la configurazione della rete wireless potrebbe essere problematico trovare la macchina.

**16** L'impostazione rete wireless è stata completata. Per stampare da un dispositivo mobile che supporta l'opzione Wi-Fi Direct, impostare l'opzione Wi-Fi Direct (vedere ["Impostazione di Wi-Fi Direct" a](#page-138-0)  [pagina 139\)](#page-138-0).

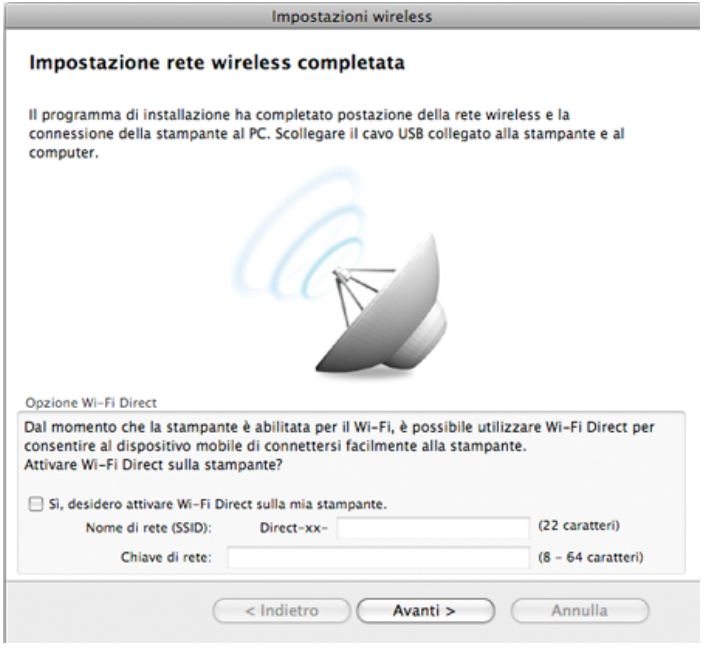

#### **Opzione W-Fi Direct:**

- L'opzione Wi-Fi Direct compare sullo schermo solo se la stampante supporta tale funzionalità.
- È possibile avviare la creazione di Wi-fi Direct mediante Samsung Easy Printer Manager (vedere ["Impostazione di Wi-Fi Direct" a](#page-138-0)  [pagina 139](#page-138-0)).
- **Nome rete (SSID)**: Il nome di rete predefinito è un nome modello con una lunghezza massima di 22 caratteri ("Direct-xx-" escluso).
- **Chiave di rete** è una stringa numerica compresa tra gli 8 e i 64 caratteri.
- **17** Dopo aver completato l'impostazione della rete wireless, scollegare il cavo USB tra computer e apparecchio.
- **18** L'impostazione rete wireless è stata completata. Al termine dell'installazione, fare clic su **Esci**.
- Dopo aver completato la connessione alla rete wireless, è necessario installare il driver dell'apparecchio per stampare da un'applicazione (vedere ["Installazione per Macintosh" a pagina 85](#page-84-0)).

## <span id="page-130-0"></span>**Impostazione del punto di accesso con il pulsante WPS**

Nei modelli dotati di pulsante WPS, è possibile impostare la rete wireless con il pulsante WPS (senza connessione USB ) e il pulsante WPS del punto di accesso (o un router).

### **Elementi da preparare**

- Punto di accesso (o router wireless)
- Computer connesso in rete
- CD del software in dotazione con il dispositivo
- Dispositivo dotato di interfaccia di rete wireless

### **Creazione dell'infrastruttura di rete**

- **1** Accendere computer, punto di accesso e dispositivo.
- **2** Inserire il CD del software in dotazione nell'unità CD-ROM.
- **3** Fare doppio clic sull'icona del CD-ROM visualizzata sulla scrivania del Macintosh.
- **4** Fare doppio clic sulla cartella **MAC\_Installer** > icona **Installer OS X**.
- **5** Fare clic su **Continua**.
- **6** Leggere il contratto di licenza e fare clic su **Continua**.
- **7** Fare clic su **Accetto** per accettare il contratto di licenza.
- **8** Quando viene visualizzato il messaggio che indica che tutte le applicazioni sul computer verranno chiuse, fare clic su **Continua**.
- **9** Fare clic sul pulsante **Impostazioni rete wireless** nel **riquadro Opzioni personalizzabili**.
- **10** Selezionare l'opzione **Uso del pulsante WPS** e fare clic su **Avanti**.

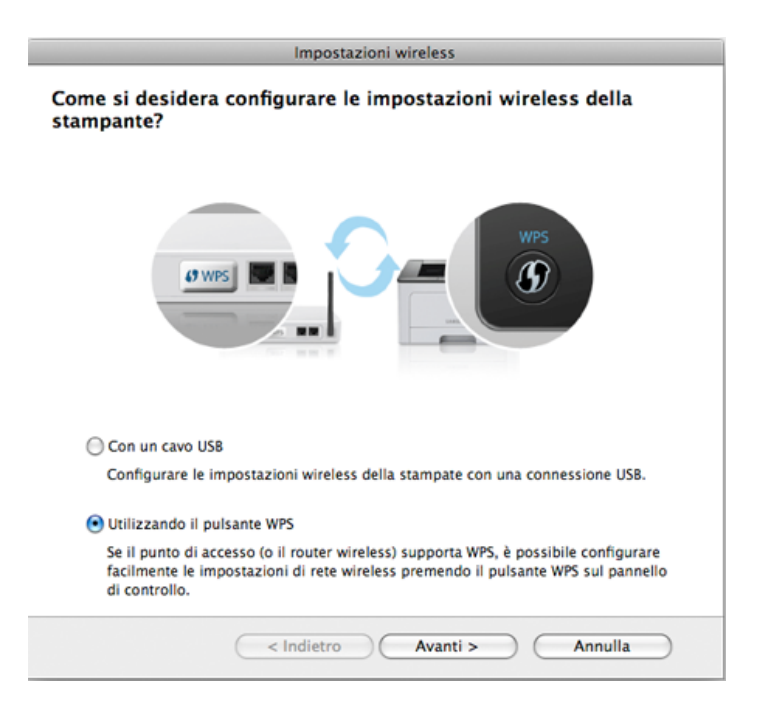

- Nei modelli che supportano il pulsante WPS viene visualizzata la finestra sottostante.
	- Se il dispositivo è connesso con un cavo USB, tale finestra non viene visualizzata. Scollegare il cavo USB per impostare la rete wireless con il pulsante WPS.
	- Per impostare la rete wireless con il cavo USB, fare riferimento a ["Punto di accesso tramite cavo USB" a pagina 126.](#page-125-0)
- **11** La finestra successiva richiede di controllare se il punto di accesso (o il router wireless) supporta WPS o meno.

Se il punto di accesso (o router wireless) possiede il pulsante WPS, selezionare **Sì** e fare clic su **Avanti**.

- **12** Seguire le istruzioni nella finestra per impostare la rete wireless.
	- Per i modelli dotati di display, attenersi alla procedura seguente:
		- **a** Tenere premuto il pulsante (f) (WPS) sul pannello di controllo per circa 2-4 secondi.

Il dispositivo attende fino a due minuti che venga premuto il pulsante WPS sul punto di accesso o su un router.

**b** Premere il pulsante **WPS (PBC)** sul punto di accesso (o router wireless).

I messaggi sono visualizzati sul display nell'ordine seguente:

- **Connessione:** È in corso la connessione del dispositivo con il punto di accesso (o router wireless).

- **Collegato:** Quando l'apparecchio è correttamente connesso alla rete wireless, il LED WPS rimane acceso.
- Tipo SSID: Dopo aver completato il processo di collegamento alla rete wireless, le informazioni SSID dell'AP vengono visualizzate sul display.
- Per i modelli senza display, attenersi alla procedura seguente:
	- **a** Tenere premuto il pulsante (f) (WPS) sul pannello di controllo per circa 2 - 4 secondi fino a che il LED di stato non lampeggia velocemente.

È in corso la connessione del dispositivo alla rete wireless. Il LED lampeggia lentamente per due minuti fino a quando si preme il pulsante PBC sul punto di accesso (o router wireless).

- **b** Premere il pulsante **WPS (PBC)** sul punto di accesso (o router wireless).
	- Il LED WPS lampeggia rapidamente. È in corso la connessione del dispositivo con il punto di accesso (o router wireless).
	- Quando l'apparecchio è correttamente connesso alla rete wireless, il LED WPS rimane acceso.
- **13** L'impostazione rete wireless è stata completata. Al termine dell'installazione, fare clic su **Esci**.

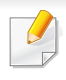

Dopo aver completato la connessione alla rete wireless, è necessario installare il driver dell'apparecchio per stampare da un'applicazione (vedere ["Impostazione tramite Macintosh" a pagina 126\)](#page-125-1).

## <span id="page-132-0"></span>**Ad hoc tramite cavo USB**

Se non si dispone di un punto di accesso, è comunque possibile collegare l'apparecchio in modalità wireless al computer impostando una rete wireless Ad-Hoc seguendo le istruzioni riportate qui sotto.

### **Elementi da preparare**

- Computer connesso in rete
- CD del software in dotazione con il dispositivo
- Dispositivo dotato di interfaccia di rete wireless
- Cavo USB

### **Creazione della rete Ad-Hoc in Macintosh**

- **1** Verificare che il cavo USB sia collegato al dispositivo.
- **2** Accendere il computer e il dispositivo di rete wireless.
- **3** Inserire il CD del software in dotazione nell'unità CD-ROM.
- **4** Fare doppio clic sull'icona del CD-ROM visualizzata sulla scrivania del Macintosh.
- **5** Fare doppio clic sulla cartella **MAC\_Installer** > icona **Installer OS X**.
- **6** Fare clic su **Continua**.
- **7** Leggere il contratto di licenza e fare clic su **Continua**.
- **8** Fare clic su **Accetto** per accettare il contratto di licenza.
- **9** Quando viene visualizzato il messaggio che indica che tutte le applicazioni sul computer verranno chiuse, fare clic su **Continua**.
- **10** Fare clic sul pulsante **Impostazioni rete wireless** nel **riquadro Opzioni personalizzabili**.
- **11** Il software cerca i dispositivi di rete wireless.
- Se la ricerca non ha successo, controllare se il cavo USB tra computer  $\sqrt{2}$ e apparecchio è collegato correttamente, quindi seguire le istruzioni visualizzate.

**12** Al termine della ricerca viene visualizzato un elenco di reti wireless rilevate dal dispositivo.

Se si desidera utilizzare l'impostazione predefinita ad-hoc Samsung, selezionare l'ultima rete wireless nella lista, il cui **Nome rete (SSID)** è **Portthru** e **Segnale** è **Rete della stampante**.

Fare quindi clic su **Avanti**.

Se si desidera utilizzare altre impostazioni ad hoc, selezionare un'altra rete wireless dall'elenco.

Se si desidera modificare delle impostazioni ad hoc, fare clic sul pulsante **Impostazione avanzata**.

- **Immettere il nome della rete wireless:** Immettere il SSID (per il SSID viene fatta distinzione tra maiuscole e minuscole).
- **Modalità operativa:** Selezionare Ad-Hoc.
- **Canale:** Selezionare il canale (**Impostazione auto** oppure da 2412 MHz a 2467 MHz).
- **Autenticazione:** selezionare un tipo di autenticazione. **Sistema aperto:** l'autenticazione non viene utilizzata e la crittatura può essere utilizzata o meno, a seconda delle necessità di sicurezza dei dati.

**Chiave condivisa:** viene utilizzata l'autenticazione. Un dispositivo che dispone della chiave WEP corretta può accedere alla rete.

- **Crittatura:** Selezionare la crittografia (Nessuna, WEP64, WEP128).
- **Chiave di rete:** immettere il valore della chiave di rete per la crittografia.
- **Conferma chiave di rete:** confermare il valore della chiave di rete per la crittografia.
- **Indice chiave WEP:** Se si sta usando la crittografia WEP, selezionare l'**Indice chiave WEP**.

La finestra di sicurezza della rete wireless viene visualizzata quando per la rete ad-hoc sono attive impostazioni di sicurezza.

Selezionare l'autenticazione **Sistema aperto** o **Chiave condivisa** e fare clic su **Avanti**.

- WEP (Wired Equivalent Privacy) è un protocollo di sicurezza che impedisce l'accesso non autorizzato alla rete wireless. Il WEP codifica la porzione di dati di ciascun pacchetto scambiato sulla rete wireless utilizzando una chiave di crittografia WEP a 64 bit o 128 bit.
- 13 Viene visualizzata la finestra che mostra l'impostazione della rete wireless. Verificare le impostazioni e fare clic su **Avanti**.
	- Prima di immettere l'indirizzo IP per il dispositivo, è necessario  $\overline{\mathcal{G}}$ conoscere le informazioni relative alla configurazione di rete del computer. Se la configurazione di rete del computer è impostata su DHCP, anche la configurazione della rete wireless deve essere DHCP. Analogamente, se la configurazione di rete del computer è impostata su Statico, anche la configurazione della rete wireless deve essere impostata su Statico.

Se il computer è impostato su DHCP e si desidera utilizzare la configurazione di rete wireless di tipo statico, è necessario contattare l'amministratore di rete per ottenere l'indirizzo IP statico.

#### • **Per il metodo DHCP:**

Se l'indirizzo IP viene assegnato con il metodo DHCP, verificare che DHCP sia visualizzato nella finestra **Conferma impostazione rete wireless**. Tuttavia, se viene visualizzato Statico, fare clic su **Cambia TCP/IP** per cambiare il metodo di assegnazione in **Ricevi automaticamente indirizzo IP (DHCP)**.

• **Per il metodo Statico:**

Se l'indirizzo IP viene assegnato con il metodo Statico, verificare che l'opzione Statico sia visualizzata nella finestra **Conferma impostazione rete wireless**. Tuttavia, se viene visualizzato DHCP, fare clic su **Cambia TCP/IP** per immettere l'indirizzo IP e gli altri valori per configurare l'apparecchio in rete.

Ad esempio,

Se le informazioni di rete del computer sono:

- Indirizzo IP: 169.254.133.42
- Subnet Mask: 255.255.0.0

Le informazioni di rete del dispositivo dovrebbero essere:

- Indirizzo IP: 169.254.133.**43**
- Subnet Mask: 255.255.0.0 (utilizzare la subnet mask del computer)
- Gateway: 169.254.133.**1**
- **14** Quando compare la finestra che conferma la connessione del cavo di rete, scollegare il cavo di rete e fare clic su **Avanti**.

Se il cavo di rete è collegato, durante la configurazione della rete wireless potrebbe essere problematico trovare la macchina.

**15** La connessione alla rete wireless avviene in base alla configurazione di rete.

- **16** L'impostazione rete wireless è stata completata. Al termine dell'installazione, fare clic su **Esci**.
	- Dopo aver completato la connessione alla rete wireless, è necessario installare il driver dell'apparecchio per stampare da un'applicazione (vedere ["Installazione per Macintosh" a pagina 85](#page-84-0)).

### <span id="page-134-0"></span>**Utilizzo di un cavo di rete**

I dispositivi che non supportano l'interfaccia di rete non potranno utilizzare questa funzione (vedere ["Vista posteriore" a pagina 18\)](#page-17-0).

Il dispositivo è compatibile con la rete. Affinché il dispositivo possa funzionare in rete è necessario eseguire alcune procedure di configurazione.

- Dopo aver completato la connessione alla rete wireless, è necessario installare il driver dell'apparecchio per stampare da un'applicazione (vedere ["Istallazione dei driver sulla rete" a pagina 96](#page-95-0)).
	- Per informazioni sulla configurazione della rete, consultare l'amministratore di rete o la persona che ha configurato la rete wireless.

## **Elementi da preparare**

- Punto di accesso
- Computer connesso in rete
- CD del software in dotazione con il dispositivo
- Dispositivo dotato di interfaccia di rete wireless
- Cavo di rete

## **Stampa del rapporto di configurazione della rete**

È possibile identificare le impostazioni di rete del dispositivo stampando un rapporto di configurazione di rete.

Vedere ["Stampa del rapporto di configurazione della rete" a pagina 92.](#page-91-0)

## **Impostazione dell'indirizzo IP tramite il programma SetIP (Windows)**

Questo programma consente di impostare manualmente l'indirizzo IP di rete dell'apparecchio utilizzando l'indirizzo MAC per comunicare con l'apparecchio. L'indirizzo MAC è il numero di serie hardware della scheda di rete ed è riportato nel **Rapporto di configurazione della rete**.

Vedere ["Impostazione dell'indirizzo IP" a pagina 92.](#page-91-1)

## **Configurazione della rete wireless del sistema**

Prima di iniziare, sarà necessario conoscere il nome di rete (SSID) della rete wireless e la chiave di rete nel caso sia crittografata. Queste informazioni sono state impostate quando è stato installato punto di accesso (router wireless). Se non si hanno informazioni sull'ambiente wireless, rivolgersi alla persona che ha configurato la rete.

Per configurare i parametri wireless, è possibile utilizzare **SyncThru™ Web Service**.

## **Utilizzo di SyncThru™ Web Service**

Prima di configurare i parametri wireless, controllare lo stato del collegamento cablato.

- **1** Verificare che il cavo di rete sia collegato al dispositivo. In caso contrario, collegare il dispositivo con un cavo di rete standard.
- **2** Avviare un browser Web, ad esempio Internet Explorer, Safari o Firefox, e immettere il nuovo indirizzo IP del dispositivo nella finestra del browser.

Ad esempio,

http://192,168,1,133/

**3** Fare clic su **Accesso** nell'angolo superiore destro del sito Web SyncThru™ Web Service.

- **4** Digitare **ID** e **Password**, quindi fare clic su **Accesso**.
	- **ID: admin**
	- **Password: sec00000**
- **5** Quando viene visualizzata la finestra **SyncThru™ Web Service**, fare clic su **Impostazioni di rete**.
- **6** Fare clic su **Wireless** > **Procedura guidata**.
- La **Procedura guidata** agevolerà l'impostazione della configurazione di rete wireless. Tuttavia, se si desidera impostare la rete wireless direttamente, selezionare **PERSONALIZZATO**.
- **7** Selezionare il **Nome rete (SSID)** corretto dall'elenco.
	- **SSID**: SSID (Service Set Identifier) è un nome che identifica una rete wireless. I punti di accesso e i dispositivi wireless che tentano di collegarsi a una rete wireless specifica devono usare lo stesso SSID. Per l'SSID vale la distinzione maiuscole/ minuscole.
	- **Modalità operativa**: **Modalità operativa** si riferisce al tipo di collegamenti wireless (vedere ["Nome della rete wireless e](#page-108-0)  [chiave di rete" a pagina 109](#page-108-0)).
		- **Ad-hoc**: consente ai dispositivi wireless di comunicare direttamente tra di loro in un ambiente peer-to-peer.
		- **Infrastruttura**: consente ai dispositivi wireless di comunicare tra di loro tramite un punto di accesso.

Se la **Modalità operativa** della rete è **Infrastruttura**, selezionare l'SSID del punto di accesso. Se la **Modalità operativa** è **Ad-hoc**, selezionare l'SSID della macchina. Notare che "portthru" è l'SSID predefinito del dispositivo.

### **8** Fare clic su **Avanti**.

Se viene visualizzata la finestra delle applicazioni di sicurezza wireless, immettere la password registrata (chiave di rete) e fare clic su **Avanti**.

- **9** Viene visualizzata la finestra di conferma. Controllare la configurazione wireless. Se la configurazione è corretta, fare clic su **Applica**.
	- Scollegare il cavo (standard o di rete). Il dispositivo dovrebbe iniziare a comunicare con la rete in modalità wireless. Nel caso di modalità Adhoc, è possibile utilizzare contemporaneamente LAN wireless e LAN cablate.

## **Attivazione/disattivazione della rete Wi-Fi**

- Se il dispositivo è dotato di display, è possibile attivare o disattivare la modalità Wi-Fi dal pannello di controllo del dispositivo mediante il menu **Rete**.
- **1** Verificare che il cavo di rete sia collegato al dispositivo. In caso contrario, collegare il dispositivo con un cavo di rete standard.
- **2** Avviare un browser Web, ad esempio Internet Explorer, Safari o Firefox, e immettere il nuovo indirizzo IP del dispositivo nella finestra del browser.

Ad esempio,

http://192,168,1,133/

- **3** Fare clic su **Accesso** nell'angolo superiore destro del sito Web SyncThru™ Web Service.
- **4** Digitare **ID** e **Password**, quindi fare clic su **Accesso**.
	- **ID: admin**
	- **Password: sec00000**
- **5** Quando viene visualizzata la finestra **SyncThru™ Web Service**, fare clic su **Impostazioni di rete**.
- **6** Fare clic su **Wireless** > **PERSONALIZZATO**.
	- È possibile anche attivare/disattivare la rete Wi-Fi.

## **Impostazione di Wi-Fi Direct per stampa mobile**

Wi-Fi Direct è un metodo di connessione peer to peer per stampanti e dispositivi mobili facile da installare che offre una connessione sicura e prestazioni migliori rispetto alla modalità ad-hoc.

Con Wi-Fi Direct, è possibile connettere la stampante a una rete Wi-Fi Direct e contemporaneamente collegarsi a un punto di accesso. Inoltre è possibile utilizzare contemporaneamente una rete cablata e una rete Wi-Fi e in tal modo diversi utenti possono accedere alla stampante ed eseguire stampe su entrambe le reti.

- - Mediante la connessione Wi-Fi Direct della stampante non è possibile collegarsi a Internet.
	- I protocolli supportati potrebbero risultare diversi da quelli del modello in uso, tuttavia Wi-Fi Direct NON supporta i servizi SLP, IPv6, filtraggio rete, IPSec e WINS.

## <span id="page-138-0"></span>**Impostazione di Wi-Fi Direct**

Per abilitare la funzione Wi-Fi Direct è possibile utilizzare uno dei metodi seguenti.

### **Dal computer connesso mediante cavo USB (consigliato)**

- Quando si esegue l'impostazione dal CD del software in dotazione, visualizzare il punto di accesso mediante il cavo USB.
	- Utenti Windows, vedere ["Punto di accesso tramite cavo USB" a](#page-115-0)  [pagina 116.](#page-115-0)
	- Utenti Macintosh, vedere ["Punto di accesso tramite cavo USB" a](#page-125-0)  [pagina 126.](#page-125-0)
- Quando l'installazione dei driver è stata completata, è possibile installare Samsung Easy Printer Manager e apportare modifiche in Wi-Fi Direct.

Samsung Easy Printer Manager è disponibile solo per utenti con sistema operativo Windows e Macintosh OS.

- Dal menu **Avvio** selezionare **Programmi** o **Tutti i programmi** > **Samsung Printers** > Samsung Easy Printer Manager > **Impostazioni dispositivo** > **Rete**.
	- **Attiva/Disattiva Wi-Fi Direct**: Selezionare **Accesa** per attivare la funzione.
- Nome dispositivo: immettere il nome della stampante per cercarla in una rete wireless. Per impostazione predefinita, il nome del dispositivo è un nome modello.
- **Indirizzo IP:** immettere l'indirizzo IP della stampante. Tale indirizzo è solo per la rete locale e non per la rete cablata o wireless dell'infrastruttura. Si consiglia di utilizzare l'indirizzo IP locale predefinito (un indirizzo IP locale predefinito della stampante per Wi-Fi Direct è 192.168.3.1 )
- **Proprietario gruppo**: attivare questa opzione per assegnare la stampante a un proprietario del gruppo Wi-Fi Direct. Il **Proprietario gruppo** ha funzioni simili ad un punto di accesso wireless. Consigliamo di attivare questa opzione.
- **Chiave di rete**: se la stampante è un **Proprietario gruppo**, è necessaria una **Chiave di rete** per consentire ad altri dispositivi mobili di connettersi alla stampante. È possibile impostare una chiave di rete personale oppure utilizzare quella generata casualmente per impostazione predefinita.

### **Dal dispositivo (dispositivo con display)**

- Selezionare **Rete** > **Wireless** > **Wi-Fi Direct** dal pannello di controllo.
- Attivare **Wi-Fi Direct**.

### **Dal computer connesso in rete**

Se la stampante utilizza un cavo di rete o un punto di accesso wireless, è possibile attivare e configurare Wi-Fi Direct da SyncThru™ Web Service.

- Andare a **SyncThru™ Web Service**, selezionare **Impostazioni** > **Impostazioni di rete** > **Wireless** > **Wi-Fi Direct**.
- Attivare o disattivare **Wi-Fi Direct** e impostare le altre opzioni.
- Una volta trovata la stampante alla quale connettersi dal dispositivo mobile, selezionarla. Il LED della stampante inizierà a lampeggiare. Premere il pulsante WPS della stampante per stabilire la connessione con il dispositivo mobile.
	- Se il dispositivo mobile non supporta il WPS, è necessario immettere la "Chiave di rete" della stampante invece di premere il pulsante WPS.

- Per gli utenti Linux,
	- Stampare un report sulla configurazione di rete IP per verificare i risultati (vedere ["Stampa del rapporto di configurazione della rete"](#page-91-0)  [a pagina 92\)](#page-91-0).
	- Andare a **Servizio web SyncThru**, selezionare **Impostazioni** > **Impostazioni di rete** > **Wireless** > **Wi-Fi Direct**.
	- Attivare o disattivare **Wi-Fi Direct**.

## **Impostazione del dispositivo mobile**

- Dopo aver impostato Wi-Fi Direct dalla stampante, consultare il manuale utente del dispositivo mobile utilizzato per impostare il relativo Wi-Fi Direct.
- Dopo aver impostato Wi-Fi Direct, è necessario scaricare l'applicazione per la stampa mobile, ad esempio, stampante Samsung Mobile, per stampare dallo smartphone.

## <span id="page-139-0"></span>**Risoluzione dei problemi**

## **Problemi durante la configurazione o l'installazione del driver**

### **Stampanti non trovate**

- È possibile che il dispositivo non sia acceso. Accendere il computer e il dispositivo.
- Il cavo USB non è collegato tra computer e dispositivo. Collegare il dispositivo al computer utilizzando il cavo USB.
- Il dispositivo non supporta la rete wireless. Verificare nella Guida dell'utente del dispositivo compresa nel CD del software fornito con il dispositivo e preparare un dispositivo di rete wireless.

### **Errore di connessione - SSID non trovato**

- Il dispositivo non è in grado di trovare il nome di rete (SSID) selezionato o immesso dall'utente. Verificare il nome di rete (SSID) sul punto di accesso e ritentare la connessione.
- Il punto di accesso non è acceso. Accendere il punto di accesso.

### **Errore di connessione - Protezione non valida**

• Protezione non configurata correttamente. Verificare la sicurezza configurata su punto di accesso e dispositivo.

### **Errore di connessione - Errore collegamento generale**

• Il computer non riceve segnali dal dispositivo. Controllare il cavo USB e l'alimentazione del dispositivo.

### **Errore di connessione - Rete cablata collegata**

• Il dispositivo è connesso tramite cavo di rete. Rimuovere il cavo di rete dal dispositivo.

### **Errore collegamento PC**

- L'indirizzo di rete configurato non è in grado di connettere computer e dispositivo.
	- Per ambiente di rete DHCP

La stampante riceve l'indirizzo IP automaticamente (DHCP) quando il computer è configurato su DHCP.

- Per ambiente di rete Statico

Il dispositivo utilizza l'indirizzo statico quando il computer è configurato con indirizzo statico.

Ad esempio,

Se le informazioni di rete del computer sono:

- Indirizzo IP: 169.254.133.42
- Subnet Mask: 255.255.0.0

Dopodiché, le informazioni di rete del dispositivo dovrebbero essere le seguenti:

- Indirizzo IP: 169.254.133.**43**
- Subnet Mask: 255.255.0.0 (utilizzare la subnet mask del computer)
- Gateway: 169.254.133.**1**

## **Altri problemi**

Se si verificano dei problemi nell'uso del dispositivo in rete, verificare quanto segue.

- Per informazioni sul punto di accesso (o il router wireless), consultare la relativa guida dell'utente.
- È possibile che il computer, il punto di accesso (o router wireless) o il dispositivo non siano accesi.
- Verificare la ricezione wireless nell'area in cui si trova il dispositivo. Se il router è distante dall'apparecchio, oppure se è presente un ostacolo, si potrebbero avere delle difficoltà a ricevere il segnale.
- Spegnere e riaccendere il punto di accesso (o router wireless), il dispositivo e il computer. Talvolta spegnendo e riaccendendo è possibile ripristinare la comunicazione di rete.
- Verificare se il software firewall (V3 o Norton) sta bloccando la comunicazione.

Se il computer e l'apparecchio sono connessi alla stessa rete ma non si rilevano, probabilmente il software firewall sta bloccando la comunicazione. Fare riferimento alla guida per l'utente del software per disattivarlo e tentare di cercare di nuovo il dispositivo.

• Controllare se l'indirizzo IP del dispositivo è assegnato correttamente. Stampando il rapporto di configurazione della rete è possibile controllare l'indirizzo IP.

- Controllare se il punto di accesso (o router wireless) dispone di un sistema di sicurezza configurato (password). Se dispone di una password, rivolgersi all'amministratore del punto di accesso (o router wireless).
- Controllare l'indirizzo IP dell'apparecchio. Reinstallare il driver del dispositivo e modificare le impostazioni per eseguire il collegamento al dispositivo nella rete. Per via delle caratteristiche di DHCP, l'indirizzo IP allocato può cambiare se il dispositivo non viene usato per un lungo periodo di tempo o se il punto di accesso è stato resettato.

Registrare l'indirizzo MAC del componente durante la configurazione del server DHCP sul punto di accesso (o sul router wireless). In seguito sarà sempre possibile utilizzare l'indirizzo IP associato all'indirizzo MAC. È possibile identificare l'indirizzo MAC del dispositivo stampando un rapporto di configurazione di rete (vedere ["Stampa del rapporto di](#page-91-0)  [configurazione della rete" a pagina 92\)](#page-91-0).

- Verificare l'ambiente wireless. Potrebbe non essere possibile connettersi alla rete in un ambiente in cui sia necessario digitare una informazione utente prima di collegarsi al punto di accesso (o router wireless).
- Questo dispositivo supporta solo l'IEEE 802.11 b/g/n e Wi-Fi. Altri tipi di comunicazioni wireless (ad es., Bluetooth) non sono supportati.
- Quando si usa la modalità Ad-hoc, per sistemi operativi quali Windows Vista, potrà essere necessario impostare la connessione wireless ogni volta in cui si usa l'apparecchio wireless.
- Non è possibile utilizzare contemporaneamente la modalità Infrastruttura e la modalità ad-hoc per dispositivi di rete wireless Samsung.

- Il dispositivo si trova all'interno del raggio di azione della rete wireless.
- Il dispositivo si trova lontano da ostacoli che potrebbero bloccare il segnale wireless.

Rimuovere eventuali oggetti metallici tra il punto di accesso (o router wireless) e il dispositivo.

Assicurarsi che il dispositivo e il punto di accesso wireless (o router wireless) non siano separati da pali, pareti o colonne portanti contenenti metalli o cemento.

• Il dispositivo si trova lontano da altri dispositivi elettronici che potrebbero interferire con il segnale wireless.

Molti dispositivi possono interferire con il segnale wireless, compresi i forni a microonde e alcuni dispositivi Bluetooth.

• Ogni volta che la configurazione del punto di accesso (o del router wireless) cambia, è necessario eseguire nuovamente l'impostazione della rete wireless del componente.

# **Samsung MobilePrint**

## **Cos'è Samsung MobilePrint?**

**Samsung MobilePrint** è un'applicazione gratuita che consente di stampare foto, documenti e pagine Web direttamente dallo smartphone o dal tablet. **Samsung MobilePrint** non solo è compatibile con gli smartphone Android, Windows e iOS ma anche con gli iPod Touch e i computer tablet. Collega un dispositivo mobile a una stampante Samsung connessa in rete mediante un punto di accesso Wi-Fi. Non occorre installare altri driver o eseguire la configurazione di rete. È sufficiente installare l'applicazione **Samsung MobilePrint** che rileverà automaticamente le stampanti Samsung compatibili. Oltre alla stampa di foto, pagine Web e PDF è supportata anche la scansione. Disponendo di una stampante multifunzione Samsung, è possibile acquisire qualunque documento in formato JPG, PDF o PNG e visualizzarlo in modo rapido e facile sul dispositivo mobile.

### **Download di Samsung MobilePrint**

Per scaricare **Samsung MobilePrint**, selezionare l'application store (Samsung Apps, Android Market, App Store, Marketplace) dal dispositivo mobile ed eseguire la ricerca di "**Samsung MobilePrint**." È inoltre possibile visitare iTunes - Apple per i dispositivi Apple o Windows Marketplace per i dispositivi Windows sul computer.

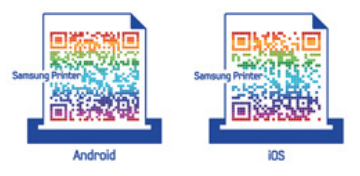

## **SO mobile supportato**

- SO Android 2.1 o successivo
- iOS 4.0 o successivo
- Windows Phone 7 o successivo
# **Samsung MobilePrint**

### **Dispositivi supportati**

- **iOS 4.0 o successivo:** iPod Touch, iPhone, iPad
- **Android 2.1 o successivo:** Dispositivi mobili Galxy S, Galaxy S2, Galaxy Tab e Android
- **Windows Phone 7 o successivo:** Dispositivi Samsung Focus, Omnia7, OmniaW e Windows mobile.

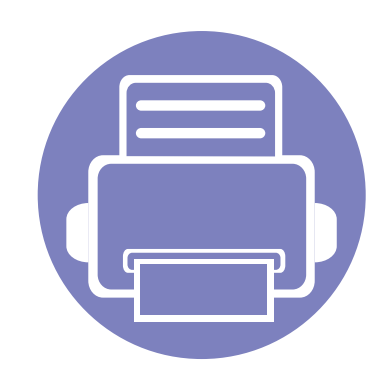

# **3. Funzioni speciali**

Questo capitolo illustra le funzioni speciali di stampa.

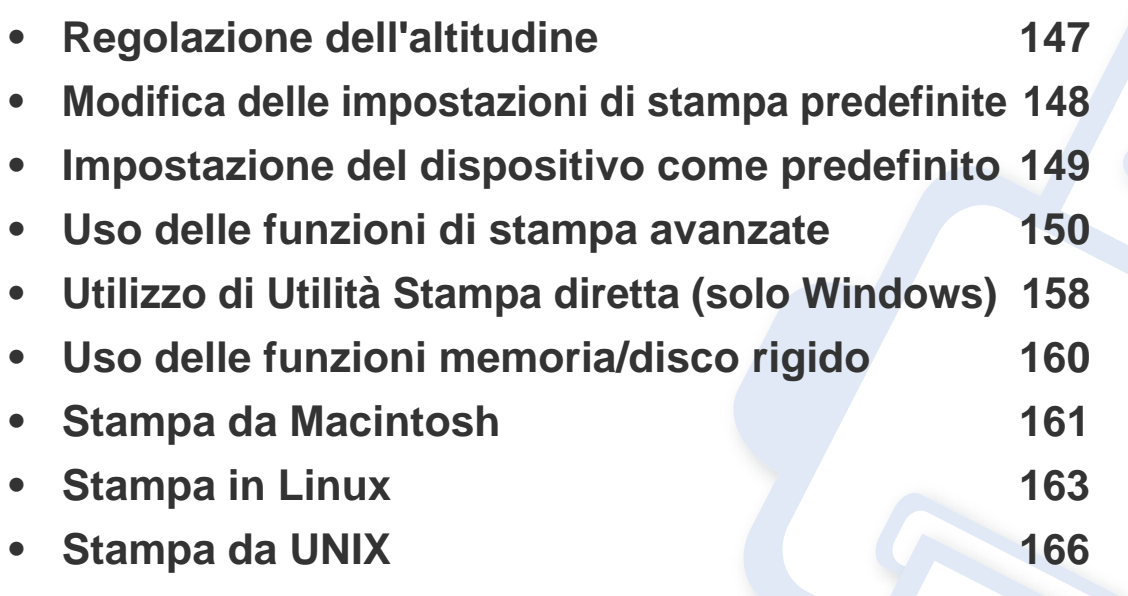

Le procedure indicate in questo capitolo sono riferite principalmente a Windows 7.

# <span id="page-146-0"></span>**Regolazione dell'altitudine**

La qualità di stampa è influenzata dalla pressione atmosferica, che è determinata dall'altezza sul livello del mare a cui si trova l'apparecchio. Le seguenti informazioni descriveranno dettagliatamente la procedura di impostazione dell'apparecchio per ottenere la migliore qualità di stampa.

Prima di effettuare le impostazioni, stabilire a quale altitudine ci si trova.

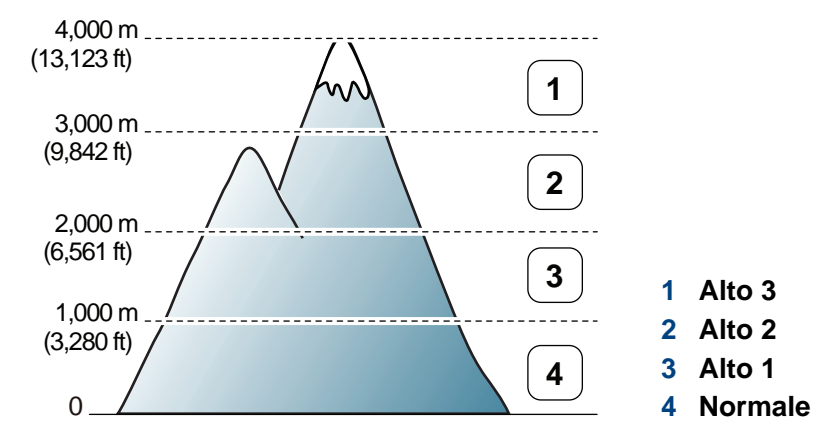

- Per gli utenti Windows e Macintosh, vedere ["Impostazioni dispositivo" a](#page-177-0)  [pagina 178.](#page-177-0)
- Per gli utenti Linux vedere ["Utilizzo di Smart Panel" a pagina 181.](#page-180-0)
	- Se il dispositivo è connesso alla rete, è possibile impostare l'altitudine tramite SyncThru™ Web Service.
	- È possibile inoltre impostare l'altitudine tramite l'opzione **Imposta sist.** sul display dell'apparecchio.

# <span id="page-147-0"></span>**Modifica delle impostazioni di stampa predefinite**

- **1** Fare clic sul menu **Avvio** di Windows.
- **2** Per Windows Server 2000, selezionare **Impostazioni** > **Stampanti**.
	- Per Windows XP/Server 2003, selezionare **Stampanti e fax**.
	- Per Windows Server 2008/Vista, selezionare **Pannello di controllo** > **Hardware e suoni** > **Stampanti**.
	- Per Windows 7, selezionare **Pannello di controllo** > **Dispositivi e stampanti**.
	- Per Windows Server 2008 R2, selezionare **Pannello di controllo** > **Hardware** > **Dispositivi e stampanti**.
- **3** Fare clic con il pulsante destro del mouse sul dispositivo.
- **4** Per Windows XP/Server 2003/Server 2008/Vista, selezionare **Preferenze stampa**.

Per Windows 7 o Windows Server 2008 R2, dal menu contestuale selezionare **Preferenze stampa**.

- Se accanto all'opzione **Preferenze stampa** è presente il simbolo ►, è possibile selezionare altri driver della stampante collegati con la stampante selezionata.
- **5** Modificare le impostazioni in ciascuna scheda.
- **6** Fare clic su **OK**.

Se si desidera cambiare le impostazioni per ogni lavoro di stampa, cambiarle in **Preferenze stampa**.

### <span id="page-148-0"></span>**Impostazione del dispositivo come predefinito**

- **1** Fare clic sul menu **Avvio** di Windows.
- **2** Per Windows Server 2000, selezionare **Impostazioni** > **Stampanti**.
	- Per Windows XP/Server 2003, selezionare **Stampanti e fax**.
	- Per Windows Server 2008/Vista, selezionare **Pannello di controllo** > **Hardware e suoni** > **Stampanti**.
	- Per Windows 7, selezionare **Pannello di controllo** > **Dispositivi e stampanti**.
	- Per Windows Server 2008 R2, selezionare **Pannello di controllo** > **Hardware** > **Dispositivi e stampanti**.
- **3** Selezionare il dispositivo.
- **4 Fare clic con il tasto destro del mouse sul dispositivo e selezionare Imposta come stampante predefinita**.

Per Windows 7 o Windows Server 2008 R2, se accanto all'opzione **Imposta come stampante predefinita** è presente ►, è possibile selezionare altri driver della stampante collegati alla stampante.

<span id="page-149-0"></span>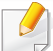

#### **Driver della stampante XPS**: consente di stampare formati di file XPS.

- Vedere ["Funzioni per modello" a pagina 6.](#page-5-0)
- Il driver della stampante XPS può essere installato solo su un sistema operativo Windows Vista o successivo.
- Installare la memoria opzionale qualora non si riesca a stampare un lavoro XPS a causa dell'insufficienza di memoria della stampante.
- [Per i modelli il cui driver XPS è fornito sul sito Web Samsung, visitare](http://solution.samsungprinter.com/personal/anywebprint)  www.samsung.com > trova il prodotto > Supporto o Download.

### **Stampa su un file (PRN)**

A volte può essere necessario salvare i dati di stampa come file.

**1** Selezionare la casella **Stampa su file** nella finestra **Stampa**.

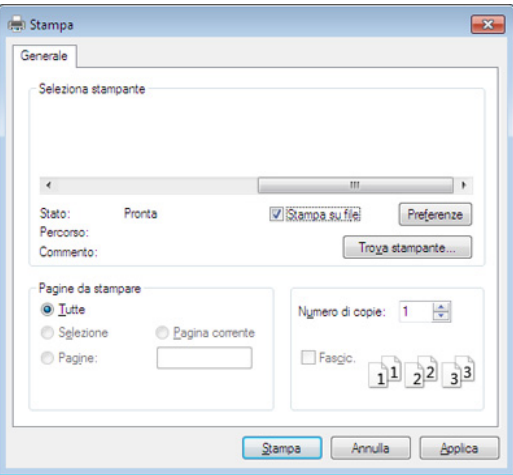

**2** Fare clic su **Stampa**.

**3** Inserire il percorso di destinazione e il nome di file, quindi fare clic su **OK**.

Ad esempio **c:\Temp\nome file**.

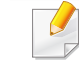

Se si inserisce solo il nome file, il file viene automaticamente salvato in **Documenti Documents and Settings**, o **Utenti**. La cartella di salvataggio può variare a seconda del sistema operativo o dell'applicazione utilizzati.

### **Descrizione delle funzioni speciali di stampa**

Il dispositivo permette di utilizzare funzioni di stampa avanzate.

Per sfruttare le funzioni offerte dal driver della stampante, fare clic su **Proprietà** oppure su **Preferenze** nella finestra **Stampa** dell'applicazione per modificare le impostazioni di stampa. Il nome dell'apparecchio visualizzato nella finestra delle proprietà della stampante potrebbe variare in funzione dell'apparecchio in uso.

- A seconda delle opzioni o dei modelli, alcuni menu potrebbero non essere visualizzati nel display. In tal caso, non sono applicabili al dispositivo.
- Selezionare Guida o fare clic sul pulsante nella finestra oppure premere F1 sulla tastiera e fare clic sull'opzione di cui si desidera ricevere informazioni (vedere ["Utilizzo della Guida" a pagina 37](#page-36-0)).

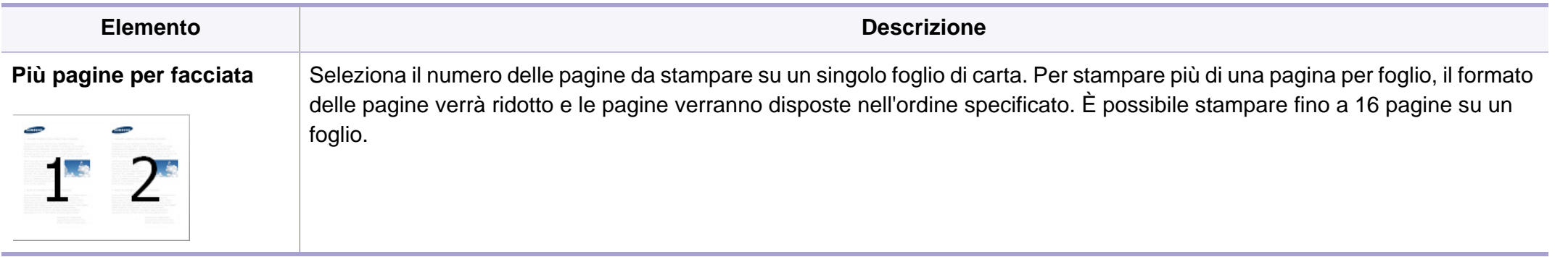

<span id="page-151-0"></span>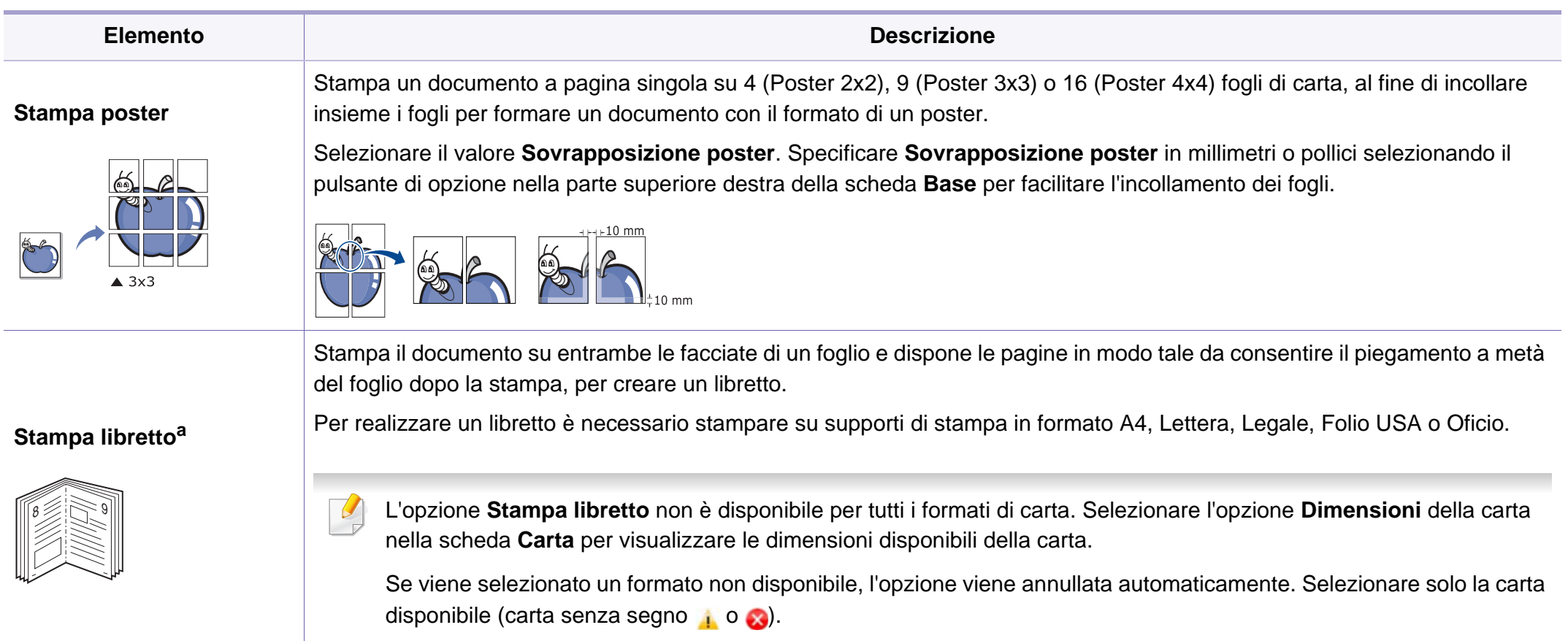

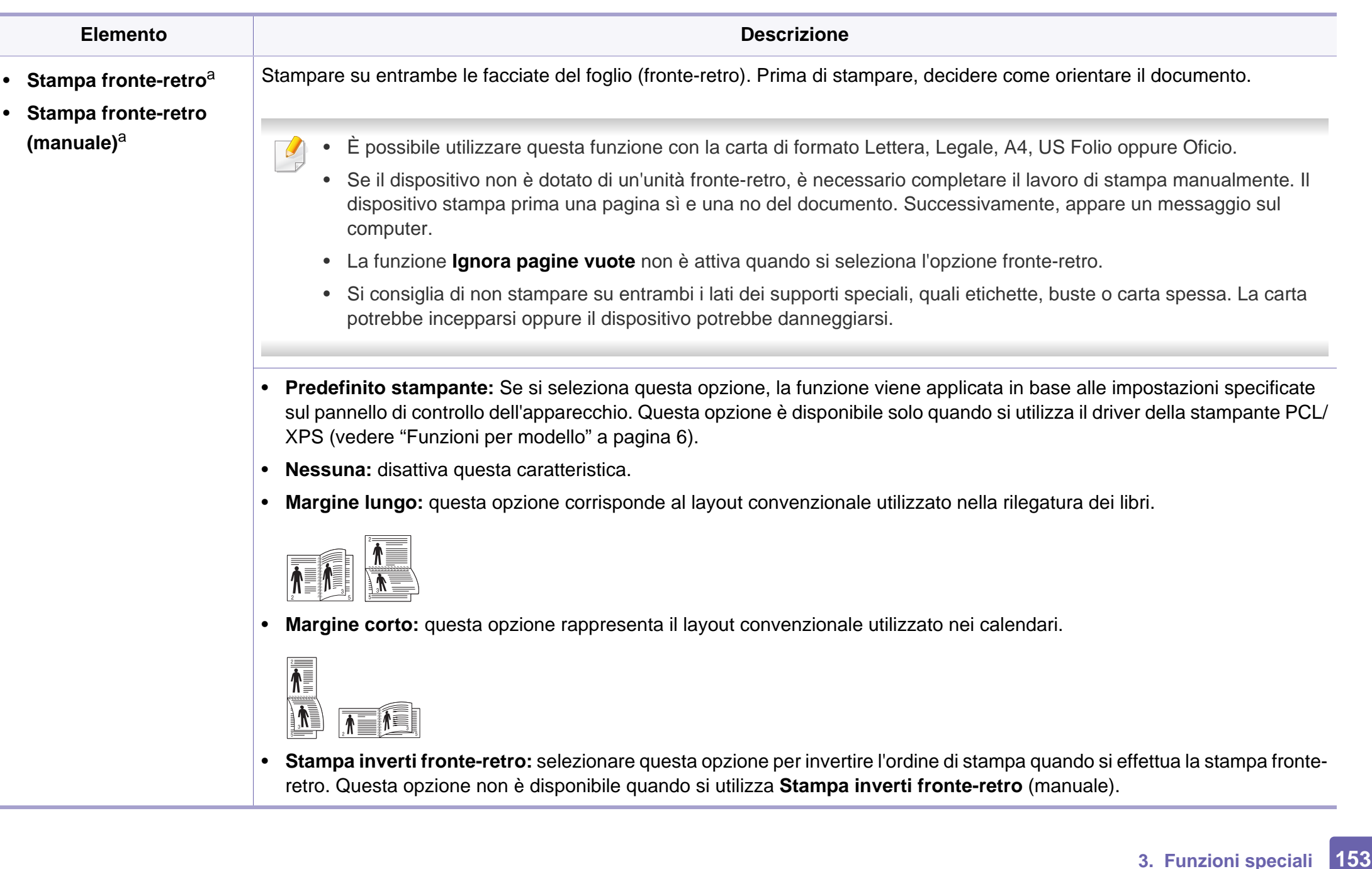

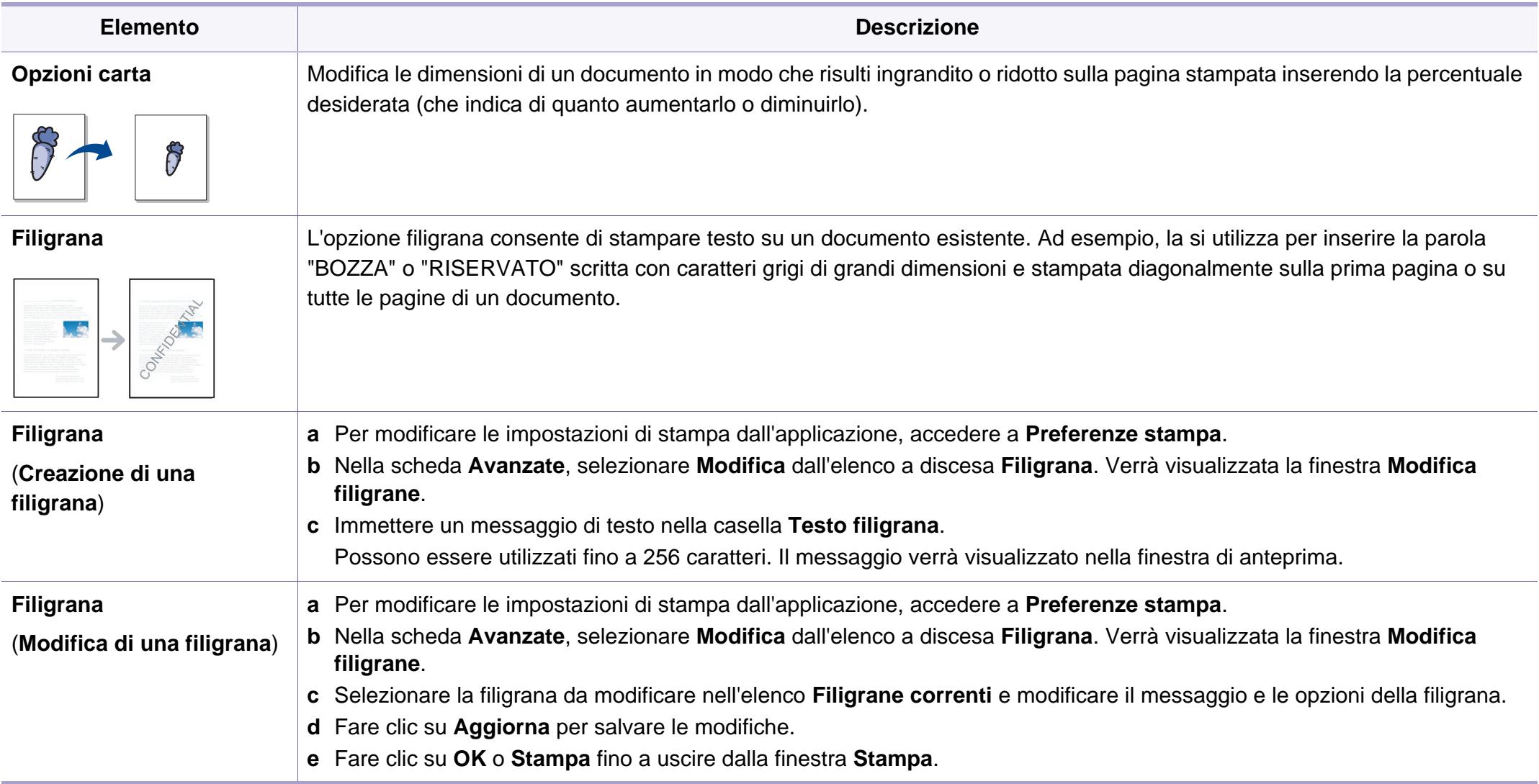

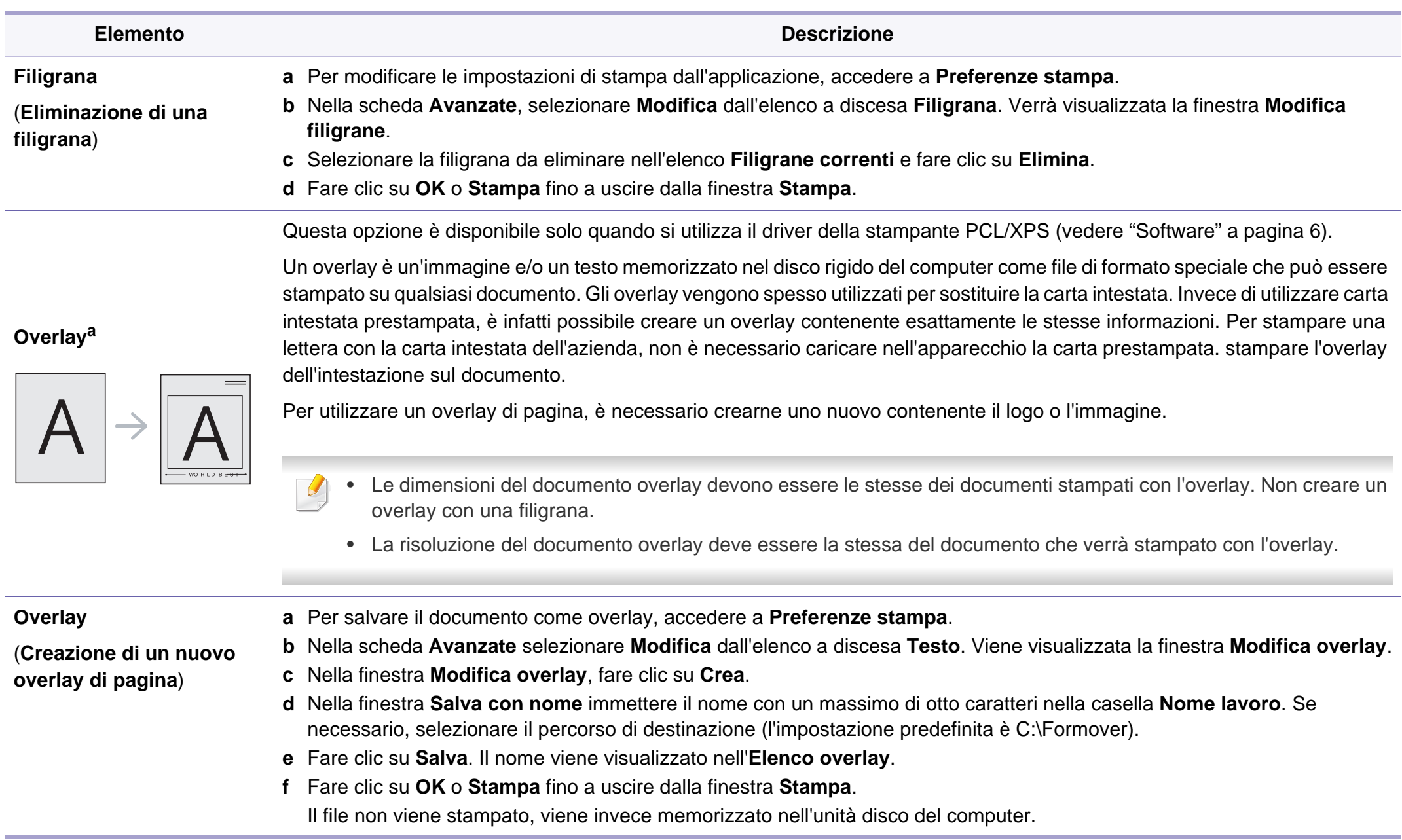

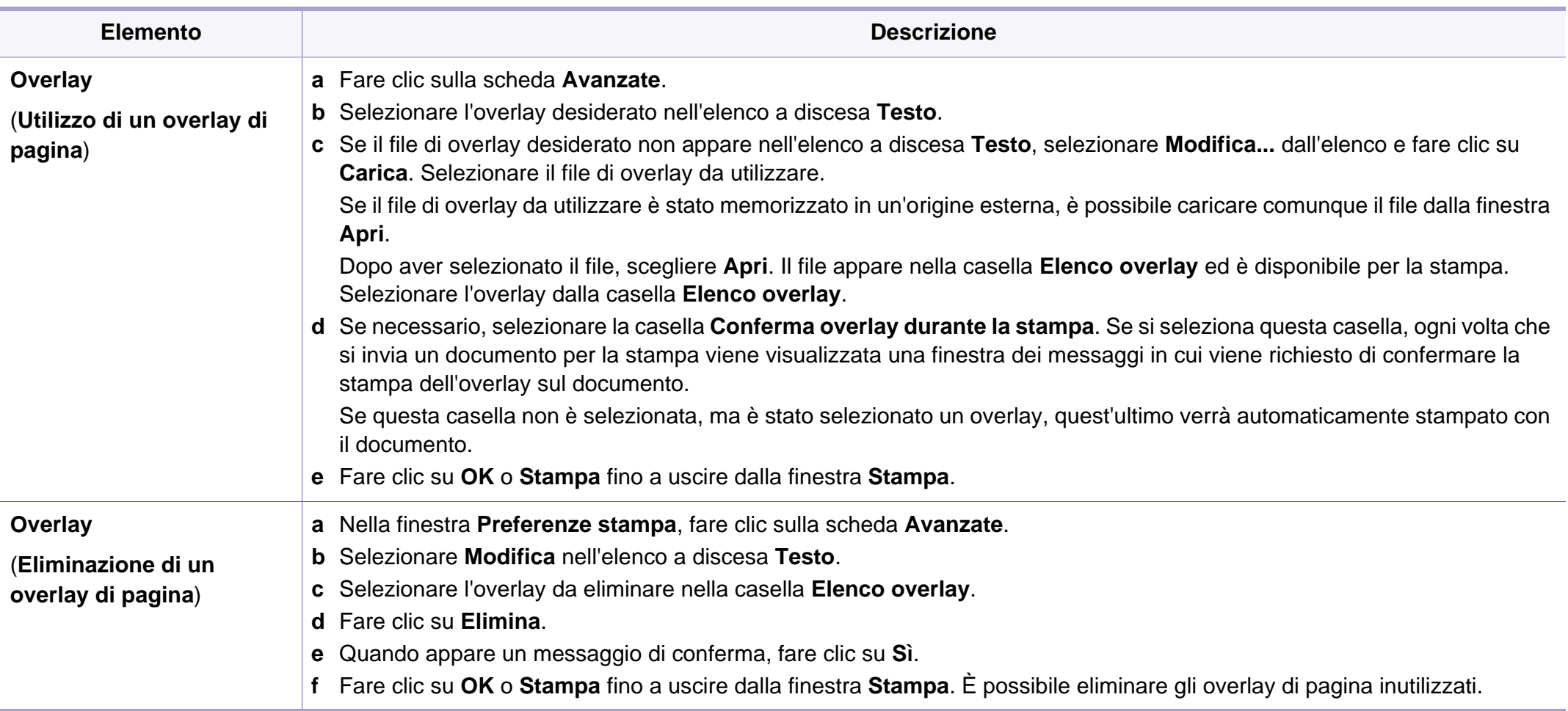

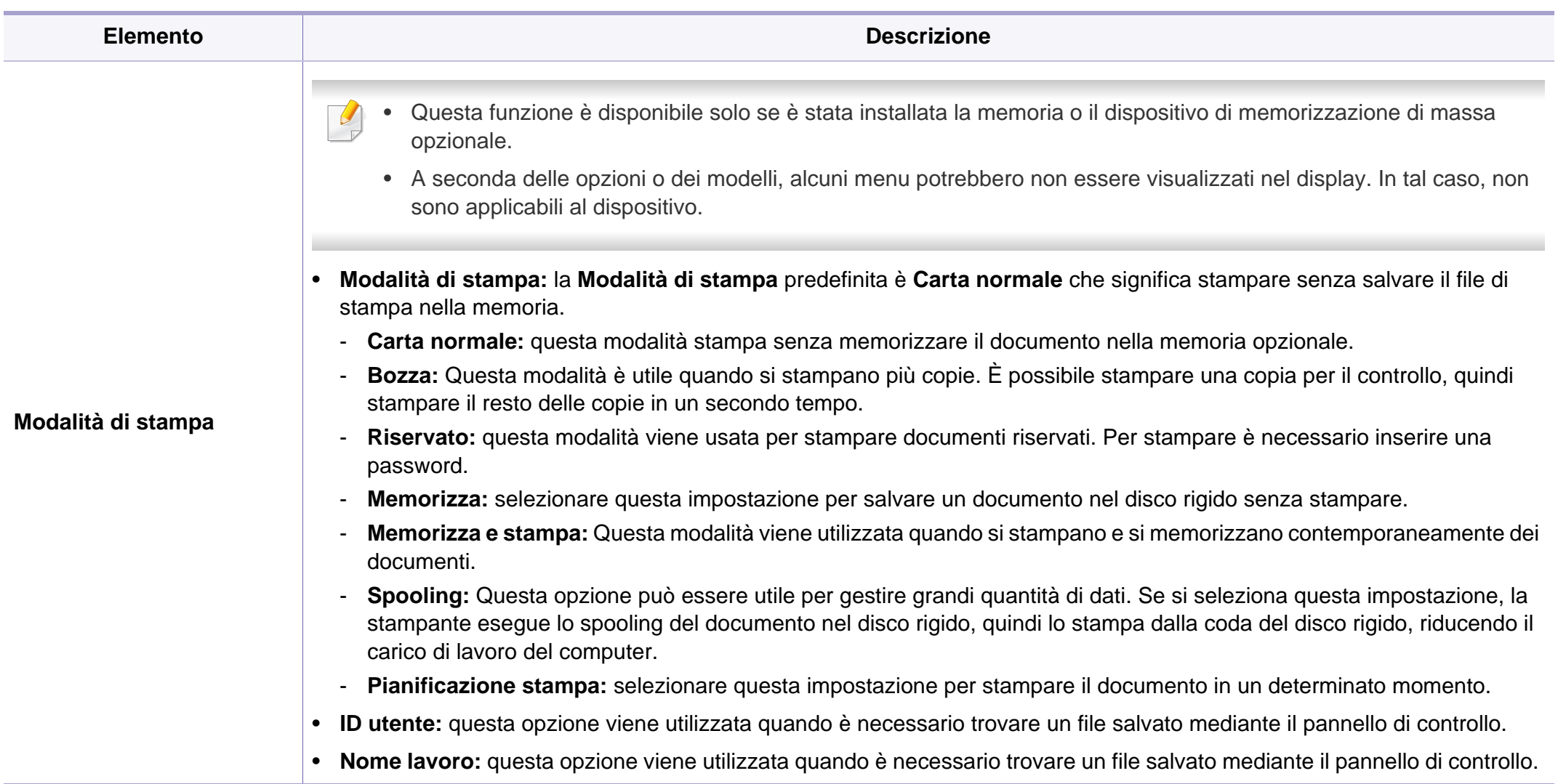

a. Questa opzione non è disponibile quando si utilizza il driver XPS.

# <span id="page-157-0"></span>**Utilizzo di Utilità Stampa diretta (solo Windows)**

### **Cos'è Utilità Stampa diretta?**

Utilità Stampa diretta è un programma che consente di inviare file PDF direttamente al dispositivo senza doverli aprire.

Per installare questo programma, selezionare **Installazione avanzata** -> **Installazione personalizzata** e inserire un segno di spunta nel programma quando si installa il driver della stampante.

- Per stampare i file con questo programma è necessario installare un dispositivo di memorizzazione di massa.
- Non è possibile stampare file PDF la cui funzione di stampa è disattivata. Disattivare la funzione di disattivazione della stampa e riprovare a stampare.
- Non è possibile stampare file PDF protetti da una password. Disattivare la funzione di password e riprovare a stampare.
- La possibilità di stampare un file PDF con il programma Utilità Stampa diretta dipende dal modo in cui è stato creato il file PDF.
- Il programma Utilità Stampa diretta supporta la versione PDF 1.7 e precedenti. Per una versione più recente è necessario aprire il file per stamparlo.

#### **Stampa di**

Esistono diversi modi per stampare utilizzando Utilità Stampa diretta.

**1** Dal menu **Avvio**, selezionare **Programmi** oppure **Tutti i programmi** > **Samsung Printers** > **Utilità Stampa diretta** > **Utilità Stampa diretta**.

Viene visualizzata la finestra Utilità Stampa diretta.

- **2** Selezionare il dispositivo dall'elenco a discesa **Seleziona stampante** e fare clic su **Sfoglia**.
- **3** Selezionare il file da stampare e fare clic su **Apri**.
	- Il file verrà aggiunto nella sezione **Seleziona file**.
- **4** Personalizzare le impostazioni del dispositivo in base alle proprie esigenze.
- **5 Fare clic su Stampa. Il file PDF selezionato viene inviato al** dispositivo.

# **Utilizzo di Utilità Stampa diretta (solo Windows)**

#### **Utilizzando il menu che viene visualizzato facendo clic con il pulsante destro del mouse**

**1** Fare clic con il pulsante destro del mouse sul file PDF che si desidera stampare e selezionare **Stampa diretta**.

Viene visualizzata la finestra Utilità Stampa diretta quando viene aggiunto il file PDF.

- **2** Selezionare l'apparecchio da usare.
- **3** Personalizzare le impostazioni della stampante.
- **4 Fare clic su Stampa**. Il file PDF selezionato viene inviato al dispositivo.

# <span id="page-159-0"></span>**Uso delle funzioni memoria/disco rigido**

A seconda delle opzioni o dei modelli, alcuni menu potrebbero non essere visualizzati nel display. In tal caso, non sono applicabili al dispositivo.

#### **Dal driver della stampante**

Dopo aver installato la memoria opzionale, è possibile utilizzare le funzioni di stampa avanzate, ad esempio correggere la bozza di un lavoro, oppure stampare un lavoro privato nella finestra **Stampa**. Selezionare **Proprietà** o **Preferenza**, e configurare la modalità di stampa.

### **Dal pannello di controllo**

Se il dispositivo ha una memoria o un disco rigido opzionale, è possibile selezionare queste funzioni dal menu **Gestione lavoro**.

• **Lavoro attivo:** Tutti i lavori di stampa in attesa di essere stampati sono elencati nella coda dei lavori attivi nell'ordine in cui li si è inviati alla stampante. È possibile eliminare un lavoro dalla coda prima della stampa, oppure promuoverlo a un livello più elevato affinché venga stampato prima.

- **Polit file:** È possibile scegliere la politica dei file per la generazione del nome di file prima di procedere con il lavoro sulla memoria opzionale. Se la memoria opzionale contiene già un file con lo stesso nome quando si immette il nome di un nuovo file, è possibile rinominarlo o sovrascriverlo.
- **Lavoro memor.:** È possibile stampare o eliminare un lavoro memorizzato.
- **Timeout lav sosp:** Un lavoro memorizzato può essere eliminato automaticamente dopo un determinato periodo di tempo. È possibile impostare il tempo di attesa del dispositivo prima che il lavoro venga eliminato.
- **Sovrascr imm:** Sovrascrittura immagine è una misura di sicurezza per i clienti preoccupati per l'eventuale accesso o duplicazione non autorizzati di documenti riservati o privati.

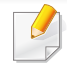

Dopo aver installato il disco rigido, è possibile stampare i modelli di documento predefiniti dal **Menu modulo**.

# <span id="page-160-0"></span>**Stampa da Macintosh**

Alcune funzioni potrebbero non essere disponibili a seconda del modello o delle opzioni. In tal caso, tali funzioni non sono supportate.

### **Stampa di un documento**

Quando si stampa con un Macintosh, è necessario controllare l'impostazione del driver della stampante in ciascuna applicazione utilizzata. Per stampare da un Macintosh, procedere come segue.

- **1** Aprire il documento da stampare.
- **2** Aprire il menu **Archivio** e fare clic su **Formato di Stampa** (**Imposta documento** in alcune applicazioni).
- **3** Scegliere il formato carta, l'orientamento, la scala, altre opzioni e verificare che il dispositivo sia selezionato. Fare clic su **OK**.
- **4** Aprire il menu **Archivio** e fare clic su **Stampa**.
- **5** Scegliere il numero di copie e specificare le pagine da stampare.
- **6** Fare clic su **Stampa**.

#### <span id="page-160-1"></span>**Modifica delle impostazioni della stampante**

Il dispositivo permette di utilizzare funzioni di stampa avanzate.

Aprire un'applicazione e selezionare **Stampa** nel menu **Archivio**. Il nome del dispositivo visualizzato nella finestra delle proprietà della stampante potrebbe variare in funzione del dispositivo in uso. Ad eccezione del nome, la composizione della finestra delle proprietà della stampante è simile alla seguente.

#### **Stampa di più pagine su un unico foglio**

È possibile stampare più di una pagina su un singolo foglio di carta. Questa funzione consente di stampare copie di bozze a basso costo.

- **1** Aprire un'applicazione e selezionare **Stampa** dal menu **Archivio**.
- **2** Selezionare **Layout** dall'elenco a discesa in **Orientamento**. Nell'elenco a discesa **Pagine per foglio**, selezionare il numero di pagine da stampare su un foglio di carta.
- **3** Selezionare le altre opzioni da usare.
- **4** Fare clic su **Stampa**.

L'apparecchio stampa il numero di pagine desiderato su una facciata di un foglio.

### **Stampa da Macintosh**

#### **Stampa su entrambi i lati del foglio**

Alcune funzioni potrebbero non essere disponibili a seconda del modello o delle opzioni. In tal caso, tali funzioni non sono supportate.

Prima di stampare nella modalità fronte-retro, decidere su quale bordo rilegare il documento finito. Le opzioni di rilegatura sono le seguenti.

- **Rilegatura con taglio largo:** questa opzione corrisponde al layout convenzionale utilizzato nella rilegatura dei libri.
- **Rilegatura con taglio corto:** questa opzione corrisponde al tipo utilizzato spesso con i calendari.
- **1** Dall'applicazione Macintosh, selezionare **Stampa** nel menu **Archivio**.
- **2** Selezionare **Layout** dall'elenco a discesa in **Orientamento**.
- **3** Selezionare un orientamento di rilegatura dall'opzione **Fronte-retro**.
- **4** Selezionare le altre opzioni da usare.
- **5 Fare clic su Stampa** per stampare su entrambe le facciate del foglio.

Se si stampano più di 2 copie, la prima e la seconda copia potrebbero venire stampate sullo stesso foglio. Evitare di stampare su entrambi i lati quando si stampano più copie.

#### **Utilizzo della Guida**

Fare clic sul punto interrogativo nell'angolo in basso a sinistra della finestra e fare clic sull'opzione di cui si desidera informazioni. Viene visualizzata una finestra a comparsa con informazioni relative alle funzioni dell'opzione fornita dal driver.

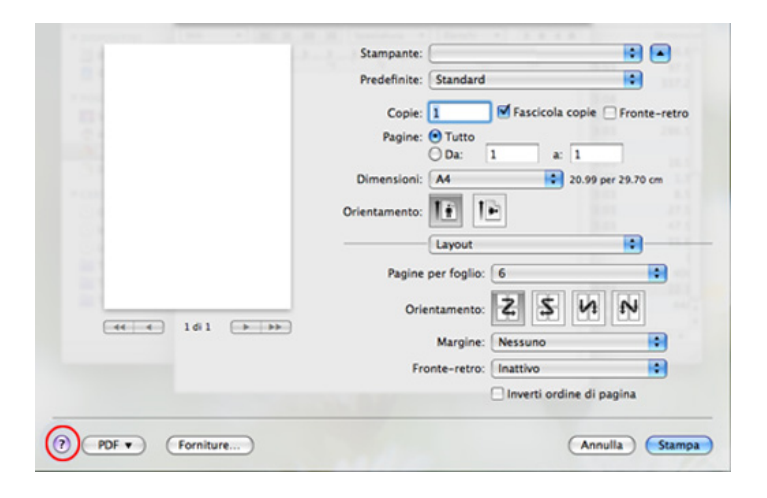

# <span id="page-162-0"></span>**Stampa in Linux**

Alcune funzioni potrebbero non essere disponibili a seconda del modello o delle opzioni. In tal caso, tali funzioni non sono supportate.

**Stampa dalle applicazioni**

Sono molte le applicazioni Linux che consentono di stampare utilizzando il sistema CUPS (Common UNIX Printing System). Il dispositivo può essere utilizzato per eseguire la stampa da una qualsiasi di queste applicazioni.

- **1** Aprire un'applicazione e selezionare **Print** dal menu **File**.
- **2** Selezionare direttamente **Print** se si utilizza lpr.
- **3** Nella finestra LPR GUI, selezionare il nome modello del dispositivo dall'elenco Printer, quindi fare clic su **Properties**.
- **4** Modificare le proprietà del lavoro di stampa utilizzando le quattro schede seguenti visualizzate nella parte superiore della finestra.
	- **General:** Modifica il formato carta, il tipo di carta e l'orientamento dei documenti. Attiva la funzione fronte-retro, aggiunge informazioni iniziali e finali e cambia il numero di pagine per foglio.
- La stampa fronte/retro automatica/manuale potrebbe non essere disponibile a seconda dei modelli. In alternativa, è possibile utilizzare il sistema di stampa lpr o altre applicazioni per stampare le pagine dispari e quelle pari.
	- **Text:** Definisce i margini della pagina e le opzioni di testo, quali spaziatura o colonne.
	- **Graphics:** Imposta le opzioni grafiche che verranno utilizzate quando si stampano file di immagini, ad esempio le opzioni relative ai colori, il formato o la posizione delle immagini.
	- **Advanced:** Imposta la risoluzione di stampa, l'origine della carta e la destinazione.
- **5 Fare clic su Apply** per applicare le modifiche e chiudere la finestra **Properties**.
- **6 Fare clic su OK** nella finestra LPR GUI per iniziare la stampa.
- **7** Viene visualizzata la finestra di stampa che consente di monitorare lo stato del lavoro di stampa.

Per annullare il lavoro corrente, fare clic su **Cancel**.

# **Stampa in Linux**

### **Stampa di file**

sull'apparecchio è possibile stampare molti tipi diversi di file utilizzando il metodo CUPS standard, ossia direttamente dall'interfaccia della riga di comando. L'utility CUPS lpr consente eseguire tale operazione, tuttavia pacchetto di driver sostituisce lo strumento lpr standard con un programma LPR GUI molto più intuitivo e facile da utilizzare.

Per stampare un documento:

**1** Digitare lpr <il nome di file> dalla riga di comando della shell Linux e premere Invio. Viene visualizzata la finestra **LPR GUI**.

Quando si digita solamente lpr e si preme **Enter**, la finestra **Select file(s) to print** viene visualizzata per prima. Selezionare i file che si desidera stampare, quindi fare clic su **Open**.

- **2** Nella finestra **LPR GUI**, selezionare il dispositivo in uso dall'elenco, quindi modificare le proprietà del lavoro di stampa.
- **3** Fare clic su **OK** per iniziare la stampa.

### **Configurazione delle proprietà della stampante**

Utilizzando la finestra **Printer Properties** accessibile da **Printers configuration**, è possibile modificare le varie proprietà del dispositivo come stampante.

#### **1** Aprire il **Unified Driver Configurator**.

Se necessario, passare a **Printers configuration**.

- **2** Selezionare il dispositivo dall'elenco delle stampanti disponibili, quindi fare clic su **Properties**.
- **3** Viene visualizzata la finestra **Printer Properties**.

Nella parte superiore della finestra sono disponibili le cinque schede seguenti:

- **General:** consente di modificare l'ubicazione e il nome della stampante. Il nome immesso in questa scheda viene visualizzato nell'elenco delle stampanti in **Printers configuration**.
- **Connection:** consente di visualizzare o selezionare un'altra porta. Se si cambia la porta del dispositivo impostandola da USB a parallela o viceversa mentre la stampante è in uso, è necessario riconfigurare la porta in questa scheda.
- **Driver:** Consente di visualizzare o selezionare un altro driver dell'apparecchio. Facendo clic su **Options**, è possibile impostare le opzioni predefinite del dispositivo.

# **Stampa in Linux**

- **Jobs:** visualizza l'elenco dei lavori di stampa. Fare clic su **Cancel job** per annullare il lavoro selezionato e selezionare la casella di controllo **Show completed jobs** per visualizzare i lavori precedenti nell'elenco.
- **Classes:** Visualizza la classe a cui appartiene l'apparecchio. Fare clic su **Add to Class** per aggiungere l'apparecchio a una classe specifica oppure su **Remove from Class** per rimuovere l'apparecchio dalla classe selezionata.
- **4** Fare clic su OK per applicare le modifiche e chiudere la finestra **Printer Properties**.

# <span id="page-165-0"></span>**Stampa da UNIX**

Alcune funzioni potrebbero non essere disponibili, a seconda del modello o delle opzioni. In tal caso, tali funzioni non sono supportate.

- Per sfruttare le funzioni offerte dal driver della stampante, premere **Properties** (vedere ["Modifica delle impostazioni della stampante" a](#page-160-1)  [pagina 161\)](#page-160-1).
- **5** Premere OK per avviare il lavoro di stampa.

### **Elaborazione del lavoro di stampa**

Dopo aver installato la stampante, selezionare l'immagine, il testo, i file PS o HPGL da stampare.

**1** Eseguire il comando "**printui <file\_name\_to\_print>**".

Ad esempio, stampa di "**document1**"

**printui** document1

Ciò aprirà il **Print Job Manager** del driver stampante UNIX in cui è possibile selezionare varie opzioni di stampa.

- **2** Selezionare una stampante che sia già stata aggiunta.
- **3** Selezionare le opzioni di stampa dalla finestra, quali **Page Selection**.
- **4** Selezionare il numero di copie desiderato in **Number of Copies**.

### **Modifica delle impostazioni dell'apparecchio**

Il **Print Job Manager** del driver della stampante per UNIX in cui l'utente può selezionare varie opzioni di stampa in **Properties** della stampante.

È inoltre possibile usare i seguenti tasti di scelta rapida: "H" per **Help**, "O" per **OK**, "A" per **Apply** e "C" per **Cancel**.

### **Scheda General**

- **Paper Size:** Impostare il formato carta tipo A4, Lettera o altri formati in base alle proprie necessità.
- **Paper Type:** scegliere il tipo di carta. Questa casella contiene anche le opzioni **Printer Default**, **Plain** e **Thick**.
- **Paper Source:** Selezionare il vassoio da utilizzare. Per impostazione predefinita, è **Auto Selection**.

# **Stampa da UNIX**

- **Orientation:** seleziona la direzione in cui verranno stampati i dati sulla pagina.
- **Duplex:** consente di risparmiare carta, stampando su entrambi i lati del foglio.
	- La stampa fronte/retro automatica/manuale potrebbe non essere disponibile a seconda dei modelli. In alternativa, è possibile utilizzare il sistema di stampa lpr o altre applicazioni per stampare le pagine dispari e quelle pari.
- **Multiple pages:** Stampa di più pagine su un unico foglio.
- **Page Border:** Selezionare uno stile del bordo (ad es., **Single-line hairline**, **Double-line hairline**)

### **Scheda Image**

In questa scheda è possibile modificare la luminosità, la risoluzione o la posizione di un'immagine nel documento.

### **Scheda Text**

Impostare il margine dei caratteri, l'interlinea o le colonne della stampa stampa.

### **Scheda HPGL/2**

- **Use only black pen:** per stampare tutta la grafica in nero.
- **Fit plot to page:** fa rientrare tutta la grafica in un'unica pagina.

### **Scheda Margins**

- **Use Margins:** imposta i margini del documento. Per impostazione predefinita, i margini non sono abilitati. L'utente può modificare le impostazioni dei margini cambiando i valori dei rispettivi campi. Questi valori sono impostati in modo predefinito e dipendono dal formato carta selezionato.
- **Unit:** Cambiare le unità a punti, pollici o centimetri.

### **Scheda Printer-Specific Settings**

Selezionare le varie opzioni nei riquadri **JCL** e **General** per personalizzare determinate impostazioni. Tali opzioni sono specifiche per la stampante e dipendono dal file PPD.

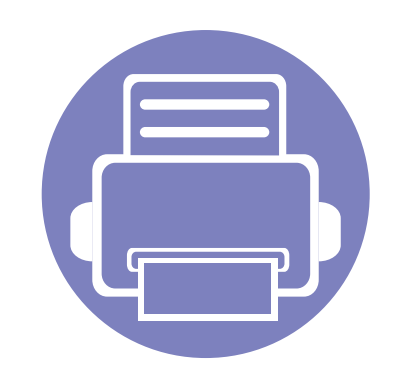

# **4. Strumenti utili di gestione**

In questo capitolo vengono presentati gli strumenti di gestione forniti in dotazione per utilizzare al meglio il dispositivo.

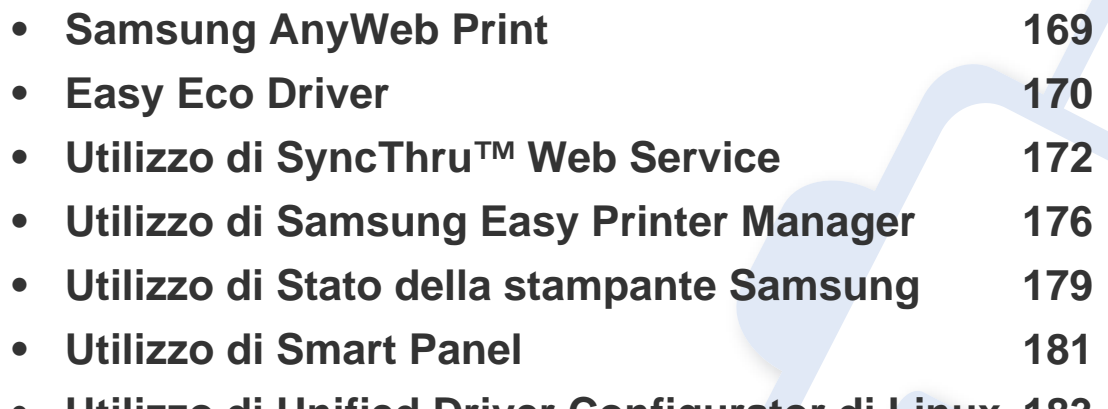

**• [Utilizzo di Unified Driver Configurator di Linux 183](#page-182-0)**

# <span id="page-168-0"></span>**Samsung AnyWeb Print**

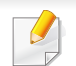

Disponibile solo per utenti di Windows e Macintosh OS.

Questo strumento consente di catturare schermate, vedere in anteprima, ritagliare e stampare le pagine più facilmente rispetto a quando si utilizza un programma comune.

Per aprire il programma:

- **Per Windows:** Selezionare **Avvio** > **Tutti i programmi** > **Samsung Printers** > **Samsung AnyWeb Print** > Download dell'ultima versione.
- **Per Macintosh:** Aprire la cartella **Applicazioni** > **Samsung** > **Samsung AnyWeb Print.**

# <span id="page-169-0"></span>**Easy Eco Driver**

Con Easy Eco Driver, è possibile applicare le funzioni ecologiche prima di iniziare la stampa per risparmiare carta e toner. Per utilizzare questa applicazione, è necessario selezionare la casella di controllo **Avvia Easy Eco Driver prima di stampare il lavoro** nelle propritù della stampante.

Easy Eco Driver consente inoltre di eseguire piccole modifiche, ta cui la rimozione di immagini e testo e la modifica dei caratteri. È possibile salvare le impostazioni utilizzate di frequente come preferite.

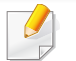

Disponibile solo per utenti del sistema operativo Windows.

#### **Utilizzo:**

- **1** Aprire un documento da stampare.
- **2** Stampare il documento.

Viene visualizzata una finestra di anteprima.

**3** Selezionare le opzioni da applicare al documento.

È possibile vedere l'anteprima delle funzioni applicate.

**4** Fare clic su **Stampa**.

# **Descrizione di Easy Capture Manager**

Catturare la schermata e avviare Easy Capture Manager semplicemente premendo il tasto Stampa schermo della tastiera. Adesso è possibile stampare facilmente la schermata catturata così com'è oppure modificata.

- <span id="page-171-0"></span>• Internet Explorer 6.0 o superiore è il requisito minimo per SyncThru™ Web Service.
	- La descrizione di SyncThru™ Web Service contenuta in questa Guida dell'utente può apparire diversa rispetto all'apparecchio utilizzato, in base alle opzioni e al modello.
	- Solo modelli di rete.

### **Accesso a SyncThru™ Web Service**

- **1** Avviare un browser Web, come Internet Explorer, da Windows. Immettere l'indirizzo IP macchina (http://xxx.xxx.xxx.xxx) nel campo dell'indirizzo e premere il tasto Invio o fare clic su **Vai**.
- **2** Si apre il sito Web incorporato nel dispositivo.

### **Eseguire il login a SyncThru™ Web Service**

Prima di poter configurare le opzioni in SyncThru™ Web Service, è necessario eseguire il login come amministratore. È possibile utilizzare SyncThru™ Web Service senza eseguire il login, ma in questo caso non si avrà accesso alla scheda **Impostazioni** e alla scheda **Sicurezza**.

- **1** Fare clic su **Accesso** nell'angolo superiore destro del sito Web SyncThru™ Web Service.
- **2** Digitare **ID** e **Password**, quindi fare clic su **Accesso**.
	- **ID: admin**
	- **Password: sec00000**

### **Panoramica di SyncThru™ Web Service**

Informazioni Impostazioni **Sicurezza** Manutenzione

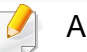

Alcune schede potrebbero non essere visualizzate in base al modello.

### **Scheda Informazioni**

questa scheda fornisce informazioni generali sul dispositivo. È possibile verificare informazioni quali, ad esempio, la quantità di toner rimanente. Inoltre, è possibile stampare rapporti, come il rapporto sugli errori.

- **Avvisi attivi:** Mostra gli avvisi segnalati nell'apparecchio e il relativo livello di gravità.
- **Materiali di consumo:** Mostra quante pagine vengono stampate e la quantità di toner rimasta nella cartuccia.
- **Contatori utilizzo:** Mostra il conteggio di utilizzo in base ai tipi di stampe: solo fronte e fronte-retro.
- **Impostazioni attuali:** Mostra le informazioni di rete dell'apparecchio.
- **Informazioni di stampa:** Stampa rapporti, ad esempio quelli relativi al sistema o ai caratteri.

### **Scheda Impostazioni**

Questa scheda consente di impostare le configurazioni fornite dal dispositivo e dalla rete. Per visualizzare questa scheda è necessario eseguire il login come amministratore.

- Scheda **Impostazioni apparecchio:** Imposta le opzioni fornite dall'apparecchio.
- Scheda **Impostazioni di rete:** Mostra le opzioni per l'ambiente di rete. Imposta le opzioni quali i protocolli TCP/IP e di rete.

### **Scheda Sicurezza**

Questa scheda consente di impostare le informazioni di sicurezza del sistema e della rete. Per visualizzare questa scheda è necessario eseguire il login come amministratore.

- **Sicurezza sistema:** Imposta le informazioni sull'amministratore del sistema e attiva o disattiva le funzioni dell'apparecchio.
- **Sicurezza di rete:** Esegue le impostazioni per HTTP, IPSec, filtraggio IPv4/IPv6 e 802.1x.

### **Scheda Manutenzione**

In questa scheda è possibile gestire il dispositivo, eseguire l'aggiornamento dei firmware e impostare le informazioni di contatto per l'invio di e-mail. Inoltre, è possibile collegarsi al sito Web Samsung oppure scaricare i driver selezionando il menu **Collegamento**.

- **Aggiornamento firmware:** Aggiornare il firmware dell'apparecchio.
- **Informazioni contatto:** Mostra le informazioni contatto.
- **Collegamento:** Mostra i collegamenti a siti utili in cui è possibile scaricare o controllare le informazioni.

#### **Impostazione notifica e-mail**

Impostando questa opzione, è possibile ricevere e-mail sullo stato del dispositivo. Impostando le informazioni quali indirizzo IP, nome host, indirizzo e-mail e server SMTP, lo stato del dispositivo (cartuccia toner in esaurimento o errore del dispositivo) sarà inviato automaticamente all'indirizzo e-mail di una determinata persona. Questa opzione può essere utilizzata più di frequente dall'amministratore del dispositivo.

- **1** Avviare un browser Web, come Internet Explorer, da Windows. Immettere l'indirizzo IP del dispositivo (http://xxx.xxx.xxx.xxx) nel campo dell'indirizzo e premere il tasto Invio o fare clic su **Vai**.
- **2** Si apre il sito Web incorporato nel dispositivo.
- **3** Dalla scheda **Impostazioni**, selezionare **Impostazioni apparecchio** > **Notifica e-mail**.

Se l'ambiente del server di uscita non è stato configurato, accedere a **Impostazioni** > **Impostazioni di rete** > **Server della posta in uscita(SMTP)** per configurare l'ambiente di rete prima di impostare la notifica e-mail.

- **4** Selezionare la casella di controllo **Abilita** per usare l'opzione **Notifica e-mail**.
- **5 Fare clic sul pulsante Aggiungi per aggiungere un utente di notifica** e-mail.

Impostare il nome del destinatario e l'indirizzo e-mail con gli elementi di notifica per i quali si desidera ricevere un avviso.

- **6** Fare clic su **Applica**.
- Se il firewall è attivo, l'e-mail potrebbe non essere inviata correttamente. In tal caso, contattare l'amministratore di rete.

#### **Impostazione dell'amministratore del sistema**

Questa impostazione è necessaria per l'uso dell'opzione di notifica e-mail.

- **1** Avviare un browser Web, come Internet Explorer, da Windows. Immettere l'indirizzo IP del dispositivo (http://xxx.xxx.xxx.xxx) nel
	- campo dell'indirizzo e premere il tasto Invio o fare clic su **Vai**.
- **2** Si apre il sito Web incorporato nel dispositivo.
- **3** Dalla scheda **Sicurezza**, selezionare **Sicurezza sistema**<sup>&</sup>gt; **Amministratore del sistema**.

- **4** Inserire il nome dell'amministratore, il numero di telefono, la posizione e l'indirizzo e-mail.
- **5** Fare clic su **Applica**.

# <span id="page-175-0"></span>**Utilizzo di Samsung Easy Printer Manager**

Samsung Easy Printer Manager è un'applicazione che combina le impostazioni apparecchio Samsung in una sola posizione. Samsung Easy Printer Manager combina le impostazioni apparecchio e gli ambienti di stampa, le impostazioni/azioni e il lancio. Tutte queste funzioni forniscono un gateway per utilizzare comodamente l'apparecchio Samsung. Samsung Easy Printer Manager fornisce due interfacce utente distinte tra cui scegliere: l'interfaccia utente di base e quella avanzata. Passare tra le due

interfacce è semplice: fare clic sul pulsante  $\mathbb{R}$ .

- Disponibile solo per utenti di Windows o Macintosh.
	- Per Windows, Internet Explorer 6.0 o versione successiva è il requisito minimo per Samsung Easy Printer Manager.

### **Descrizione di Samsung Easy Printer Manager**

Per aprire il programma:

#### **Per Windows**

Selezionare **Avvio** > **Programmi** o **Tutti i programmi** > **Samsung Printers** > **Samsung Easy Printer Manager** > **Samsung Easy Printer Manager**.

#### **Per Macintosh**

Aprire la cartella **Applicazioni** > **Samsung** > **Samsung Easy Printer Manager**.

L'interfaccia Samsung Easy Printer Manager comprende svariate sezioni di base, come illustrato nella tabella che segue:

La schermata può variare a seconda del sistema operativo utilizzato.

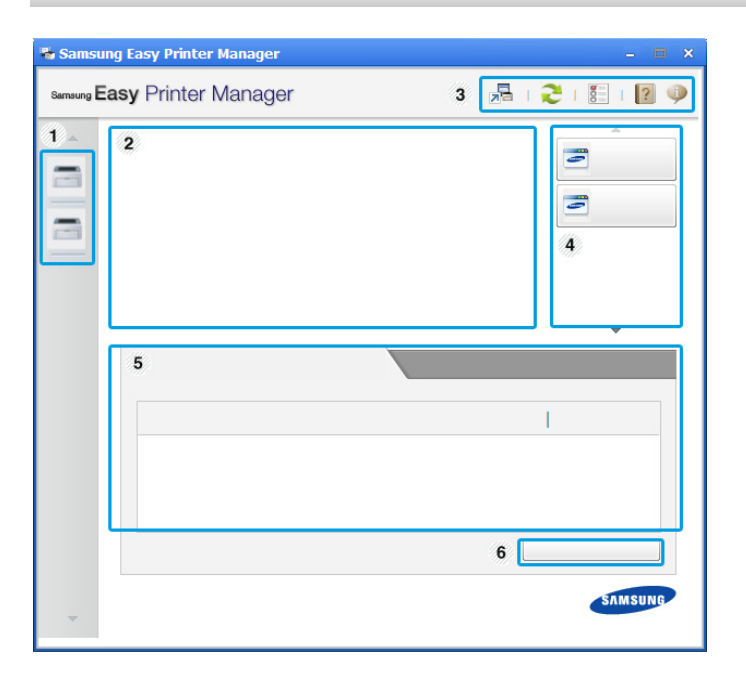

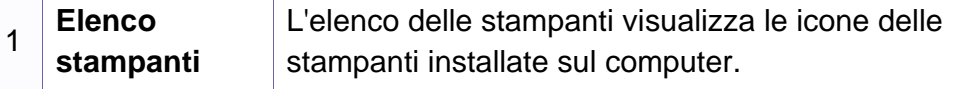

# **Utilizzo di Samsung Easy Printer Manager**

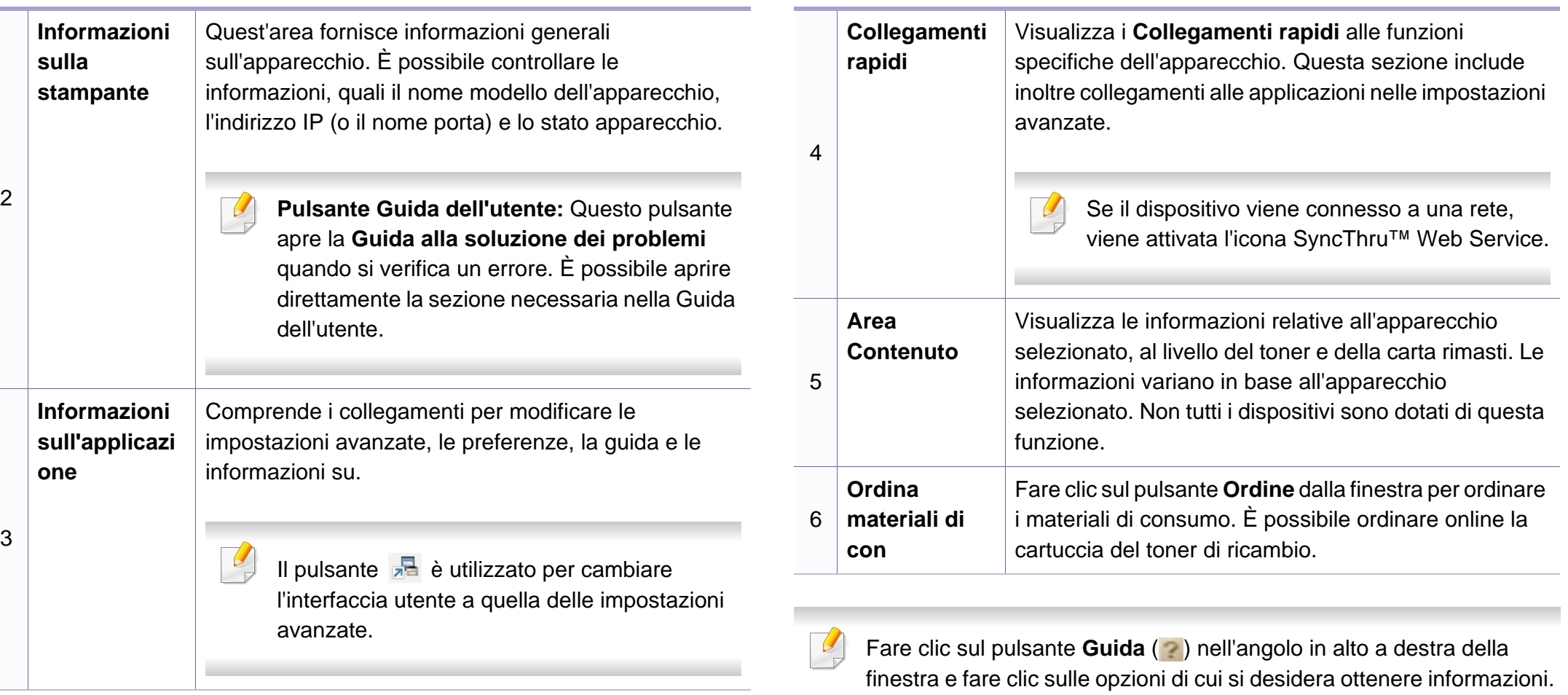

# **Utilizzo di Samsung Easy Printer Manager**

#### **Panoramica dell'interfaccia utente delle impostazioni avanzate**

L'interfaccia utente avanzata è destinata all'utilizzo da parte del responsabile della gestione della rete e degli apparecchi.

### <span id="page-177-0"></span>**Impostazioni dispositivo**

È possibile configurare varie impostazioni quali l'impostazione del dispositivo, della carta, del layout, dell'emulazione, della rete e delle informazioni di stampa.

### **Impostazioni avvisi (solo Windows)**

In questo menu sono comprese le impostazione relative agli avvisi di errore.

- **Avviso stampante:** Fornisce le impostazioni relative ai tempi di ricezione degli avvisi.
- **Avviso e-mail:** Fornisce le opzioni relative alla ricezione di avvisi tramite e-mail.
- **Cronologia avvisi:** Fornisce una cronologia degli avvisi relativi all'apparecchio e al toner.

### **Contabilità lavori**

Fornisce un'interrogazione delle informazioni di quota dell'utente specificato per la Contabilità lavori. È possibile creare le informazioni di quota e applicarle agli apparecchi tramite il software per la contabilità lavori come SyncThru™ o CounThru™ per amministratori.

# <span id="page-178-0"></span>**Utilizzo di Stato della stampante Samsung**

Il programma Stato della stampante Samsung monitora e informa l'utente sullo stato dell'apparecchio.

- Disponibile solo per utenti Windows.
- La finestra Stato della stampante Samsung e il contenuto mostrato in questa Guida dell'utente possono differire a seconda dell'apparecchio o del sistema operativo utilizzato.
- Controllare quali sistemi operativi sono compatibili con il dispositivo utilizzato (vedere ["Requisiti di sistema" a pagina 65](#page-64-0)).

### **Panoramica Stato della stampante Samsung**

Se si verifica un errore durante il funzionamento, è possibile controllarlo da Stato della stampante Samsung. Stato della stampante Samsung viene installato automaticamente insieme al software apparecchio.

Inoltre, è possibile lanciare Stato della stampante Samsung manualmente. Accedere a **Preferenze stampa**, fare clic sulla scheda **Base** > pulsante**Stato stampante**.

Queste icone vengono visualizzate nella barra delle applicazioni di Windows:

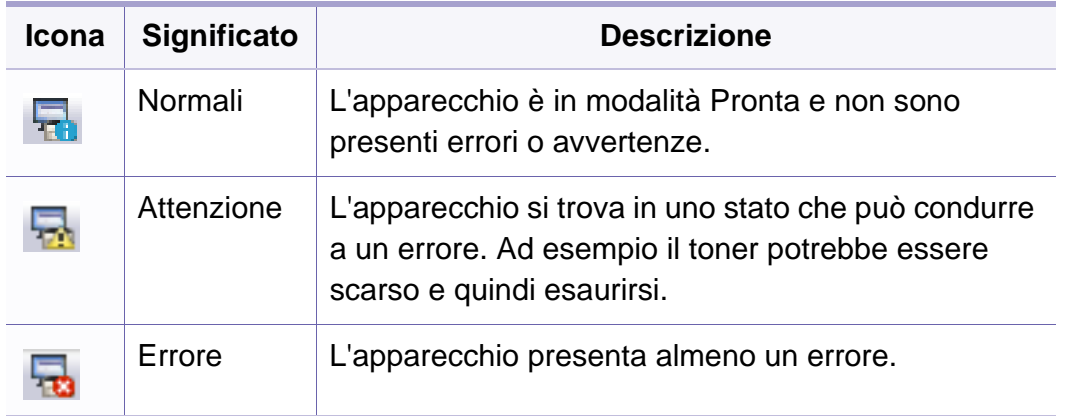

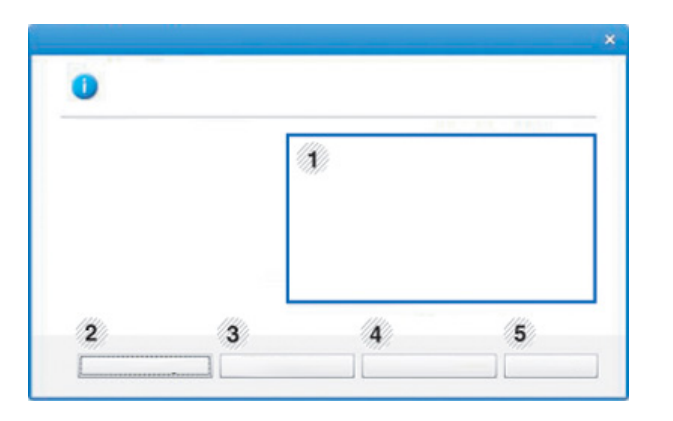

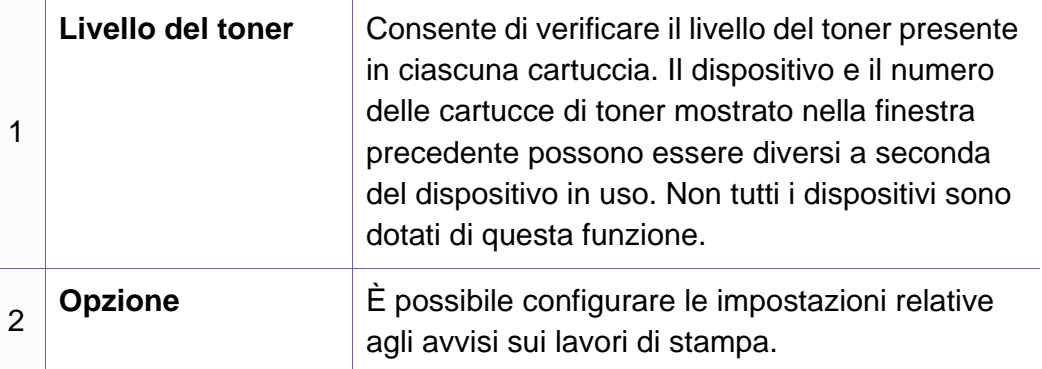

# **Utilizzo di Stato della stampante Samsung**

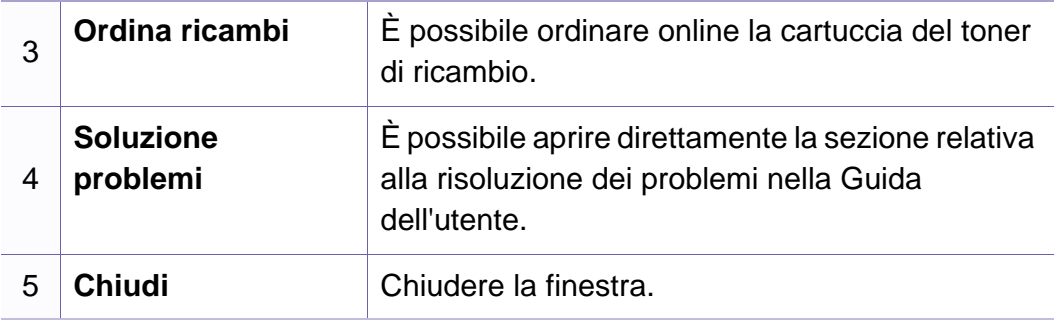
# **Utilizzo di Smart Panel**

Smart Panel è un programma che controlla e informa sullo stato dell'apparecchio e consente di personalizzarne le impostazioni. È possibile scaricare Smart Panel dal sito Web Samsung (vedere ["Installazione di](#page-86-0)  [Smart Panel" a pagina 87\)](#page-86-0).

- 
- Disponibile solo per utenti del sistema operativo Linux.
- La finestra Smart Panel e il contenuto mostrato in questa Guida dell'utente possono differire a seconda del dispositivo o del sistema operativo in uso.
- Controllare quali sistemi operativi sono compatibili con il dispositivo utilizzato (vedere ["Installazione del driver in locale" a pagina 22](#page-21-0)).

#### **Panoramica Smart Panel**

Se si verifica un errore durante il funzionamento, è possibile controllare l'errore da Smart Panel. Inoltre, è possibile lanciare Smart Panel in modo manuale.

Fare doppio clic sull'icona di Smart Panel ( **1999**) nell'area di notifica.

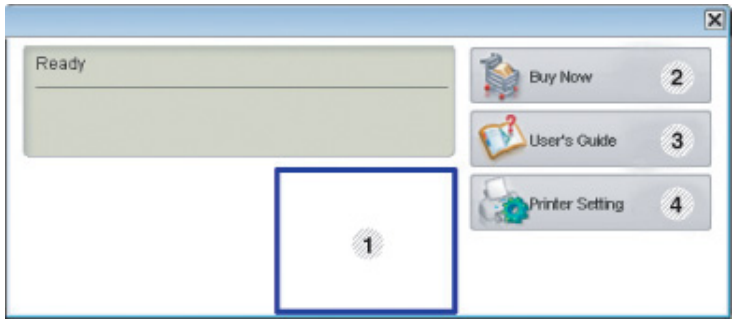

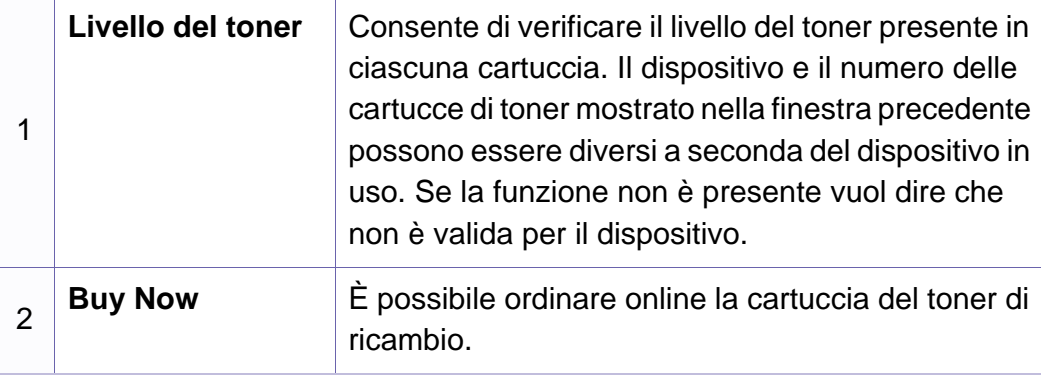

# **Utilizzo di Smart Panel**

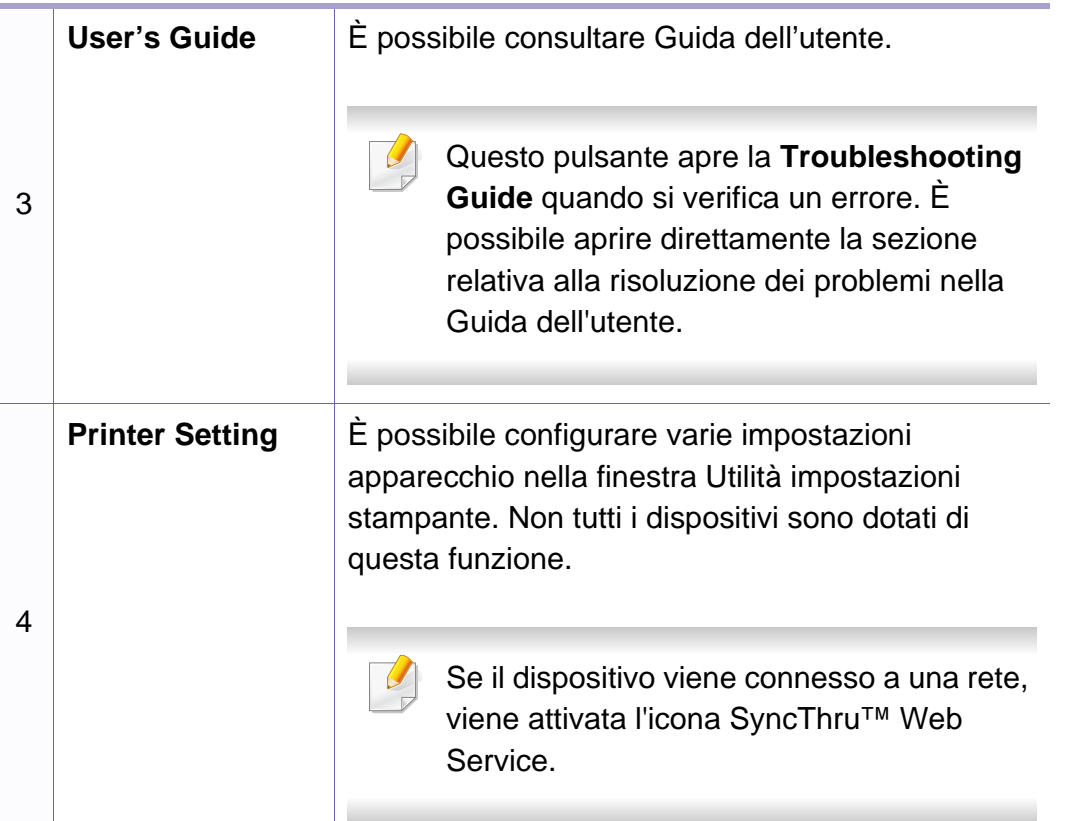

### **Modifica delle impostazioni di Smart Panel**

Fare clic con il pulsante destro del mouse sull'icona Smart Panel e selezionare **Configure Smart Panel**. Selezionare le impostazioni desiderate dalla finestra **Configure Smart Panel**.

# **Utilizzo di Unified Driver Configurator di Linux**

Unified Driver Configurator è uno strumento progettato principalmente per la configurazione dei dispositivi. È necessario installare Unified Linux Driver per utilizzare Unified Driver Configurator (vedere ["Installazione per Linux" a](#page-86-1)  [pagina 87](#page-86-1)).

Dopo aver installato il driver sul sistema Linux, l'icona Unified Driver Configurator sarà creata automaticamente sul desktop.

#### **Apertura della Unified Driver Configurator**

**1** Fare doppio clic su **Unified Driver Configurator** sul desktop.

È anche possibile fare clic sull'icona del menu **Startup** e selezionare **Samsung Unified Driver** > **Unified Driver Configurator**.

**2** Fare clic su ciascun pulsante a sinistra per visualizzare la finestra di configurazione corrispondente.

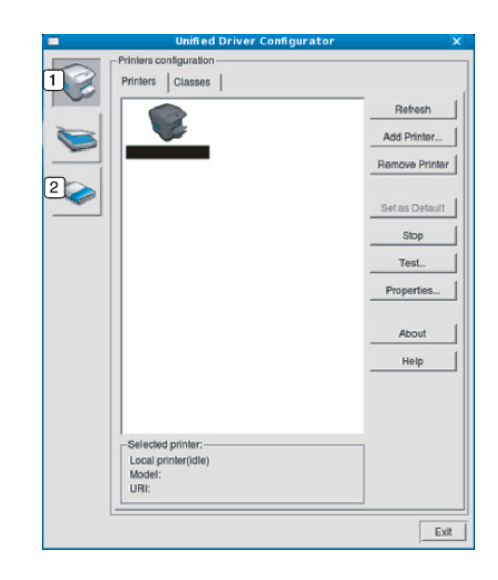

**1 Printer Configuration 2 Port Configuration**

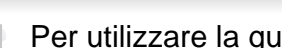

Per utilizzare la guida in linea, fare clic su **Help**.

**3** Dopo aver modificato le configurazioni, fare clic su **Exit** per chiudere **Unified Driver Configurator**.

# **Utilizzo di Unified Driver Configurator di Linux**

#### **Printers configuration**

**Printers configuration** contiene due schede: **Printers** e **Classes**.

### **Scheda Printers**

Visualizzare la configurazione della stampante corrente del sistema facendo clic sul pulsante con l'icona a forma di stampante sul lato sinistro della finestra **Unified Driver Configurator**.

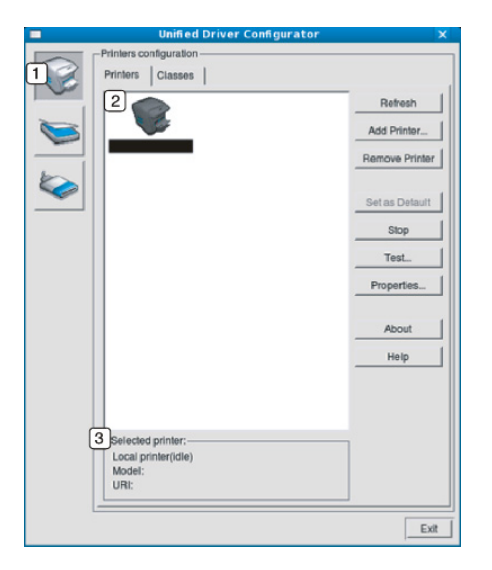

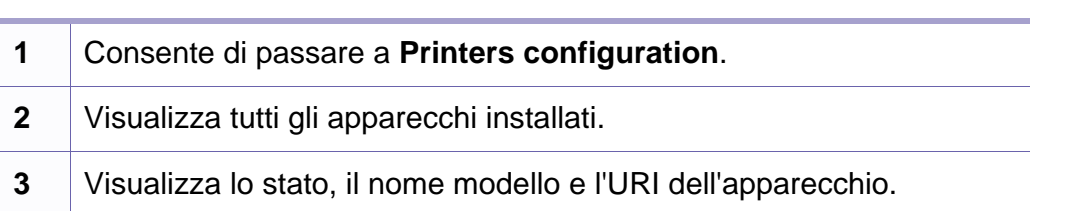

I pulsanti di controllo stampante sono i seguenti:

- **Refresh:** aggiorna l'elenco dei dispositivi disponibili.
- **Add Printer:** consente di aggiungere un nuovo dispositivo.
- **Remove Printer:** consente di rimuovere il dispositivo selezionato.
- **Set as Default:** consente di impostare il dispositivo selezionato come dispositivo predefinito.
- **Stop/Start:** consente di arrestare/avviare il dispositivo.
- **Test:** consente di stampare una pagina di prova per verificare che il dispositivo funzioni correttamente.
- **Properties:** Consente di visualizzare e modificare le proprietà della stampante.

# **Utilizzo di Unified Driver Configurator di Linux**

### **Scheda Classes**

Nella scheda Classes viene visualizzato l'elenco delle classi di dispositivi disponibili.

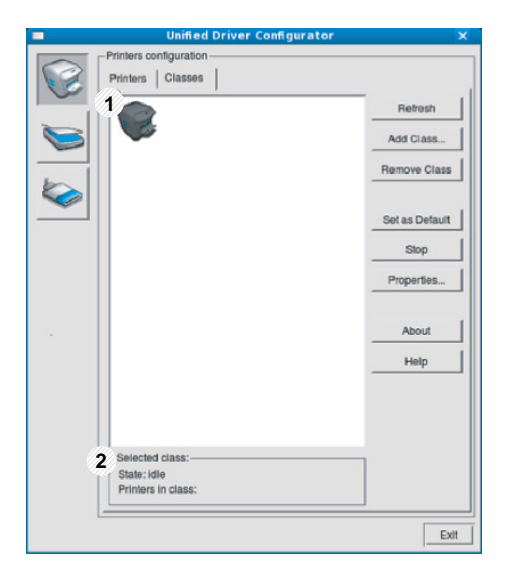

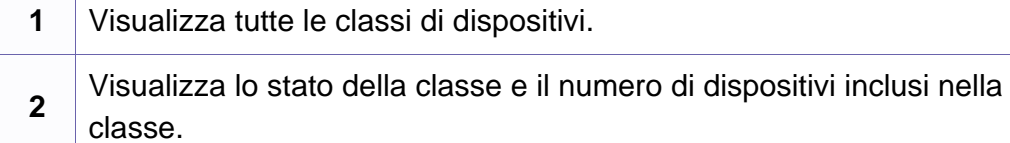

- **Refresh:** aggiorna l'elenco delle classi.
- **Add Class:** consente di aggiungere una nuova classe di dispositivi.
- **Remove Class:** consente di rimuovere la classe del dispositivo selezionato.

#### **Ports configuration**

In questa finestra è possibile visualizzare l'elenco delle porte disponibili, verificare lo stato di ciascuna di esse e rilasciare una porta che è rimasta bloccata nello stato occupato dopo che il relativo proprietario ha interrotto il lavoro per qualsiasi motivo.

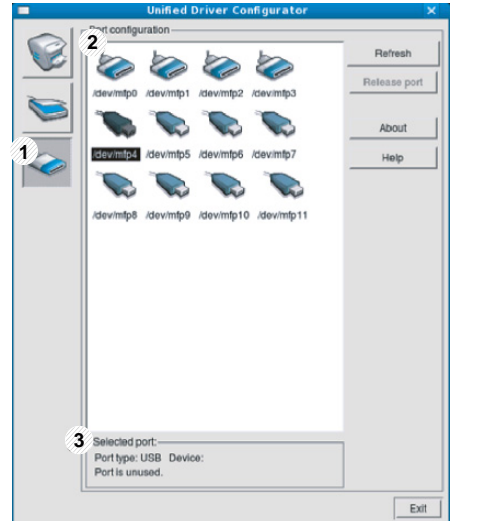

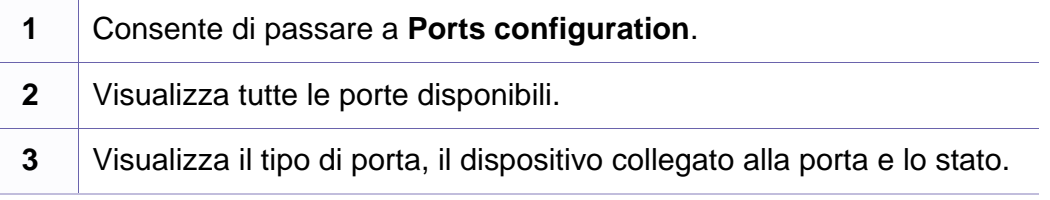

- **Refresh:** aggiorna l'elenco delle porte disponibili.
- **Release port:** consente di rilasciare la porta selezionata.

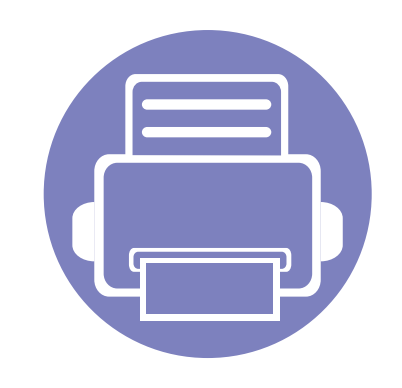

# **5. Risoluzione dei problemi**

In questo capitolo vengono fornite informazioni utili sulle procedure da adottare in caso di errore.

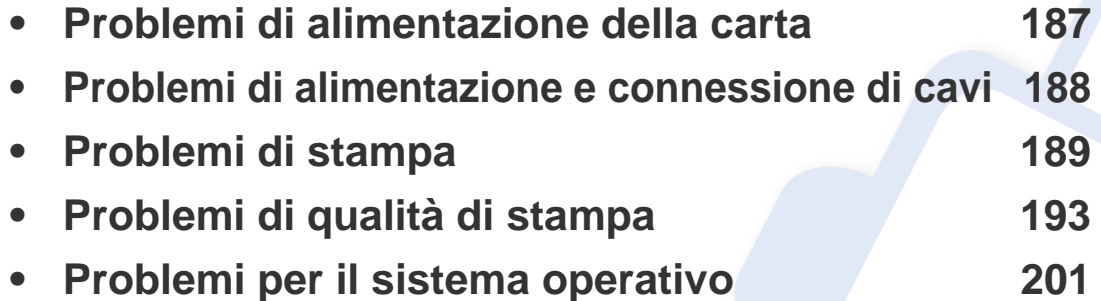

# <span id="page-186-0"></span>**Problemi di alimentazione della carta**

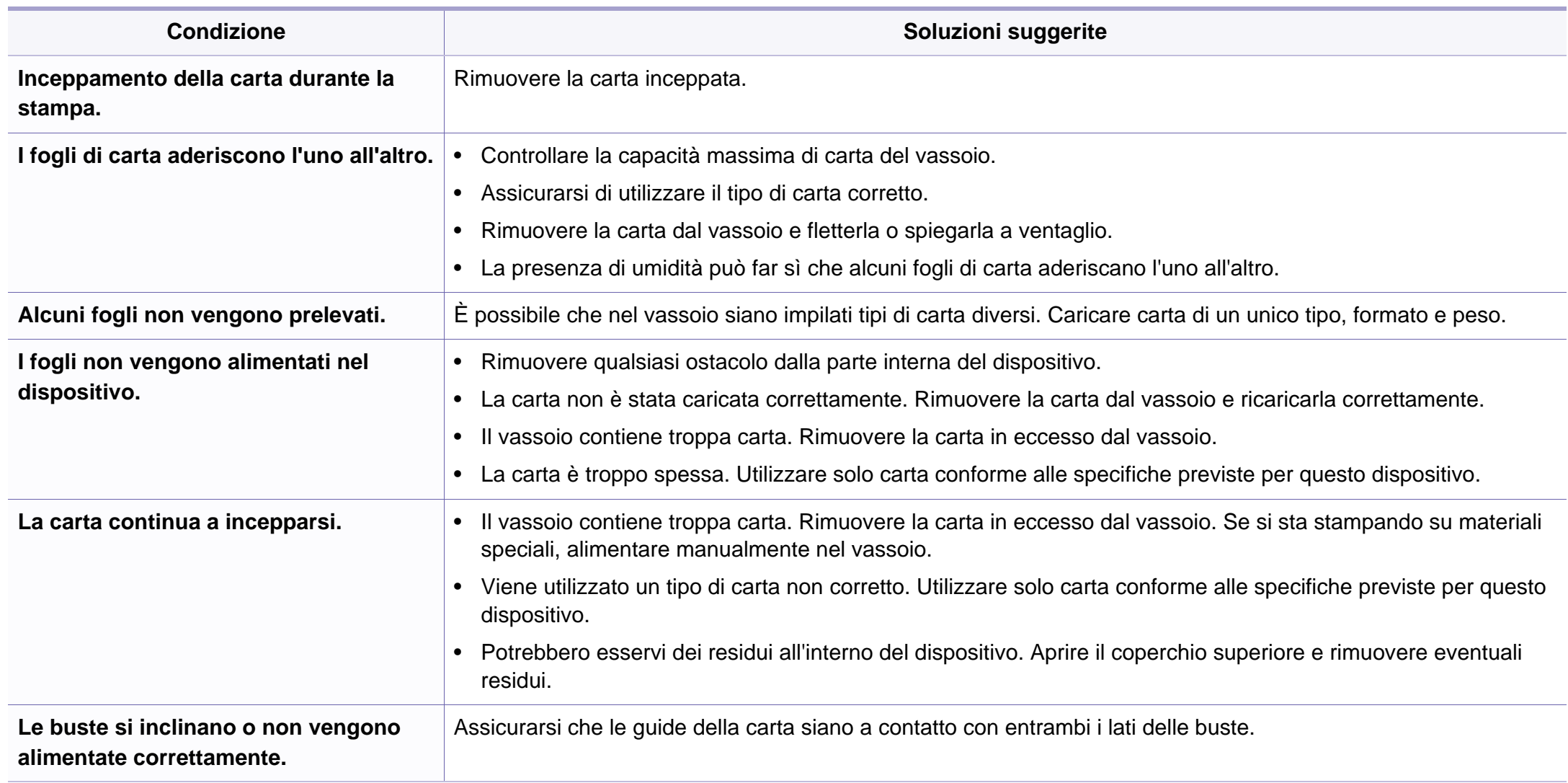

# <span id="page-187-0"></span>**Problemi di alimentazione e connessione di cavi**

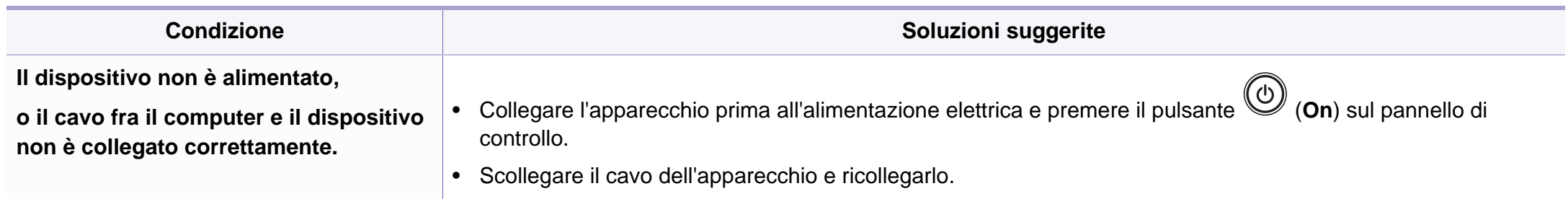

<span id="page-188-0"></span>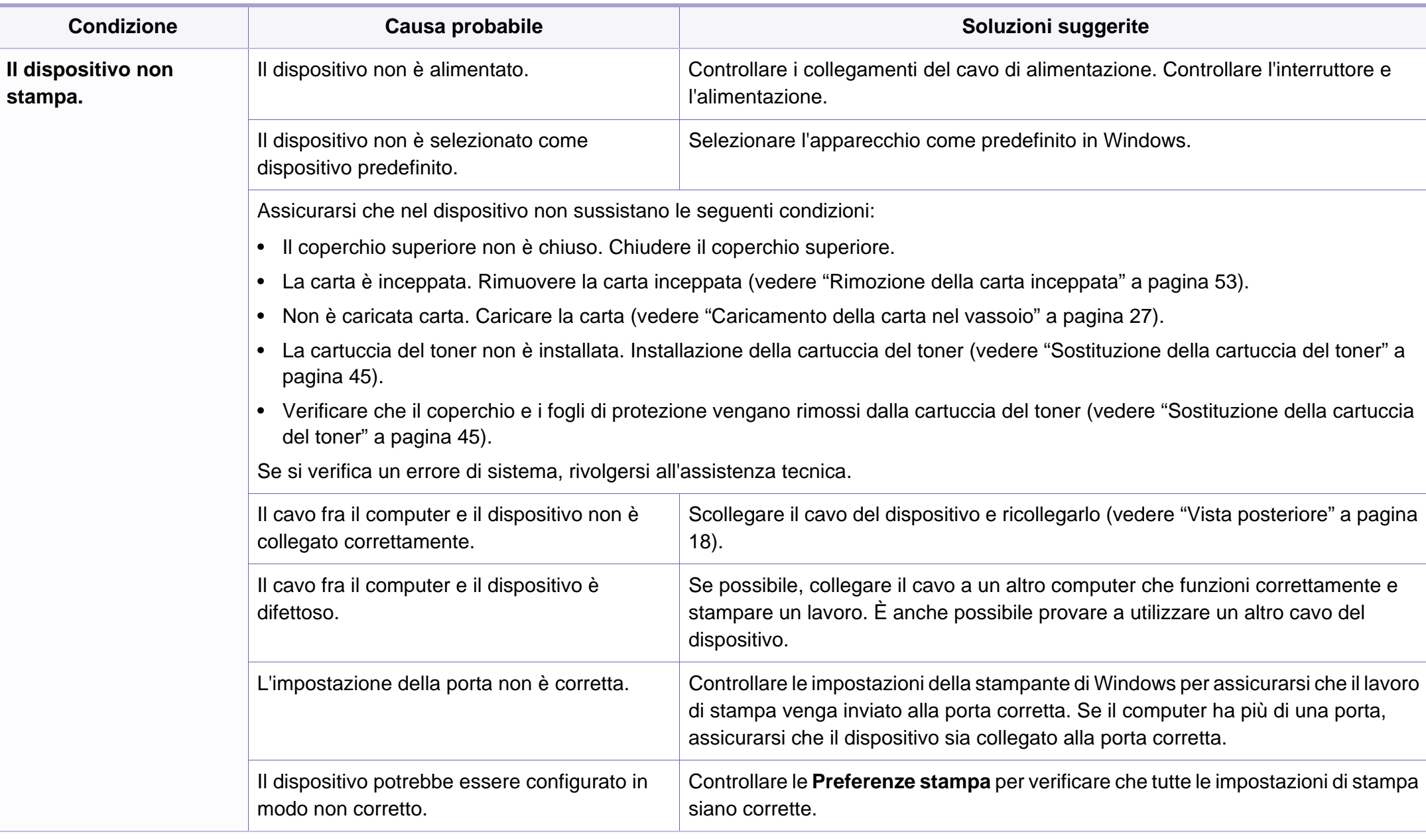

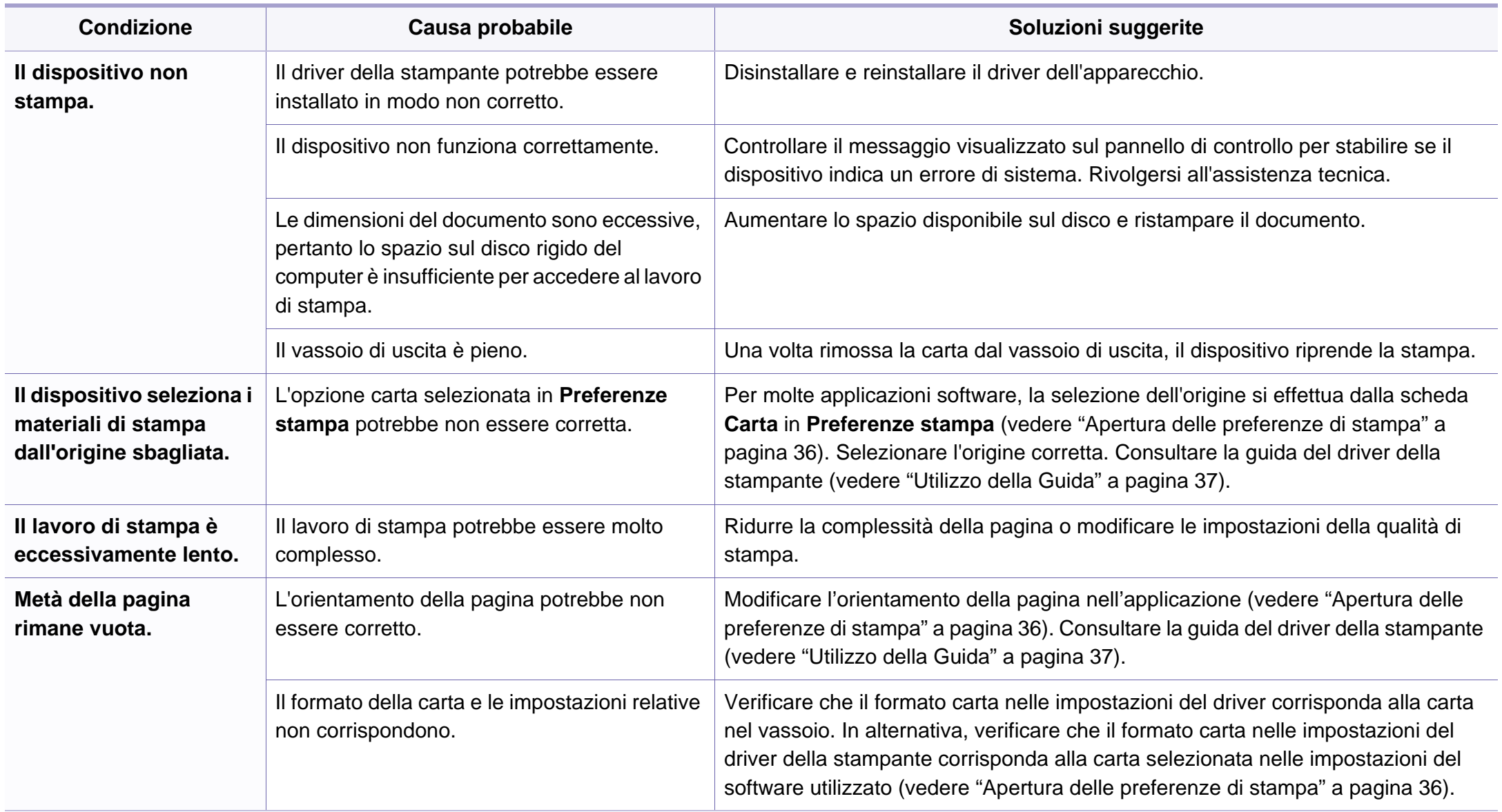

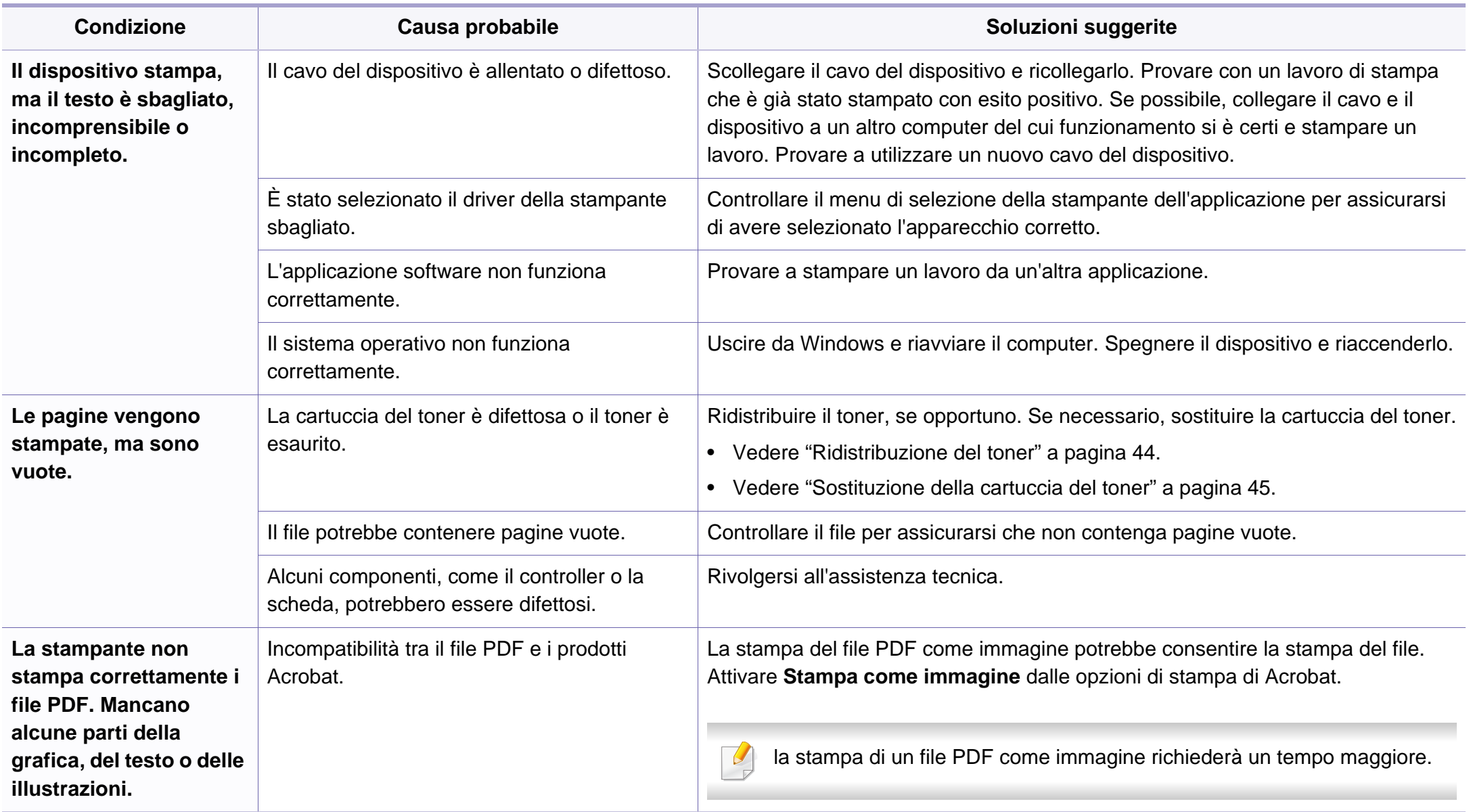

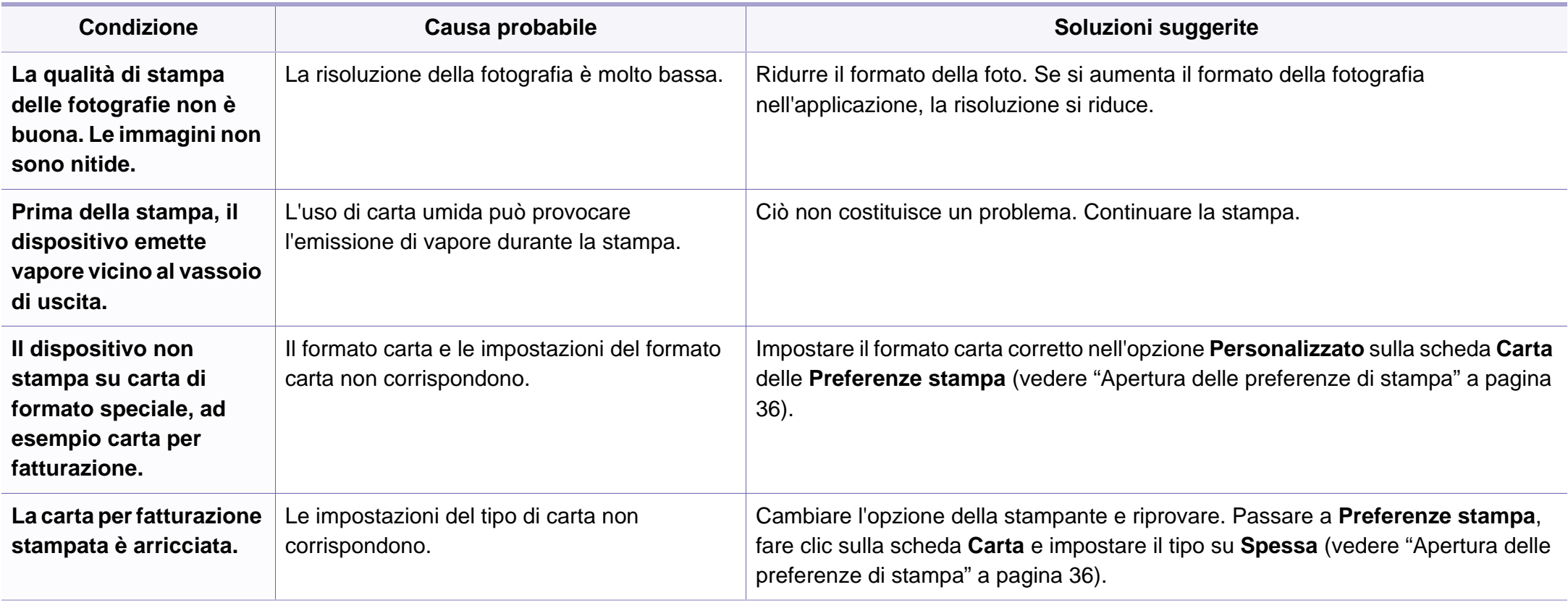

<span id="page-192-0"></span>Se le parti interne del dispositivo sono sporche o se la carta è stata caricata in modo non corretto, potrebbe verificarsi una riduzione della qualità di stampa. Per risolvere il problema, consultare la tabella seguente.

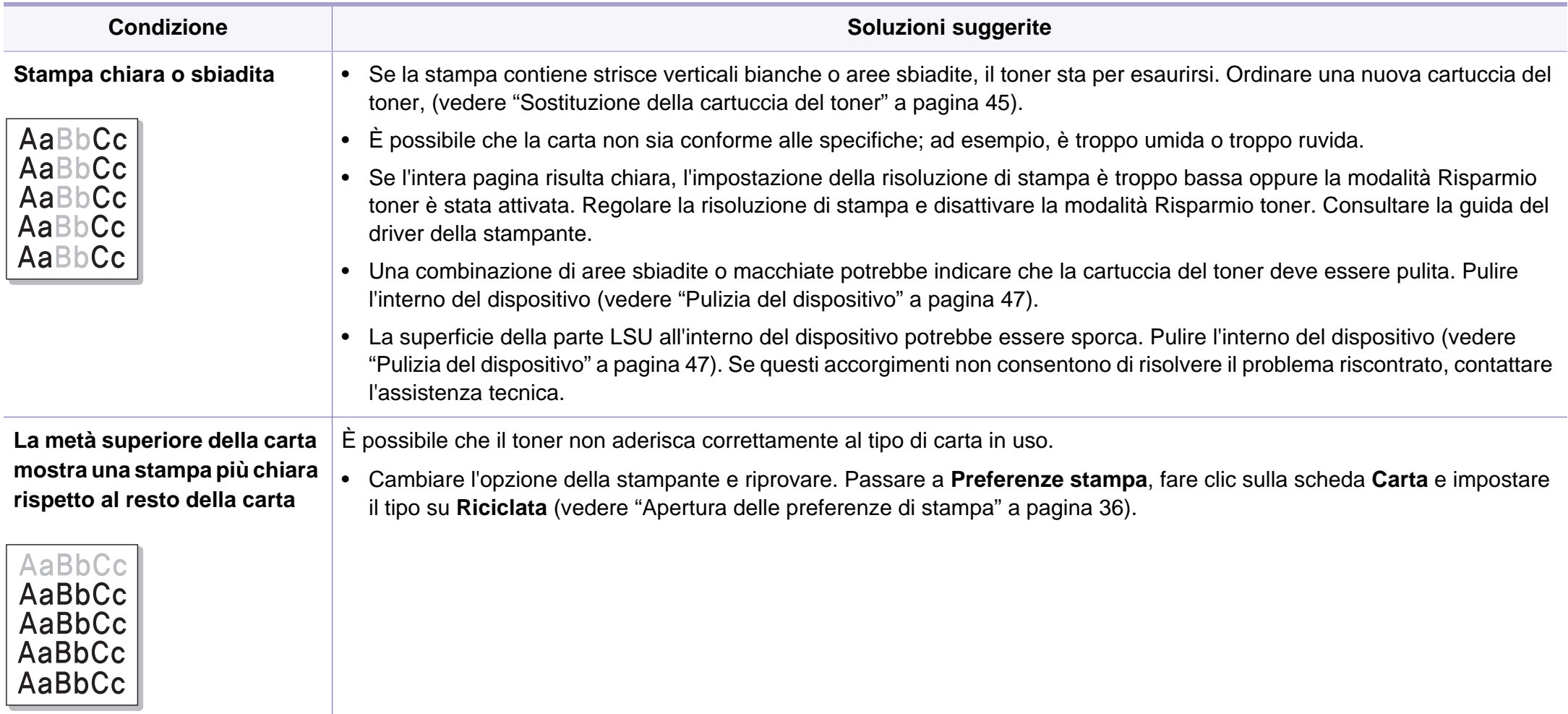

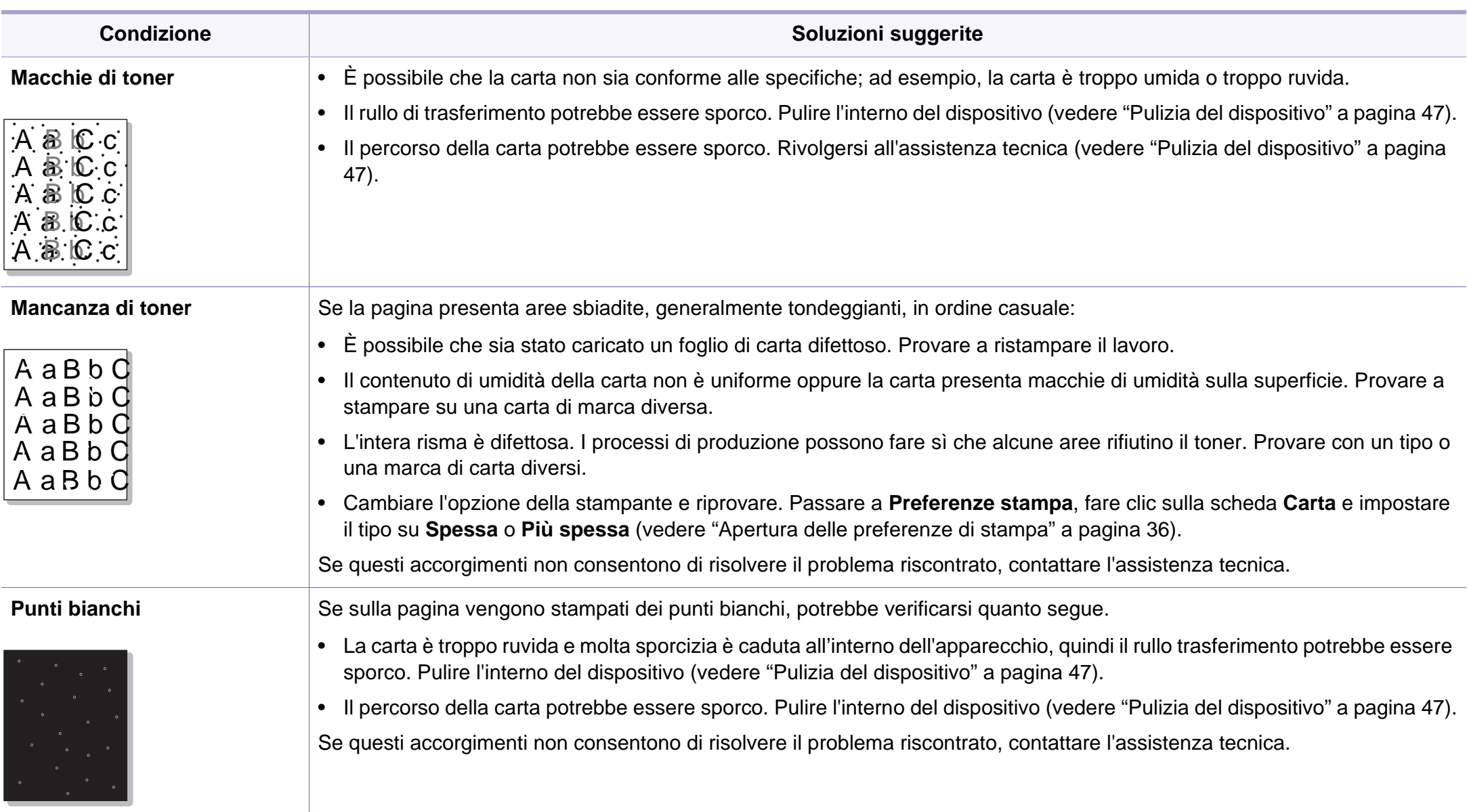

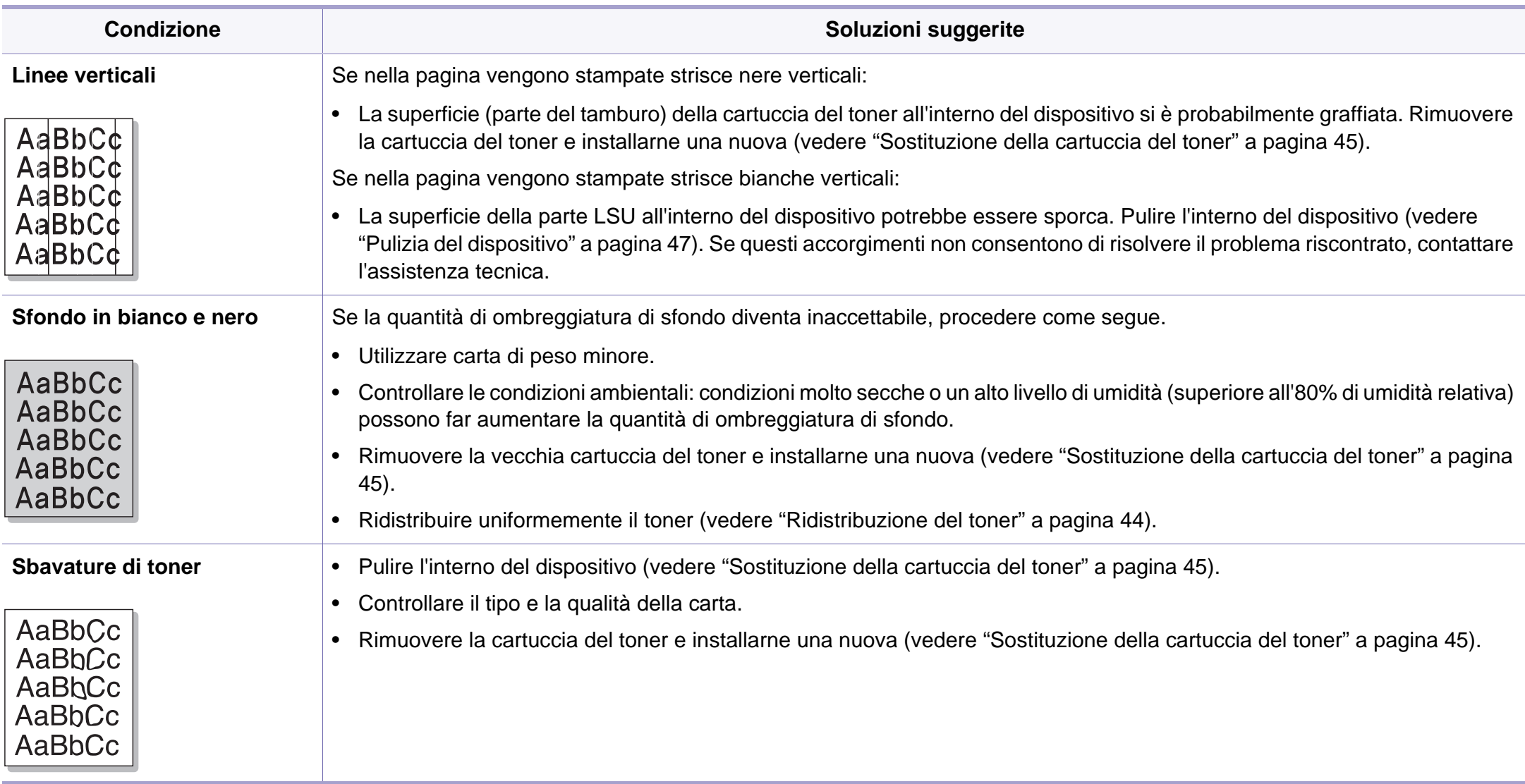

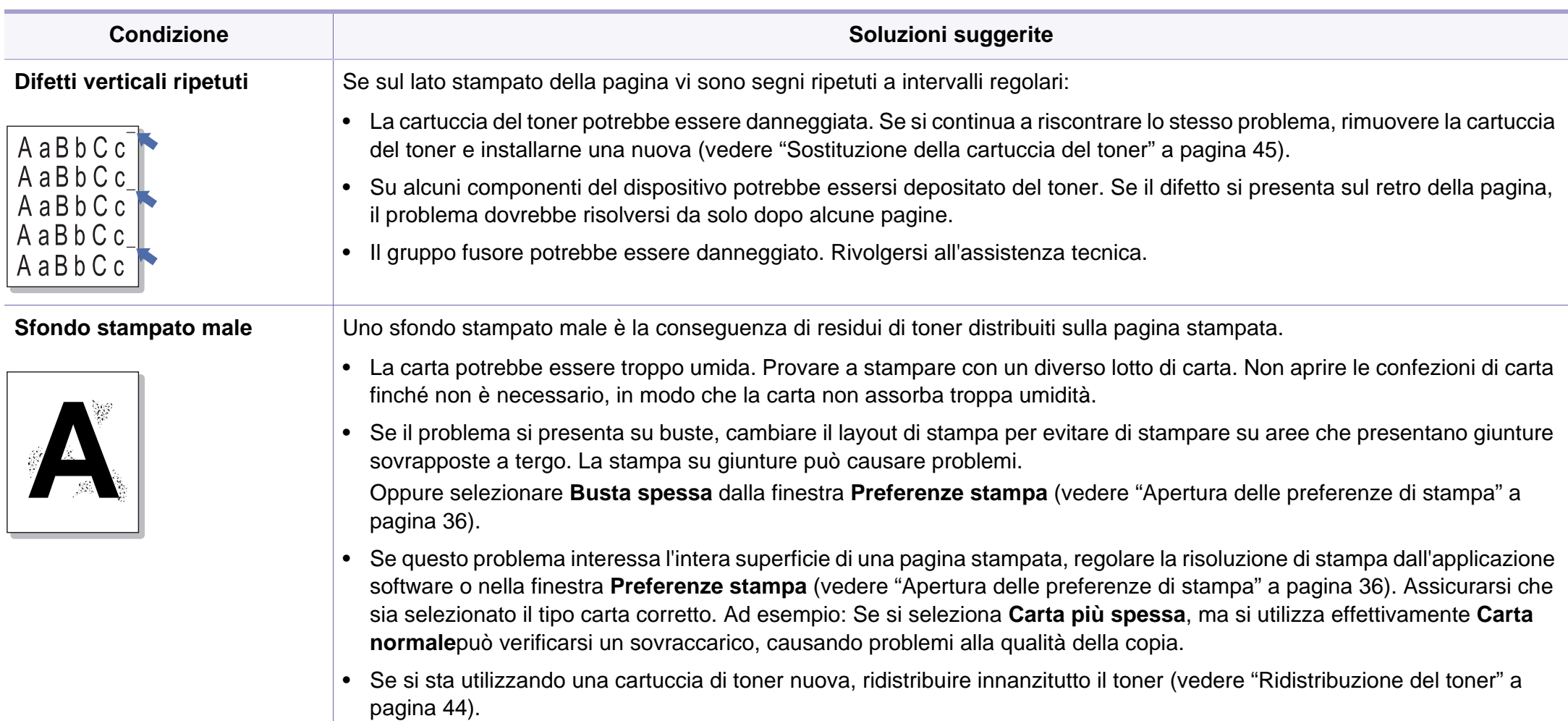

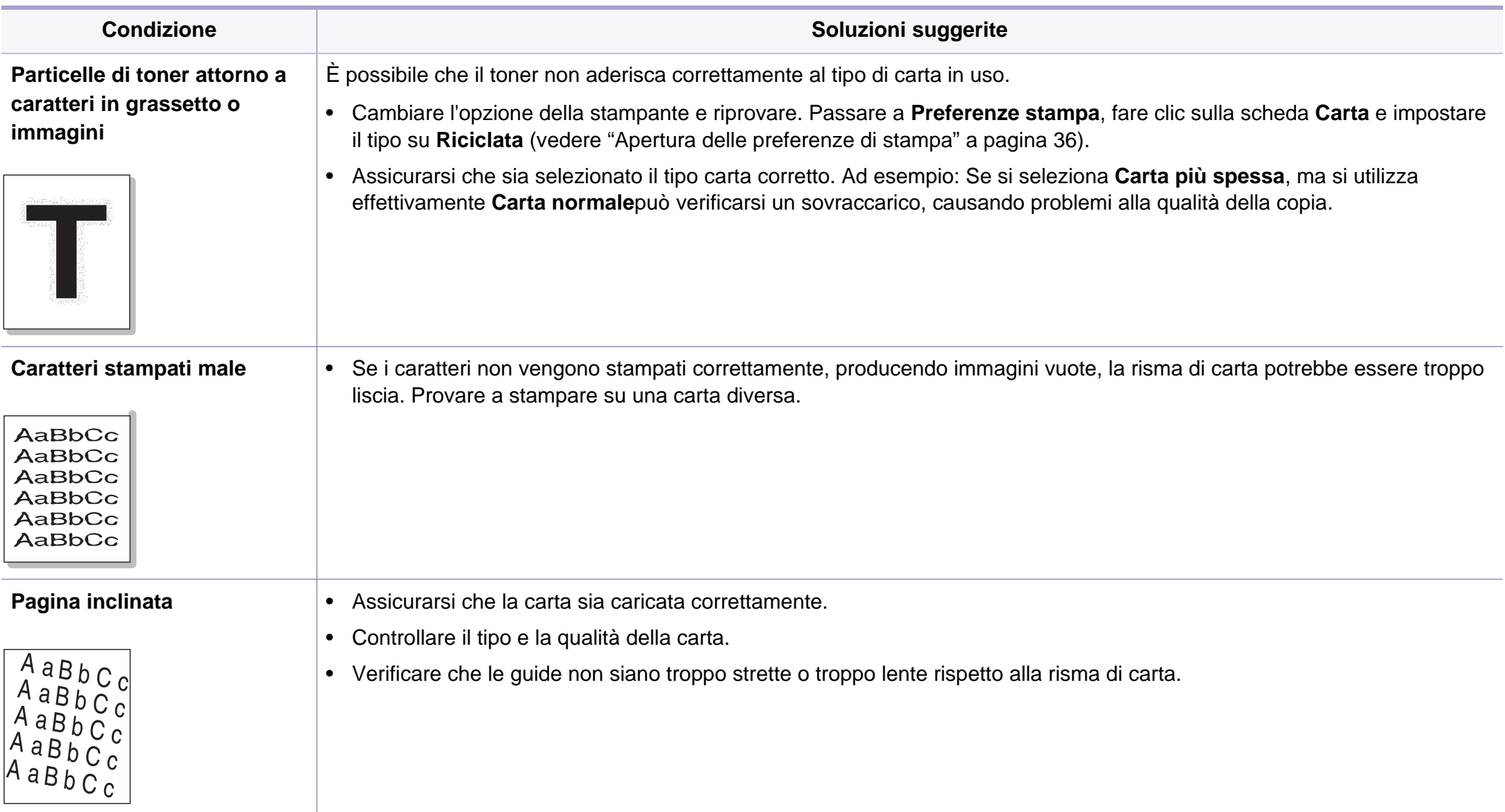

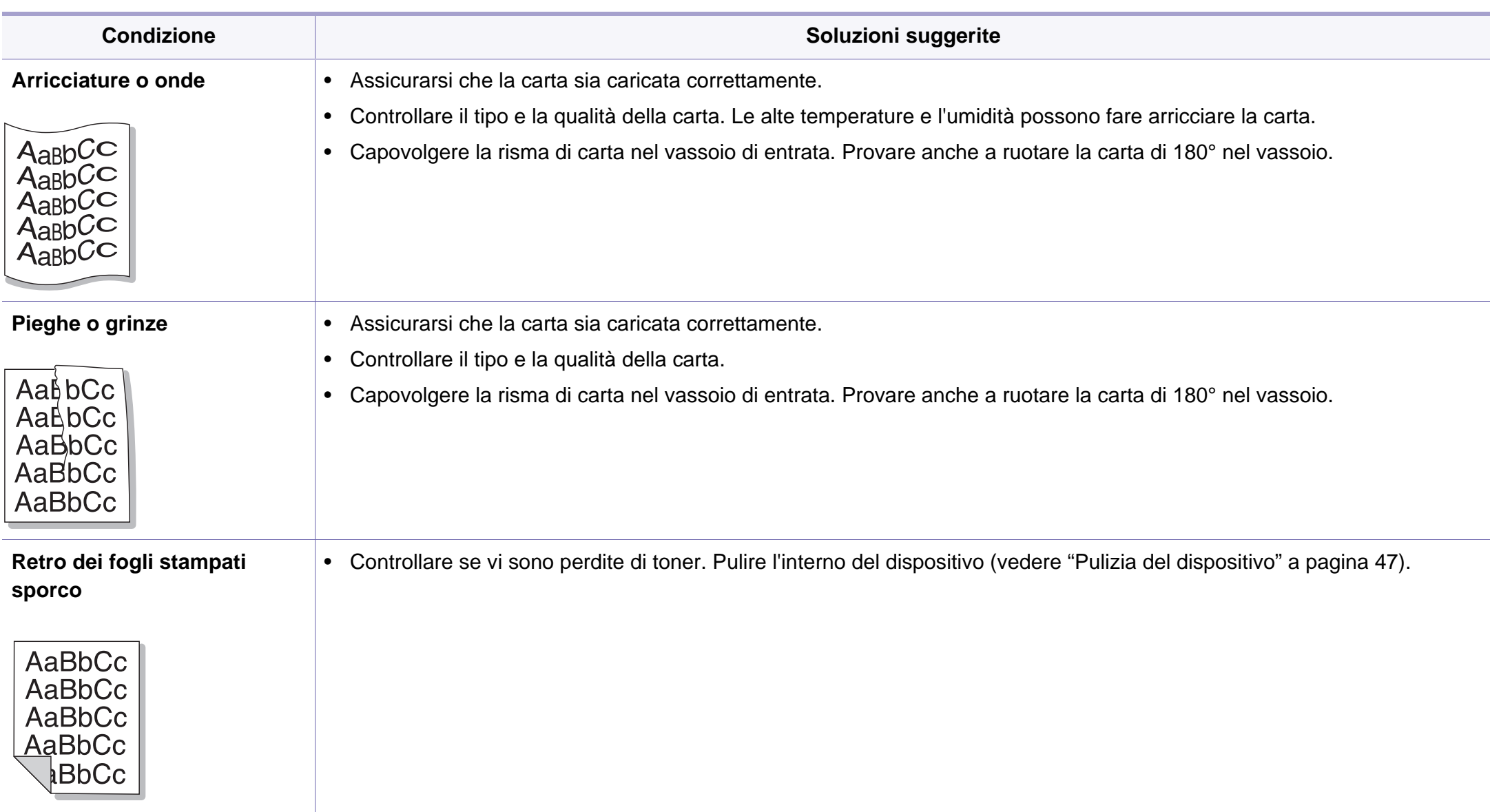

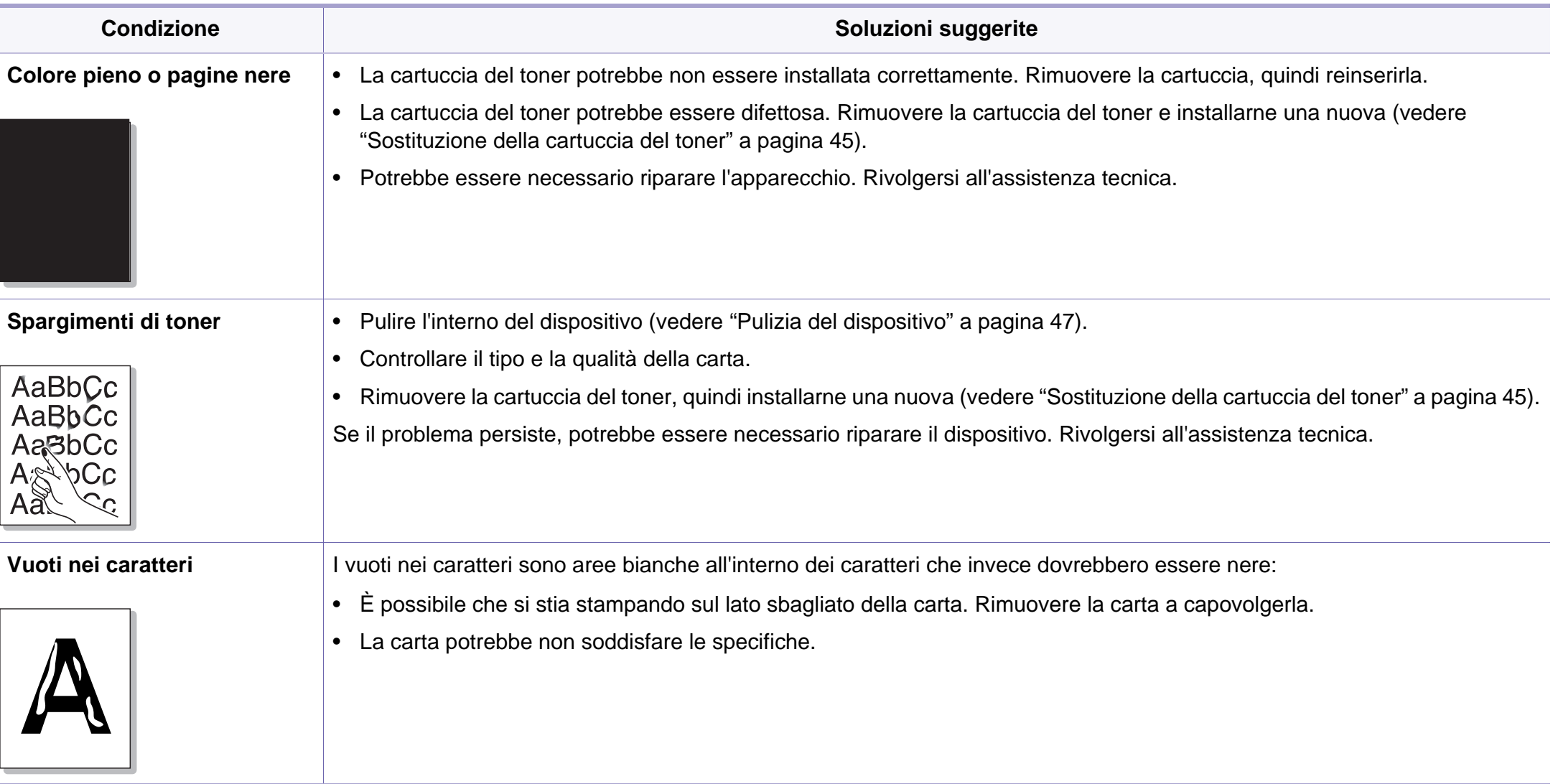

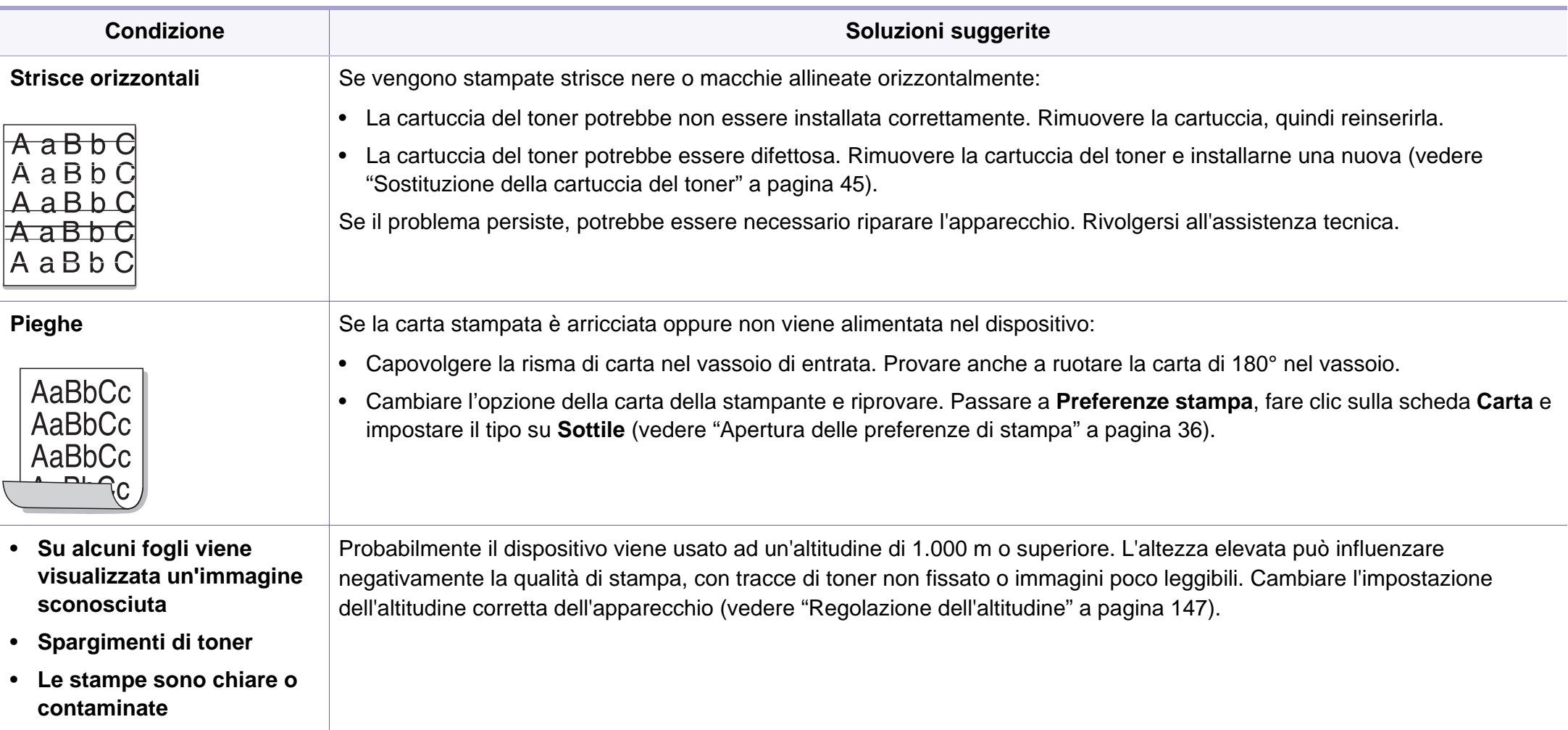

#### <span id="page-200-0"></span>**Problemi comuni di Windows**

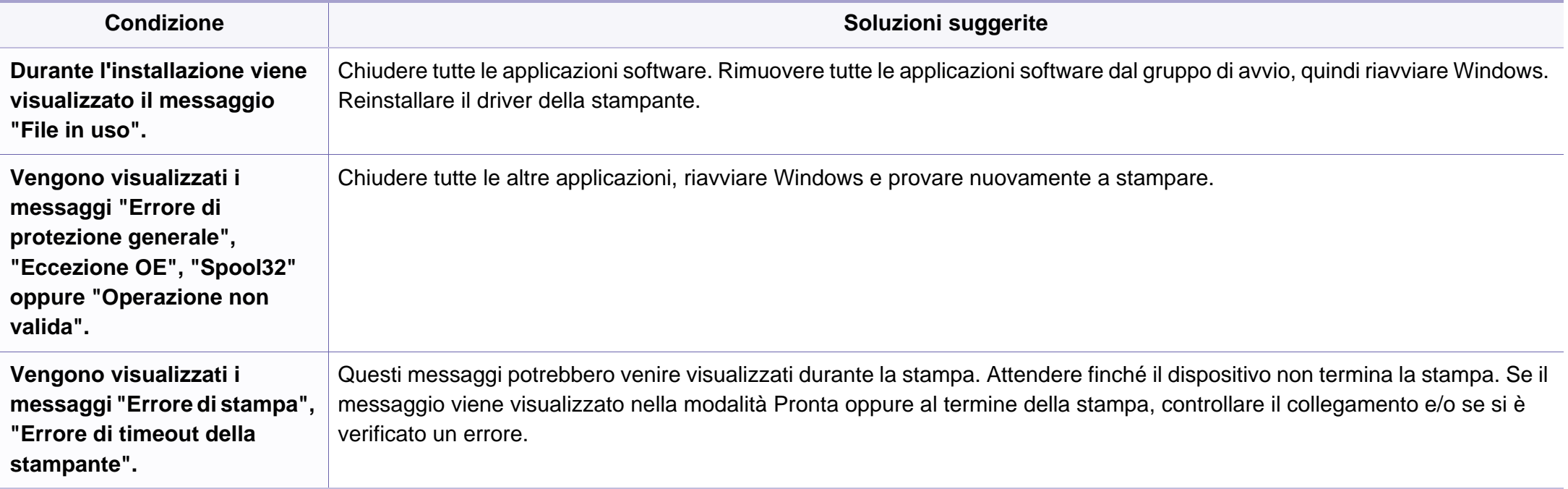

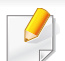

Per ulteriori informazioni sui messaggi di errore di Windows, fare riferimento alla Guida dell'utente di Microsoft Windows 2000/XP/2003/Vista in dotazione con il computer.

### **Problemi comuni di Macintosh**

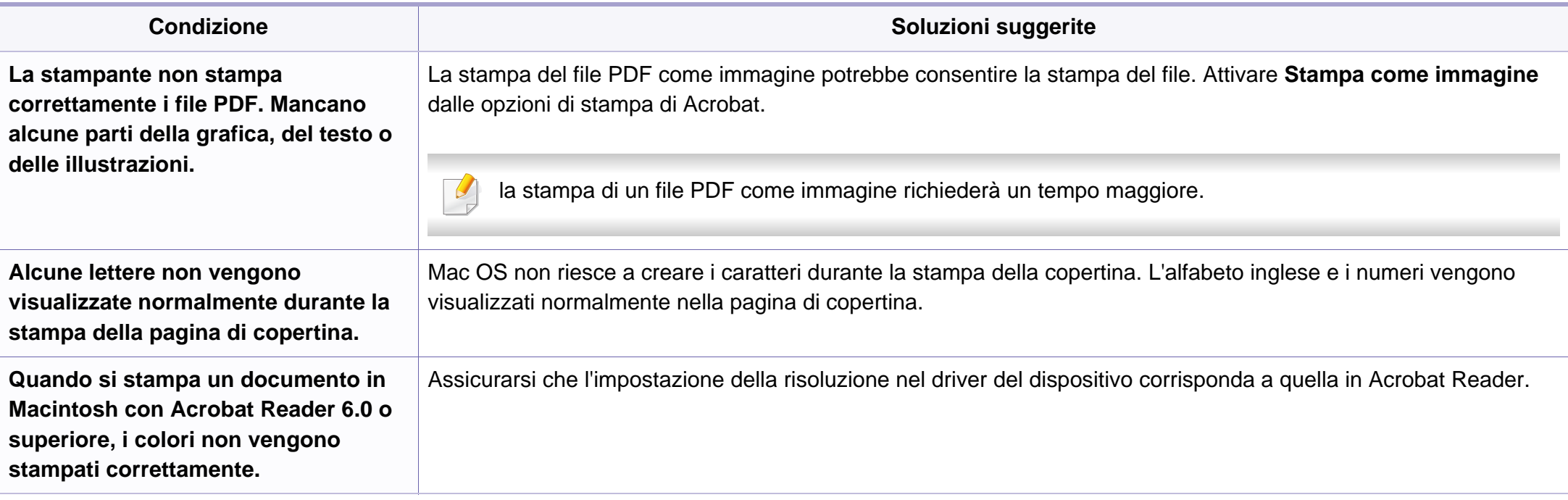

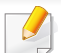

Per ulteriori informazioni sui messaggi di errore di Macintosh, fare riferimento alla Guida dell'utente di Macintosh in dotazione con il computer.

### **Problemi comuni di Linux**

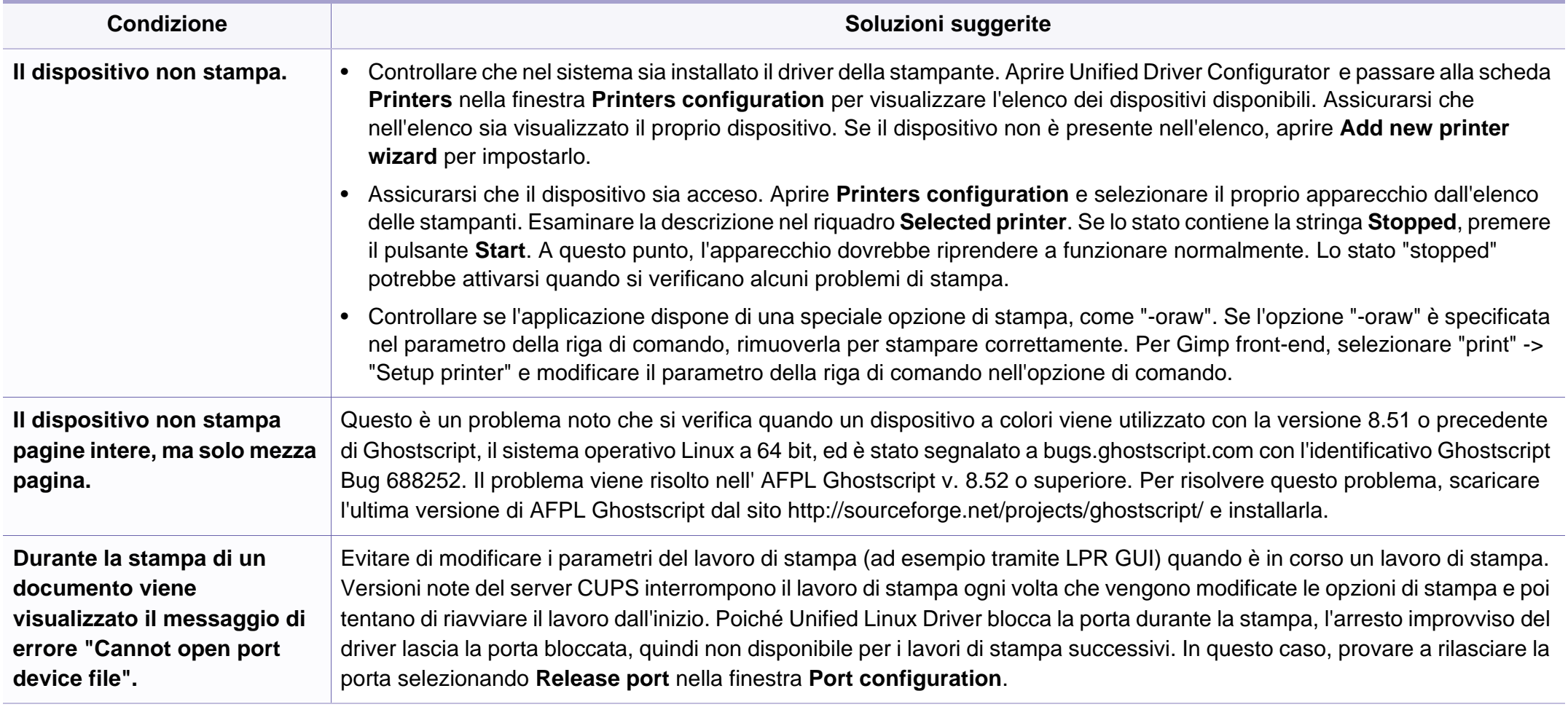

Per ulteriori informazioni sui messaggi di errore di Linux, fare riferimento alla Guida dell'utente di Linux in dotazione con il computer.

### **Problemi PostScript comuni**

I problemi seguenti sono specifici del linguaggio PS e possono verificarsi quando si utilizzano diversi linguaggi di stampante.

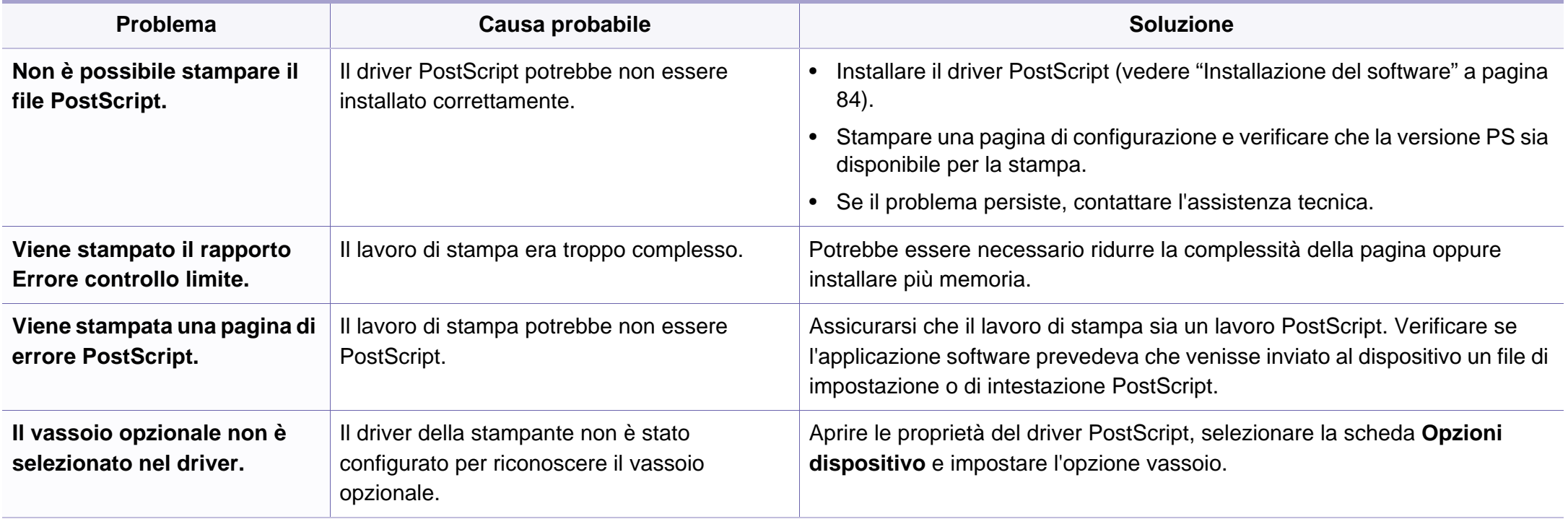

If you have any comments or questions regarding Samsung products, contact the Samsung customer care center.

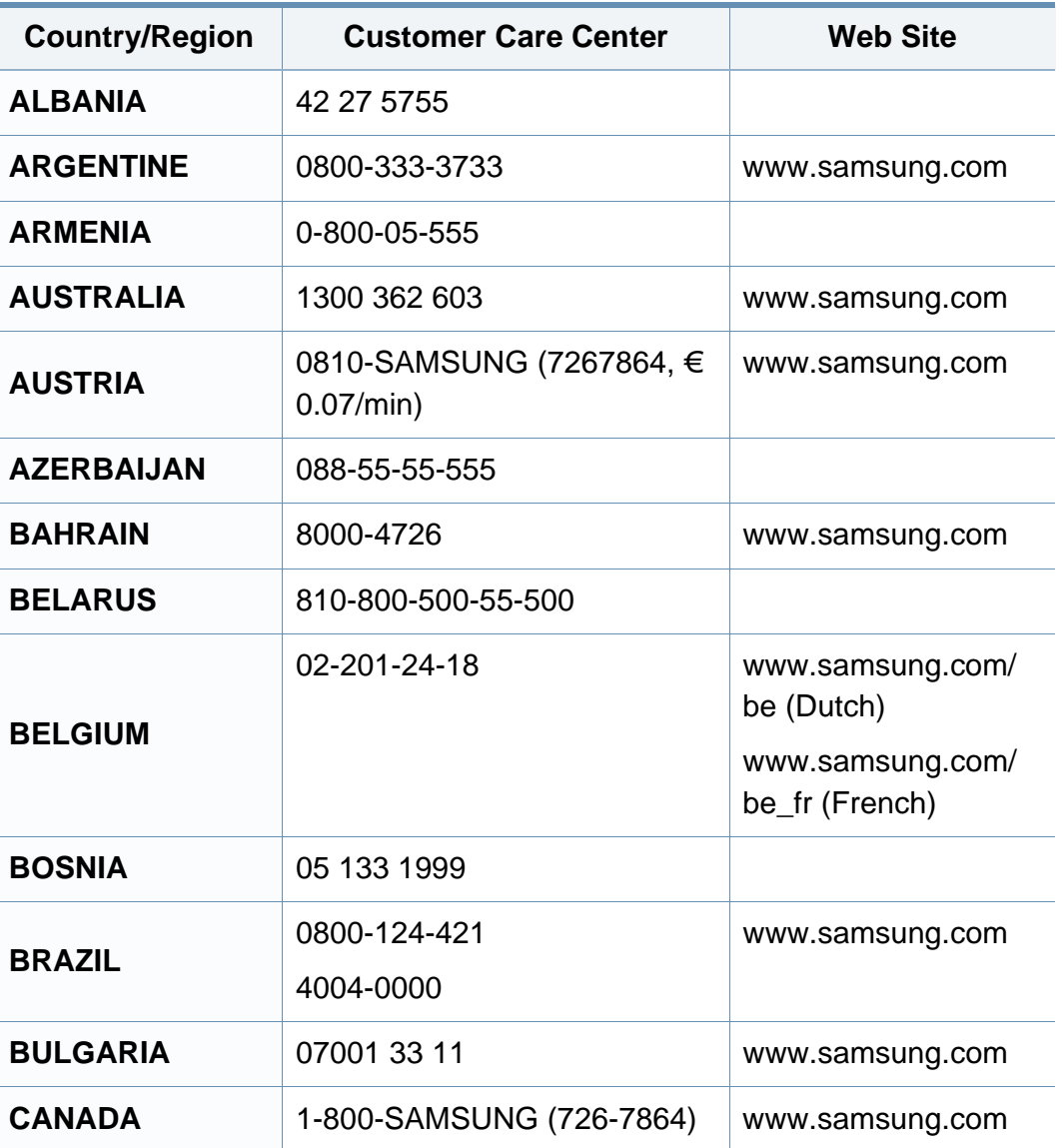

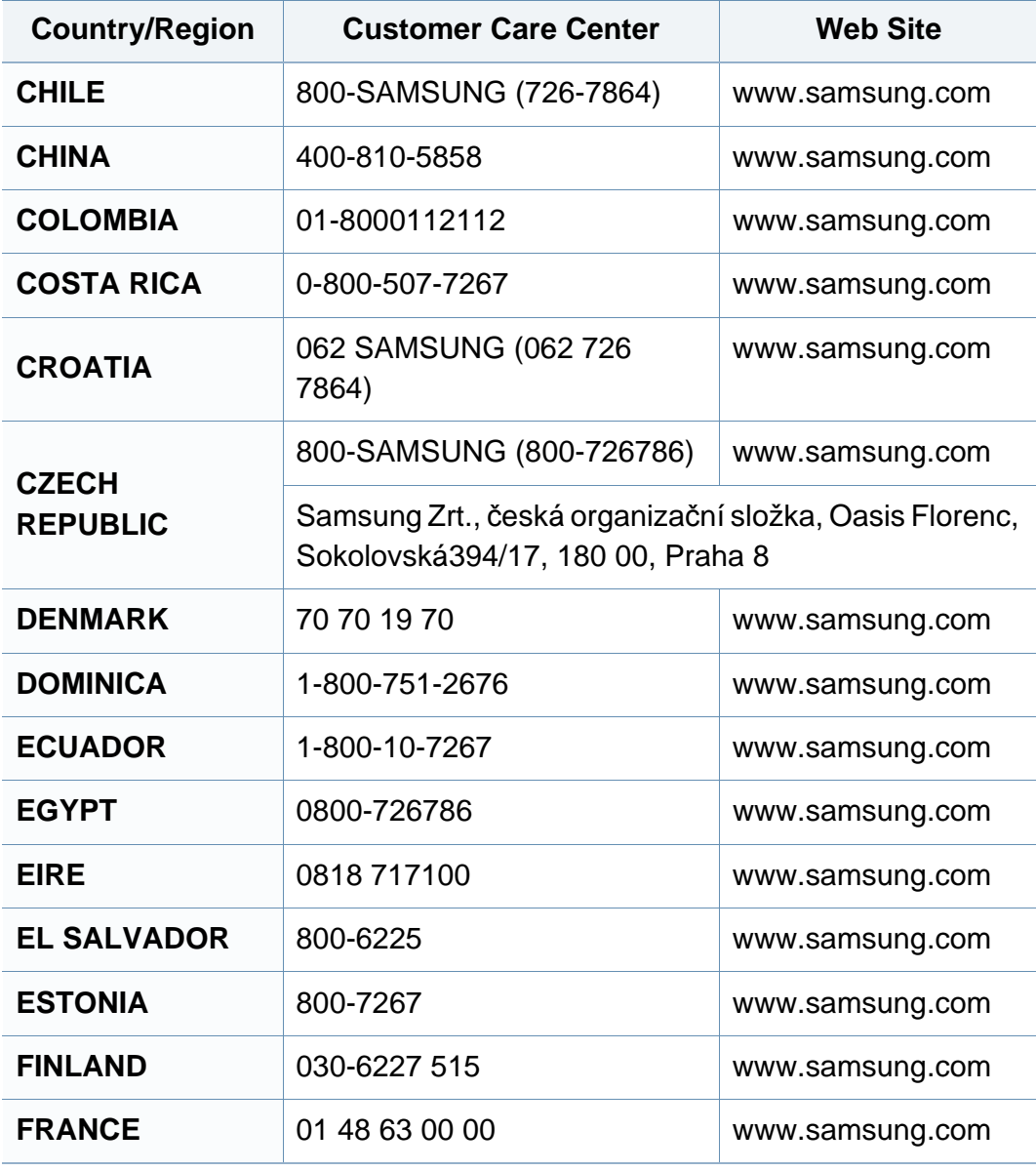

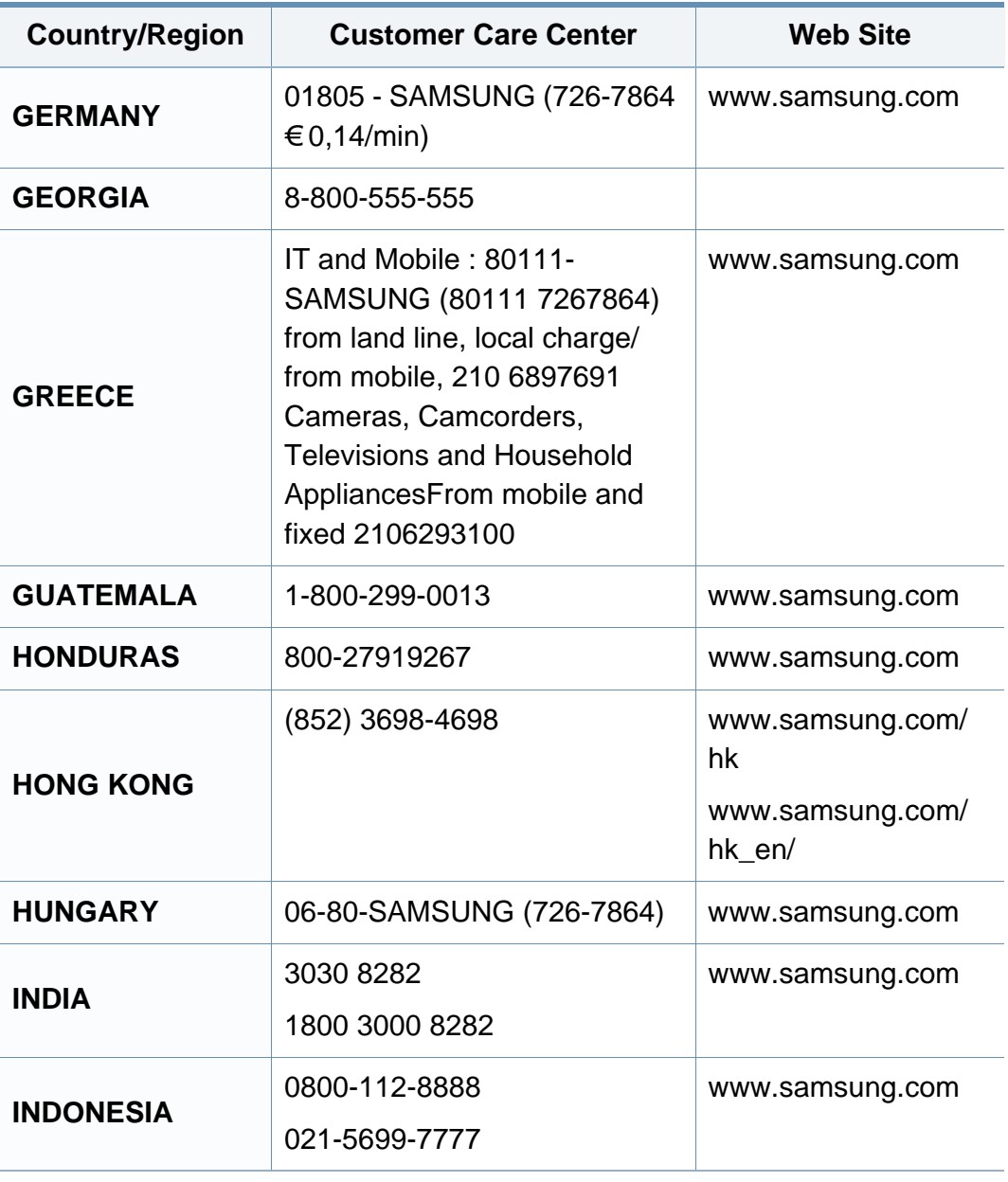

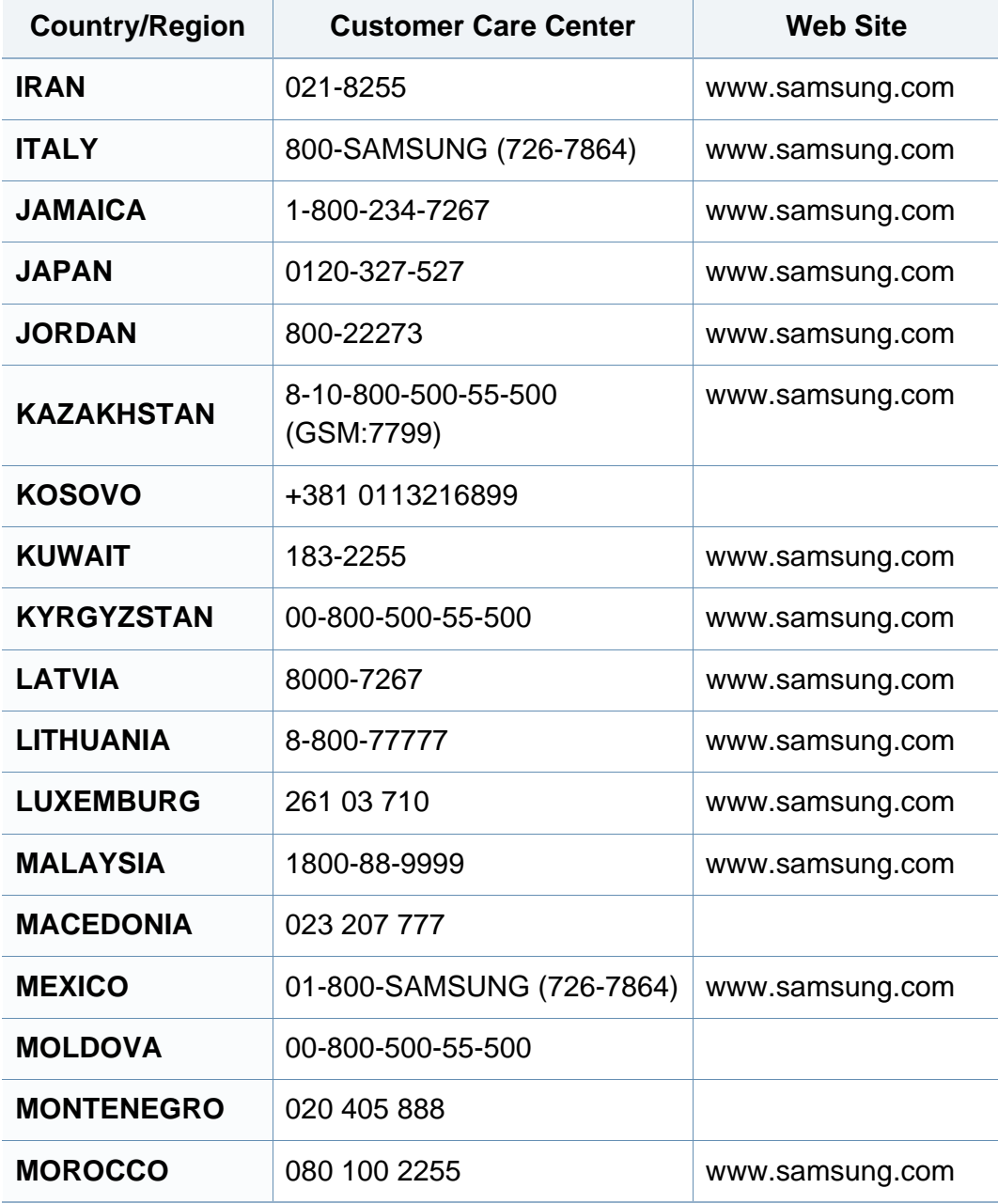

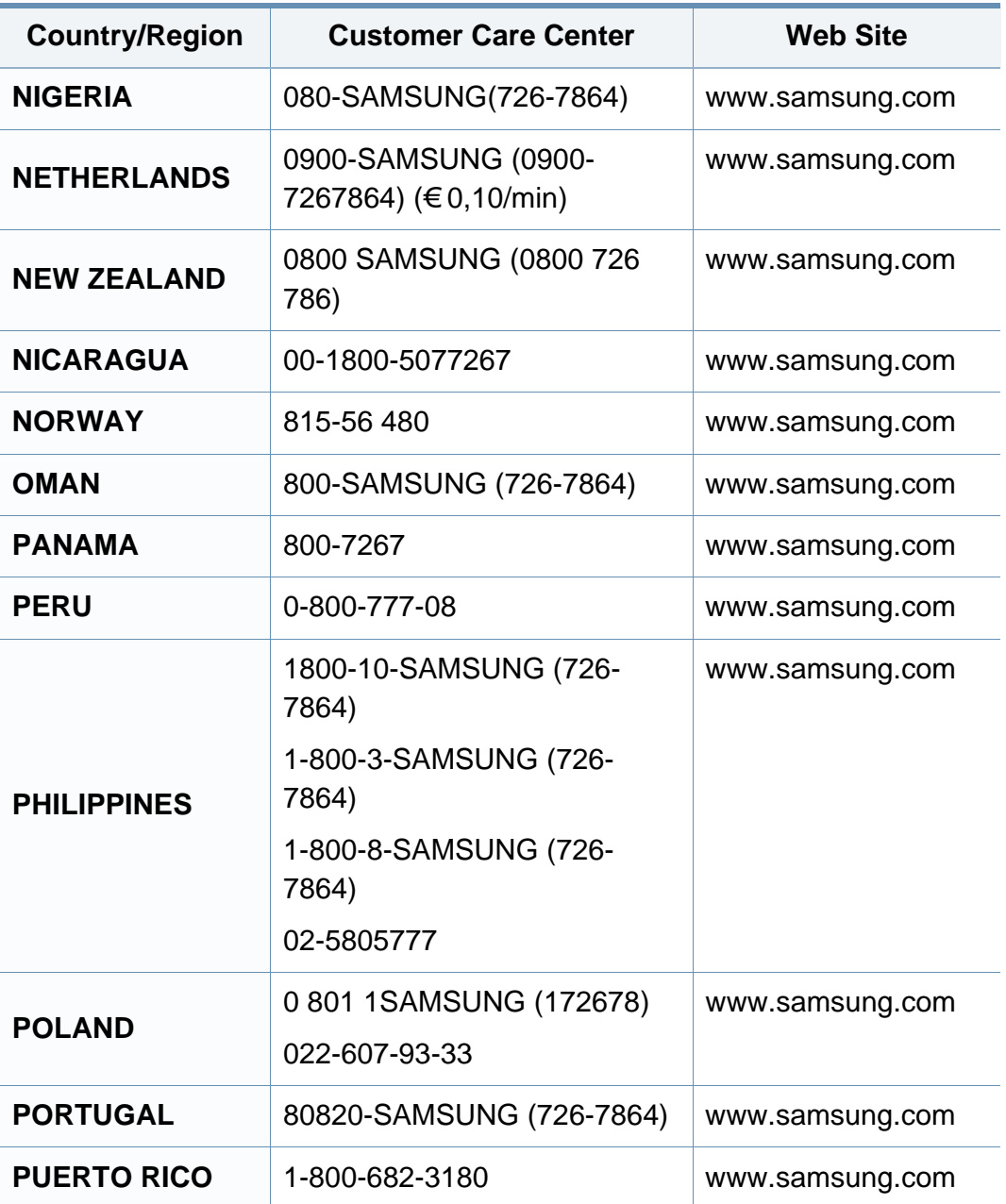

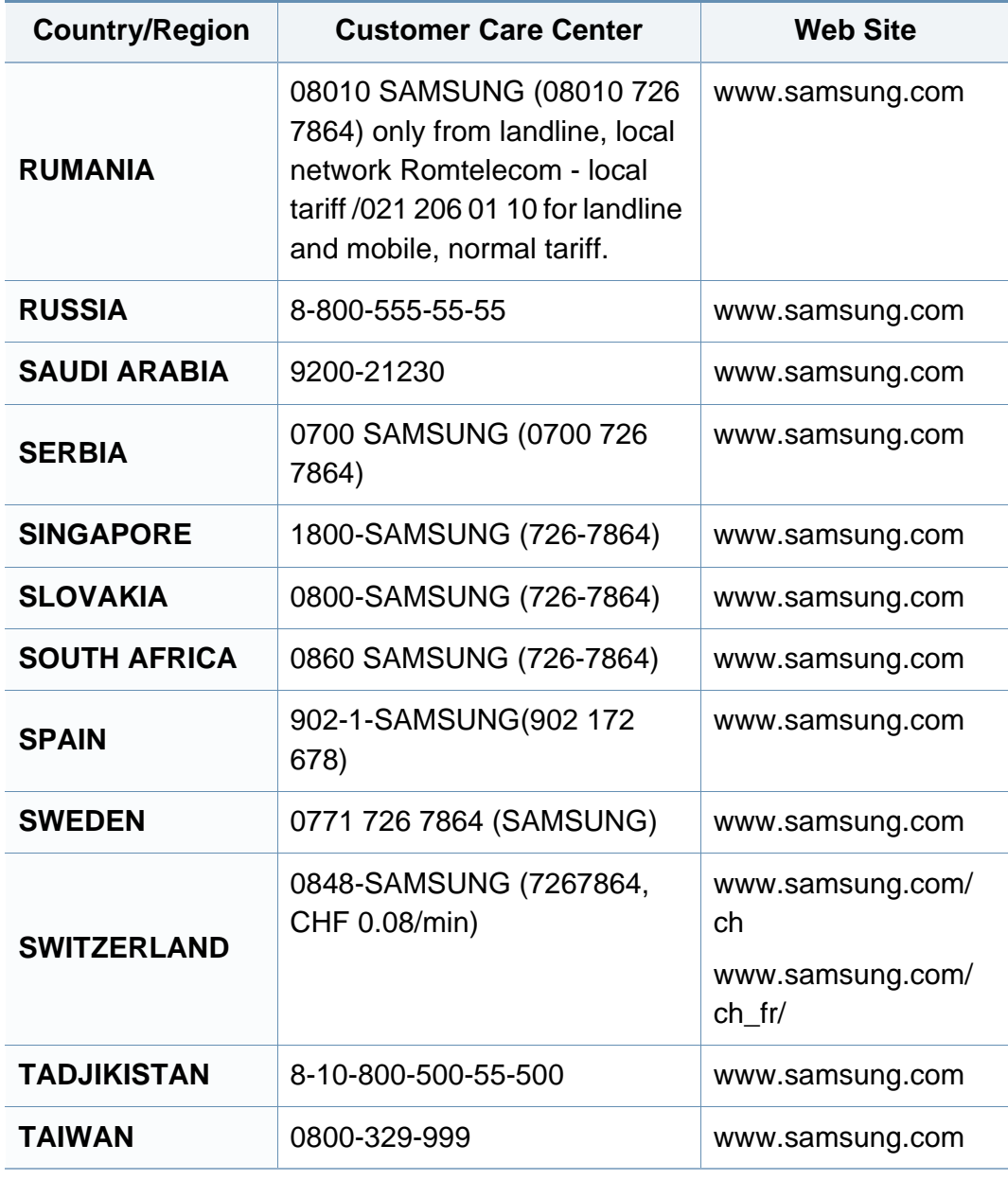

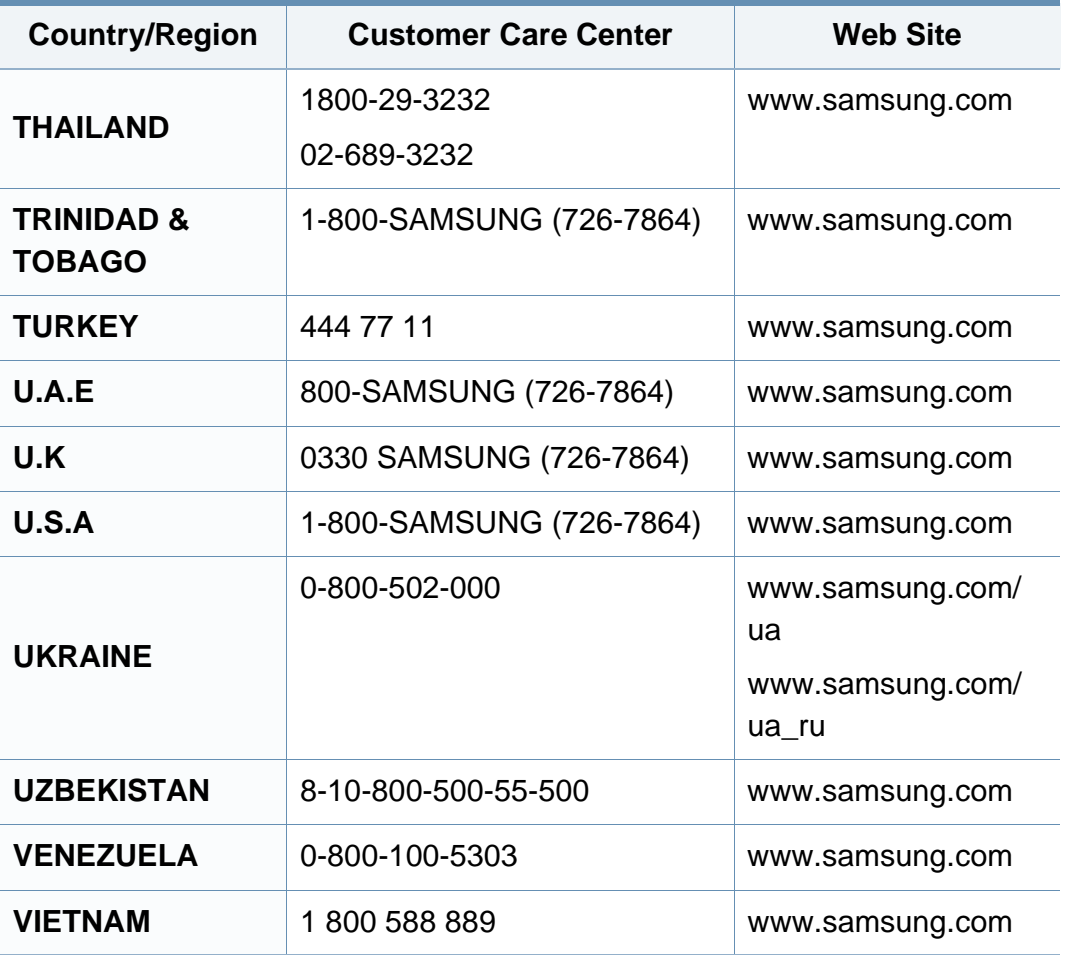

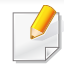

Il seguente glossario facilita la conoscenza del prodotto, spiegando la terminologia usata comunemente per la stampa e in questa Guida dell'utente.

### **802.11**

802.11 raggruppa una serie di standard per la comunicazione WLAN (wireless sulle reti), sviluppata dall'IEEE LAN/MAN Standards Committee (IEEE 802).

### **802.11b/g/n**

802.11b/g/n può condividere lo stesso hardware e utilizzare la banda da 2,4 GHz. 802.11b supporta una larghezza di banda massima di 11 Mbps, 802.11n supporta una larghezza di banda massima di 150 Mbps. I dispositivi 802.11b/g/n possono subire occasionalmente interferenze da forni a microonde, telefoni cordless e dispositivi Bluetooth.

#### **Punto di accesso**

Un punto di accesso o un punto di accesso wireless Access Point (AP o WAP) è un dispositivo che collega i dispositivi di comunicazione wireless sulle reti WLAN e funge da trasmettitore e ricevitore centrale di segnali radio WLAN.

### **ADF**

Un alimentatore documenti automatico (ADF) è un'unità di digitalizzazione che alimenta automaticamente un foglio originale di carta affinché il dispositivo possa digitalizzare una certa quantità di fogli con una sola operazione.

### **AppleTalk**

AppleTalk è una suite proprietaria di protocolli sviluppata da Apple, Inc per la connessione in rete dei computer. Inclusa nel primo Macintosh (1984), è stata ora dichiarata obsoleta da Apple che le ha preferito la connessione di rete TCP/IP.

### **Profondità bit**

Termine della grafica computerizzata che descrive il numero di bit utilizzati per rappresentare il colore di un singolo pixel in un'immagine bitmap. Più alta è la profondità del colore, maggiore è la gamma di colori specifici. Quando il numero di bit aumenta, quello dei colori possibili diventa troppo grande per poter essere gestito per una mappa colore. Il colore a 1 bit viene in genere detto monocromatico o bianco e nero.

#### **BMP**

Formato grafico bitmap utilizzato internamente dal sottosistema grafico Microsoft Windows (GDI) e utilizzato comunemente come semplice formato file grafico su quella piattaforma.

### **BOOTP**

Bootstrap Protocol. Protocollo di rete utilizzato da un client di rete per ottenere automaticamente il proprio indirizzo IP. Normalmente questo avviene nella procedura di avvio dei computer o dei sistemi operativi installati. I server BOOTP assegnano l'indirizzo IP a ciascun client da un pool di indirizzi. BOOTP permette a computer "workstation senza disco" di ottenere un indirizzo IP prima di caricare qualsiasi sistema operativo avanzato.

### **CCD**

Charge Coupled Device (CCD) è un hardware che permette il lavoro di digitalizzazione. Per contenere il modulo CCD, viene utilizzato anche il meccanismo di blocco CCD per evitare danni quando si sposta il dispositivo.

#### **Fascicolazione**

La fascicolazione è il processo di stampa di un lavoro in più copie in serie. Quando si sceglie la fascicolazione, il dispositivo stampa una serie intera prima di stampare altre copie.

### **Pannello di controllo**

Il pannello di controllo è l'area piatta, in genere verticale, in cui sono situati i controlli o gli strumenti di monitoraggio. Normalmente si trova nella parte anteriore del dispositivo.

### **Copertura**

Termine di stampa utilizzato per misurare il consumo di toner in fase di stampa. Ad esempio, 5% di copertura significa che un foglio formato A4 contiene il 5% di immagini o testo. Quindi, se la carta o l'originale contiene immagini complicate o molto testo, la copertura sarà maggiore e, al contempo, il consumo di toner aumenterà in proporzione.

### **CSV**

Valori separati da una virgola (CSV). CSV è un tipo di formato file utilizzato per lo scambio di dati tra applicazioni diverse. Il formato file, così come è utilizzato in Microsoft Excel, è diventato uno standard di fatto in tutto il settore, anche tra piattaforme non Microsoft.

#### **DADF**

L'alimentatore documenti automatico duplex (DADF) è un'unità di scansione che alimenta e capovolge automaticamente un foglio originale di carta affinché il dispositivo possa eseguire la digitalizzazione su entrambi i lati.

#### **Predefinito**

Il valore o l'impostazione attiva quando una stampante viene tolta dalla confezione, viene reimpostata o inizializzata.

### **DHCP**

Il Dynamic Host Configuration Protocol (DHCP) è un protocollo di rete client-server. Un server DHCP fornisce parametri di configurazione specifici al client host DHCP che richiedono generalmente informazioni richieste dal client host per poter far parte di una rete IP. Il DHCP fornisce anche un meccanismo per l'allocazione degli indirizzi IP agli host client.

### **DIMM**

Il doppio modulo di memoria in linea (DIMM) è una piccola scheda di circuito contenente memoria. Il DIMM memorizza tutti i dati della stampante, ad esempio i dati di stampa e quelli fax ricevuti.

### **DLNA**

DLNA (Digital Living Network Alliance) è uno standard che consente ai dispositivi di una rete domestica di condividere informazioni sulla rete.

### **DNS**

Il Domain Name Server (DNS) è un sistema che memorizza le informazioni associate ai nomi di dominio in un database distribuito sulle reti, ad esempio Internet.

### **Stampante a matrice di punti**

Una stampante a matrice di punti è un tipo di stampante per computer provvista di una testina di stampa che si muove avanti e indietro sulla pagina e stampa per impatto, colpendo un nastro di stoffa imbevuto di inchiostro contro la carta, in modo analogo a quanto avviene con una macchina per scrivere.

### **DPI**

Punti per pollice (DPI) è una misura della risoluzione utilizzata per la digitalizzazione e la stampa. In genere, più alto è il valore DPI maggiore sarà la risoluzione, maggiori saranno i dettagli visibili nell'immagine e più grandi le dimensioni file.

#### **DRPD**

Funzione di rilevazione squillo di riconoscimento. Lo squillo di riconoscimento è un servizio delle compagnie telefoniche che consente a un utente di utilizzare un'unica linea telefonica per rispondere a numeri di telefono diversi.

#### **Fronte-retro**

Meccanismo tramite il quale la carta viene capovolta consentendo alla stampante di stampare (o digitalizzare) su entrambi i lati del foglio. Una stampante dotata di unità fronte-retro può stampare su entrambi i lati della carta nel corso di un unico ciclo di stampa.

### **Produttività**

La produttività si riferisce al numero di pagine al mese che non influenza le prestazioni della stampante. In genere la stampante ha delle limitazioni sulla durata di vita espressa in termini di pagine all'anno. La durata di vita indica la capacità media di stampe, normalmente entro il periodo di garanzia. Ad esempio, se la produttività è di 48.000 pagine al mese, ipotizzando 20 giorni lavorativi, il limite della stampante sarà di 2400 pagine al giorno.

#### **ECM**

La modalità di correzione errori (ECM) è una modalità di trasmissione opzionale incorporata in fax o fax modem di Classe 1. Rileva e corregge automaticamente gli errori nel processo di trasmissione fax che talvolta sono causati dai disturbi sulla linea telefonica.

#### **Emulazione**

Tecnica per cui un dispositivo ottiene gli stessi risultati di un altro.

Un emulatore duplica la funzione di un sistema con un sistema diverso, in modo che il secondo sistema si comporti come il primo. L'emulazione ha lo scopo di riprodurre esattamente il comportamento esterno, il che è in contrasto con la simulazione che interessa un modello astratto del sistema simulato, spesso considerando il suo stato interno.

### **Ethernet**

Ethernet è una tecnologia di networking per computer basata su frame per reti LAN. Definisce il collegamento e la segnalazione per lo strato fisico e i formati di frame e i protocolli per MAC (Media Access Control)/strato di collegamento dati del modello OSI. Ethernet è per lo più standardizzata come IEEE 802.3. È diventata la tecnologia LAN più diffusa in uso negli anni '90 fino ad oggi.

#### **EtherTalk**

Suite di protocolli sviluppati da Apple Computer per la connessione in rete dei computer. Inclusa nel primo Macintosh (1984), è stata ora dichiarata obsoleta da Apple che le ha preferito la connessione di rete TCP/IP.

#### **FDI**

L'interfaccia dispositivo esterno (FDI) è una scheda installata nel dispositivo per utilizzare un dispositivo di terze parti, ad esempio un dispositivo azionato a moneta o un lettore di schede. Tali dispositivi consentono l'utilizzo del servizio di stampa a pagamento.

#### **FTP**

FTP (File Transfer Protocol) è un protocollo usato comunemente per lo scambio di file su qualsiasi rete che supporta il protocollo TCP/IP (ad esempio Internet o una intranet).

### **Unità fusore**

Parte di una stampante laser in cui il toner viene fuso sul supporto di stampa. È costituita da un rullo caldo e da un controrullo. Dopo che il toner è stato trasferito sulla carta, l'unità fusore applica calore e pressione per garantire che il toner si fissi sulla carta in modo permanente. Questo è il motivo per cui la carta è calda quando esce da una stampante laser.

#### **Gateway**

Collegamento tra reti di computer o tra una rete di computer e una linea telefonica. È molto diffuso, in quanto è costituito da un computer o da una rete che consente l'accesso a un altro computer o a un'altra rete.

### **Scala di grigi**

Sfumature di grigio che rappresentano le parti chiare e scure di un'immagine. Quando le immagini a colori vengono convertite in scala di grigi, i colori sono rappresentati da varie sfumature di grigio.

#### **Mezzitoni**

Tipo di immagine che simula la scala di grigi variando il numero di punti. Le aree molto colorate sono composte da un numero più grande di punti, mentre le aree più chiare hanno un numero di punti inferiore.

### **Disco rigido**

L'unità disco rigido (HDD) è un dispositivo di memorizzazione non volatile che contiene dati codificati digitalmente su dischi con superfici magnetiche che ruotano rapidamente.

#### **IEEE**

L'Institute of Electrical and Electronics Engineers (IEEE) è un'organizzazione professionale internazionale senza scopo di lucro per lo sviluppo della tecnologia legata all'elettricità.

#### **IEEE 1284**

Lo standard della porta parallela 1284 è stato sviluppato dall'Institute of Electrical and Electronics Engineers (IEEE). Il termine "1284-B" si riferisce a uno specifico tipo di connettore posto all'estremità del cavo parallelo fissato alla periferica (ad esempio, una stampante).

#### **Intranet**

Rete privata che utilizza protocolli Internet, connettività in rete ed eventualmente un sistema di telecomunicazione per condividere in modo sicuro le informazioni o le operazioni di un'azienda con i dipendenti. A volte questo termine si riferisce solo al servizio più visibile, cioè il sito Web interno.

### **Indirizzo IP**

Un indirizzo IP (Internet Protocol) è un numero esclusivo utilizzato dai dispositivi per identificare e comunicare tra loro in rete utilizzando lo standard Internet Protocol (IP).

### **IPM**

Immagini al minuto (IPM) è un modo di misurare la velocità di una stampante. Il valore IPM indica il numero di fogli a una facciata che una stampante può completare in un minuto.

### **IPP**

Il termine Internet Printing Protocol (IPP) definisce un protocollo standard per stampare e gestire lavori di stampa, formati dei supporti, risoluzione e così via. Il protocollo IPP può essere usato localmente o via Internet per centinaia di stampanti. Inoltre, la sua capacità di supportare il controllo dell'accesso, l'autenticazione e la crittatura, ne fanno una soluzione di stampa più affidabile e sicura di quelle di più vecchia data.

### **IPX/SPX**

IPX/SPX è l'acronimo di Internet Scambio pacchetti Internet/Scambio pacchetti in sequenza. Si tratta di un protocollo di rete utilizzato dai sistemi operativi Novell NetWare. Sia IPX che SPX forniscono servizi di connessione simili a TCP/IP. Il protocollo IPX presenta delle analogie con IP, mentre SPX con TCP. Il protocollo IPX/SPX è stato fondamentalmente realizzato per le LAN, risultando estremamente efficiente, tanto che le sue prestazioni sono superiori a quelle di TCP/IP su una LAN.

#### **ISO**

ISO (International Organization for Standardization) è un'autorità per la definizione di standard internazionali ed è composta da rappresentanti delle autorità per la definizione degli standard nazionali. Definisce standard industriali e commerciali accettati in tutto il mondo.

#### **ITU-T**

ITU-T (International Telecommunication Union) è un'organizzazione internazionale istituita per standardizzare e regolamentare le telecomunicazioni e le trasmissioni radio internazionali. Fra i suoi compiti principali vi sono la standardizzazione, l'allocazione dello spettro radio e l'organizzazione degli accordi di interconnessione tra i vari paesi per permettere le chiamate internazionali. -T indica le telecomunicazioni.

### **Grafico ITU-T N. 1**

Grafico standardizzato pubblicato da ITU-T per le trasmissioni fax.

### **JBIG**

JBIG (Joint Bi-level Image Experts Group) è uno standard di compressione delle immagini senza perdita di precisione o di qualità, stabilito per la compressione delle immagini binarie, in particolare per i fax, ma può essere usato anche per altre immagini.

### **JPEG**

JPEG (Joint Photographic Experts Group) è un metodo standard ampiamente diffuso di compressione senza perdita dei dati delle immagini fotografiche. È il formato usato per memorizzare e trasmettere fotografie sul Web.

### **LDAP**

LDAP (Lightweight Directory Access Protocol) è un protocollo di rete per l'interrogazione e la modifica dei servizi di directory in esecuzione su TCP/ IP.

### **LED**

Un diodo a emissione di luce (LED) è un dispositivo semiconduttore che indica lo stato di un dispositivo.

### **Indirizzo MAC**

L'indirizzo MAC (Media Access Control) è un identificativo univoco a 48 bit associato a un adattatore di rete. In genere viene scritto come 12 caratteri esadecimali raggruppati in coppie (ad esempio, 00-00-0c-34-11-4e). Questo indirizzo viene solitamente codificato in una scheda di interfaccia di rete (NIC) dal produttore e usato come ausilio per i router che tentano di individuare i dispositivi su reti di grandi dimensioni.

#### **MFP**

Una periferica multifunzione (MFP) è un dispositivo da ufficio che comprende le seguenti funzioni in un'unica struttura fisica: stampante, fotocopiatrice, fax, scanner e così via.

#### **MH**

Modified Huffman (MH) è un metodo di compressione consigliato da ITU-T T.4 per ridurre la quantità di dati che è necessario trasmettere tra i fax per trasferire l'immagine. MH è uno schema di codifica delle stringhe basato sulla frequenza relativa di ciascun carattere, ottimizzato per comprimere in modo efficiente lo spazio bianco. Dato che la maggior parte dei fax è costituita principalmente da spazio bianco, ciò riduce il loro tempo di trasmissione.

### **MMR**

MMR (Modified Modified READ) è un metodo di compressione consigliato da ITU-T T.6.

#### **Modem**

Dispositivo che modula un segnale portante per codificare informazioni digitali e demodula tale segnale per decodificare le informazioni trasmesse.

### **MR**

MR (Modified Read) è un metodo di compressione consigliato da ITU-T T.4. MR codifica la prima riga digitalizzata con MH. La riga successiva viene confrontata con la prima, quindi vengono determinate le differenze che, successivamente, vengono codificate e trasmesse.

#### **NetWare**

Sistema operativo di rete sviluppato da Novell, Inc. Inizialmente usava il multitasking collaborativo per eseguire vari servizi su un PC e i protocolli di rete erano basati sullo stack XNS Xerox archetipico. Oggi NetWare supporta sia TCP/IP che IPX/SPX.

## **OPC**

Un fotoconduttore organico (OPC) è un meccanismo che crea un'immagine virtuale per la stampa utilizzando un raggio laser emesso da una stampante laser. In genere è di colore verde o ruggine e ha forma cilindrica.

Utilizzando la stampante, la superficie del tamburo in una fotounità viene sottoposta a lenta usura. Il tamburo deve essere sostituito a seconda dell'usura derivante dal contatto con la cartuccia, i meccanismi di pulizia e la carta.

### **Originali**

Primo esemplare di qualcosa, ad esempio un documento, una fotografia o un testo e così via, copiato, riprodotto o tradotto per produrne altri ma che non è una copia né deriva da qualcos'altro.

#### **OSI**

OSI (Open Systems Interconnection) è un modello sviluppato dall'International Organization for Standardization (ISO) per le comunicazioni. OSI offre un approccio standard, modulare alla configurazione della rete che divide la serie richiesta di funzioni complesse in layer funzionali gestibili, a se stanti. I layer sono, dall'alto in basso, Applicazione, Presentazione, Sessione, Trasporto, Rete, Collegamento dati e Fisico.
## **PABX**

Un PABX (Private Automatic Branch eXchange) è un centralino telefonico automatico all'interno di un'azienda privata.

## **PCL**

PCL (Printer Command Language) è un linguaggio di descrizione della pagina (PDL) sviluppato da HP come protocollo di stampa e diventato uno standard del settore. Originariamente sviluppato per le prime stampanti a getto d'inchiostro, PCL è stato rilasciato in vari livelli per stampanti termiche, a matrice di punti e laser.

## **PDF**

PDF (Portable Document Format) è un formato file proprietario sviluppato da Adobe Systems per rappresentare documenti bidimensionali in un formato indipendente dal dispositivo e dalla risoluzione.

### **PostScript**

PostScript (PS) è un linguaggio di descrizione pagina e un linguaggio di programmazione utilizzato principalmente nelle aree elettroniche e di desktop publishing. Eseguito in un programma interprete per la generazione di un'immagine.

### **Driver della stampante**

Programma usato per inviare comandi e trasferire dati dal computer alla stampante.

#### **Supporto di stampa**

Supporti quali carta, buste, etichette e lucidi che possono essere usati in una stampante, in uno scanner, in un fax o in una fotocopiatrice.

#### **PPM**

Pagine al minuto (PPM) è un metodo di misura per stabilire la velocità di una stampante e indica il numero di pagine che è in grado di produrre in un minuto.

### **File PRN**

Interfaccia per il driver del dispositivo. Consente al software di interagire con il driver del dispositivo utilizzando le chiamate di input/output standard del sistema, semplificando numerose operazioni.

#### **Protocollo**

Convenzione o standard che controlla o permette la connessione, la comunicazione e il trasferimento dei dati tra due computer.

## **PS**

Vedere PostScript.

### **PSTN**

La rete telefonica pubblica commutata (PSTN) è la rete delle reti telefoniche pubbliche mondiali che, in ambienti industriali, viene in genere instradata tramite il centralino.

## **RADIUS**

Remote Authentication Dial In User Service (RADIUS) è un protocollo per l'autenticazione utenti remota e la contabilità. RADIUS attiva la gestione centralizzata dei dati di autenticazione quali nomi utente e password secondo un concetto AAA (autenticazione, autorizzazione e contabilità) per gestire l'accesso alla rete.

### **Risoluzione**

Nitidezza di un'immagine misurata in punti per pollice (DPI). Più alto è il numero di punti per pollice, maggiore è la risoluzione.

## **SMB**

Server Message Block (SMB) è un protocollo di rete applicato principalmente per condividere file, stampanti, porte seriali e varie comunicazioni tra i nodi in una rete. Fornisce inoltre un meccanismo di comunicazione interprocessi autenticato.

#### **SMTP**

Simple Mail Transfer Protocol (SMTP) è lo standard per le trasmissioni email via Internet. Si tratta di un protocollo relativamente semplice, basato su testo, in cui vengono specificati uno o più destinatari di un messaggio, dopo di che si procede al trasferimento del testo del messaggio. È un protocollo client-server in cui il client trasmette un messaggio e-mail al server.

#### **SSID**

Service Set Identifier (SSID) è il nome di una rete WLAN (wireless sulle reti). Tutti i dispositivi wireless in una WLAN utilizzano lo stesso SSID per comunicare tra loro. Gli identificatori SSID rispettano le lettere maiuscole e minuscole e sono lunghi al massimo 32 caratteri.

### **Subnet Mask**

La subnet mask viene usata insieme all'indirizzo di rete per stabilire quale parte dell'indirizzo rappresenta l'indirizzo di rete e quale l'indirizzo dell'host.

## **TCP/IP**

Transmission Control Protocol (TCP) e Internet Protocol (IP); indica l'insieme di protocolli di comunicazione che implementano lo stack di protocolli utilizzati da Internet e dalla maggior parte delle reti commerciali.

## **TCR**

Il rapporto di conferma della trasmissione (TCR) fornisce dettagli su ogni trasmissione, ad esempio stato del lavoro, risultato della trasmissione e numero di pagine inviate. È possibile impostare la stampa di questo rapporto dopo ogni singolo lavoro o solo in caso di trasmissioni non riuscite.

## **TIFF**

TIFF (Tagged Image File Format) è un formato immagine bitmap a risoluzione variabile. TIFF descrive i dati dell'immagine che in genere provengono dagli scanner. Le immagini TIFF si servono di tag, parole chiave che definiscono le caratteristiche dell'immagine inclusa nel file. Questo formato flessibile e indipendente dalla piattaforma può essere usato per le immagini realizzate da varie applicazioni di elaborazione delle immagini.

## **Cartuccia del toner**

Contenitore in cui è inserito il toner della stampante. Il toner è una polvere, utilizzata nelle stampanti laser e nelle fotocopiatrici, che forma il testo e le immagini sulla carta stampata. Può essere fuso da una combinazione di calore/pressione dell'unità che ne provoca il fissaggio sulle fibre della carta.

#### **TWAIN**

Standard del settore per scanner e software. Utilizzando uno scanner compatibile TWAIN con un programma compatibile TWAIN, è possibile avviare una digitalizzazione da dentro il programma. Si tratta di un'API per l'acquisizione di immagini per sistemi operativi Microsoft Windows e Apple Macintosh.

### **Percorso UNC**

UNC (Uniform Naming Convention) è un modo standard per accedere alle condivisioni di rete in Windows NT e altri prodotti Microsoft. Il formato di un percorso UNC è: \\<nomeserver>\<nomecondivisione>\<directory supplementare>

### **URL**

URL (Uniform Resource Locator) è l'indirizzo globale di documenti e risorse su Internet. La prima parte dell'indirizzo indica il protocollo da utilizzare, la seconda specifica l'indirizzo IP o il nome del dominio in cui si trova la risorsa.

## **USB**

USB (Universal Serial Bus) è uno standard sviluppato da USB Implementers Forum, Inc., per il collegamento di computer e periferiche. Al contrario di una porta parallela, USB è progettato per consentire di collegare contemporaneamente una singola porta USB di un computer a più periferiche.

## **Filigrana**

La filigrana è un'immagine, o un motivo, visibile in trasparenza nella carta. Le filigrane sono state introdotte per la prima volta a Bologna, Italia, nel 1282 e sono state usate dai fabbricanti di carta per identificare i propri prodotti, oltre che su francobolli, cartamoneta e altri documenti governativi per scoraggiare la contraffazione.

## **WEP**

Wired Equivalent Privacy (WEP) è un protocollo di sicurezza specificato in IEEE 802.11 per fornire lo stesso livello di sicurezza presente in una LAN cablata. WEP fornisce la sicurezza codificando i dati su radio in modo da proteggerli quando vengono trasmessi da un punto finale all'altro.

## **WIA**

WIA (Windows Imaging Architecture) è un'architettura di imaging introdotta originariamente in Windows Me e in Windows XP. Dall'interno di questi sistemi operativi è possibile inizializzare una digitalizzazione utilizzando uno scanner compatibile WIA.

#### **WPA**

Wi-Fi Protected Access (WPA) è una classe di sistemi per proteggere le reti di computer wireless (Wi-Fi), creata per migliorare le funzioni di sicurezza fornite da WEP.

## **WPA-PSK**

WPA-PSK (WPA Pre-Shared Key) è una modalità speciale di WPA per le piccole aziende o gli utenti privati. Una chiave condivisa, o password, viene configurata nel punto di accesso wireless (WAP) e in qualsiasi laptop wireless o desktop. WPA-PSK genera una chiave univoca per ogni sessione tra un client wireless e il WAP associato per una sicurezza più avanzata.

#### **WPS**

WPS (Wi-Fi Protected Setup) è uno standard per l'impostazione di reti domestiche wireless. Se il punto di accesso wireless utilizzato supporta WPS, è possibile configurare facilmente la connessione di rete wireless senza un computer.

## **XPS**

XPS (XML Paper Specification) è una specifica per un linguaggio di descrizione della pagina (PDL) e un nuovo formato documento, che presenta vantaggi per documenti PDF e documenti in formato elettronico, sviluppata da Microsoft. È una specifica basata su XML, che si avvale di un nuovo percorso di stampa e di un formato documento di tipo vettoriale indipendente dal dispositivo.

# **Indice**

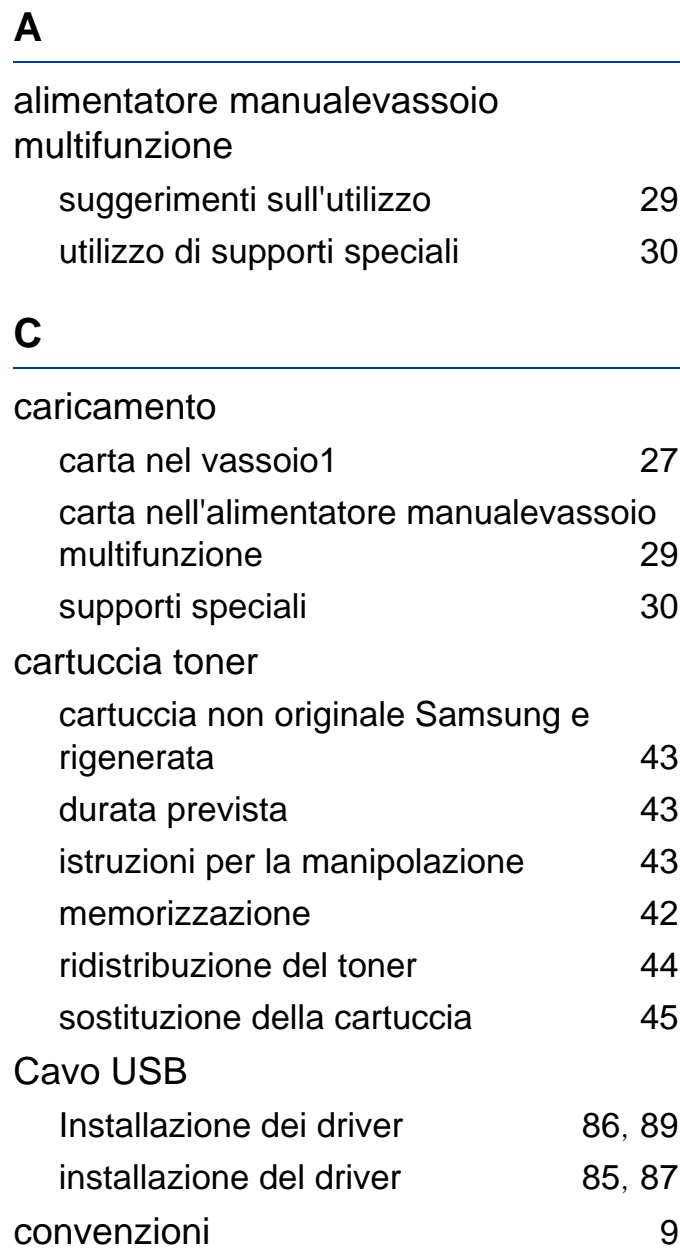

#### **D**

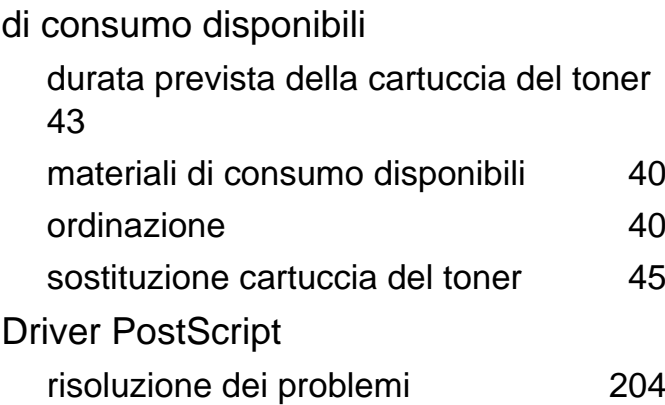

#### **F**

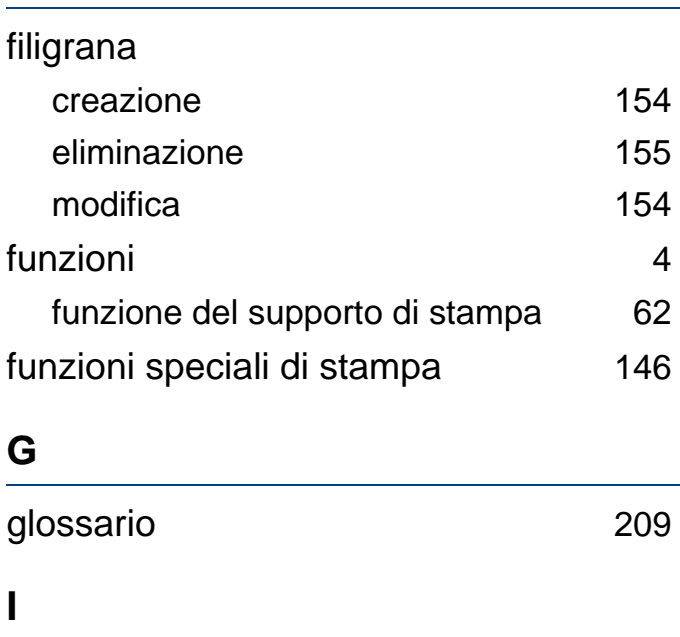

icone generali alla province della province della province della province della province della province della

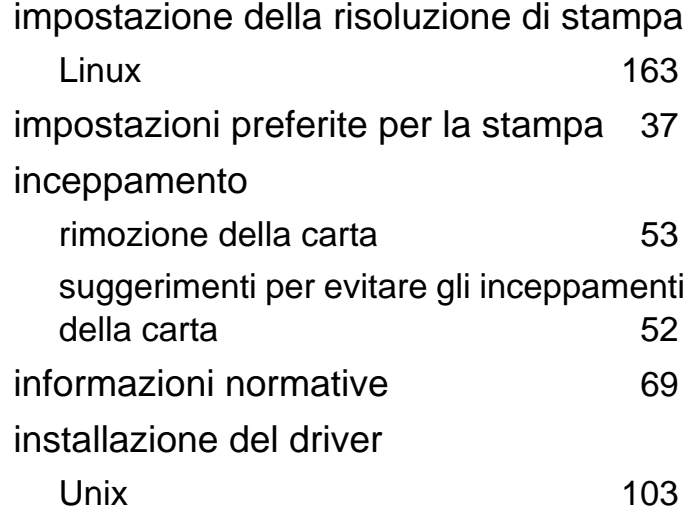

#### **L**

Linux installazione del driver per collegamento con cavo USB [87](#page-86-0) installazione del driver per collegamento in rete [102](#page-101-0) problemi comuni di Linux [203](#page-202-0) proprietà della stampante [164](#page-163-0) reinstallazione del driver per collegamento con cavo USB [89](#page-88-0) stampa [163](#page-162-1) unified driver configurator [183](#page-182-0) utilizzo di SetIP [94](#page-93-0) locale

# **Indice**

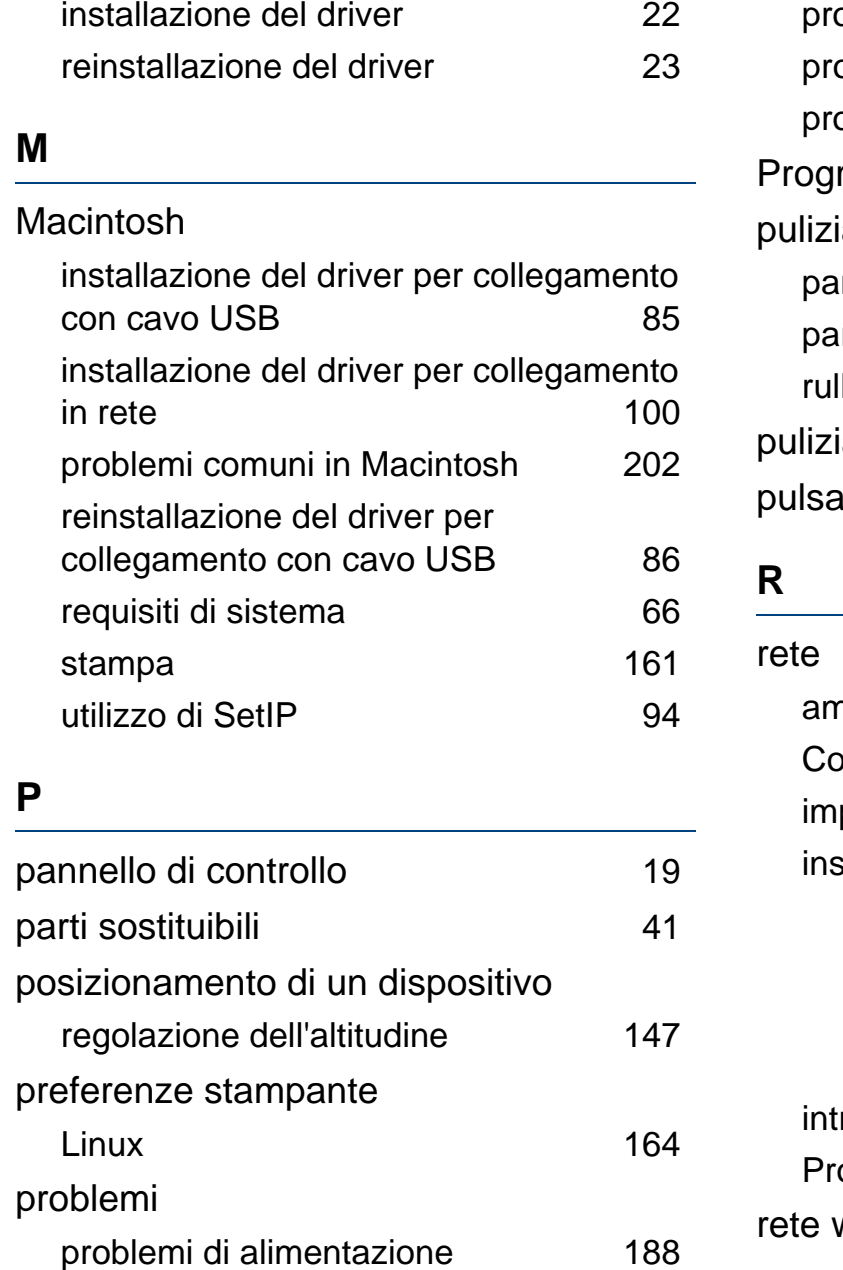

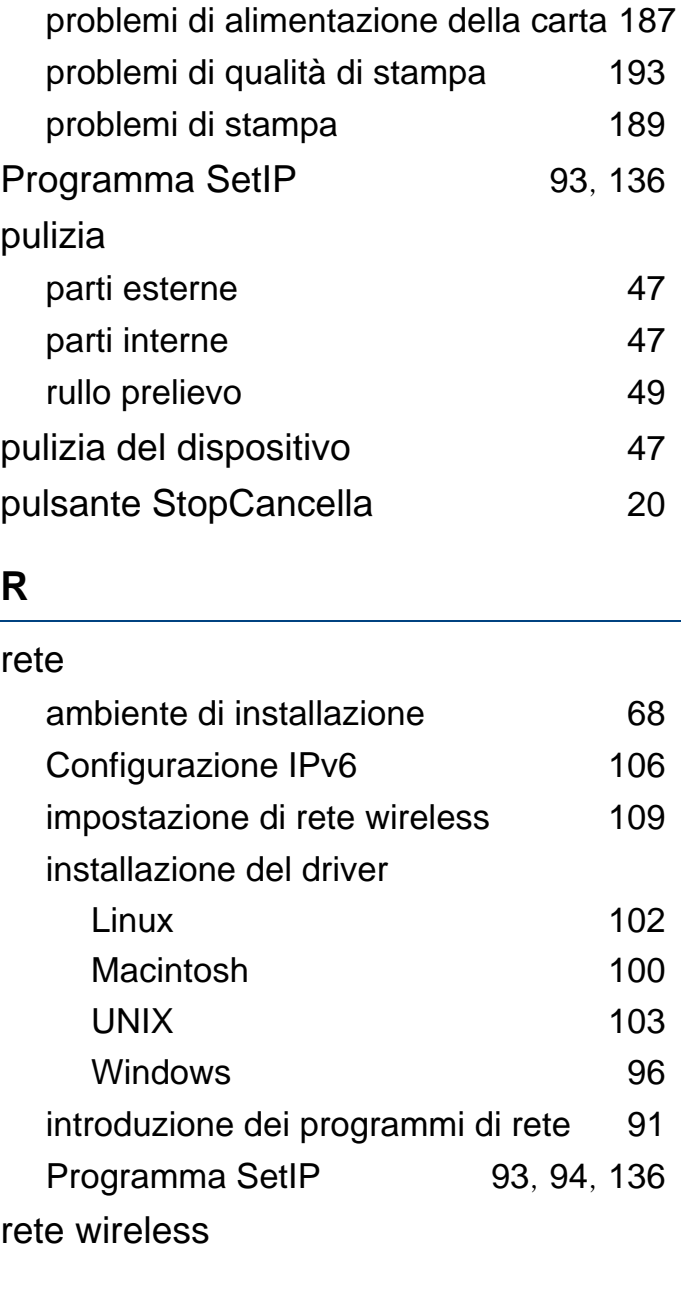

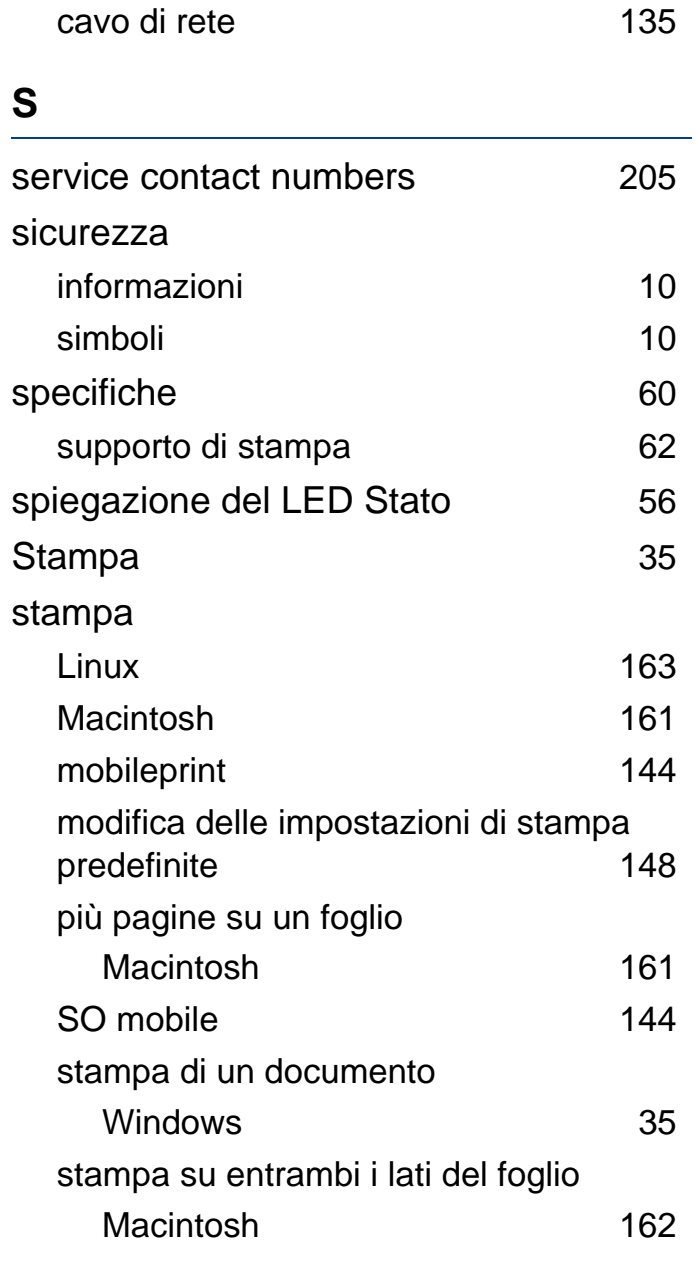

# **Indice**

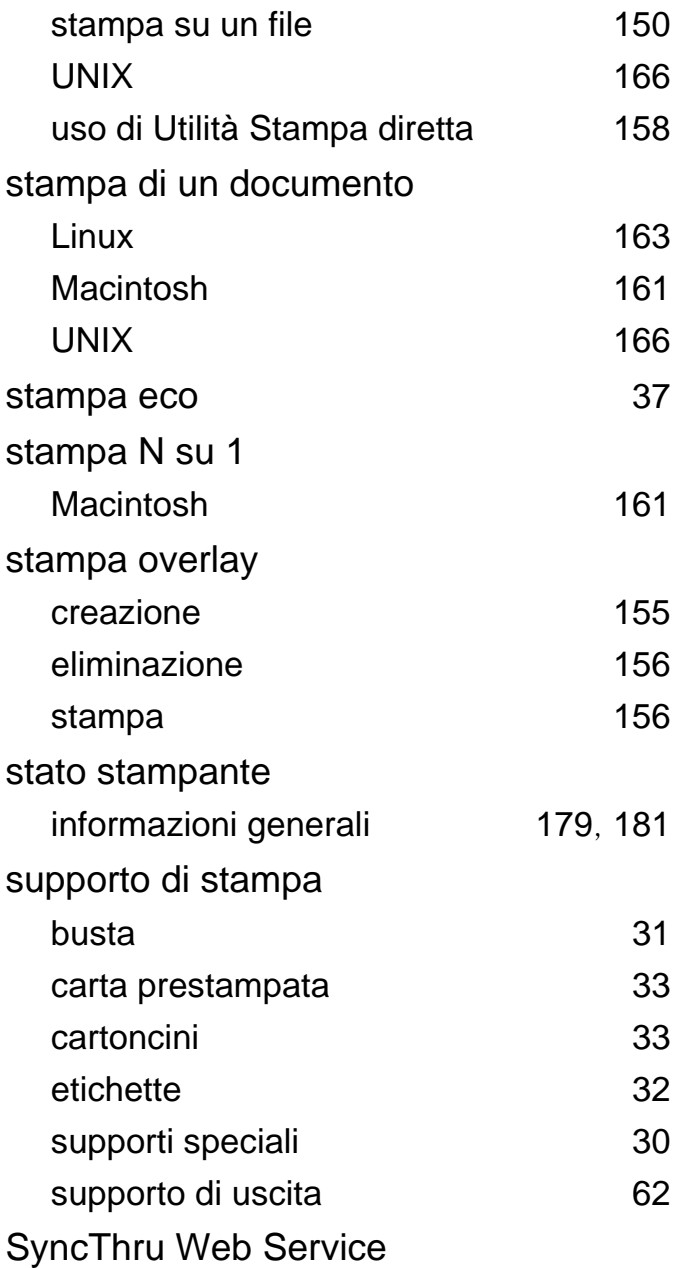

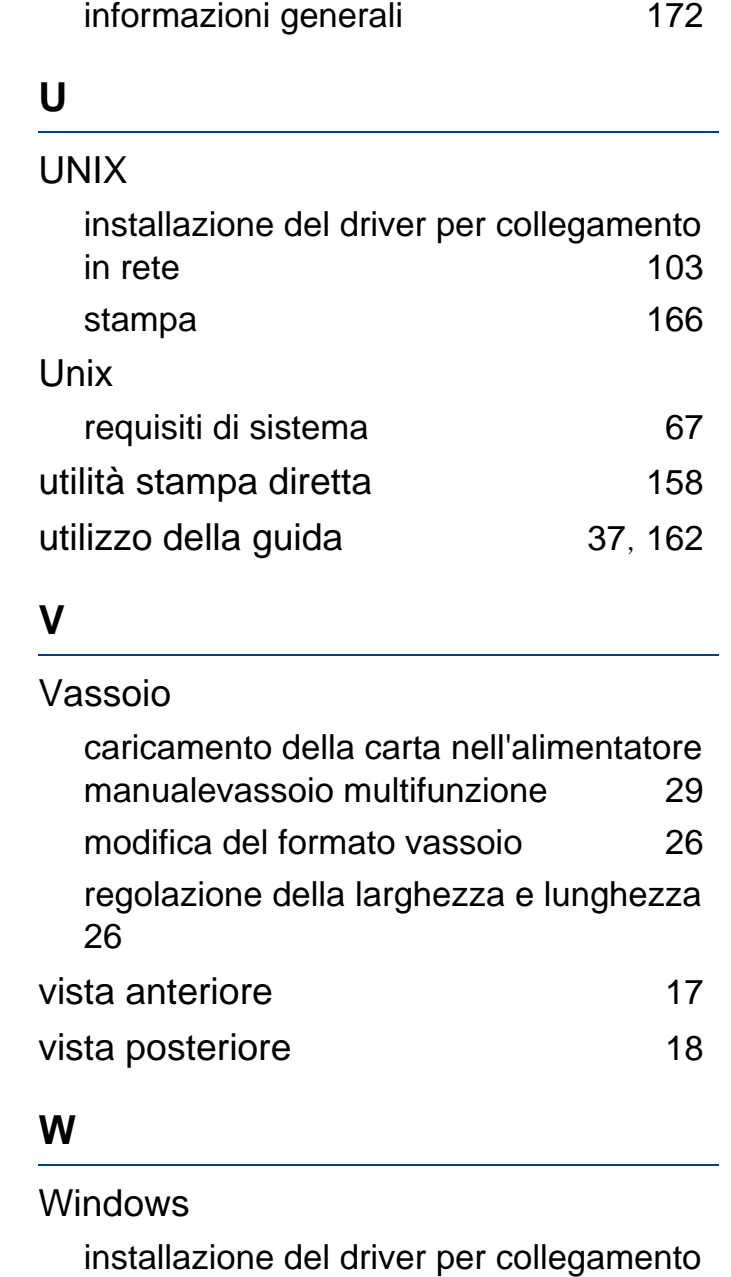

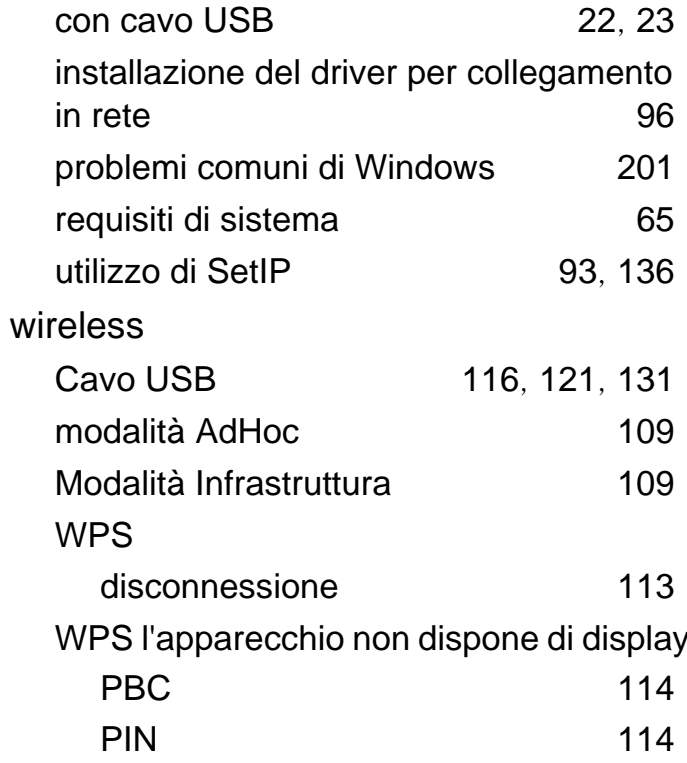